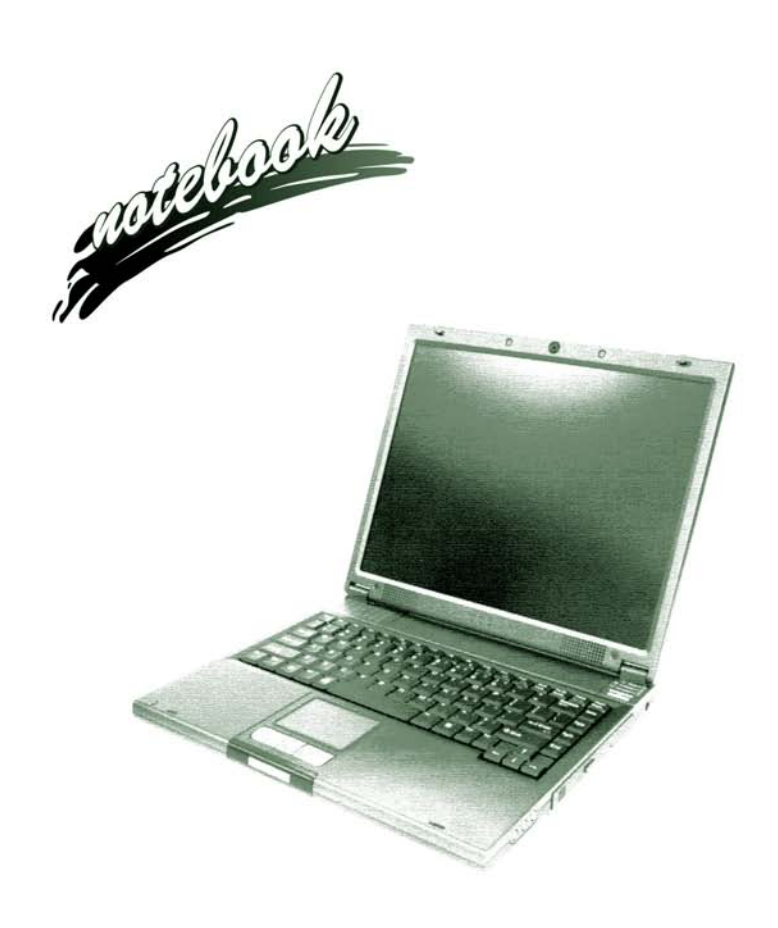

**Concise User's Guide** Ausführliches Benutzerhandbuch **Guide Utilisateur Concis** Guía del Usuario Concisa Guida Rapida per l'Utente

## **Introduction (English)**

This *Concise User's Guide* introduces the main features of your computer. The English version of this guide begins on page *[1](#page-6-0)*. The expanded *User's Manual* is on the *Device Drivers & Utilities + User's Manual CD-ROM*.

# **Einführung (Deutsch)**

Dieses *Ausführliche Benutzerhandbuch* führt Sie in die Hauptfunktionen des Notebooks ein. Die deutsche Version des Handbuchs beginnt auf Seite *[43](#page-48-0)*. Das erweiterte *Benutzerhandbuch* finden Sie auf der CD-ROM für die Gerätetreiber und Hilfsprogramme (CD-ROM *Device Drivers & Utilities + User's Manual*).

# **Présentation (Français)**

Ce *Guide Utilisateur Concis* présente les fonctionnalités principales de votre ordinateur. La version française de ce guide commence à la page *[85](#page-90-0)*. Le *Manuel de l'Utilisateur* étendu se trouve sur le CD-ROM *de Pilotes & Utilitaires* + *Manuel de l'Utilisateur* (CD-ROM *Device Drivers & Utilities + User's Manual*).

# **Introducción (Español)**

Esta *Guía del Usuario Concisa* le presenta las características principales de su ordenador. La versión española de esta guía comienza en la página *[127](#page-132-0)*. El *Manual del usuario* completo se encuentra en el CD-ROM de *Controladores del dispositivo y Utilidades* + *Manual del usuario* (CD-ROM *Device Drivers & Utilities + User's Manual*).

# **Introduzione (Italiano)**

La presente *Guida Rapida per l'Utente* introduce le caratteristiche principali del computer. La versione italiana di questa guida inizia da pagina *[169](#page-174-0)*. Il *Manuale utente* completo si trova nel *CD contenente driver e utilità* + *Manuale utente* (CD-ROM *Device Drivers & Utilities + User's Manual*).

**I**

## **Contents**

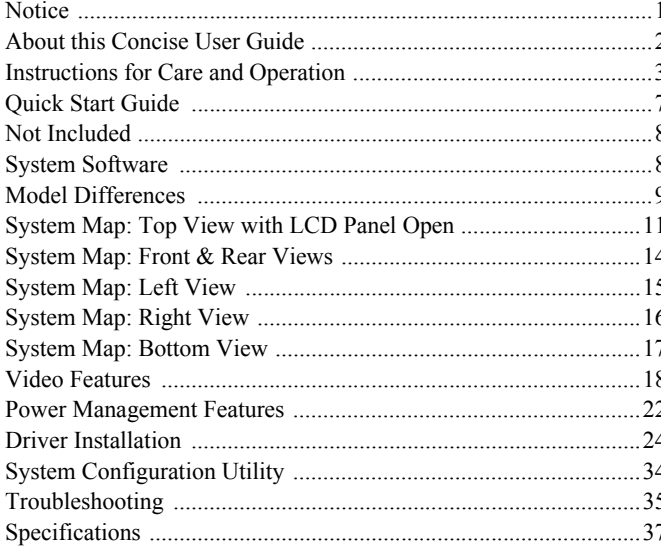

# Inhalt

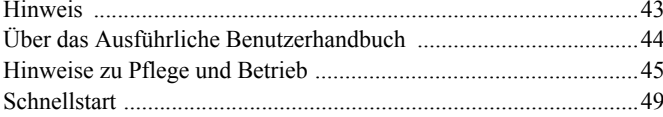

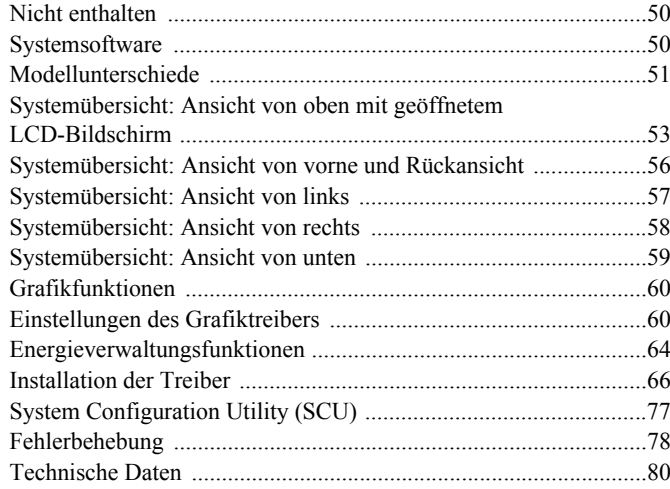

# **Sommaire**

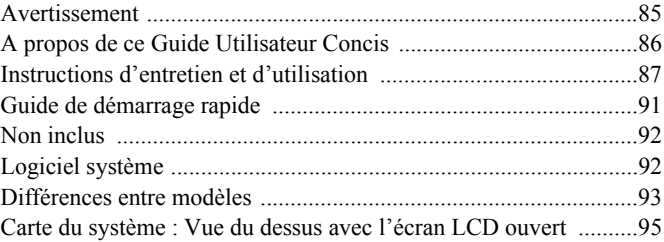

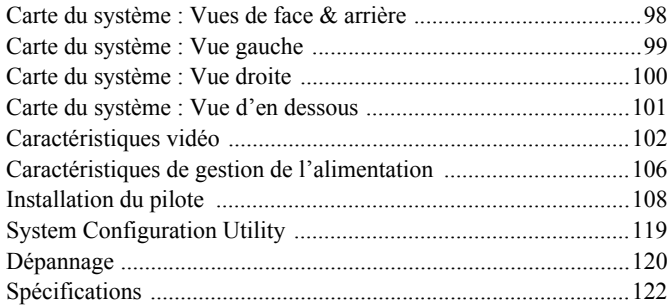

# **Contenidos**

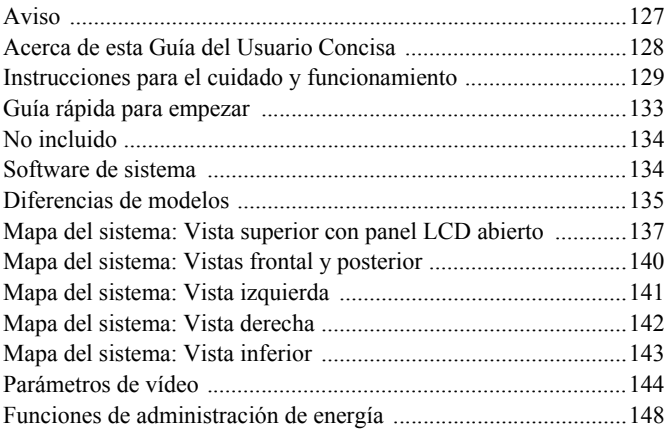

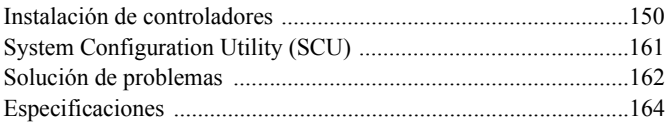

# **Sommario**

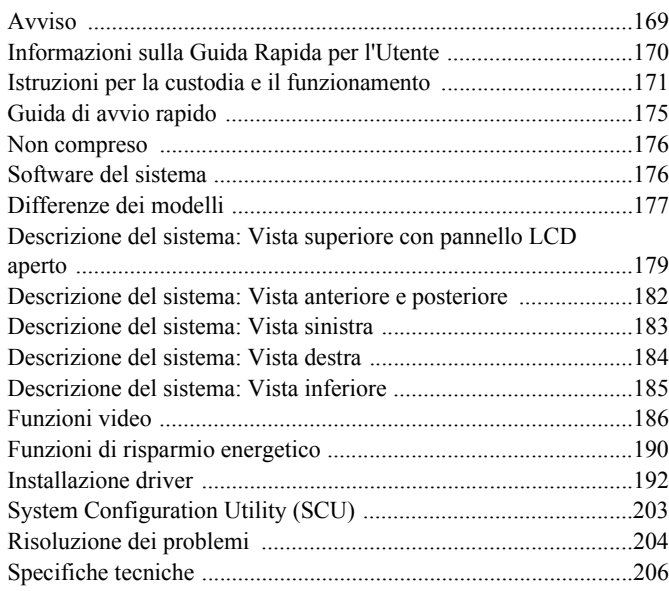

# <span id="page-6-0"></span>**Notice**

The company reserves the right to revise this publication or to change its contents without notice. Information contained herein is for reference only and does not constitute a commitment on the part of the manufacturer or any subsequent vendor. They assume no responsibility or liability for any errors or inaccuracies that may appear in this publication nor are they in anyway responsible for any loss or damage resulting from the use (or misuse) of this publication.

This publication and any accompanying software may not, in whole or in part, be reproduced, translated, transmitted or reduced to any machine readable form without prior consent from the vendor, manufacturer or creators of this publication, except for copies kept by the user for backup purposes.

Brand and product names mentioned in this publication may or may not be copyrights and/or registered trademarks of their respective companies. They are mentioned for identification purposes only and are not intended as an endorsement of that product or its manufacturer.

© October 2004

# **Trademarks**

This product incorporates copyright protection technology that is protected by method claims of certain U.S. patents and other intellectual property rights owned by Macrovision Corporation and other rights owners. Use of this copyright protection technology must be authorized by Macrovision Corporation, and is intended for home or other limited viewing uses only unless otherwise authorized by Macrovision Corporation. Reverse engineering or disassembly is prohibited.

Intel and Pentium are registered trademarks of Intel Corporation.

# **About this Concise User Guide**

This quick guide is a brief introduction to getting your system started. This is a supplement, and not a substitute for the expanded English language *User's Manual* in *Adobe Acrobat* format on the *Device Drivers & Utilities + User's Manual CD-ROM* supplied with your computer. This CD-ROM also contains the drivers and utilities necessary for the proper operation of the computer.

Some or all of the computer's features may already have been setup. If they aren't, or you are planning to re-configure (or re-install) portions of the system, refer to the expanded *User's Manual*. The *Device Drivers & Utilities + User's Manual CD-ROM* does not contain an operating system.

## **Regulatory Information**

Regulatory notices and information are contained in the expanded *User's Manual* on the *Device Drivers & Utilities + User's Manual CD-ROM*.

# **Instructions for Care and Operation**

The notebook computer is quite rugged, but it can be damaged. To prevent this, follow these suggestions:

- 1. **Don't drop it, or expose it to shock.** If the computer falls, the case and the components could be damaged.
- 2. **Keep it dry, and don't overheat it.** Keep the computer and power supply away from any kind of heating element. This is an electrical appliance. If water or any other liquid gets into it, the computer could be badly damaged.
- 3. **Avoid interference.** Keep the computer away from high capacity transformers, electric motors, and other strong magnetic fields. These can hinder proper performance and damage your data.
- 4. **Follow the proper working procedures for the computer**. Shut the computer down properly and don't forget to save your work. Remember to periodically save your data as data may be lost if the battery is depleted.
- 5. **Take care when using peripheral devices**.

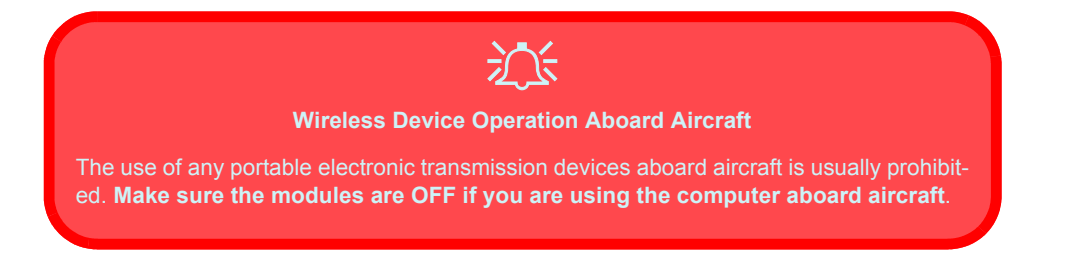

# **Power Safety**

The computer has specific power requirements:

- Only use a power adapter approved for use with this computer.
- Your AC adapter may be designed for international travel but it still requires a steady, uninterrupted power supply. If you are unsure of your local power specifications, consult your service representative or local power company.
- The power adapter may have either a 2-prong or a 3-prong grounded plug. The third prong is an important safety feature; do not defeat its purpose. If you do not have access to a compatible outlet, have a qualified electrician install one.
- When you want to unplug the power cord, be sure to disconnect it by the plug head, not by its wire.
- Make sure the socket and any extension cord(s) you use can support the total current load of all the connected devices.
- Before cleaning the computer, make sure it is disconnected from any external power supplies.

Before you undertake any upgrade procedures, make sure that you have turned off the power, and disconnected all peripherals and cables (including telephone lines). It is advisable to also remove your battery in order to prevent accidentally turning the machine on.

沙 **Power Safety Warning**

### **4 - Instructions for Care and Operation**

# **Cleaning**

Do not apply cleaner directly to the computer, use a soft clean cloth. Do not use volatile (petroleum distillates) or abrasive cleaners on any part of the computer.

# **Servicing**

Do not attempt to service the computer yourself. Doing so may violate your warranty and expose you and the computer to electric shock. Refer all servicing to authorized service personnel. Unplug the computer from the power supply. Refer servicing to qualified service personnel under any of the following conditions:

- When the power cord is damaged or frayed.
- If the computer has been exposed to rain or other liquids.
- If the computer does not work normally when you follow the operating instructions.
- If the computer has been dropped or damaged (do not touch the poisonous liquid if the LCD panel breaks).
- If there is an unusual odor, heat or smoke coming from your computer.

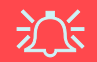

#### **Power Off Before Traveling**

Make sure that your notebook is completely powered off before putting it into a travel bag (or any such container). Putting a notebook which is powered on in a travel bag may cause the vent(s)/fan intake(s) to be blocked. To prevent your computer from overheating make sure nothing blocks the vent(s)/fan intake(s) while the computer is in use.

## **Battery Precautions**

- Only use batteries designed for this computer. The wrong battery type may explode, leak or damage the computer.
- Do not continue to use a battery that has been dropped, or that appears damaged (e.g. bent or twisted) in any way. Even if the computer continues to work with a damaged battery in place, it may cause circuit damage, which may possibly result in fire.
- Recharge the batteries using the notebook's system. Incorrect recharging may make the battery explode.
- Do not try to repair a battery pack. Refer any battery pack repair or replacement to your service representative or qualified service personnel.
- Keep children away from, and promptly dispose of a damaged battery. Always dispose of batteries carefully. Batteries may explode or leak if exposed to fire, or improperly handled or discarded.
- Keep the battery away from metal appliances.
- Affix tape to the battery contacts before disposing of the battery.
- Do not touch the battery contacts with your hands or metal objects.

## 沙 **Battery Disposal & Caution**

The product that you have purchased contains a rechargeable battery. The battery is recyclable. At the end of its useful life, under various state and local laws, it may be illegal to dispose of this battery into the municipal waste stream. Check with your local solid waste officials for details in your area for recycling options or proper disposal.

Danger of explosion if battery is incorrectly replaced. Replace only with the same or equivalent type recommended by the manufacturer. Discard used battery according to the manufacturer's instructions.

### **6 - Instructions for Care and Operation**

# **Quick Start Guide**

This guide assumes that you are already familiar with computers and can tell at a glance what and where all the key components are. If you are not that comfortable with this type of device, then please refer to the following pages, which give an overview of the system.

- 1. Remove all packing materials.
- 2. Securely attach any peripherals you want to use with the notebook (e.g. keyboard and mouse) to their ports.
- 3. Attach the AC adapter to the DC-In jack on the right of the computer, then plug the AC power cord into an outlet, and connect the AC power cord to the AC adapter.
- 4. Raise the lid/LCD to a comfortable viewing angle.
- 5. Press the power button to turn "on".

**Peripheral Devices**

P

Please note that peripherals (printers, digital cameras, etc.) which attach to your computer by either **USB** or **Mini-IEEE 1394** ports may be connected after *Windows* is up and running. All other peripherals must be connected *before* you turn on the system.

# **Not Included**

Operating Systems (e.g. *Windows XP*) have their own manuals as do applications (e.g. word processing, spreadsheet and database programs). If you have questions about the operating systems or programs then please consult the appropriate manuals.

# **System Software**

Your computer may already come with system software pre-installed. Where this is not the case, or where you are reconfiguring your computer for a different system, you will find this manual refers to the *Microsoft Windows XP* operating system. Further information on installing the drivers and utilities is available in Chapters 4 & 7 of the expanded *User's Manual* on the *Device Drivers & Utilities + User's Manual CD-ROM*.

**English**

# **Model Differences**

This notebook series includes two different model types. You can identify your computer model by checking the left side of the computer. **Model A** has both S-Video-Out jack and Mini-IEEE 1394 port, **Model B** does not. In addition to the two model types, **both models** incorporate two different designs as illustrated in *[Figure 2 on page 11](#page-16-0)*.

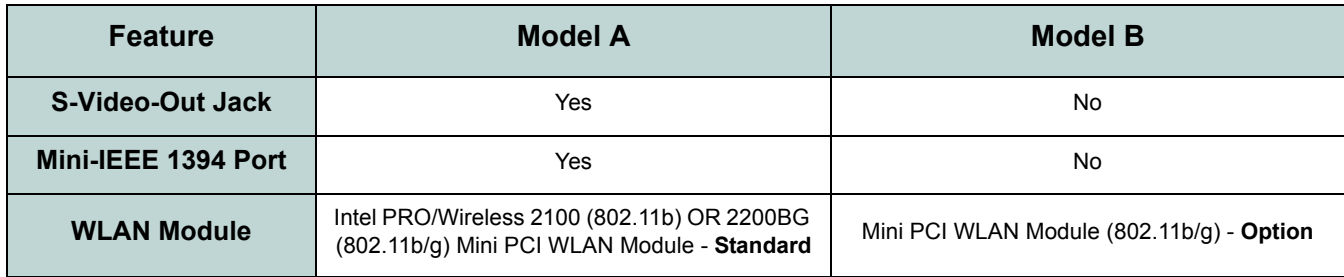

*Table 1* **- Model Differences**

# **Gloss Style Top Cover Designs**

Some designs within this notebook series have colored gloss style top covers. Note the following guidelines for care and attention of this type of top cover.

- Remove the protective cover slowly and carefully. Do not forcibly tear off the protective cover as this may damage the surface of the top cover.
- Do not use pointed objects on the surface of the top cover, and do not place objects on top of it.
- Do not expose the top cover to excessive heat or direct sunlight.
- Only use the soft cloth provided for cleaning the top cover, and do not use abrasive cleaners.

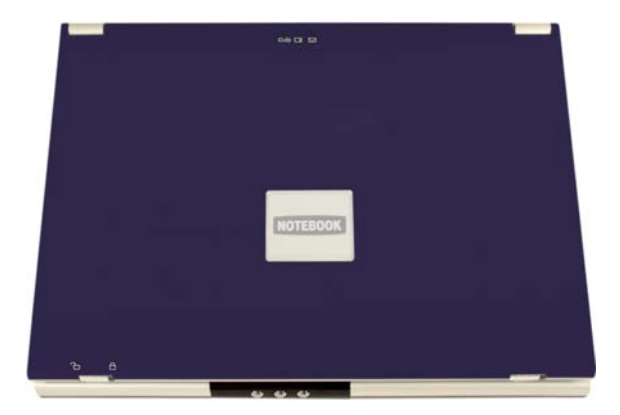

*Figure 1* **- Gloss Style Top Cover**

# **System Map: Top View with LCD Panel Open**

The following pages are a general map of the system's features. Detailed descriptions of the functions, setup and system controls are covered in the expanded *User's Manual*.

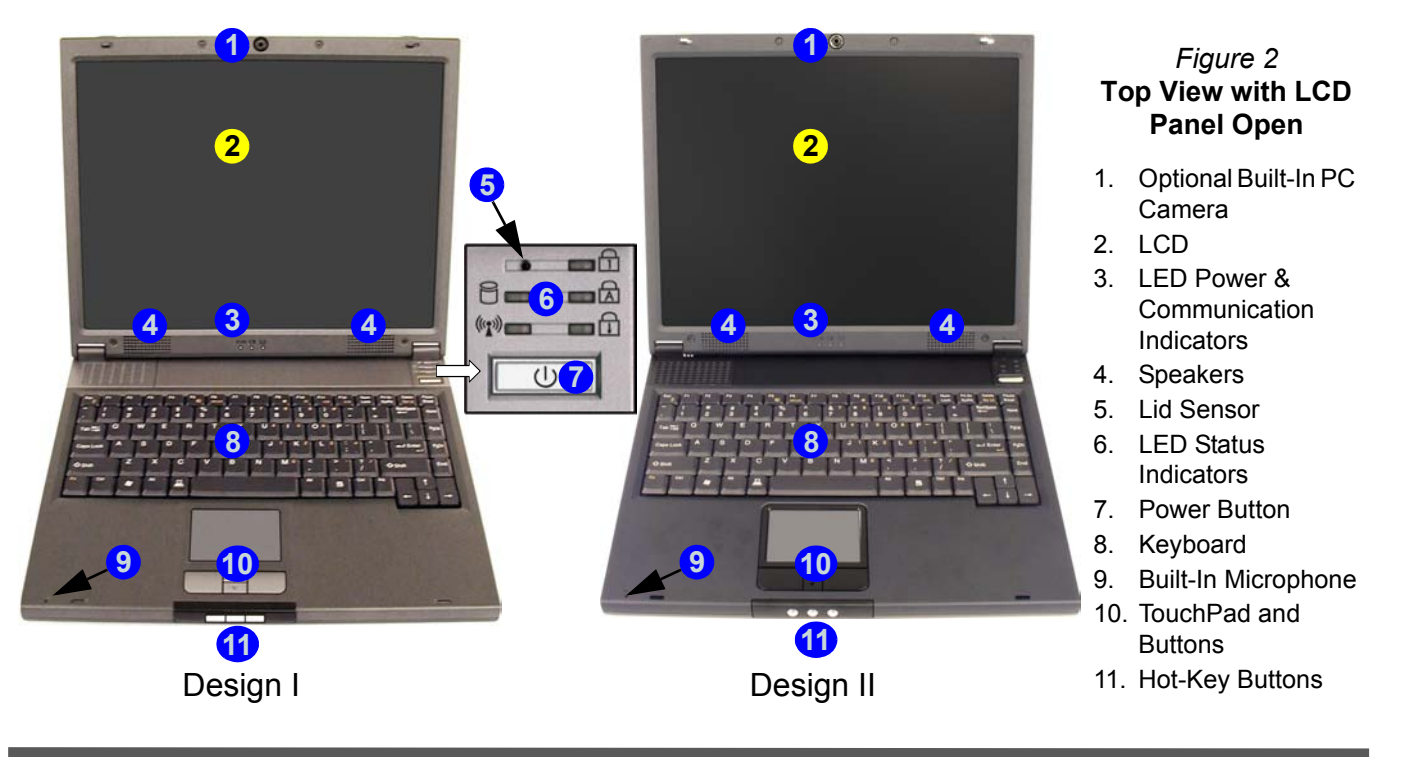

<span id="page-16-0"></span>**System Map: Top View with LCD Panel Open - 11**

# <span id="page-17-0"></span>**LED Indicators & Hot-Key Buttons**

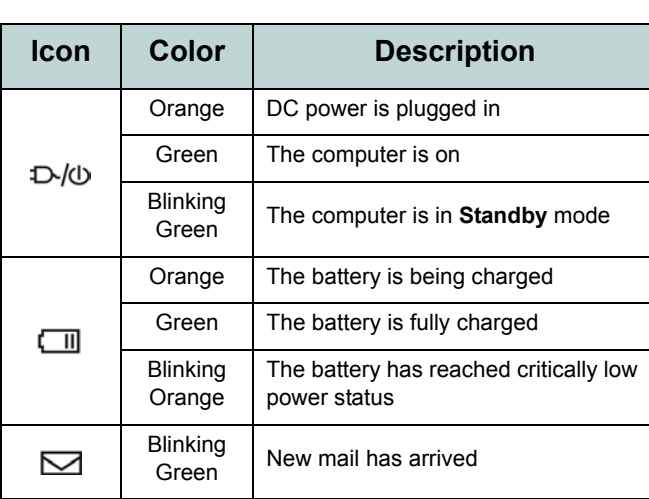

### *Table 2* **- LED Power & Communication Indicators**

#### *Table 3* **- LED Status Indicators**

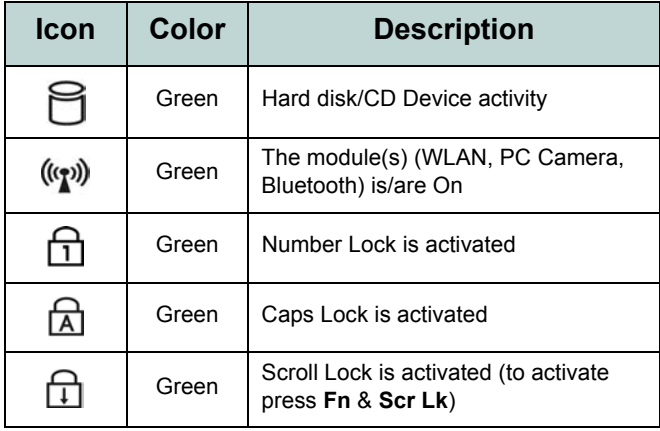

#### *Table 4* **- Hot-Key Buttons**

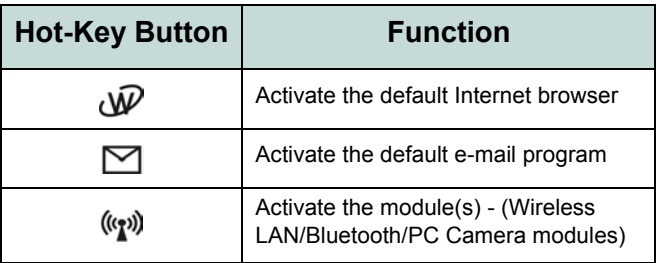

## **Function Keys & Numeric Keypad**

On the bottom-left of the keyboard is the **Fn** key or **Function key**. The **Fn** key allows you to change operational features instantly. To use the functions press and hold the **Fn** key, then press the appropriate function key (**F5** - **F12** etc.) located on your keyboard.

Activate the **Number Lock** feature by pressing the **Num Lock** key at the top right of the keyboard. You may check if **Number Lock** is enabled or not by looking at the LED status indicators. To type a number from the numeric keypad make sure **Number Lock** is enabled, then hold the **Fn** key down and press the key on the numeric keypad (for instructions on **Padlock** mode see *[page 34](#page-39-0)*).

#### *Figure 3* **- Function Keys & Numeric Keyboard**

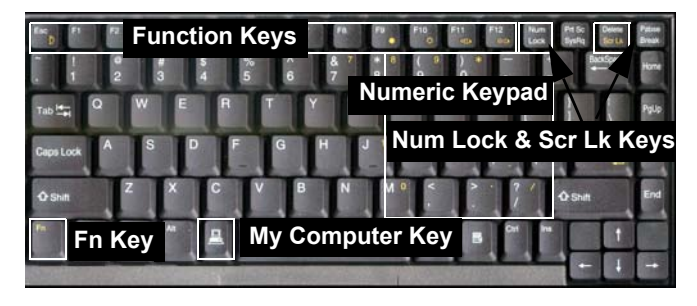

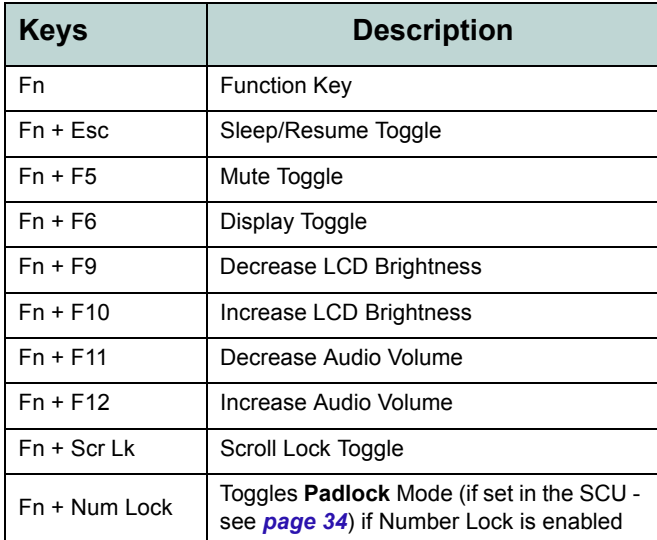

#### *Table 5* **- Function Keys**

#### *Figure 4* **Front View**

- 1. LCD Latches
- 2. Hot-Key Buttons

*Figure 5* **Rear View**

1. Security Lock Slot

2. Vent

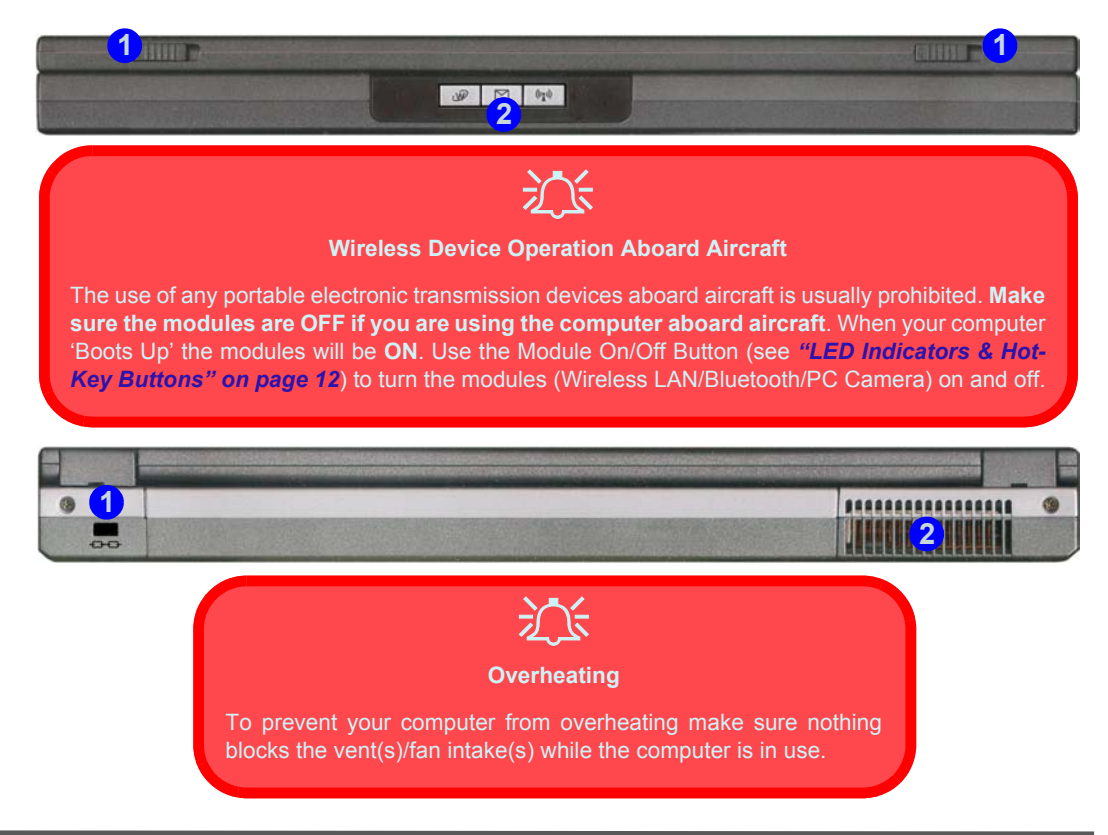

#### **14 - System Map: Front & Rear Views**

# **System Map: Left View**

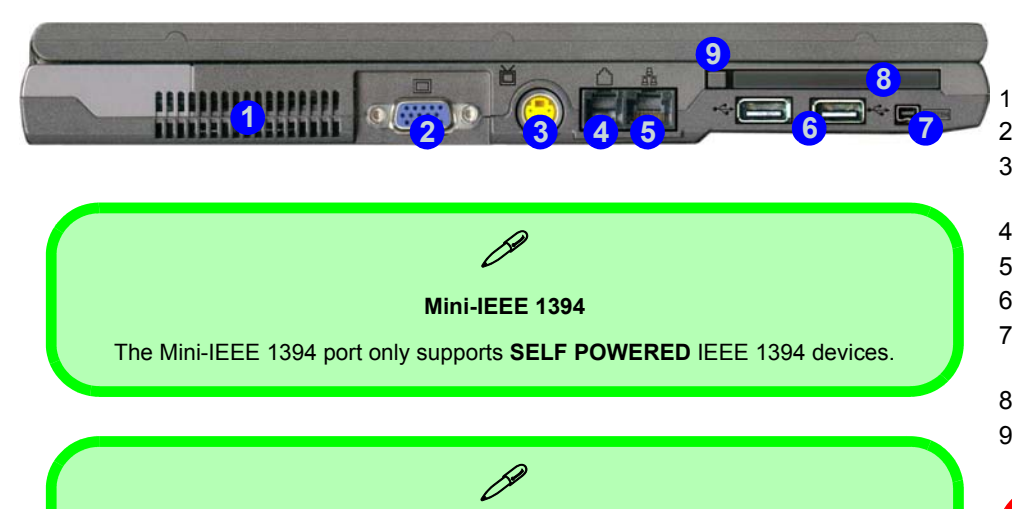

#### **TV Video Standard**

If you have a TV connected to the S-Video-Out jack you can switch the TV video standard to either PAL or NTSC from the video controls, if the video driver is installed (see *["Switching/Enabling Displays \(Driver\)" on page 19](#page-24-0)*).

#### *Figure 6* **Left View**

- 1. Vent
- 2. External Monitor (VGA) Port
- 3. S-Video-Out Jack (**Model A Computers ONLY**)
- 4. RJ-11 Phone Jack
- 5. RJ-45 LAN Jack
- 6. 2 USB 2.0/1.1 Ports
- 7. Mini-IEEE 1394 Port (**Model A Computers ONLY**)
- 8. PC Card Slot
- 9. PC Card Eject Button

# 沙

#### **Overheating**

To prevent your computer from overheating make sure nothing blocks the vent(s)/fan intake(s) while the computer is in use.

# **System Map: Right View**

*Figure 7* **Right View**

- 1. Microphone-In Jack
- 2. Headphone-Out Jack
- 3. S/PDIF Out Jack
- 4. Optical Device Bay
- 5. Emergency Eject Hole
- 6. DC-In Jack

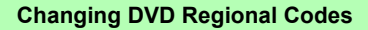

P

Go to the **Control Panel** and double-click **System > Hardware** (tab), click **Device Manager**, then click the **+** next to **DVD/CD-ROM drives**. Double-click on the DVD-ROM device to bring up the **Properties** dialogue box, and select the **DVD Region** (tab) to bring up the control panel to allow you to adjust the regional code.

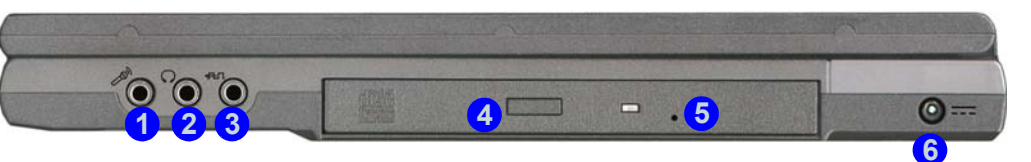

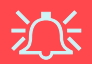

#### **CD Emergency Eject**

If you need to manually eject a CD/DVD (e.g. due to an unexpected power interruption) you may push the end of a straightened paper clip into the emergency eject hole. Do not use a sharpened pencil or similar object that may break and become lodged in the hole.

#### **DVD Regional Codes**

DVD region detection is device dependent, not OS-dependent. You can select your module's region code **5** times. The fifth selection is permanent. This cannot be altered even if you change your operating system or you use the module in another computer.

#### **Media Warning**

Don't try to remove a floppy disk/CD while the system is accessing it. This may cause the system to "crash".

# **System Map: Bottom View**

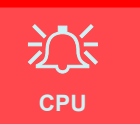

The CPU is not a user serviceable part. Opening this compartment, or accessing the CPU in any way, may violate your warranty.

#### **Drive Warning**

Don't try to remove the hard disk (HDD) while the system is on. This could cause data loss or damage. Unauthorized removal or tampering with the HDD may violate your warranty. If you are in doubt, consult your service representative.

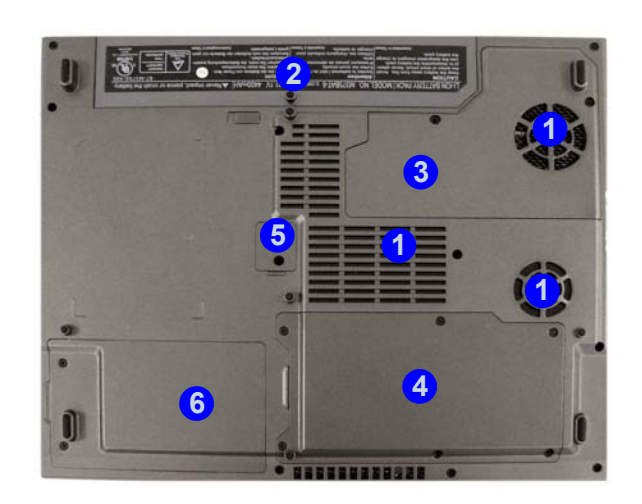

#### *Figure 8* **Bottom View**

- 1. Vent/Fan Intake
- 2. Battery
- 3. CPU Cover
- 4. RAM & WLAN Module Cover
- 5. Optical Device Screw Cover
- 6. Hard Disk & WLAN Module Cover

## $\cancel{\beta}$ **Battery Information**

Always completely discharge, then fully charge, a new battery before using it. Use the computer with battery power until it shuts down due to a low battery. When charging the battery, don't stop until the LED charging indicator light changes from orange to green. Completely discharge and charge the battery at least once every 30 days or after about 20 partial discharges.

# <span id="page-23-1"></span>**Video Features**

# <span id="page-23-0"></span>**Video Driver Controls**

The **Display** control panel in the video interface lets you change the screen resolution and color output. You can switch display devices from the **Intel(R) 82852/82855 GM/GME Graphics Controller Properties** control panel in *Windows*, as long as the video driver is installed.

- 1. Click **Start** (menu), point to **Settings** and click **Control Panel** (or just click **Start > Control Panel**).
- 2. Double-click **Display** (icon); **Display** (icon) is in **Appearance and Themes** (category).
- 3. In the **Display Properties** dialog box, click **Settings** (tab).
- 4. In **Screen resolution**, move the slider to the preferred setting for **resolution** (1).
- 5. In **Color quality**, click the arrow and scroll to the preferred setting for **color depth** 2.
- 6. Click **Advanced** to bring up the options tabs. **3**
- 7. Click **Intel(R) Extreme Graphics 2 for Mobile** (tab) **> Graphics Properties** (button) to get to the **Intel(R) 82852/82855 GM/GME Graphics Controller Properties**. (Or click on the icon in the taskbar to bring up the menu and scroll to **Graphics Options > Graphics Properties** and click on it to get to the **Intel(R) 82852/82855 GM/GME Graphics Controller Properties**.)

#### *Figure 9* **Intel Graphics Controller/Display Properties**

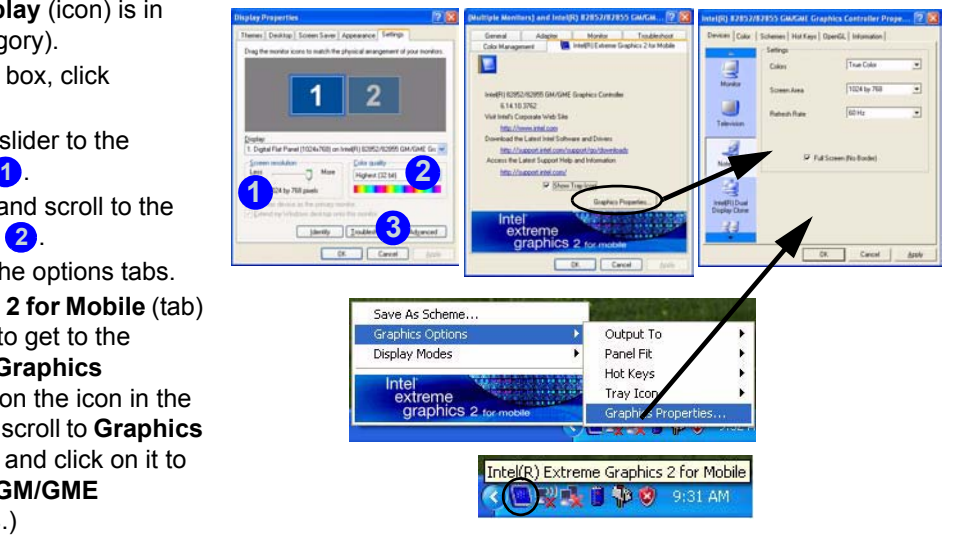

### <span id="page-24-0"></span>**Switching/Enabling Displays (Driver)**

With the **video driver installed**, you can use its built-in controls to switch between the displays as follows:

- 1. Plug the VGA monitor or TV (**Model A only**) into the appropriate port.
- 2. Go to the **Intel(R) 82852/82855 GM/GME Graphics Controller Properties** control panel (see *["Video Driver](#page-23-0)  [Controls" on page 18](#page-23-0)*) and select **Devices** (tab).
- 3. Choose the display option from the list on the left and click **Apply** (and **OK** to confirm the settings change).
- 4. You can choose a device to be **Primary** or **Secondary**, and change the settings from **Device Settings** (button).

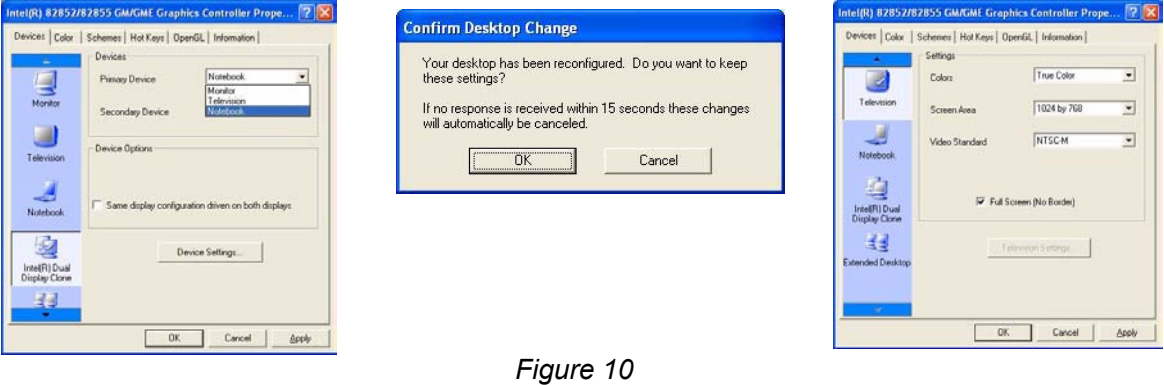

**Device Settings Examples**

You can also change the **TV Video Standard** from the **Device Settings** in the **Intel(R) 82852/82855 GM/GME Graphics Controller Properties**. The following pages will introduce the different display options.

### **Display Options**

Besides the built-in LCD, you can also use an external VGA monitor or TV (**Model A only**) as your display device. A VGA monitor connects to the external monitor (VGA) port, a TV to the S-Video-Out jack (**Model A only**). You have the following **Multi-Monitor** modes available when the external monitor and/or TV (**Model A only**) is attached.

#### **Intel(R) Dual Display Clone**

This mode will drive multiple displays with the same content. Use this feature to display the screen through a projector for a presentation.

#### **Extended Desktop**

This mode allows a desktop to span multiple displays and acts as a large workspace. This creates a lot more screen area for display. Use the **Display Properties** control panel to drag the monitors to match the physical arrangement you wish to use, or you may also use the **Extended Desktop Settings** control panel tab in the **Intel(R) 82852/82855 GM/GME Graphics Controller Properties** (*Figure 11*) to configure the relative size and position.

### **Video Memory**

Intel® Dynamic Video Memory Technology automatically and dynamically allocates as much (up to 64MB) system memory as needed to the video system; and returns it to the system when it is no longer needed. DVMT is not userconfigurable.

### **Extended Desktop Mode**

 $\Box$ 

Monitor

里

Television

 $\leftarrow$ 

Notebook

國

Intel(R) Dual

Display Clone

- 1. Plug the VGA monitor and/or TV (**Model A only**) into the appropriate port.
- 2. Go to the **Intel(R) 82852/82855 GM/GME Graphics Controller Properties** control panel (see *["Video Driver](#page-23-0)  [Controls" on page 18](#page-23-0)*) and select **Devices** (tab).
- 3. Click the **Extended Desktop** icon (**Note**: this option is only available when you have attached a monitor and/or TV) in the **Devices** tab.
- 4. Choose which device is to be the **Primary** display, and which is to be **Secondary**.
- 5. Adjust the settings by clicking the **Device Settings** (button) if necessary.
- 6. Click **Apply > OK** and close the control panels.

*Figure 11* **- Extended Desktop Mode Settings**

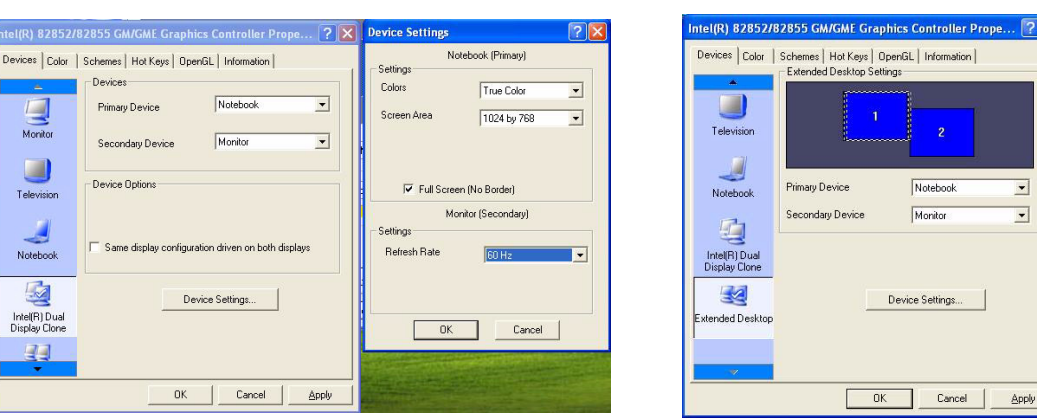

# **Power Management Features**

The Power Options control panel in *Windows* allows you to configure power management features for your computer. You may conserve power through individual components such as the monitor or hard disk, or you may use either **Standby** or **Hibernate** mode to conserve power throughout the system (enable Hibernate support from the Control Panel as pictured in *[Figure 12](#page-27-0)*).

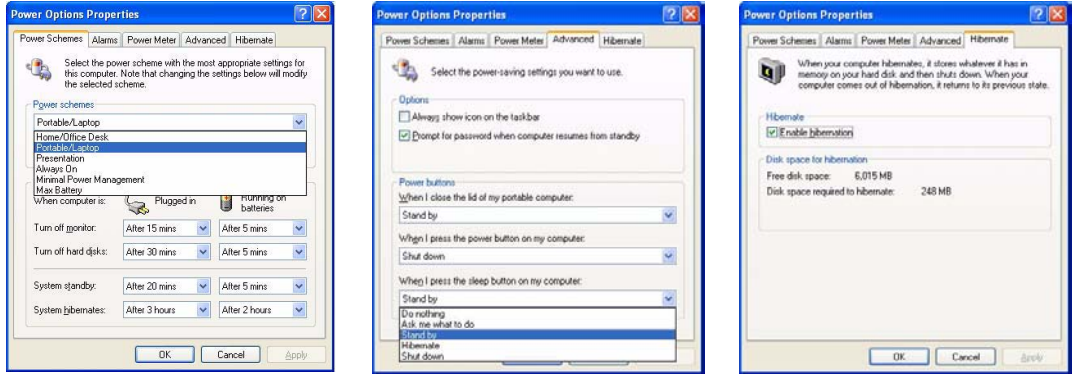

<span id="page-27-0"></span>*Figure 12* **Power Options**

The computer's power button, sleep button  $(Fn + Esc$  key combination), and lid sensor may be set to send the computer in to either **Standby** or **Hibernate** mode.

**English**

**Power Schemes**

You can set your computer to conserve power through individual components by means of **Power Schemes**. You can also adjust the settings for each scheme to set the monitor to turn off after a specified time, and the computer's hard disk motor to turn off if the hard disk drive has not been accessed for a specified period of time (if the system reads or writes data, the hard disk motor will be turned back on). The schemes may also be set to set a specified time for the system to enter **Standby** or **Hibernate** mode.

Select the power scheme with the most appropriate settings for this computer. Note that changing the settings below will modify the selected scheme Þ Power schemes Portable/Laptop Home/Office Desk Portable/Lapto **Windows Power Schemes** Presentation Always On Minimal Power Management Max Battery Choose the **Home/Office Desk** scheme for maximum performance when the com-When computer is: Plugged in Q batteries puter is powered from an AC power source. Choose the **Max Battery** scheme (bear Turn off monitor: After 15 mins After 5 mins in mind that this scheme may slow down the overall performance of the computer in Turn off hard disks: After 30 mins After 5 mins  $\checkmark$ order to save power) for maximum power saving when the computer is battery (DC System standby: After 20 mins After 5 mins  $\checkmark$ power) powered. After 3 hours System hibernates: After 2 hours  $\checkmark$ *Windows* will use **Portable/Laptop** as the default scheme. OK Cancel **Apply** *Figure 13* **- Power Schemes**

Each *Windows Power Scheme* will also adjust the processor performance of your machine in order to save power. This is worth bearing in mind if you are experiencing any reduced performance (especially under DC/battery power).

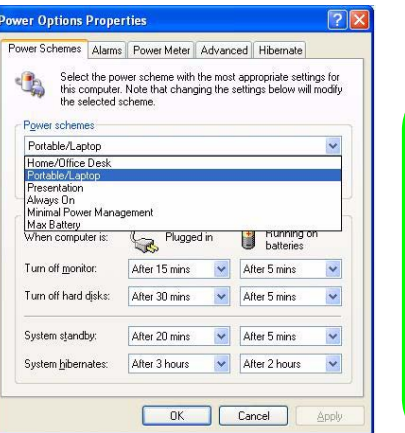

# **Driver Installation**

The *Device Drivers & Utilities + User's Manual CD-ROM* contains the drivers and utilities necessary for the proper operation of the computer. The drivers for all the optional modules (WLAN, Bluetooth & PC Camera) are available on individual CD-ROMs supplied. The driver installation instructions supplied are for *Windows XP* only. *Windows 2000* driver installation information is available in Chapters 4 & 7 of the expanded *User's Manual* on the same CD-ROM. Install the drivers in the order indicated in *Table 6*.

# **Installation Methods (Windows XP)**

You have a choice of installation methods to install your drivers:

- *from CD autorun program*
- *manual install*

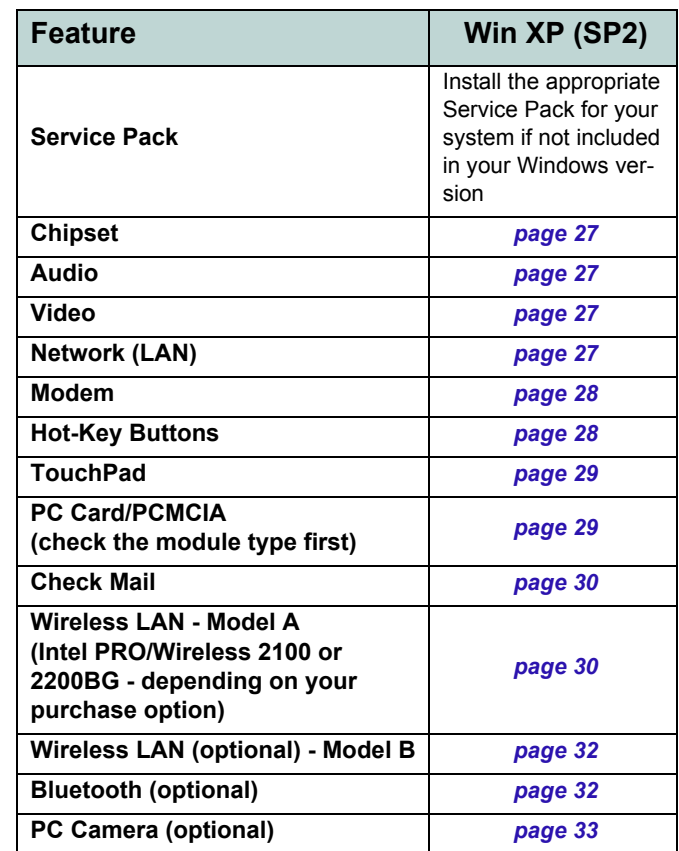

*Table 6* **- Install Procedure**

## **Driver Installation Application**

Insert the *Device Drivers & Utilities + User's Manual CD-ROM* and the **Driver Installation** application will run automatically.

| <b>Driver Installation (Ver1.02)</b> |                                                                                                    |         |
|--------------------------------------|----------------------------------------------------------------------------------------------------|---------|
| Driver Installation<br>٠             |                                                                                                    |         |
| BIOS Ver. R3.00.D01                  | Chipset<br>Audio<br><b>VGA</b><br>Lan<br>Modem<br>Quick-Key<br>TouchPad<br>ENE PCMCIA<br>Show Install Menu next time<br>you start Windows when CD<br>is Inserted | Chipset |
| <b>Browse CD</b>                     | <b>Manual</b>                                                                                                    | Exit    |

*Figure 14* **- Driver Installation**

### **Using the Driver Installation Application**

- 1. Check the driver installation order from *Table 6 on page 24* (**the drivers must be installed in this order**) which is the same as that listed in the menu on the left.
- 2. Double-click to select and run the driver you wish to install.
- 3. Make a note of the drivers you have installed.
- 4. If the computer needs to restart after installing a driver, and you will usually need to click the "**Yes/Finish**" button when prompted to restart the computer.
- 5. Make sure you tick the "**Show Install Menu next time you start Windows when CD is Inserted**" tickbox to come back to the *Driver Installation* screen (otherwise click **Start** (menu) > **Run**... and navigate (**Browse..**) to **D:\SETUP.EXE** and click **OK** OR

Double-click the **My Computer** icon, and then doubleclick the CD icon).

## **Manual Driver Installation**

Insert the *Device Drivers & Utilities + User's Manual CD-ROM* and click **Exit**. Follow the instructions for each individual driver as listed on the following pages.

## **Updating/Reinstalling Individual Drivers**

If you wish to update/reinstall individual drivers it may be necessary to uninstall the original driver.To do this go to the **Control Panel** in the *Windows OS* and doubleclick the **Add/Remove Programs** item. **If you see the individual driver listed** (if not see below), uninstall it, following the on screen prompts (it may be necessary to restart the computer). Go to the appropriate section of the manual to complete the update/reinstall procedure for the driver in question.

If the driver is not listed in the **Add/Remove Programs** item:

- 1. Click **Start** (menu), point to **Settings** and click **Control Panel** (or just click **Start > Control Panel**).
- 2. Double-click **System** (icon); **System** (icon) is in **Performance and Maintenance** (category).
- 3. Click **Hardware** (tab) > **Device Manager** (button).
- 4. Double-click the **device y**ou wish to update/reinstall the driver for (you may need to click "+").
- 5. Look for the **Update Driver** button (check the **Driver** tab) and follow the on screen prompts.

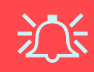

#### **Windows XP Service Pack 2**

Make sure you install **Windows XP Service Pack 2** (or a Windows XP version which includes Service Pack 2) **before installing any drivers**. Service Pack 2 includes support for **USB 2.0**.

If you have **upgraded** the system by installing **Service** Pack 2 (i.e. your Windows XP version does not include Service Pack 2) then follow these instructions:

- 1. Click **Start** (menu), point to **Settings** and click **Control Panel** (or just click **Start > Control Panel**).
- 2. Double-click **System** (icon); **System** (icon) is in **Performance and Maintenance** (category).
- 3. Click **Hardware** (tab) > **Device Manager** (button).
- 4. Click "+" next to **Other devices** (if its sub-items are not shown).
- 5. Right-click **Universal Serial Bus (USB) Controller** and select **Uninstall > OK** (if you don't see the item, then there is no need to take any further action).
- 6. Restart the computer and it will find the USB 2.0 controller.

## <span id="page-32-0"></span>**Chipset (WinXP)**

1. Double-click **Chipset** from the *Driver Installation* menu.

**OR** 

Click **Start** (menu) > **Run...** and navigate (**Browse..**) to **D:\Drivers\inf\_update\infinst\_autol.exe** and click **OK**.

- 2. Click **Next > Yes > Next**.
- 3. Click **Finish** to restart the computer.

# <span id="page-32-1"></span>**Audio (WinXP)**

1. Double-click **Audio** from the *Driver Installation* menu. **OR** 

Click **Start** (menu) > **Run...** and navigate (**Browse..**) to **D:\Drivers\Audio\Setup.exe** and click **OK**.

- 2. Click **Next > Finish** to restart the computer.
- 3. You can click the **AC97 Audio Configuration** icon in the taskbar for configuration options.

# <span id="page-32-2"></span>**Video (WinXP)**

1. Double-click **VGA** from the *Driver Installation* menu. **OR** 

Click **Start** (menu) > **Run...** and navigate (**Browse..**) to **D:\Drivers\VGA\Setup.exe** and click **OK**.

- 2. Click **Next > Yes**.
- 3. Click **Finish** to restart the computer.
- 4. See *["Video Features" on page 18](#page-23-1)* for details on adjusting the video settings.

# <span id="page-32-3"></span>**LAN (WinXP)**

1. Double-click **Lan** from the *Driver Installation* menu. **OR** 

Click **Start** (menu) > **Run...** and navigate (**Browse..**) to **D:\Drivers\Lan\Setup.exe** and click **OK**.

- 2. Click **Next**.
- 3. Click **Finish**.
- 4. The network settings can now be configured.

# <span id="page-33-0"></span>**Modem (WinXP)**

1. Double-click **Modem** from the *Driver Installation* menu.

#### **OR**

Click **Start** (menu) > **Run...** and navigate (**Browse..**) to **D:\Drivers\Modem\WinXP\Setup.exe** and click **OK**.

- 2. Click  $\rightarrow$  (button).
- $3$  Click  $\blacksquare$   $\blacksquare$
- 4. The modem is ready for dial-up configuration.

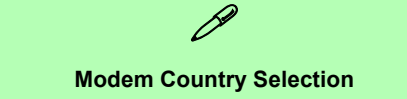

Be sure to check if the modem country selection is appropriate for you (**Control Panel** > **Phone and Modem Options**).

# <span id="page-33-1"></span>**Hot-Key Buttons (WinXP)**

1. Double-click **Quick-Key** from the *Driver Installation* menu.

#### **OR**

Click **Start** (menu) > **Run...** and navigate (**Browse..**) to **D:\Drivers\Quick-KEY\CNK001.exe** and click **OK**.

- 2. Choose the language you prefer, and click **OK**.
- 3. Click **Next**.
- 4. Click **Finish** to restart your computer.

## <span id="page-34-0"></span>**TouchPad (WinXP)**

- 1. Double-click **TouchPad** from the *Driver Installation* menu (go to step 3). **OR**  Click **Start** (menu) > **Run...** (go to step 2).
- 2. If your computer is **Model A:**

Navigate (**Browse...**) to

**D:\Drivers\Touchpad\Synaptics\Win2K\_XP\Setup.e xe** and click **OK**.

If your computer is **Model B:**

Navigate (**Browse...**) to **D:\Drivers\Touchpad\KTP3\WinXP\Setup.exe** and click **OK**.

- 3. Click **Next** > **Next** > **Next**.
- 4. Click **Finish** to restart your computer.

# <span id="page-34-1"></span>**PC Card/PCMCIA (WinXP)**

The instructions for installing your PC Card driver will depend on your PCMCIA module type.

- 1. Click **Start** (menu), point to **Settings** and click **Control Panel** (or just click **Start > Control Panel**).
- 2. Double-click **System** (icon); **System** (icon) is in **Performance and Maintenance** (category).
- 3. Click **Hardware** (tab) > **Device Manager** (button).
- 4. Click "+" next to **PCMCIA adapters** (if its sub-items are not shown).
- 5. If you see **Texas Instruments PCI-1410 CardBus Controller DO NOT** install the driver as it is not required.

#### **OR**

If you see **Generic CardBus Controller then follow these steps:**

6. Double-click **ENE\_PCMCIA** from the *Driver Installation* menu.

#### **OR**

Click **Start** (menu) > **Run...** and navigate (**Browse...**) to **D:\Drivers\ENE-PCMCIA\Setup.exe** and click **OK**.

- 7. Click **Next > Next**.
- 8. Click **Finish** to restart your computer.

# <span id="page-35-0"></span>**Check Mail (WinXP)**

1. Double-click **E-MAIL LED** from the *Driver Installation* menu.

#### **OR**

- Click **Start** (menu) > **Run...** and navigate (**Browse..**) to **D:\Drivers\E-mail LED\Setup.exe** and click **OK**.
- 2. To continue click **Next > Install > Finish**.
- 3. Click **Finish** to restart your computer.
- 4. The program will run upon startup.

## <span id="page-35-1"></span>**Wireless LAN (WinXP) - Model A Intel PRO/Wireless 2100 (802.11b)**

- 1. Insert the *Intel PRO CD-ROM* into the CD drive.
- 2. Click **Wireless LAN Adapters** (button).
- 3. Click **Install Software** (button).
- 4. Click **Next**.
- 5. Click the button to accept the license and click **Next > Next > Install > Finish**.
- 6. Click **Start** (menu), point to **Settings** and click **Control Panel** (or just click **Start > Control Panel**).
- 7. Double-click **System** (icon); **System** (icon) is in **Performance and Maintenance** (category).
- 8. Click **Hardware** (tab) > **Device Manager** (button).
- 9. Click "+" next to **Other Devices** (if its sub-items are not shown).
- 10.Double-click **Network Controller** and click **Reinstall Driver** (button).
- 11. When the *Hardware Update Wizard* appears, click **"Install from a list or specific location (Advanced)"** then click **Next**.
- 12.Select **"Search for the best driver in these locations."** and select ONLY **"Include this location in the search:"**.
- 13.Navigate (Browse...) to **D:\ProW2100\PROW7100\WINXP** and click **OK** > **Next**.
- 14.Click **Finish** and close the open windows.

You can now install the Administration Tools:

- 1. Insert the *Intel PRO CD-ROM* into the CD drive.
- 2. Click **Wireless LAN Adapters** (button).
- 3. Click **Install Administration Tools** (button).
- 4. Click **Next**.
- 5. Click the button to accept the license and click **Next > Next > Install > Finish**.

#### **30 - Driver Installation**
6. You can configure the settings by going to the **Start** menu and pointing to **Programs/All Programs** and clicking **Intel Network Adapters**, then clicking either the **Intel (R) PROset** icon, or the options under the **Access Point Administration Tools**.

### **Intel PRO/Wireless 2200BG (802.11b/g)**

- 1. Make sure the module is powered on, then insert the *Intel PRO CD-ROM* into the CD drive.
- 2. Click **Install Software** (button).
- 3. Click **Next**.
- 4. Click the button to accept the license and click **Next > Next > Install > Finish**.
- 5. Click **Start** (menu), point to **Settings** and click **Control Panel** (or just click **Start > Control Panel**).
- 6. Double-click **System** (icon); **System** (icon) is in **Performance and Maintenance** (category).
- 7. Click **Hardware** (tab) > **Device Manager** (button).
- 8. Click "+" next to **Other Devices** (if its sub-items are not shown).
- 9. Double-click **Network Controller** and click **Reinstall Driver** (button).
- 10.When the *Hardware Update Wizard* appears, click **"Install from a list or specific location (Advanced)"** then click **Next**.
- 11. Select **"Search for the best driver in these locations."** and select ONLY **"Include this location in the search:"**.
- 12.Navigate (Browse...) to **D:\ProW2200\WINXP** and click **OK** > **Next**.
- 13.Click **Finish**.
- 14.An **Intel Configuration Service** control panel will appear, and you can choose **Yes** to have **Intel PROset** software to manage the wireless adapter.
- 15.A list of available networks will appear (click **Finish** to exit the Wizard).
- 16.You can configure the settings by going to the **Intel (R) PROset for Wireless** control panel (**Start** > **Programs/ All Programs** > **Intel Network Adapters**).

## <span id="page-37-1"></span>**Wireless LAN (WinXP) - Model B**

- 1. Insert the *Wireless LAN CD-ROM* into the CD drive.
- 2. The program will run automatically.
- 3. Click **Install Software** (button).
- 4. Click **Next**.
- 5. Click the button to accept the license and click **Next > Next > Install > Finish**.
- 6. The network settings can now be configured.
- 7. Right-click the WLAN icon  $\mathbf{1}$  in the taskbar and scroll to **View Available Wireless Networks** (or double-click the WlanUtility desktop icon).
- 8. Select the network and click **Connect** to connect to the network, or **Advanced** for further configuration options (your System Administrator may need to help you fill in the information in the **Advanced** options).
- 9. The WinXP operating system is the default setting for wireless LAN control. It is recommended that you switch to use the **MSI Wireless Network Utility** to control your WLAN connection. Check the *User's Manual* on the CD for instructions on how to do this (click **User's Manual** (button) > **MS6834 PC54G2** or **MS6835 CB54G2**).

## <span id="page-37-0"></span>**Bluetooth (WinXP)**

- 1. Insert the *Bluetooth CD-ROM* into the CD drive.
- 2. The program will run automatically.
- 3. Click **Install Drivers and Application Software** and click **Next**.
- 4. Click the button to accept the license agreement, then click **Next**.
- 5. Click **Next > Install** (click **OK/Continue Anyway** if asked if you want to continue).
- 6. Click **Finish**.
- 7. The **System Properties** window should be open (if the window is not open, perform steps 1 & 2 in *page 26*); click **Device Manager** (button) from the **Hardware** (tab).
- 8. Click "+" next to **Bluetooth Radios** (if its sub-items are not shown).
- 9. Right-click **Generic Bluetooth Radio** and select **Update Driver**.
- 10.When the *Hardware Update Wizard* appears, select **"No, not this time"** and click **Next**.
- 11. Select **"Install from a list or specific location (Advanced)"**, and click **Next**.

- 12.Select **"Don't search. I will choose the driver to install"**, and click **Next**.
- 13.Click to select **Billionton USB Bluetooth Device**, and click **Next**.
- 14.Click **Finish** and close the open windows.
- 15.You can configure the settings in the **Bluetooth Configuration** control panel (**Start** menu and point to **Settings** and click **Control Panel** then double-click the **Bluetooth Configuration** icon).

## <span id="page-38-0"></span>**PC Camera (WinXP)**

- 1. Insert the *PC Camera CD-ROM* into the CD drive.
- 2. Click **Next** (click **Continue Anyway** if asked if you want to continue at any time).
- 3. Click **Finish** to restart the computer.
- 4. After restart the computer will find the new hardware for you.
- 5. Run the **AMCAP** program from the **CMM PC Camera** item in the **Start > Programs/All Programs** menu.

沙

#### **Latest PC Camera Driver Information**

Check the *PC Camera CD-ROM*, and any accompanying insert pages, for the latest updated information on the PC Camera driver, which may override the information provided here.

# **System Configuration Utility**

To enter the **SCU**, turn on the computer and press **Ctrl-Alt-S** simultaneously during the startup. You can use the mouse or arrow keys to navigate through the menus. Use the *Save and Exit* item from the *Exit* menu to save changes.

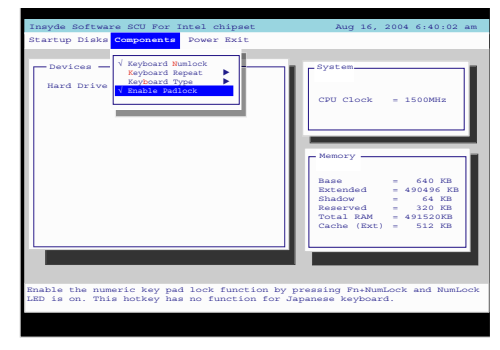

*Figure 15* **Components Menu (SCU)**

## <span id="page-39-0"></span>**Enable Padlock (Components Menu)**

Activate *Enable Padlock* to type the numbers from the numeric keypad **without** having to hold down the **Fn** key. Number Lock must be activated to use this feature. Once Number Lock is activated, press the **Fn** and **Num Lock** keys simultaneously to enable the *Padlock* mode. When *Padlock* mode is enabled, and you press the yellow typeface numeric keys, you will be able to type numbers directly without holding down the **Fn** key (holding **Fn** and pressing a key on the numeric keypad will type a letter). To disable *Padlock* mode press the **Fn** and **Num Lock** keys again.

## **34 - System Configuration Utility**

**English**

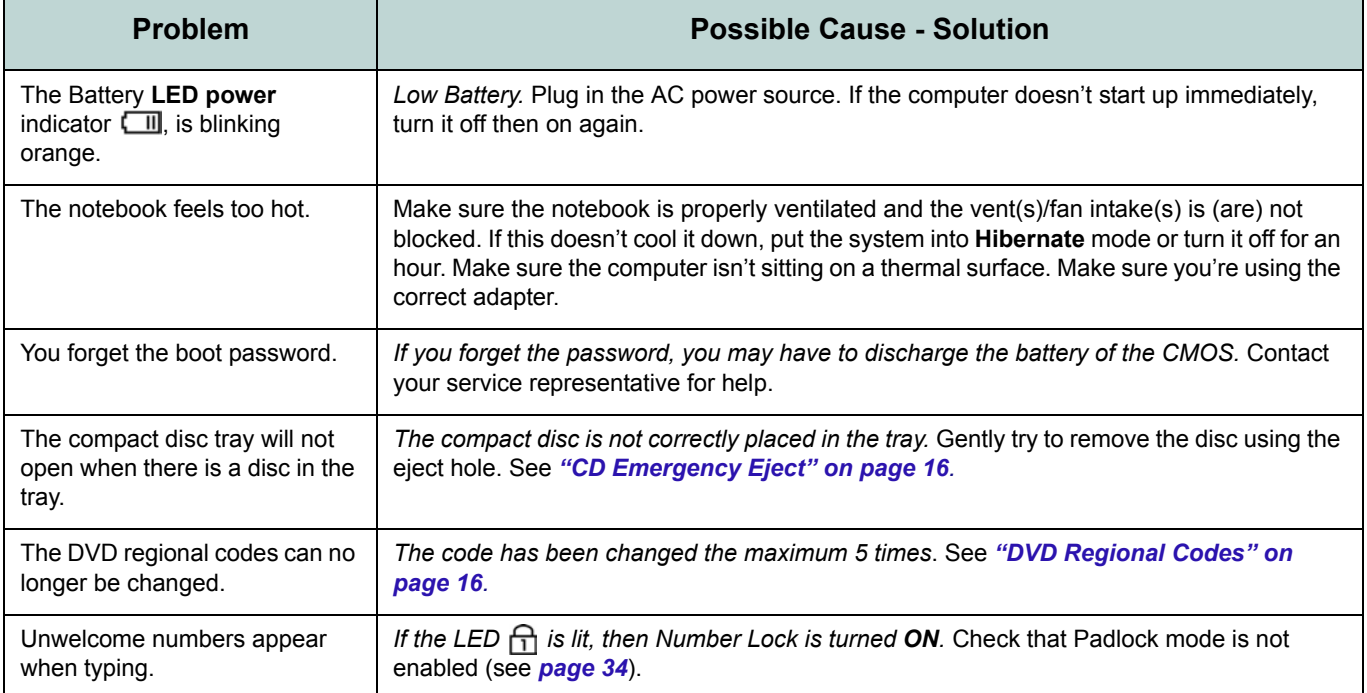

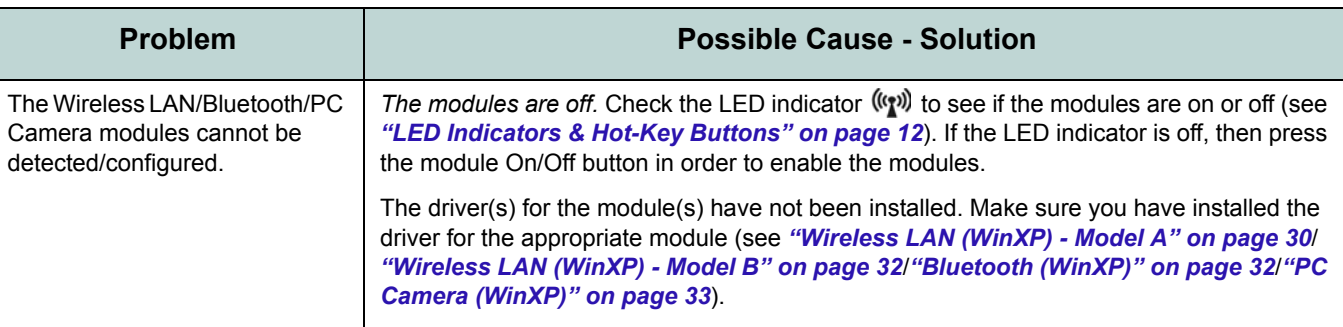

## **Specifications**

#### **Latest Specification Information**

 $\beta$ 

The specifications listed in this Appendix are correct at the time of going to press. Certain items (particularly processor types/speeds) may be changed or updated due to the manufacturer's release schedule. Check with your service center for details.

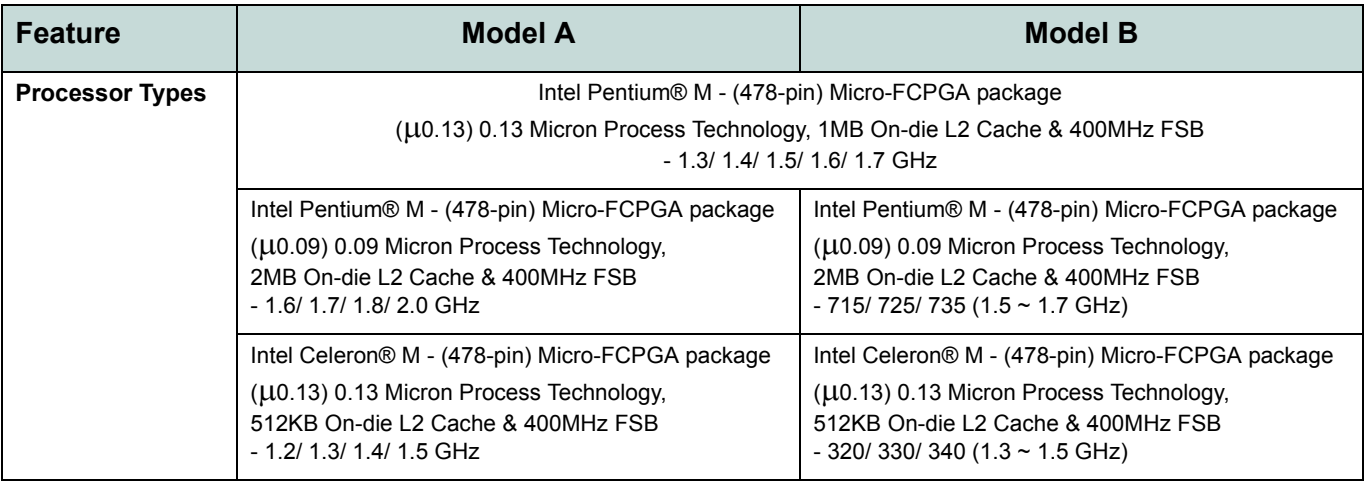

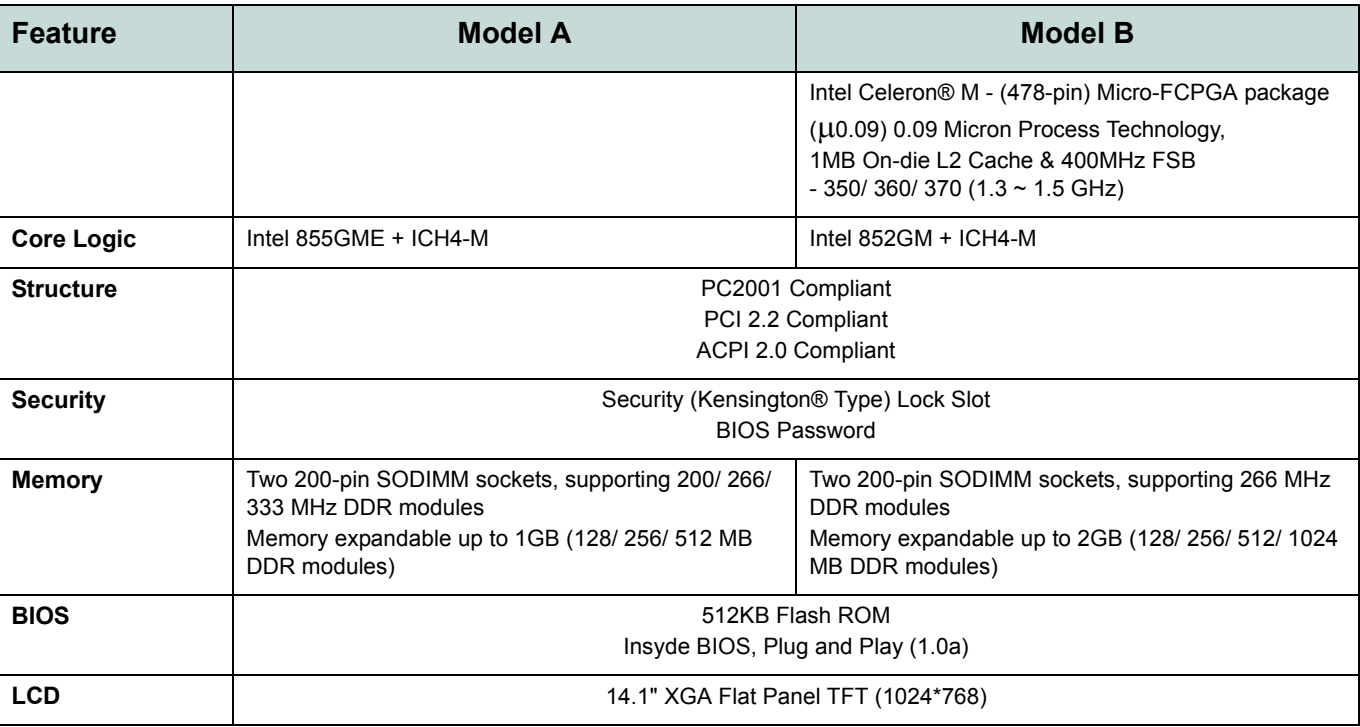

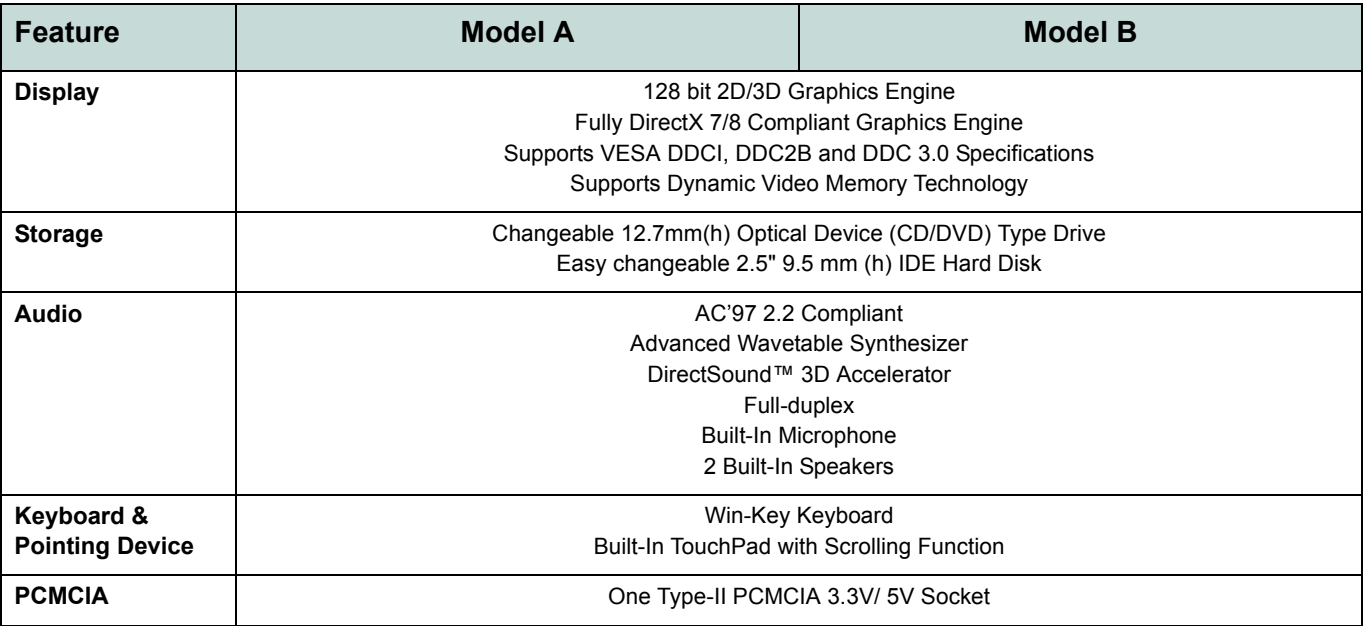

**Specifications - 39**

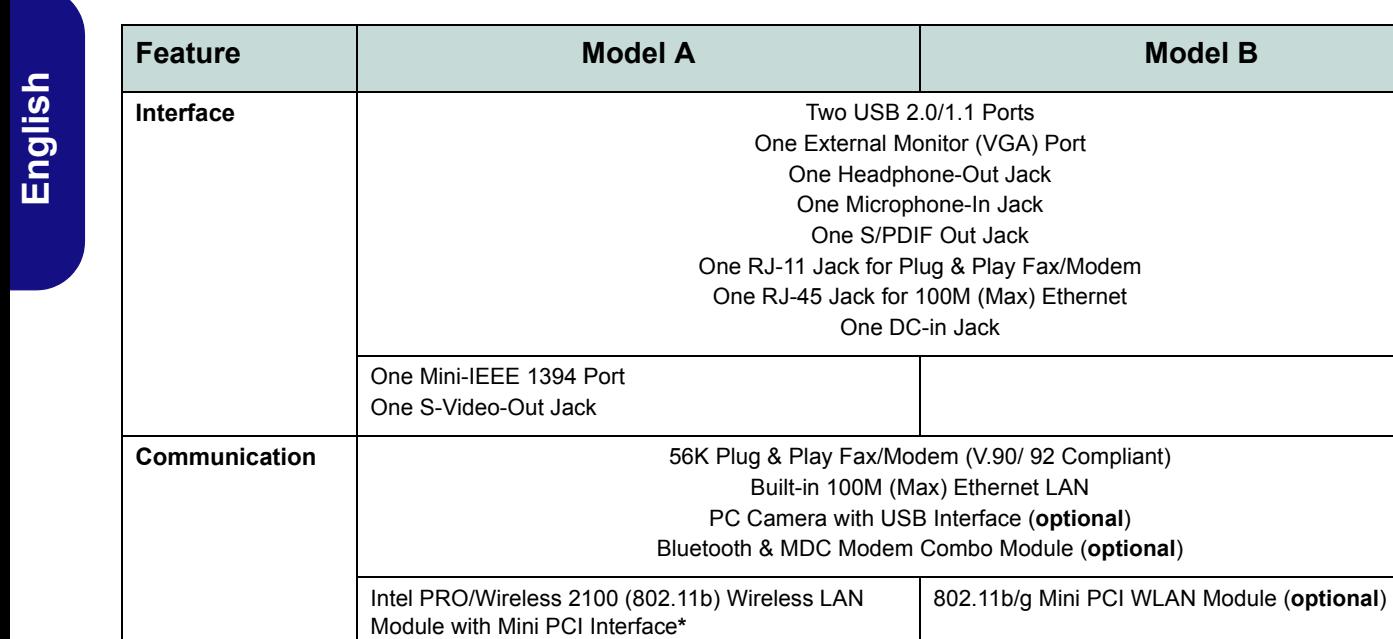

Intel PRO/Wireless 2200BG (802.11b/g) Wireless

LAN Module with Mini PCI Interface**\***

\* Depending on your purchase option

OR

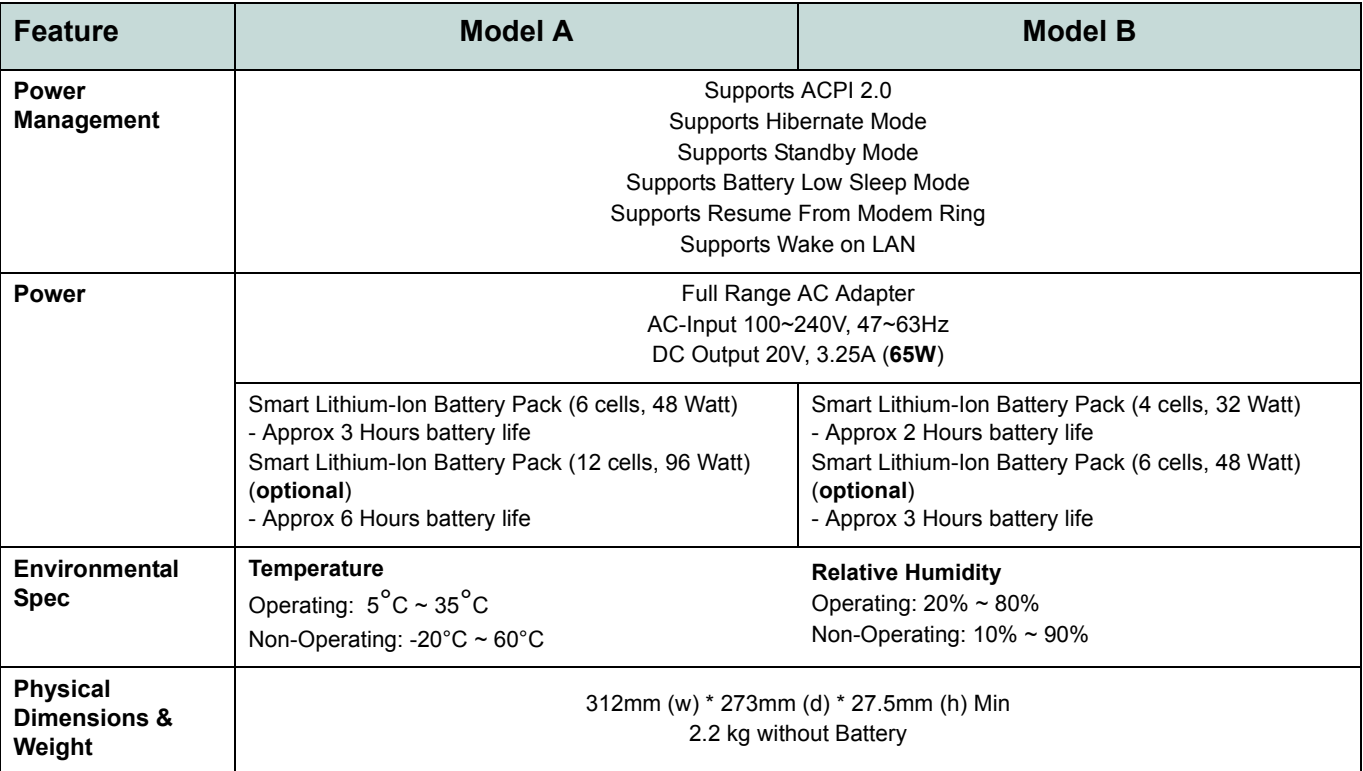

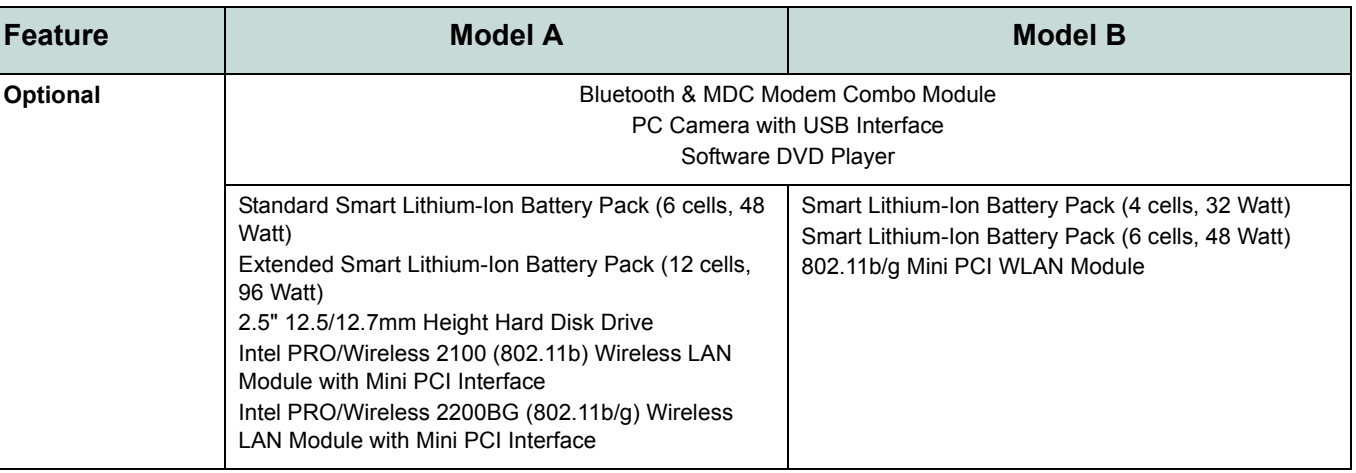

## **Hinweis**

Das Unternehmen behält sich das Recht vor, diese Publikation ohne Vorankündigung zu überarbeiten und den Inhalt zu verändern. Alle enthaltenen Informationen sind nur Anhaltspunkte und stellen keine Verpflichtung seitens des Herstellers oder Wiederverkäufers dar. Sie übernehmen weder Verantwortung oder Haftung für mögliche Fehler oder Ungenauigkeiten dieser Publikation noch sind sie in irgendeiner Weise verantwortlich für Verluste oder Schäden aus der Nutzung (oder fehlerhaften Nutzung) dieser Publikation.

Die Publikation und alle beiliegende Software darf nicht, ganz oder in Teilen, ohne vorheriges Einverständnis des Verkäufers, Herstellers oder Autors dier Publikation reproduziert, übersetzt, übertragen oder in maschinenlesbare Form umgewandelt werden, abgesehen von Kopien, die für Archivzwecke erstellt werden.

In dier Publikation erwähnte Marken- und Produktnamen können Copyrights und/oder eingetragene Warenzeichen ihrer jeweiligen Firmen in. Sie werden nur zu Identifikationszwecken erwähnt und sind nicht als Werbung für die Produkte oder ihre Hersteller gedacht.

© Oktober 2004

### **Warenzeichen**

Dies Produkt beinhaltet durch Urheberrechte geschützte Technologie, die durch Ansprüche bestimmter US-Patente und andere geistige Eigentumsrechte geschützt ist, welche der Macrovision Corporation und anderen Rechtsbesitzern gehört. Die Verwendung dier durch Urheberrechte geschützten Technologie muß von der Macrovision Corporation genehmigt werden und dient nur für den Heimgebrauch bzw. andere beschränkte Ansichtszwecke, wenn nicht anderweitig von der Macrovision Corporation genehmigt. Reverse Engineering oder Auseinandernehmen ist untersagt.

**Intel** und **Pentium** sind eingetragene Warenzeichen der Intel Corporation.

## **Über das Ausführliche Benutzerhandbuch**

Diese Kurzanleitung soll einen Überblick über die Schritte geben, die dazu notwendig sind, das System zu starten. Dieses ist nur eine Ergänzung und kein Ersatz für das erweiterte englischsprachige *Benutzerhandbuch*, das auf der mitgelieferten CD-ROM *Device Drivers & Utilities + User's Manual* im Adobe-Acrobat-Format vorliegt. Diese CD-ROM enthält auch die Treiber und Utility-Programme, die für einen einwandfreien Betrieb des Notebooks notwendig sind.

Einige oder alle Funktionen des Notebooks sind bereits eingerichtet worden. Falls das nicht der Fall ist oder wenn Sie einzelne Teile des Systems neu konfigurieren (oder neu installieren) möchten, finden Sie eine Anleitung im erweiterten *Benutzerhandbuch*. Die CD-ROM *Device Drivers & Utilities + User's Manual* enthält nicht das Betriebssystem.

### **Informationen zu gesetzlichen Vorschriften**

Die Informationen zu gesetzlichen Vorschriften finden Sie im erweiterten *Benutzerhandbuch* auf der CD-ROM *Device Drivers & Utilities + User's Manual*.

## **Hinweise zu Pflege und Betrieb**

Das Notebook ist zwar sehr stabil, kann aber dennoch beschädigt werden. Damit es nicht dazu kommt, sollten Sie die folgenden Hinweise beachten:

- 1. **Das Gerät darf nicht herunterfallen und in anderer Form Stößen ausgesetzt werden.** Wenn der Computer fällt, können das Gehäuse und andere Komponenten beschädigt werden.
- 2. **Halten Sie den Computer trocken, Das Gerät darf nichtüberhitzt werden.** Computer und Netzteil dürfen nicht in der Nähe von Wärmequellen stehen oder gelagert werden. Dies ist ein elektrisches Gerät. Wenn Wasser oder andere Flüssigkeiten eindringen, kann der Computer stark beschädigt werden.
- 3. **Vermeiden Sie Interferenzen mit anderen Geräten.** Halten Sie den Computer fern von magnetischen Feldern, die von Stromquellen, Monitoren, Magneten etc. erzeugt werden. Die können die Leistung beeinträchtigen und Ihre Daten beschädigen.
- 4. **Achten Sie auf die richtige Bedienung des Computers.** Schalten Sie ihn erst aus, wenn alle Programme geschlossen wurden (speichern Sie Ihre Daten!). Speichern Sie regelmäßig Ihre Daten, da diese verloren gehen können, wenn der Akku verbraucht ist.
- 5. **Seien Sie vorsichtig bei der Verwendung von Peripheriegeräten**.

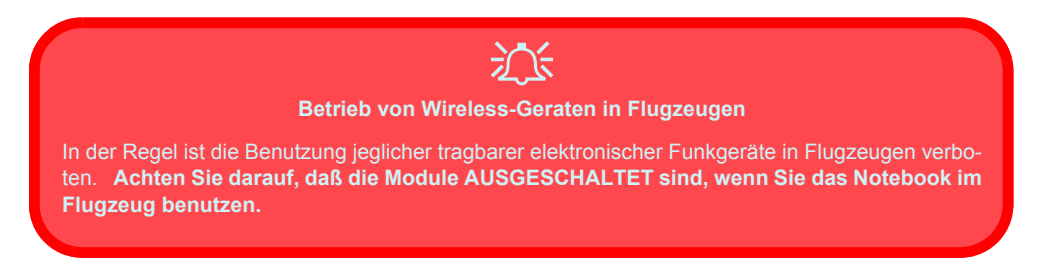

### **Stromsicherheit**

Für dieses Computer werden bestimmte Stromanforderungen gestellt:

- Verwenden Sie nur einen Netzadapter, der für die Verwendung mit diesem Computer zugelassen ist.
- Der Netzadapter kann zwar für internationale Benutzung vorgesehen sein, benötigt aber trotzdem eine gleichmäßige, ununterbrochene Stromversorgung. Wenn Sie sich über Ihre lokalen Stromspezifikationen nicht im klaren sind, wenden Sie sich an Ihren Servicevertreter oder Ihre lokale Stromgellschaft.
- Der Netzadapter kann einen zwei- oder dreipoligen geerdeten Netzstecker haben. Der dritte Pol hat eine wichtige Sicherheitsfunktion. Setzen Sie die nicht außer Kraft. Wenn Sie keinen Zugang zu einer passenden Steckdose haben, lassen Sie von einem qualifizierten Elektriker eine solche einbauen.
- Fassen Sie das Netzkabel am Stecker und nicht am Kabel an, wenn Sie es vom Stromnetz trennen möchten.
- Achten Sie darauf, daß die Steckdose und alle verwendeten Verlängerungskabel die Gesamtstromlast aller angeschlossenen Geräte trägt.
- Trennen Sie den Computer vor dem Reinigen von allen externen Stromquellen.

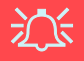

#### **Warnung zur Stromsicherheit**

Bevor Sie Schritte zum Aufrüsten des Computers unternehmen, müssen Sie zunächst das Gerät ausschalten und alle Peripheriegeräte und Kabel (einschließlich Telefonkabel) abtrennen. Sie sollten auch den Akku herausnehmen, damit das Gerät nicht versehentlich eingeschaltet werden kann.

### **Sicherheitshinweise zum Akku**

- Verwenden Sie nur Akkus, die für diesen Computer entwickelt wurden. Ein falscher Akku-Typ kann explodieren, auslaufen oder den Computer beschädigen.
- Verwenden Sie den Akku nicht mehr, wenn er heruntergefallen ist oder in anderer Weise beschädigt (z.B. verzogen) ist. Auch wenn das Notebook mit dem beschädigten Akku zu funktionieren schein, können dadurch Stromkreise beschädigt werden, die schließlich einen Brand verursachen können.
- Laden Sie die Akkus über das Notebook auf. Durch falsches Laden kann der Akku explodieren.
- Versuchen Sie nicht, Akkus zu reparieren. Lassen Sie die Akkupacks durch den Servicevertreter oder qualifiziertes Fachpersonal reparieren oder austauschen.
- Halten Sie Kinder vom Akku fern und entsorgen Sie beschädigte Akkus sofort. Seien Sie vorsichtig bei der Entsorgung der Akkus. Akkus können explodieren oder auslaufen, wenn sie Feuer ausgesetzt sind oder unsachgemäß behandelt oder entsorgt werden.
- Halten Sie den Akku von Metallgeräten fern.
- Bringen Sie Klebeband auf den Akkukontakten an, bevor Sie den Akku entsorgen.
- Berühren Sie die Akkukontakte nicht mit Ihren Händen oder mit metallenen Gegenständen.

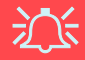

#### **Entsorgen der Akkus/Batterien & Achtung**

Das von Ihnen gekaufte Produkt enthält einen aufladbaren Akku. Dier Akku ist wiederverwertbar. Nach verschiedenen nationalen und regionalen Getzgebungen kann es verboten in, einen nicht mehr gebrauchsfähigen Akku in den normalen Hausmüll zu werfen. Informieren Sie sich bei Ihrem regionalen Entsorgungsunternehmen über Recycling-Möglichkeiten oder korrekte Entsorgung.

Wenn ein falscher Akku eingesetzt wird, besteht Explosionsgefahr. Tauschen Sie den Akku nur durch den gleichen oder einen baugleichen Typ aus, der vom Hersteller empfohlen wird. Entsorgen Sie den verbrauchten Akku entsprechend der Anweisungen des Herstellers.

### **Reinigung**

- Tragen Sie Reinigungsmittel nicht direkt auf das Computer auf. Reinigen Sie es mit einem weichen, sauberen Tuch.
- Verwenden Sie keine flüchtigen Reinigungsmittel (Petroleumdestillate) oder Scheuermittel zum Reinigen des Computers.

### **Reparatur**

Reparieren Sie das Gerät nicht selbst. Damit verstoßen Sie gegen die Garantiebedingungen und Sie können Schäden am Gerät und an der eigenen Gesundheit verursachen. Überlassen Sie alle Reparaturen autorisiertem Fachpersonal. Trennen Sie das Notebook vom Stromnetz. Unter den folgenden Umständen sollten Sie das Gerät zur Reparatur geben:

- Wenn das Netzkabel oder der Netzadapter beschädigt oder zerschlissen sind.
- Wenn der Computer Regen ausgesetzt war oder mit Flüssigkeiten in Berührung gekommen ist.
- Wenn der Computer unter Beachtung der Bedienungsanweisungen nicht korrekt arbeitet.
- Wenn der Computer heruntergefallen ist oder beschädigt wurde (berühren Sie nicht die giftige Flüssigkeit des LCD-Bildschirms).
- Wenn ein ungewöhnlicher Geruch, Hitze oder Rauch aus dem Computer entweicht.

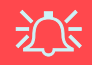

#### **Vor dem Transport in einer Tasche ausschalten**

Achten Sie darauf, dass Ihr Notebook ausgeschaltet ist, wenn Sie es fur den Transport z.B. wahrend einer Reise in eine Tasche einpacken. In einer Tasche kann/konnen die Luftungsoffnung(en)/Luftzufuhroffnung(en) verdeckt werden. Wenn das Gerat dann noch eingeschaltet ist, kann es uberhitzt werden. Damit das eingeschaltete Notebook nicht uberhitzt wird, stellen Sie sicher, dass die Luftungsoffnung(en)/Luftzufuhroffnung(en) immer frei sind.

## **Schnellstart**

Bei diesem Handbuch wird davon ausgegangen, daß Sie sich bereits mit Computern auskennen und wissen, was die wichtigsten Teile sind und wo sie sich befinden. Wenn Sie mit dieser Art von Gerät noch nicht vertraut sind, können Sie sich auf den folgenden Seiten einen Überglick über das gesamte System verschaffen.

- 1. Entfernen Sie das gesamte Verpackungsmaterial.
- 2. Schließen Sie alle Peripheriegeräte, die Sie mit dem Notebook verwenden wollen (z. B. Tastatur und Maus), an die entsprechenden Schnittstellen an.
- 3. Schließen Sie den Netzadapter an die DC-Eingangsbuchse an, die sich an der rechten Seite des Computers befindet ([siehe](#page-63-0)  *["Systemübersicht: Ansicht von rechts" auf](#page-63-0)  [Seite 58](#page-63-0)*). Verbinden Sie dann das Netzkabel mit einer Netzsteckdose und dem Netzadapter.
- 4. Heben Sie den Deckel/Bildschirm in einen komfortablen Sichtwinkel.
- 5. Drücken Sie dann auf den Netzschalter, um das Gerät einzuschalten.

#### **Peripheriegeräte**

 $\beta$ 

Bitte beachten Sie, daß Sie Peripheriegeräte (Drucker, Digitalkameras, etc.), die entweder über **USB-** oder **Mini-IEEE 1394**-Anschlüsse an Ihren Computer angeschlossen werden, *während* Windows läuft mit dem Computer verbinden können. Alle anderen Peripheriegeräte müssen angeschlossen werden, *bevor* Sie das System anschalten.

## **Nicht enthalten**

Zu den Betriebssystemen (z.B. *Windows XP*) und zu den Programmen (z.B. Textverarbeitung, Kalkulationsprogramme und Datenbanken) gibt es eigene Handbücher. Wenn Sie Fragen zu den Betriebssystemen oder Programmen haben, schauen Sie in den entsprechenden Handbüchern nach.

## **Systemsoftware**

Möglicherweise wurde das Notebook bereits mit vorinstallierter Software ausgeliefert. Ist das nicht der Fall, oder wenn Sie das Notebook für ein anderes System neu konfigurieren möchten, finden Sie dazu eine Anleitung in diesem Handbuch zum Betriebssystem *Microsoft Windows XP*. Weitere Informationen zur Installation der Treiber und Hilfsprogramme finden Sie in den Kapiteln 4 und 7 des erweiterten *Benutzerhandbuchs* auf der CD-ROM *Device Drivers & Utilities* + *User's Manual*.

## **Modellunterschiede**

Diese Notebook-Serie umfasst zwei verschiedene Modelle. An der linken Seite des Notebooks können Sie erkennen, um welches Modell es sich handelt. Modell A verfügt sowohl über eine S-Video-Ausgangsbuchse als auch über einen Mini-IEEE-1394-Anschluss, Modell B nicht. Beide Modelle gibt es zudem in jeweils zwei verschiedenen Design-Ausführungen (siehe *Abb. 2 auf Seite 53*).

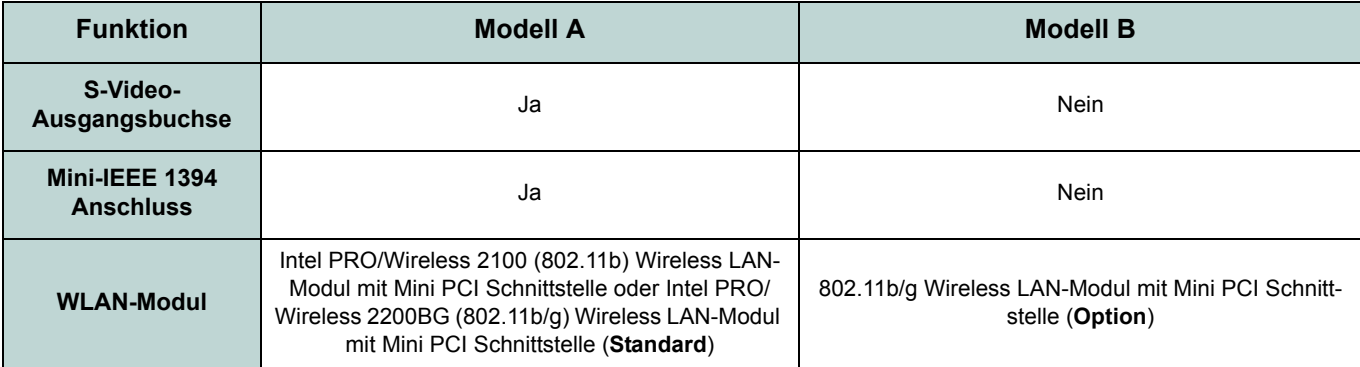

*Tabelle 1* **- Modellunterschiede**

### **Glanz-Ausführung des Notebookdeckels**

Einige Notebook-Modelle dieser Serie haben farbig glänzende Notebookdeckel. Beachten Sie die folgenden Hinweise zur Handhabung und Pflege dieser Notebookdeckeltypen.

- Ziehen Sie die Schutzfolie langsam und vorsichtig ab. Wenn sie zu schnell abgezogen wird, kann die Oberfläche des Notebookdeckels beschädigt werden.
- Verwenden Sie keine spitzen Gegenstände auf der Oberfläche des Notebooks, und legen Sie keine Gegenstände darauf ab.
- Der Notebookdeckel darf weder übermäßiger Wärme noch direktem Sonnenlicht ausgesetzt werden.
- Reinigen Sie den Notebookdeckel mit einem weichen Tuch. Verwenden Sie keine Scheuermittel.

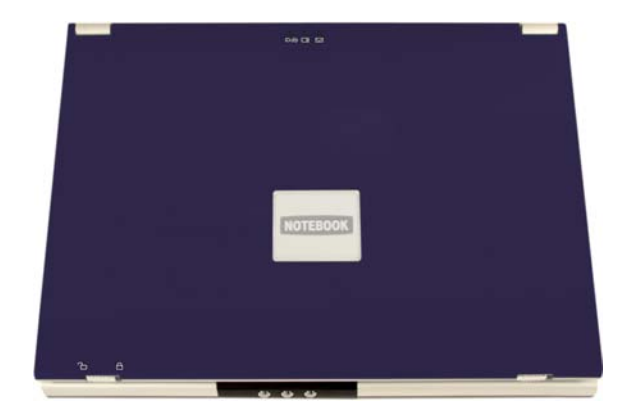

*Abb. 1* **- Glanz-Ausführung des Notebookdeckels**

9. Mikrofon 10. TouchPad mit

*Abb. 2*

**mit geöffnetem** 

gen und Kommunikationsanzeige

Kamera

**Tasten** 

gen

11. Hotkey-Tasten

**Systemübersicht: Ansicht von oben mit geöffnetem LCD-Bildschirm - 53**

### **Ausführliches Benutzerhandbuch**

## **Systemübersicht: Ansicht von oben mit geöffnetem LCD-Bildschirm**

Nachfolgend finden Sie eine allgemeine Darstellung der Notebookfunktionen. Eine detaillierte Beschreibung der Funktionen, der Einrichtungen und der Bedientasten finden Sie im erweiterten *Benutzerhandbuch*.

• 1<sup>1</sup>0 **1**  $\bullet$ **Ansicht von oben LCD-Bildschirm 2 2 5** 1. Optionale PC-2. LCD-Bildschirm  $\blacksquare$ 3. LED-Stromanzei-**6-6-8**  $\blacksquare$ n **4 4 4 4 3 3** 4. Lautsprecher **7** 5. Deckel-Sensor 6. LED-Statusanzei-**8 8** 7. Netzschalter 8. Tastatur **9 10 10 11 11** Design I Design II

### <span id="page-59-0"></span>**LED-Anzeigen und Hotkey-Tasten**

*Tabelle 2* **- LED-Stromanzeigen und Kommunikationsanzeige**

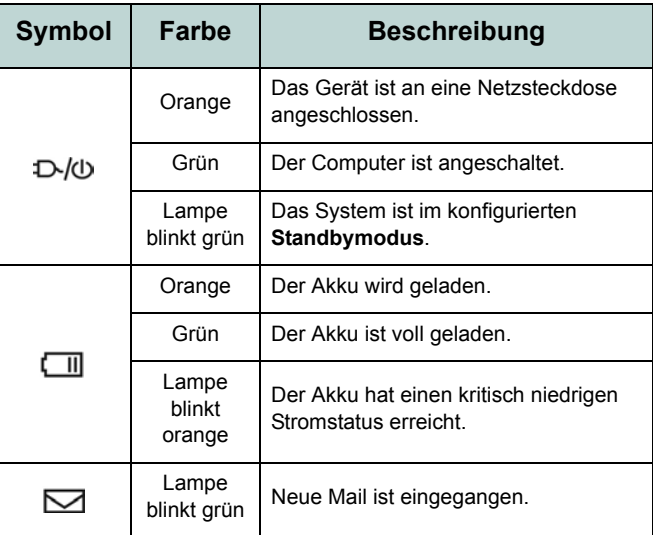

### *Tabelle 3* **- LED-Statusanzeigen**

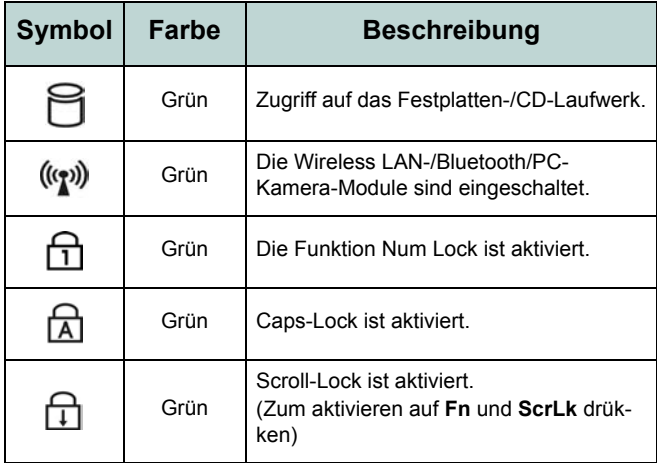

#### *Tabelle 4* **- Hotkey-Tasten**

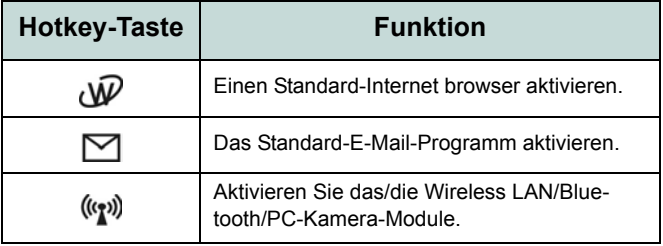

### **Funktionstasten und Nummerntastatur**

In der linken unteren Ecke der Tastatur befindet sich die **Fn**- oder Funktionstaste. Mit der **Fn**-Taste können Sie auf Tastendruck einige Betriebsfunktionen des Computers ändern. Halten Sie die **Fn**-Taste gedrückt; drücken Sie dann auf die entsprechenden Funktionstasten (**F5** - **F12**, usw.), die sich am oberen Rand der Tastatur befinden.

Die Funktion **Num Lock** wird aktiviert, indem Sie auf die Taste **Num Lock** drücken, die sich rechts im oberen Bereich der Tastatur befindet. Ob die Funktion **Num Lock** aktiviert ist, können Sie an den Statusanzeige-LEDs ablesen. Wenn Sie eine Zahl über das Zahlenfeld eingeben möchten, muss die Funktion **Num Lock** aktiviert sein. Drücken Sie dann auf die Taste **Fn** und dann auf die jeweilige Taste des Zahlenblocks (eine Anleitung zum **Padlock**-Modus finden Sie auf *[Seite 77](#page-82-0)*).

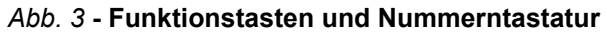

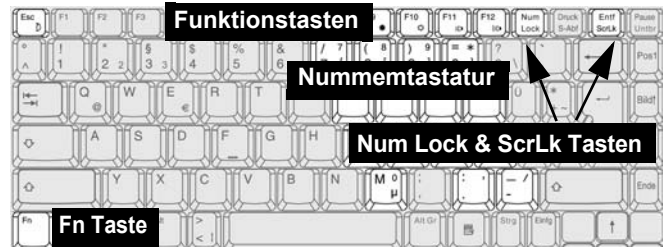

#### *Tabelle 5* **- Funktionstasten**

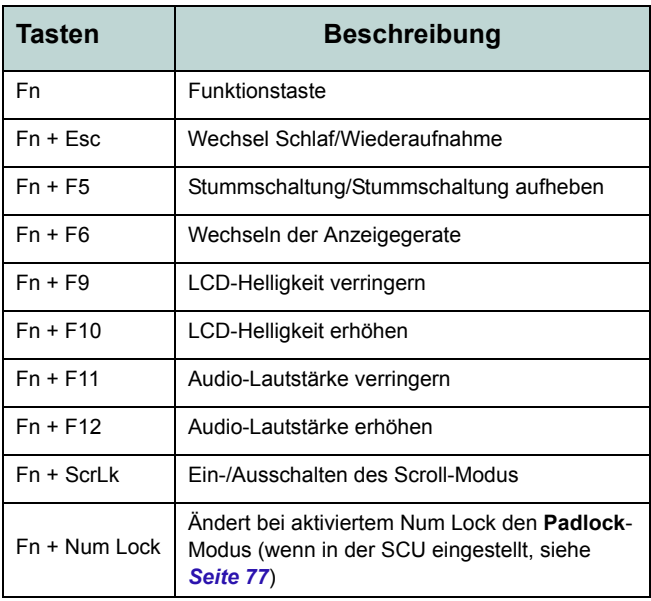

## **Systemübersicht: Ansicht von vorne und Rückansicht**

### *Abb. 4* **Ansicht von vorne**

- 1. LCD-Riegel
- 2. Hotkey-Tasten

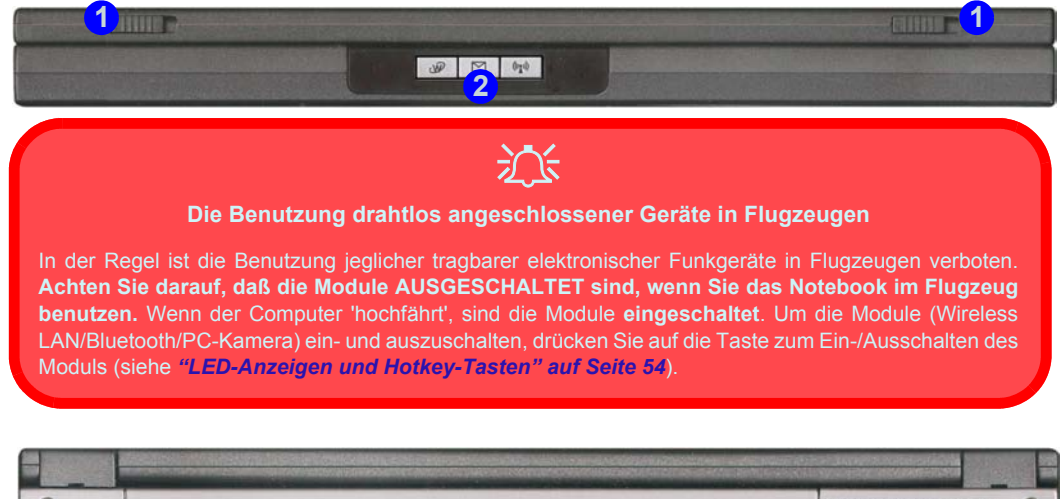

### *Abb. 5* **Rückansicht**

- 1. Sicherheitsschloß-Buchse
- 2. Lüftungsöffnung

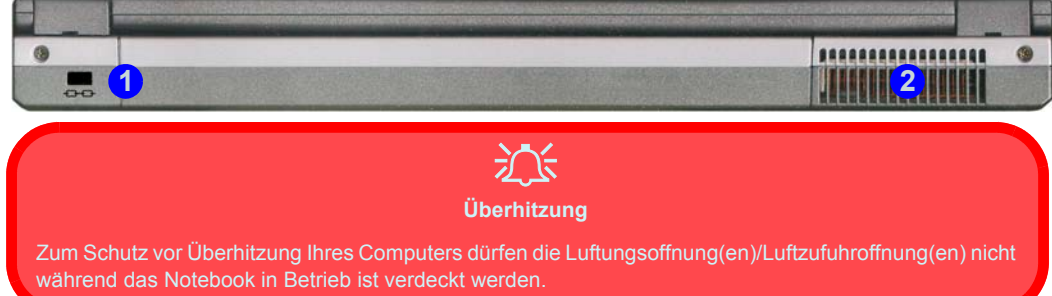

### **56 - Systemübersicht: Ansicht von vorne und Rückansicht**

## **Systemübersicht: Ansicht von links**

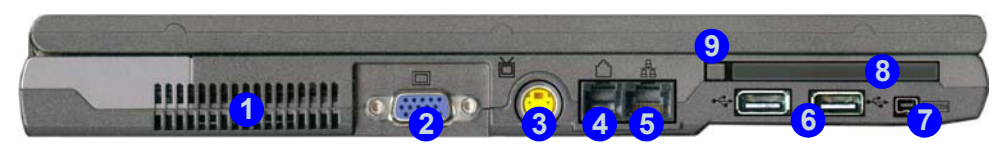

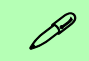

**Mini-IEEE 1394**

Der Mini-IEEE 1394-Anschluss unterstützt nur **SELBSTVERSORGTE (SELF-POWERED)** IEEE 1394-Geräte.

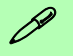

#### **TV-Videostandard**

Wenn Sie ein Fernsehgerät an die S-Video-Ausgangsbuchse angeschlossen haben und der Videotreiber installiert ist, können Sie den TV-Videostandard entweder auf PAL oder NTSC einstellen (siehe *["Wechseln/Aktivieren Anzeigen \(Treibereinstellungen\)" auf Seite 61](#page-66-0)*).

#### *Abb. 6* **Ansicht von links**

- 1. Lüftungsöffnung
- 2. Schnittstelle für externen Monitor (VGA)
- 3. S-Video-Ausgangsbuchse (**nur Modell A**)
- 4. RJ-11-Telefonbuchse
- 5. RJ-45 LAN-Buchse
- 6. 2 USB 2.0/1.1 Anschlüsse
- 7. Mini-IEEE 1394 Anschluss (**nur Modell A**)
- 8. PC Card-Steckplatz
- 9. PC Card-Auswurftaste

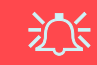

#### **Überhitzung**

Zum Schutz vor Überhitzung Ihres Computers dürfen die Luftungsoffnung(en)/Luftzufuhroffnung(en) nicht während das Notebook in Betrieb ist verdeckt werden.

## <span id="page-63-0"></span>**Systemübersicht: Ansicht von rechts**

#### *Abb. 7* **Ansicht von rechts**

- 1. Mikrofon-Eingangsbuchse
- 2. Kopfhörer-Ausgangsbuchse
- 3. S/PDIF-Ausgangsbuchse
- 4. Schacht für optisches Laufwerk
- 5. Notauswurfloch
- 6. DC-Eingangsbuchse

### P **Die DVD-Regionalcodes ändern**

Gehen Sie auf **Systemsteuerung** und doppelklicken Sie auf **System**, klicken Sie dann auf **Hardware** > **Geräte-Manager** und auf das **+** neben den **DVD/CD-ROM-Laufwerken**. Klikken Sie doppelt auf das DVD-ROM-Laufwerk, öffnen das Menü Eigenschaften und wählen **DVD-Region** (Registerkarte). In dem angezeigten Fenster können Sie nun den Regionalcode einstellen.

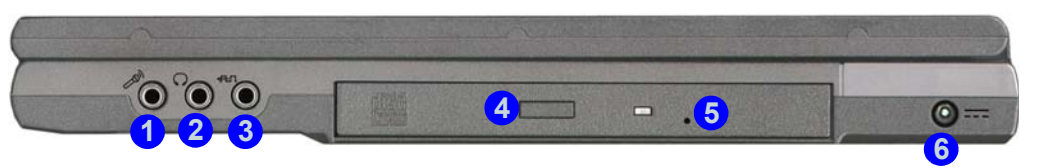

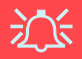

#### **CD-Notauswurf**

Wenn eine CD/DVD manuell entnommen werden muß (z.B. wegen eines Stromausfalls) können Sie mit dem Ende einer geradegebogenen Büroklammer in das Notauswurfloch drücken. Verwenden Sie hierzu aber keinen spitzen Bleistift oder ähnliche Objekte, die im Loch abbrechen und darin steckenbleiben könnten.

#### **DVD-Regionalcodes**

Die DVD-Regionserkennung hängt vom Gerät, nicht vom Betriebssystem ab. Sie können den Regionalcode für Ihr Modul **5mal** wählen. Die fünfte Wahl ist nicht mehr änderbar. Sie kann auch bei Wechsel des Betriebssystems oder bei Verwendung des Moduls in einem anderen Computer verändert werden.

#### **Warnung zu Datenträgern**

Entnehmen Sie keine Diskette/CD, wenn das System gerade darauf zugreift. Dadurch könnte es zu einem "Systemzusammen-bruch" kommen.

## **Systemübersicht: Ansicht von unten**

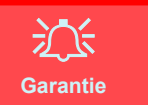

Die CPU darf nicht vom Anwender repariert werden. Durch das Öffnen des CPU-Fachs und durch jeglichen Zugriff auf die CPU können die Garantiebestimmungen verletzt werden.

#### **Warnung zum Laufwerk**

Entnehmen Sie die Festplatte (HDD) nur bei ausgeschaltetem System, da sonst Daten verloren gehen können. Auch unerlaubtes Hantieren an der Festplatte kann die Garantiebestimmungen verletzen. Wenn Sie sich nicht sicher sind, wenden Sie sich an ein Reparaturfachbetrieb.

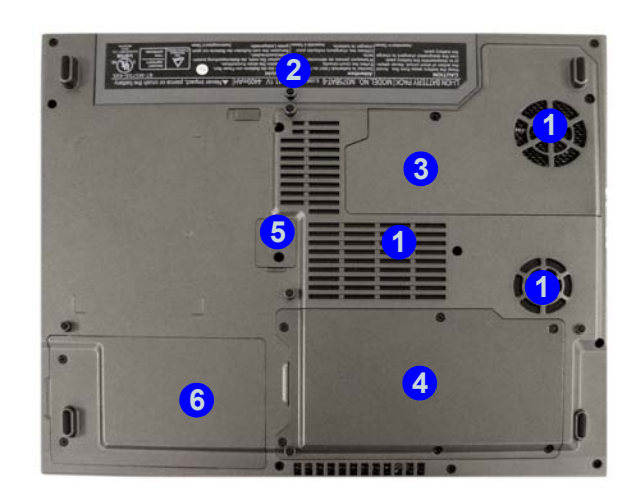

#### *Abb. 8* **Ansicht von unten**

- 1. Luftungsoffnung/Luftzufuhroffnung
- 2. Akkufachs
- 3. Deckel des CPU
- 4. Fach für RAM- und WI AN-Modul
- 5. Fach für optisches Laufwerk
- 6. Fach für Festplatte und Wireless LAN-Modul

### P **Hinweis zum Akku**

Ein neuer Akku sollte bei seiner ersten Verwendung zuerst einmal vollständig entladen und dann komplett wieder geladen werden. Arbeiten Sie am Notebook im Akkubetrieb so lange, bis es aufgrund des niedrigen Akkuladezustands abgeschaltet wird. Beenden Sie den Ladevorgang des Akkus erst dann, wenn die LED für die Ladeanzeige von Orange nach Grün gewechselt hat. Entladen und laden Sie den Akku mindestens einmal im Monat oder nach etwa 20 Teilentladungen einmal vollständig.

# **Grafikfunktionen**

### <span id="page-65-0"></span>**Einstellungen des Grafiktreibers**

Im Fenster **Eigenschaften von Anzeige** der Grafikschnittstelle können Sie Auflösung und Farben des Bildschirms einstellen. Wenn der Grafiktreiber installiert ist, können Sie bei *Windows* im Einstellfenster **Eigenschaften von Intel(R) 82852/ 82855 GM/GME Graphics Controller** die Anzeigegeräte wechseln.

- 1. Klicken Sie **Start** (Menü), zeigen auf **Einstellungen** und klicken **Systemsteuerung** (oder klicken Sie einfach auf **Start > Systemsteuerung**).
- 2. Doppelklicken Sie auf **Anzeige** (Symbol); **Anzeige** (Symbol) befindet sich bei **Darstellung und Designs** (Kategorie).
- 3. Im Dialogfeld **Eigenschaften von Anzeige** klicken Sie auf **Einstellungen** (Registerkarte).
- 4. Wählen Sie bei **Bildschirmauflösung** den Schieberegler auf die gewünschte Einstellung bei der **Auflösung** . **1**
- 5. Bei **Farbqualität**, klicken Sie auf den Pfeil und stellen den gewünschten Wert für die **Farbtiefe** . **2**
- 6. Klicken Sie auf **Erweitert** (3), um die Optionen anzuzeigen.
- 7. Klicken Sie auf **Intel(R) Extreme Graphics 2 for**

**Mobile** (Registerkarte) > **Grafikeigenschaften** (Schaltfläche), um das Einstellfenster **Eigenschaften von Intel(R) 82852/ 82855 GM/GME Graphics Controller** zu öffnen. (Oder klicken Sie auf das Symbol in der Taskleiste. Wählen Sie aus dem Menü die option **Grafik-Optionen > Grafikeigenschaften** und klicken darauf, um das Einstellfenster **Eigenschaften von Intel(R) 82852/82855 GM/GME Graphics Controller** zu öffnen.)

### *Abb. 9* **Intel Graphics Controller/Eigenschaften von Anzeige**

#### **hore: Darnskey Ennskege** E Teac Col 1  $\overline{2}$ NAMES ROBED FOR ASSESSED FOR ASSESSED FOR ANY 614103905 **Recyclass Saturney Market** matigi hts://www.ktvl.com Ladier San almosfie loted Colleges and Trailer hanged http://support.ktml.com/support/gs/download D. Validades Karl Fast **2** to far de nousin funciotabe und altuelle **New Allegeant Intel car 1 3** extreme  $\alpha$ Althouten Als Schema -hern Ausgabe in Grafi Bildschirmanpassung Vide Abkürzungstasten Symbol in Taskleiste extreme<br>graphics 2 for Intel(R) Extreme Grephics 2 for Mobile **1900 - 14:10**

### **60 - Grafikfunktionen**

## <span id="page-66-0"></span>**Wechseln/Aktivieren Anzeigen (Treibereinstellungen)**

Sie können mit Hilfe der integrierten Funktionen des Grafiktreibers zischen den Anzeigen folgendermaßen wechseln:

- 1. Schließen Sie den VGA-Monitor oder Fernsehbildschirm (**nur Modell A**) an den entsprechenden Anschluß an.
- 2. Gehen Sie in das Einstellfenster **Eigenschaften von Intel(R) 82852/82855 GM/GME Graphics Controller** (siehe *["Einstellungen des Grafiktreibers" auf Seite 60](#page-65-0)*) und wählen **Geräte** (Registerkarte).
- 3. Wählen Sie aus der linken Liste die Option für die Anzeige und klicken auf **Übernehmen** (bestätigen Sie die geänderten Einstellungen mit **OK**).
- 4. Sie können ein Gerät als **Primär** oder **Sekundär** festlegen und die Einstellungen bei den **Geräteeinstellungen** (Schaltfläche) ändern.

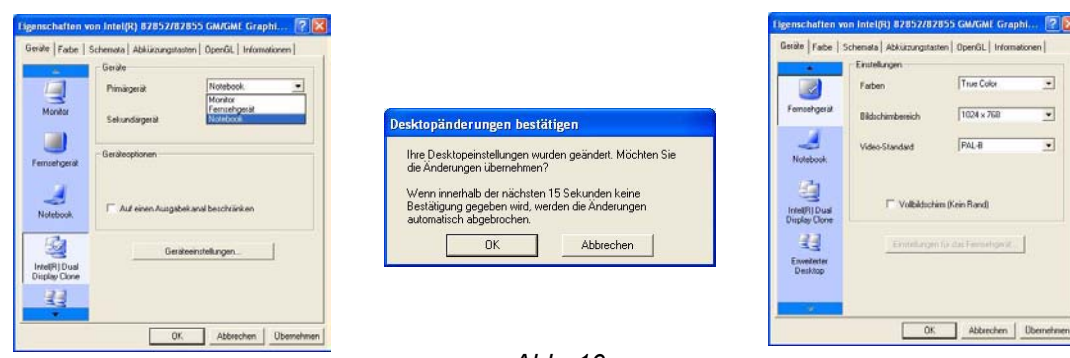

*Abb. 10* **Beispiele für Geräteeinstellungen**

Bei **Eigenschaften von Intel(R) 82852/82855 GM/GME Graphics Controller** können Sie in den **Geräteeinstellungen** auch den **TV-Videostandard** ändern. Auf den folgenden Seiten werden die verschiedenen Anzeige-Optionen vorgestellt.

### **Anzeigeoptionen**

Neben dem integrierten LCD-Monitor können Sie auch einen externen VGA-Monitor oder ein Fernsehgerät (**nur Modell A**) als Anzeigegerät anschließen. Ein VGA-Monitor wird an die Schnittstelle für externen Monitor (VGA) angeschlossen, ein Fernsehgerät an die S-Video-Ausgangsbuchse (**nur Modell A**). Wenn der externe Monitor und/oder ein Fernsehgerät (**nur Modell A**) angeschlossen ist, sind die folgenden **Multi-Monitor-Modi** verfügbar.

### **Intel(R) Dual Display Clone**

In diesem Modus wird der gleiche Inhalt auf mehreren Monitoren angezeigt. Mit dieser Funktion können Sie für eine Präsentation den Computerbildschirm über einen Projektor anzeigen.

### **Erweiterter Desktop**

In diesem Modus erstreckt sich der Desktop über mehrere Monitore. Es entsteht ein großer Arbeitsplatz. Dadurch kann ein wesentlich größerer Bildschirmbereich für die Bildanzeige erzeugt werden. Im Einstellfenster **Eigenschaften von Anzeige** können Sie die Anordnung der Monitore nach Ihren Erfordernissen einstellen. Sie können auch das Einstellfenster **Erweiterter Desktop** (Registerkarte) bei **Eigenschaften von Intel(R) 82852/82855 GM/GME Graphics Controller** öffnen (*Abb. 11*), um die relative Größe und Position festzulegen.

### **Grafikspeicher**

Intel® Dynamic Video Memory-Technologie konfiguriert weist dem Grafiksystem automatisch und dynamisch den benötigten Speicher (max. 64 MB) zu. Wenn der Speicherplatz nicht mehr benötigt wird, wird er wieder dem System zugeführt. DVMT kann nicht vom Nutzer eingestellt werden.

### **Erweiterter Desktop**

- 1. Schließen Sie den VGA-Monitor oder Fernsehbildschirm (**nur Modell A**) an den entsprechenden Anschluß an.
- 2. Gehen Sie zum Einstellfenster **Eigenschaften von Intel(R) 82852/82855 GM/GME Graphics Controller** (siehe *["Ein](#page-65-0)[stellungen des Grafiktreibers" auf Seite 60](#page-65-0)*) und wählen die Option **Geräte** (Registerkarte).
- 3. Klicken Sie auf das Symbol **Erweiterter Desktop** (**Hinweis**: Diese Option ist nur verfügbar, wenn Sie den Monitor und/ oder das Fernsehgerät angeschlossen haben) in der Registerkarte **Geräte**.
- 4. Wählen Sie aus, welches Gerät das **Primäre** und welches das **Sekundäre** Anzeigegerät sein soll.
- 5. Klicken Sie auf **Geräteeinstellungen** (Schaltfläche) und ändern dort falls nötig die Einstellungen.
- 6. Klicken Sie auf **Übernehmen > OK** und schließen die Einstellfenster.

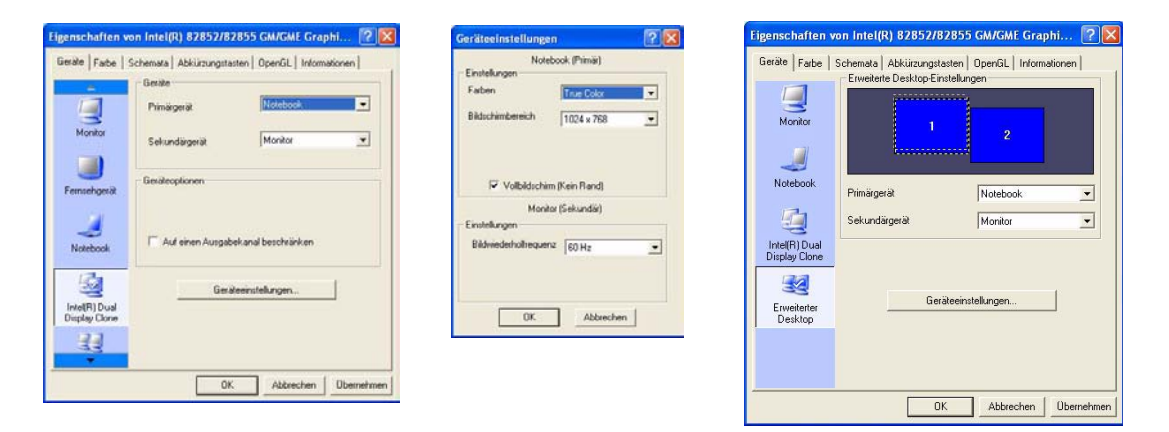

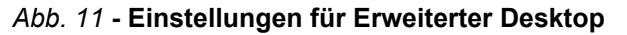

## **Energieverwaltungsfunktionen**

Die Energieoptionen von *Windows* ermöglichen Ihnen die Konfiguration der Optionen für das Energiemanagement des Computers. Sie können durch einzelne Komponenten wie dem Monitor oder der Festplatte, oder mit der Standby-Funktion oder dem Ruhezustand mit dem gesamten System Strom sparen (die Unterstützung des Ruhezustands wird in der Systemsteuerung wie in *[Abb. 12](#page-69-0)* aktiviert).

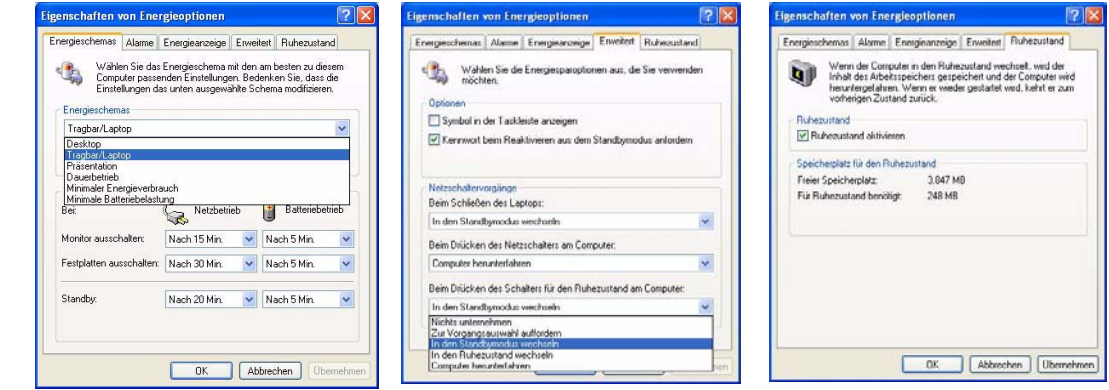

<span id="page-69-0"></span>*Abb. 12* **Energieoptionen**

Der Netzschalter des Computers, der Schalter für den Ruhezustand (Tastenkombination **Fn** + **Esc**) und der Deckel-Sensor können so eingestellt werden, daß Sie entweder den Standbymodus oder den Ruhezustand aktivieren.

### **Energieschemas**

Sie können den Computer so einstellen, dass er anhand der Einstellung einzelner Komponenten mit den **Energieschemas** Energie spart. Sie können die Einstellungen für jedes einzelne Schema ändern, so dass sich z.B. der Monitor nach einer bestimmten Zeit abschaltet, oder dass der Festplattenmotor des Computers ausgeschaltet wird, wenn für eine bestimmte Zeit nicht darauf zugegriffen wurde (sobald das System Daten liest oder schreibt, wird der Motor wieder eingeschaltet). Sie können auch die Zeit festlegen, nach der der Computer in das **Standby** oder den **Ruhezustand** versetzt wird.

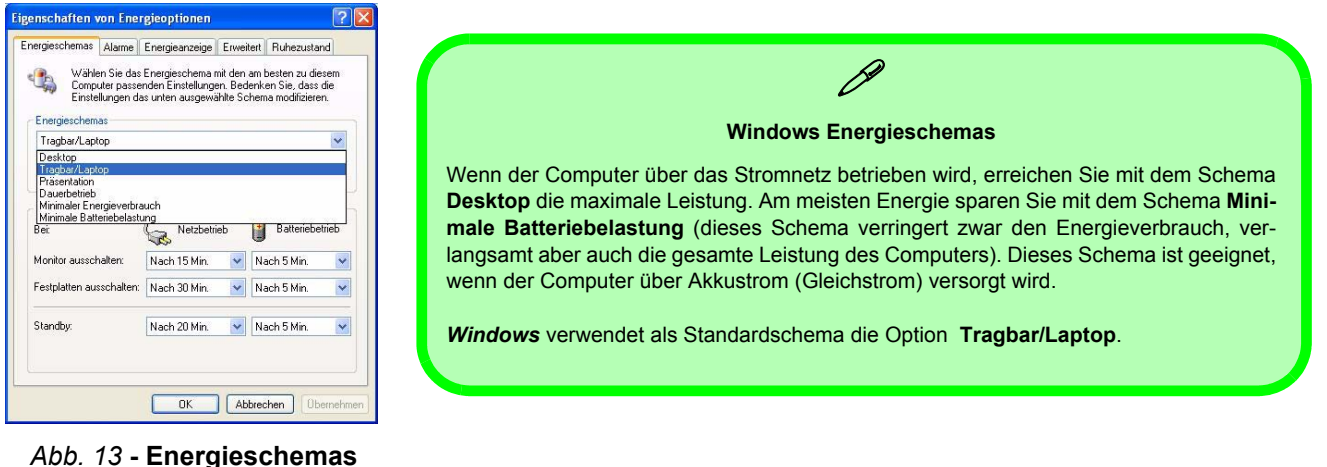

Bei jedem *Windows* **Energieschema** wird auch die Prozessorleistung entsprechend geändert, um so Strom zu sparen. Dadurch kann es mitunter zu einer reduzierten Leistung kommen (insbesondere bei der Versorgung mit Akkustrom).

## **Installation der Treiber**

Die *CD-ROM "Device Drivers & Utilities + User's Manual"* enthält die Treiber und Hilfsprogramme, die für das einwandfreie Funktionieren des Notebooks notwendig sind. Die Treiber für alle optionalen Module (WLAN, Bluetooth und PC-Kamera) befinden sich auf den einzelnen mitgelieferten CD-ROMs. Die Anweisungen für die Installation der Treiber betreffen nur *Windows XP*. Informationen für die Treiberinstallation bei *Windows 2000* finden Sie in den Kapiteln 4 und 7 des erweiterten Benutzerhandbuchs auf derselben CD-ROM. Installieren Sie die Treiber in der in *Tabelle 6* angegebenen Reihenfolge.

### **Installationsverfahren (Windows XP)**

Die Treiber können auf verschiedene Arten installiert werden.

- *starten Sie das Programm von der CD*
- *manuelle Installation*

*Tabelle 6* **- Installationsvorgang**

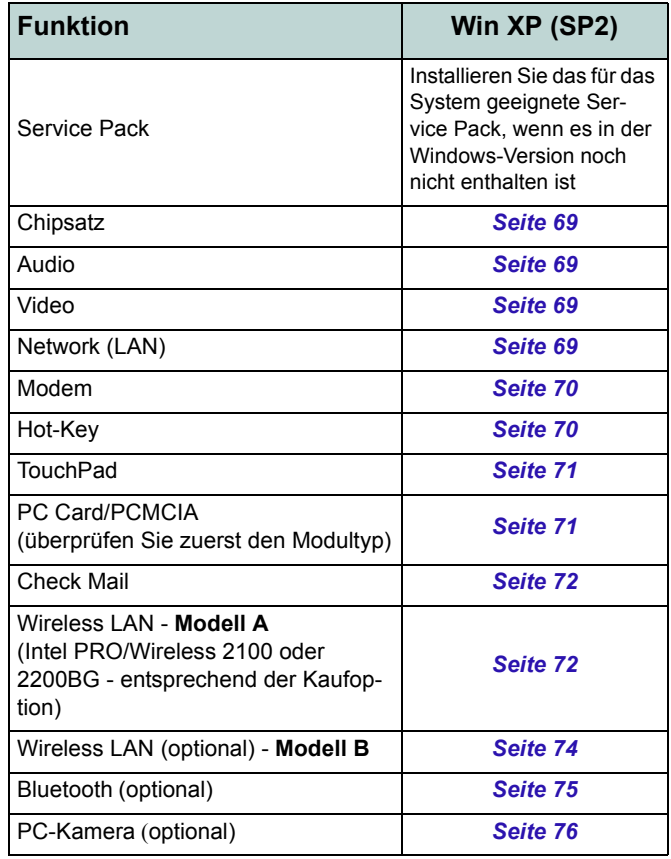
### **Programm Driver Installation**

Legen Sie die mitgelieferte CD-ROM *Device Drivers & Utilities + User's Manual* in das CD-Laufwerk ein. Das Programm **Driver Installation** wird automatisch gestartet.

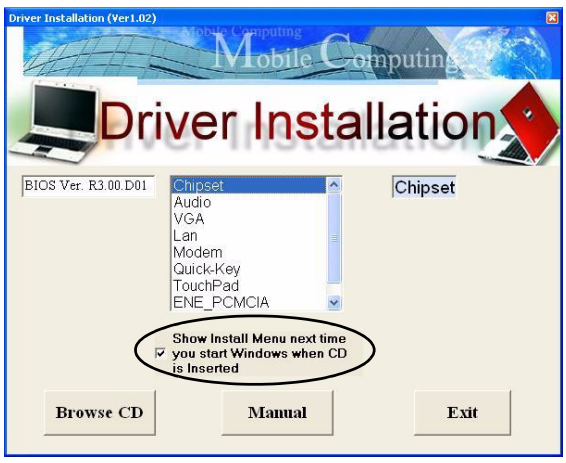

#### *Abb. 14* **- Programm Driver Installation**

### **Treiberinstallation mit dem Programm Driver Installation**

- 1. Die Reihenfolge für die Installation der Treiber finden Sie auf *Tabelle 6 auf Seite 66* (**die Treiber müssen in dieser Reihenfolge installiert werden**). Diese Tabelle entspricht der Anordnung im Menü links.
- 2. Klicken Sie doppelt auf den Treiber, der installiert werden soll, um den Treiber zu starten.
- 3. Wenn der Computer nach der Installation eines Treibers neu gestartet werden muss, müssen Sie normalerweise auf die Tasten "**Ja**/**Fertig stellen**" drücken.
- 4. Damit Sie dann gleich wieder zum Fenster *Driver Installation* gelangen, müssen Sie in dem Kontrollfeld "**Show Install Menu next time you start Windows when CD is Inserted**" ein Häkchen einsetzen (oder klicken Sie **Start** (Menü) > **Ausführen...** und wechseln Sie (**Durchsuchen...**) zum Verzeichnis **D:\Autorun.exe** und klicken auf OK oder

Klicken Sie doppelt auf das **Arbeitsplatz**-Symbol, dann doppelt auf das CD-Symbol.

#### **Manuelle Treiber-Installation**

Legen Sie die *CD-ROM Device Drivers & Utilities + User's Manual* in das CD-Laufwerk ein und klicken Sie auf **Exit** (Schaltfläche). Befolgen Sie für jeden einzelnen Treiber, der auf den nachfolgenden Seiten aufgeführt ist, die entsprechenden Anweisungen.

### **Aktualisierung/Neuinstallation einzelner Treiber**

Wenn Sie einzelne Treiber aktualisieren/neu installieren möchten, müssen Sie unter Umständen vorher erst die ursprünglichen Treiber deinstallieren. Gehen Sie dazu in die **Systemsteuerung** des *Windows Betriebssystems* und klikken doppelt auf den Eintrag **Software**. **Wenn der zu ersetzende** Treiber in der Liste erscheint, deinstallieren Sie ihn (wenn er nicht in der Liste genannt wird, siehe unten). Gehen Sie dazu entsprechend der Anweisungen auf dem Bildschirm vor (möglicherweise müssen Sie auch den Computer neu starten). Genauere Informationen zur Aktualisierung/Neuinstallation finden Sie im Benutzerhandbuch in den entsprechenden Abschnitten zu den jeweiligen Treibern. Wenn der Treiber nicht unter dem Eintrag **Software** aufgelistet wird:

- 1. Klicken Sie **Start** (Menü), zeigen auf **Einstellungen** und klicken **Systemsteuerung** (oder klicken Sie einfach auf **Start > Systemsteuerung**).
- 2. Doppelklicken Sie auf **System** (Symbol); **System** (Symbol) befindet sich bei **Leistung und Wartung** (Kategorie).
- 3. Klicken Sie auf **Hardware** (Registerkarte) > **Geräte-Manager** (Schaltfläche).
- 4. Klicken Sie doppelt auf das **Gerät**, für das der Treiber aktualisiert/neu installiert werden soll (klicken Sie auf das "+" neben dem Gerät).

5. Klicken Sie auf die Taste **Treiber aktualisieren/ Aktualisieren** (wählen Sie die Registerkarte **Treiber**) und befolgen Sie die Anweisungen auf dem Bildschirm.

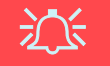

#### **Windows XP Service-Pack 2**

**Bevor Sie die Treiber installieren**, müssen Sie das **Windows XP Service-Pack 2** (oder eine Version von Windows XP, die das Service-Pack 2 enthält) installieren. Im Windows XP Service-Pack 2 ist die Unterstützung für **USB 2.0** enthalten.

Wenn Sie das Betriebssystem mit dem **Service-Pack 2 aktualisiert haben** (z.B. wenn Ihre Version von Windows XP nicht das Service-Pack 2 enthält) führen Sie diese Schritte aus:

- 1. Klicken Sie **Start** (Menü), zeigen auf **Einstellungen** und klicken **Systemsteuerung** (oder klicken Sie einfach auf **Start > Systemsteuerung**).
- 2. Doppelklicken Sie auf **System** (Symbol); **System** (Symbol) befindet sich bei **Leistung und Wartung** (Kategorie).
- 3. Klicken Sie auf **Hardware** (Registerkarte) > **Geräte-Manager** (Schaltfläche).
- 4. klicken Sie auf das "+" neben **Andere Geräte** (wenn seine Unterelemente nicht angezeigt werden).
- 5. Klicken Sie mit der rechten Maustaste auf **USB (Universal Serial Bus)-Controller** und wählen **Deinstallieren**, dann **OK** (wenn dieser Eintrag nicht angezeigt wird, müssen Sie keine weiteren Schritte unternehmen).
- 6. Starten Sie den Computer neu, wird automatisch der USB-2.0- Controller erkannt.

### **Chipsatz (WinXP)**

1. Klicken Sie im Menü *Driver Installation* doppelt auf die Option **Chipset**.

**Oder**

Klicken Sie **Start** (Menü) > **Ausführen...** und wechseln Sie (**Durchsuchen...**) zum Verzeichnis

**D:\Drivers\inf\_update\infinst\_autol.exe** und klicken auf **OK**.

- 2. Um fortzufahren, klicken Sie **Weiter > Ja > Weiter**.
- 3. Klicken Sie auf **Fertigstellen**, um das Notebook neu zu starten.

### **Audio (WinXP)**

1. Klicken Sie im Menü *Driver Installation* doppelt auf die Option **Audio**.

**Oder**

Klicken Sie **Start** (Menü) > **Ausführen...** und wechseln Sie (**Durchsuchen...**) zum Verzeichnis

**D:\Drivers\Audio\Setup.exe** und klicken auf **OK** > **Weiter**.

- 2. Klicken Sie auf **Weiter > Fertigstellen**, um das Notebook neu zu starten.
- 3. Wenn Sie in der Taskleiste auf das Symbol für die **AC97 Audiokonfiguration** klicken, werden alle Optionen für die Konfiguration angezeigt.

### **Video (WinXP)**

1. Klicken Sie im Menü *Driver Installation* doppelt auf die Option **VGA**.

**Oder**

Klicken Sie **Start** (Menü) > **Ausführen...** und wechseln Sie (**Durchsuchen...**) zum Verzeichnis **D:\Drivers\VGA\Setup.exe** und klicken auf **OK**.

- 2. Um fortzufahren, klicken Sie **Weiter > Ja**.
- 3. Klicken sie auf **Fertig stellen**, um das Notebook neu zu starten.
- 4. Genauere Informationen den Grafikeinstellungen finden Sie unter *["Grafikfunktionen" auf Seite 60](#page-65-0)*.

## **LAN (WinXP)**

1. Klicken Sie im Menü *Driver Installation* doppelt auf die Option **Lan**.

**Oder**

Klicken Sie **Start** (Menü) > **Ausführen...** und wechseln Sie (**Durchsuchen...**) zum Verzeichnis **D:\Drivers\Lan\SETUP.EXE** und klicken auf **OK**.

- 2. Klicken Sie zum Fortfahren auf **Weiter**.
- 3. Klicken Sie auf **Fertigstellen**.
- 4. Nun können die Netzwerkeinstellungen konfiguriert werden.

### **Modem (WinXP)**

1. Klicken Sie im Menü *Driver Installation* doppelt auf die Option **Modem**.

#### **Oder**

Klicken Sie **Start** (Menü) > **Ausführen...** und wechseln Sie (**Durchsuchen...**) zum Verzeichnis

**D:\Drivers\Modem\WINXP\Setup.exe** und klicken auf **OK**.

- 2. Klicken Sie (Schaltfläche).
- 3. Klicken Sie  $\mathbf{v}$  1
- 4. Ihr Modem ist nun bereit zur Konfiguration.

#### **Modem - Auswahl des Landes**

P

Prüfen Sie, ob die Landesauswahl für das Modem mit Ihrem übereinstimmt (**Systemsteuerung** > Symbol **Telefonund Modemoptionen**).

### **Hot-Key (WinXP)**

- 1. Klicken Sie im Menü *Driver Installation* doppelt auf die Option **Quick-Key**. **Oder** Klicken Sie **Start** (Menü) > **Ausführen...** und wechseln Sie (**Durchsuchen...**) zum Verzeichnis **D:\Drivers\Quick-KEY\CNK001.exe** und klicken auf **OK**.
- 2. Wählen Sie eine Sprache.
- 3. Klicken Sie auf **Weiter**.
- 4. Klicken Sie auf **Fertigstellen**, um das Notebook neu zu starten.

### **TouchPad (WinXP)**

1. Klicken Sie im Menü *Driver Installation* doppelt auf die Option **TouchPad** (gehen Sie zu **Schritt 3**). **Oder**

Klicken Sie **Start** (Menü) > **Ausführen...** (gehen Sie zu **Schritt 2**).

*2. Wenn Sie das Notebook-Modell A haben:*

Wechseln Sie (**Durchsuchen...**) zum Verzeichnis **D:\Drivers\Touchpad\Synaptics\Win2K\_XP\Setup.exe**  und klicken auf **OK**.

*Wenn Sie das Notebook-Modell B haben:*

Wechseln Sie (**Durchsuchen...**) zum Verzeichnis **D:\Drivers\Touchpad\KTP3\WinXP\Setup.exe** und klicken auf **OK**.

- 3. Um fortzufahren, klicken Sie **Weiter > Weiter > Weiter**.
- 4. Klicken Sie auf **Fertig stellen**, um das Notebook neu zu starten.

### **PC Card/PCMCIA (WinXP)**

Der Installationsvorgang für den Treiber der PC-Karte/ PCMCIA-Treiber hängt vom verwendeten PCMCIA-Modultyp ab.

1. Klicken Sie **Start** (Menü), zeigen auf **Einstellungen** und klicken **Systemsteuerung** (oder klicken Sie einfach auf **Start > Systemsteuerung**).

- 2. Doppelklicken Sie auf **System** (Symbol); **System** (Symbol) befindet sich bei **Leistung und Wartung** (Kategorie).
- 3. Klicken Sie auf **Hardware** (Registerkarte) > **Geräte-Manager** (Schaltfläche).
- 4. Klicken Sie auf das "+" neben **PCMCIA-Adapter** (wenn seine Unterelemente nicht angezeigt werden).
- 5. Wenn **Texas Instruments PCI-1410 CardBus Controller** angezeigt wird, **INSTALLIEREN** Sie den Treiber **NICHT**, da das nicht erforderlich ist.

**Oder**

Wenn **Standard-Cardbus-Controller angezeigt wird, führen Sie diese Schritte aus:**

6. Klicken Sie im Menü *Driver Installation* doppelt auf die Option **ENE\_PCMCIA**.

**Oder**

Klicken Sie **Start** (Menü) > **Ausführen...** und wechseln Sie (**Durchsuchen...**) zum Verzeichnis **D:\Drivers\ENE-PCMCIA\setup.exe** und klicken auf **OK**.

- 7. Kicken Sie auf **Weiter > Weiter**.
- 8. Klicken Sie auf **Fertig stellen**, um das Notebook neu zu starten.

### **Check Mail (WinXP)**

1. Klicken Sie im Menü *Driver Installation* doppelt auf die Option **E-MAIL LED**.

#### **Oder**

Klicken Sie **Start** (Menü) > **Ausführen...** und wechseln Sie (**Durchsuchen...**) zum Verzeichnis **D:\Drivers\Email LED\setup.exe** und klicken auf **OK**.

- 2. Um fortzufahren, klicken Sie auf **Weiter > Installieren > Fertigstellen**.
- 3. Klicken Sie auf **Fertig stellen**, um das Notebook neu zu starten.
- 4. Das Programm wird beim Hochfahren des Computers gestartet.

### <span id="page-77-0"></span>**Wireless LAN (WinXP) - Modell A Intel PRO/Wireless 2100 WLAN**

- 1. Legen Sie die *Intel PRO CD-ROM* in das CD-Laufwerk ein.
- 2. Klicken Sie auf **Wireless LAN-Adapter** (Schaltfläche).
- 3. Klicken Sie auf **Software installieren** (Schaltfläche).
- 4. Klicken Sie auf **Weiter**.
- 5. Akzeptieren Sie die Lizenzbedingungen und klicken dann auf **Weiter > Weiter > Installieren > Fertigstellen**.
- 6. Klicken Sie **Start** (Menü), zeigen auf **Einstellungen** und klicken **Systemsteuerung** (oder klicken Sie einfach auf **Start > Systemsteuerung**).
- 7. Doppelklicken Sie auf **System** (Symbol); **System** (Symbol) befindet sich bei **Leistung und Wartung** (Kategorie).
- 8. Klicken Sie auf **Hardware** (Registerkarte) > **Geräte-Manager** (Schaltfläche).
- 9. Klicken Sie auf das "+" neben **Andere Geräte** (wenn seine Unterelemente nicht angezeigt werden).
- 10. Klicken Sie doppelt auf **Netzwerkcontroller** und dann auf **Treiber erneut installieren** (Schaltfläche).
- 11. Wenn der *Hardwareupdate-Assistent* erscheint, klicken Sie auf **"Software von einer Liste oder bestimmten Quelle installieren (für fortgeschrittene Benutzer)"**, und klicken Sie dann auf **Weiter**.
- 12. Wählen Sie **"Diese Quellen nach dem zutreffendsten**

**Treiber durchsuchen"** und wählen Sie nur **"Folgende Quelle ebenfalls durchsuchen:"**.

- 13. Wechseln Sie (**Durchsuchen...**) zum Verzeichnis **D:\ProW2100\PROW7100\WINXP** und klicken dann auf **OK** (Schaltfläche) und auf **Weiter**.
- 14. Klicken Sie auf **Fertig stellen** und schließen Sie die Fenster.

Sie können nun die Verwaltungstools installieren:

- 1. Legen Sie die *Intel PRO CD-ROM* in das CD-Laufwerk ein..
- 2. Klicken Sie auf **Wireless LAN-Adapter** (Schaltfläche).
- 3. Klicken Sie auf **Verwaltungstools installieren** (Schaltfläche).
- 4. Klicken Sie auf **Next**.
- 5. Akzeptieren Sie die Lizenzbedingungen und klicken dann auf **Next > Next > Install > Finish**.
- 6. Sie können die Einstellungen bei **Start** konfigurieren. Zeigen Sie auf **Programme/Alle Programme** und klicken auf die Option **Intel Network Adapters**. Klicken Sie dann entweder auf das Symbol **Intel(R) PROSet** oder auf die Optionen unter **Access Point Administration Tools**.

### **Intel PRO/Wireless 2200BG WLAN**

- 1. Legen Sie die *Intel PRO CD-ROM* in das CD-Laufwerk ein.
- 2. Klicken Sie auf **Software installieren** (Schaltfläche).
- 3. Klicken Sie auf **Weiter**.
- 4. Akzeptieren Sie die Lizenzbedingungen und klicken dann auf **Weiter > Weiter > Installieren > Fertigstellen**.
- 5. Klicken Sie **Start** (Menü), zeigen auf **Einstellungen** und klicken **Systemsteuerung** (oder klicken Sie einfach auf **Start > Systemsteuerung**).
- 6. Doppelklicken Sie auf **System** (Symbol); **System** (Symbol) befindet sich bei **Leistung und Wartung** (Kategorie).
- 7. Klicken Sie auf **Hardware** (Registerkarte) > **Geräte-Manager** (Schaltfläche).
- 8. Klicken Sie auf das "+" neben **Andere Geräte** (wenn seine Unterelemente nicht angezeigt werden).
- 9. Klicken Sie doppelt auf **Netzwerkcontroller** und dann auf **Treiber erneut installieren** (Schaltfläche).
- 10. Wenn der *Hardwareupdate-Assistent* erscheint, klicken Sie auf **"Software von einer Liste oder bestimmten Quelle installieren (für fortgeschrittene Benutzer)"**, und klicken Sie dann auf **Weiter**.
- 11. Wählen Sie **"Diese Quellen nach dem zutreffendsten Treiber durchsuchen"** und wählen Sie nur **"Folgende Quelle ebenfalls durchsuchen:"**.

- 12. Wechseln Sie (**Durchsuchen...**) zum Verzeichnis **D:\ProW2200\WINXP** und klicken dann auf **OK**  (Schaltfläche) und auf **Weiter**.
- 13. Klicken Sie auf **Fertig stellen**.
- 14. Es erscheint ein Dialogfeld **Intel Configuration Service**, in dem Sie die Option **Yes (Ja)** wählen, damit die **Intel PROset**-Software den Wireless-Adapter verwaltet.
- 15. Eine Liste der verfügbaren Netzwerke wird angezeigt. (klicken Sie auf **Fertig stellen** um den Assistenten zu beenden).
- 16. Sie können die Einstellungen bei **Start** konfigurieren. Zeigen Sie auf **Programme/Alle Programme** und klicken auf die Option **Intel Network Adapters**. Klicken Sie dann entweder auf das Symbol **Intel(R) PROSet for Wireless** oder auf die Optionen unter **Access Point Administration Tools**.

### <span id="page-79-0"></span>**Wireless LAN (WinXP) - Modell B**

- 1. Legen Sie die *Wireless LAN CD-ROM* in das CD-Laufwerk ein.
- 2. Das Programm startet automatisch.
- 3. Klicken Sie auf **Install Software** (Schaltfläche).
- 4. Klicken Sie auf **Weiter**.
- 5. Akzeptieren Sie die Lizenzbedingungen und klicken dann auf **Weiter > Weiter > Installieren > Fertigstellen**.
- 6. Nun können die Netzwerkeinstellungen konfiguriert

werden.

- 7. Klicken Sie mit der rechten Maustaste auf das WLAN-Symbol **i i** in der Taskleiste und die Option **Verfügbare drahtlose Netzwerke anzeigen** auswählen (oder klicken Sie doppelt auf das WlanUtility-Desktopsymbol).
- 8. Wählen Sie das Netzwerk, und klicken Sie auf **Verbinden**, um eine Verbindung zum Netzwerk herzustellen. Oder klicken Sie auf **Erweitert**, um weitere Konfigurationsoptionen aufzurufen (der System-Administrator kann Ihnen dabei behilflich sein, die notwendigen Daten bei den Optionen unter **Erweitert** einzugeben).
- 9. Das Betriebssystem WinXP ist die Standardeinstellung für die Steuerung des Wireless LAN. Es wird empfohlen, für die Steuerung der WLAN-Verbindung zur Option **MSI Wireless Network Utility** zu wechseln. Informationen dazu finden Sie im Benutzerhandbuch auf der CD (klicken Sie auf **Benutzerhandbuch** (Schaltfläche) > **MS6834 PC54G2** oder **MS6835 CB54G2**).

### **74 - Installation der Treiber**

### <span id="page-80-0"></span>**Bluetooth (WinXP)**

- 1. Legen Sie die *CD-ROM für das Bluetooth-Modul* (Bluetooth) in das CD-Laufwerk.
- 2. Das Programm startet automatisch.
- 3. Klicken Sie **Install Drivers and Application Software** und klicken Sie auf **Next**.
- 4. Klicken Sie auf die Schaltfläche, um die Lizenzvereinbarung anzunehmen ("I accept the terms in the license agreement"/"Ich stimme mit den Bedingungen der Lizenzvereinbarung überein"). Klicken Sie dann auf **Next**.
- 5. Klicken Sie auf **Next > Install** (klicken Sie auf **OK/ Installation fortsetzen**, um beliebig fortzufahren).
- 6. Klicken Sie auf **Finish**.
- 7. Das Fenster **Systemeigenschaften** wird angezeigt (wenn nicht, führen Sie die Schritte 1 und 2 von *Seite 68* aus); klicken Sie auf **Hardware** (Registerkarte), dann auf **Geräte-Manager** (Schaltfläche).
- 8. Klicken Sie auf das "+" neben **Bluetooth-Funkgeräte**  (wenn seine Unterelemente nicht angezeigt werden).
- 9. Klicken Sie mit der rechten Maustaste auf "**Generic Bluetooth Radio**" und wählen Sie "**Treiber aktualisieren**".
- 10. Wenn der *Hardwareupdate-Assistent* erscheint, wählen Sie **"Nein, diesmal nicht"** und klicken Sie auf **Weiter**.
- 11. Klicken Sie auf **"Software von einer Liste oder**

**bestimmten Quelle installieren (für fortgeschrittene Benutzer)"**, und klicken Sie dann auf **Weiter**.

- 12. Wählen Sie **"Nicht suchen, sondern den zu installierenden Treiber selbst wählen"**, und klicken Sie auf **Weiter**.
- 13. Klicken Sie auf "**Billionton USB Bluetooth Device**", und klicken Sie auf **Weiter**.
- 14. Klicken Sie auf **Fertig stellen** und schließen Sie die Fenster.
- 15. Die Einstellungen können bei der Option **Bluetooth-Konfiguration** in der Systemsteuerung konfiguriert werden (zeigen Sie im **Start**-Menü, auf **Einstellungen**, klicken auf **Systemsteuerung** und klicken dann doppelt auf das **Bluetooth Configuration**-Symbol).

### <span id="page-81-0"></span>**PC-Kamera (WinXP)**

- 1. Legen Sie die *CD-ROM für die PC-Kamera* (PC camera) in das CD-Laufwerk.
- 2. Klicken Sie auf **Next** (klicken Sie auf **Installation fortsetzen**, um beliebig fortzufahren).
- 3. Klicken Sie auf **Finish**, um das Computer neu zu starten.
- 4. Beim Neustart des Notebooks wird die neue Hardware erkannt.
- 5. Um das Anwendungsprogramm zu starten, wählen Sie bei **Start > Programme/Alle Programme** die Option **CMM PC Camera**, und dann das Programm **AMCAP**.

## 沙

#### **Neueste Informationen zum PC-Kameratreiber**

Auf der *CD-ROM für die PC-Kamera* und auf allen beigefügten Zusatzseiten finden Sie die neuesten aktualisierten Informationen zum PC-Kameratreiber. Diese Informationen werden sind vom Inhalt aktueller als die hier angegebenen Informationen.

### **76 - Installation der Treiber**

## **System Configuration Utility (SCU)**

Um in das **SCU** (Systemkonfigurations-Programm) zu gelangen, schalten Sie den Computer ein und drücken während des Startvorgangs gleichzeitig auf die Tasten **Strg-Alt-S**. Sie können sich mit der Maus oder mit den Pfeiltasten durch die Menüs bewegen. Mit der Option *Save and Exit* aus dem Menü *Exit* werden die Änderungen gespeichert.

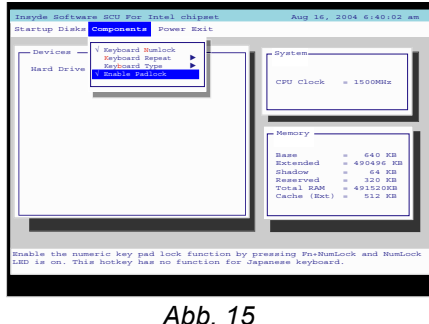

**Menü Components (SCU)**

### <span id="page-82-0"></span>**Enable Padlock (Menü Components)**

Wenn Sie die Zahlen über das Zahlenfeld eingeben möchten, **ohne** gleichzeitig auf die **Fn**-Taste zu drücken, aktivieren Sie die *Padlock*-Funktion (Enable Padlock). Um diese Funktion nutzen zu können, muss die Funktion Numb Lock aktiviert sein. Sobald Num Lock aktiviert ist, drücken Sie gleichzeitig auf die Tasten **Fn** und **Num Lock**, um den *Padlock*-Modus zu aktivieren. Wenn Sie bei aktiviertem *Padlock* auf die Nummerntasten mit der gelben Beschriftung tippen, können Sie direkt die Zahlen eingeben, ohne gleichzeitig die **Fn**-Taste herunterdrücken zu müssen (wenn Sie auf **Fn** und auf eine Taste des Zahlenfelds drücken, wird ein Buchstabe geschrieben). Um das *Padlock* zu deaktivieren, drücken Sie gleichzeitig auf die Tasten **Fn** und **Num Lock**.

## **Fehlerbehebung**

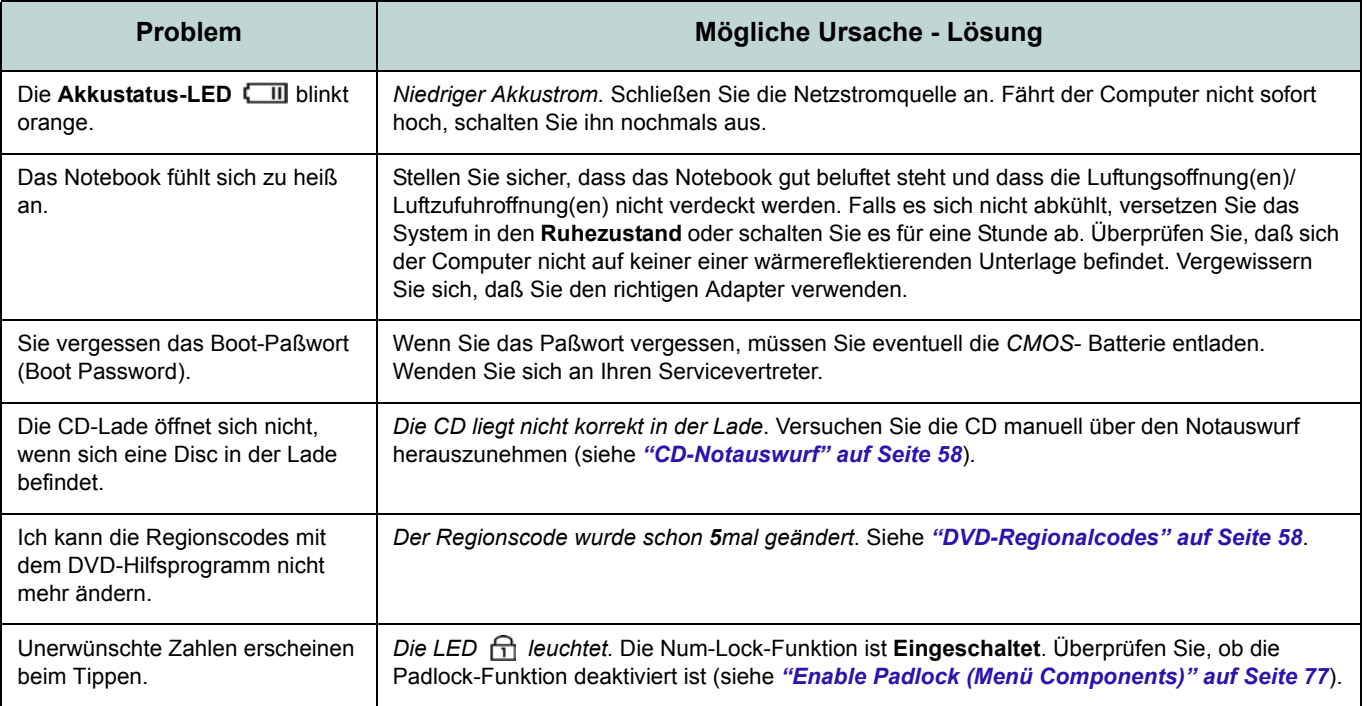

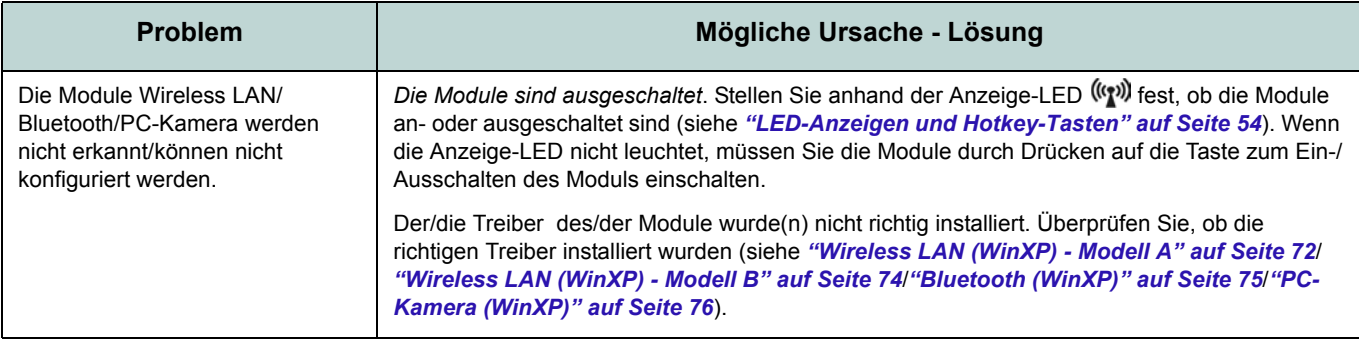

## **Technische Daten**

#### **Aktualität der technischen Daten**

 $\beta$ 

Die in diesem Anhang aufgeführten technischen Daten sind zum Zeitpunkt der Druckstellung richtig. Bestimmte Elemente (insbesondere Prozessortypen/-geschwindigkeiten) können im Rahmen des Entwicklungsplans des Herstellers zwischenzeitlich geändert oder aktualisiert werden. Detailinformationen erhalten Sie bei Ihrem Servicezentrum.

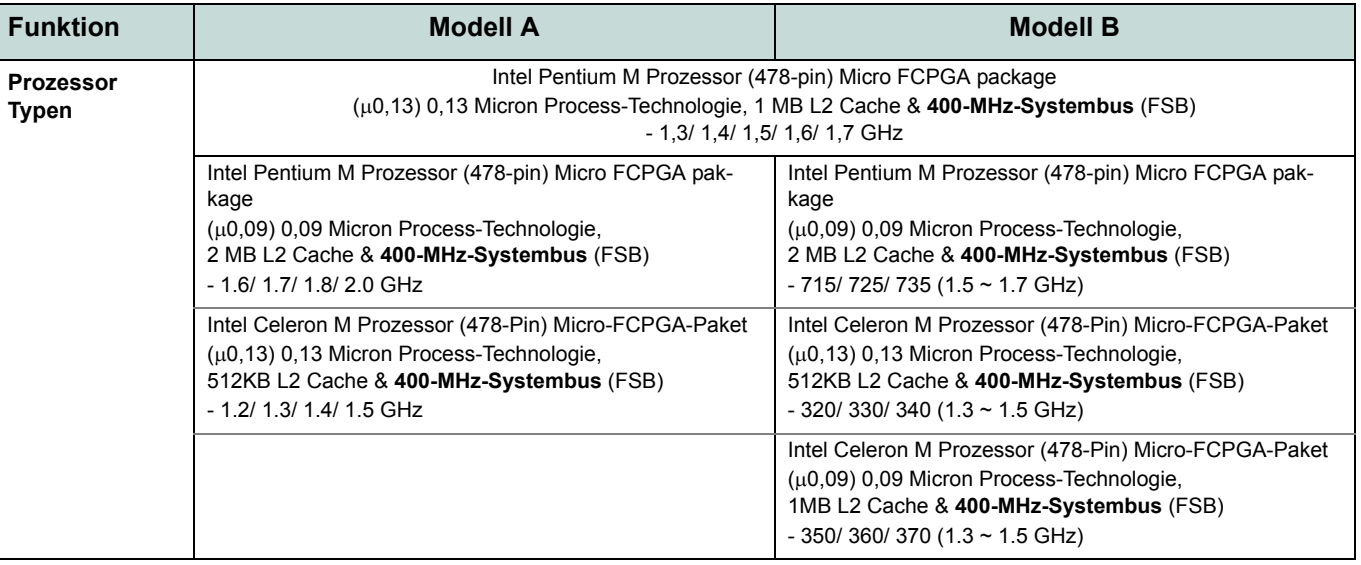

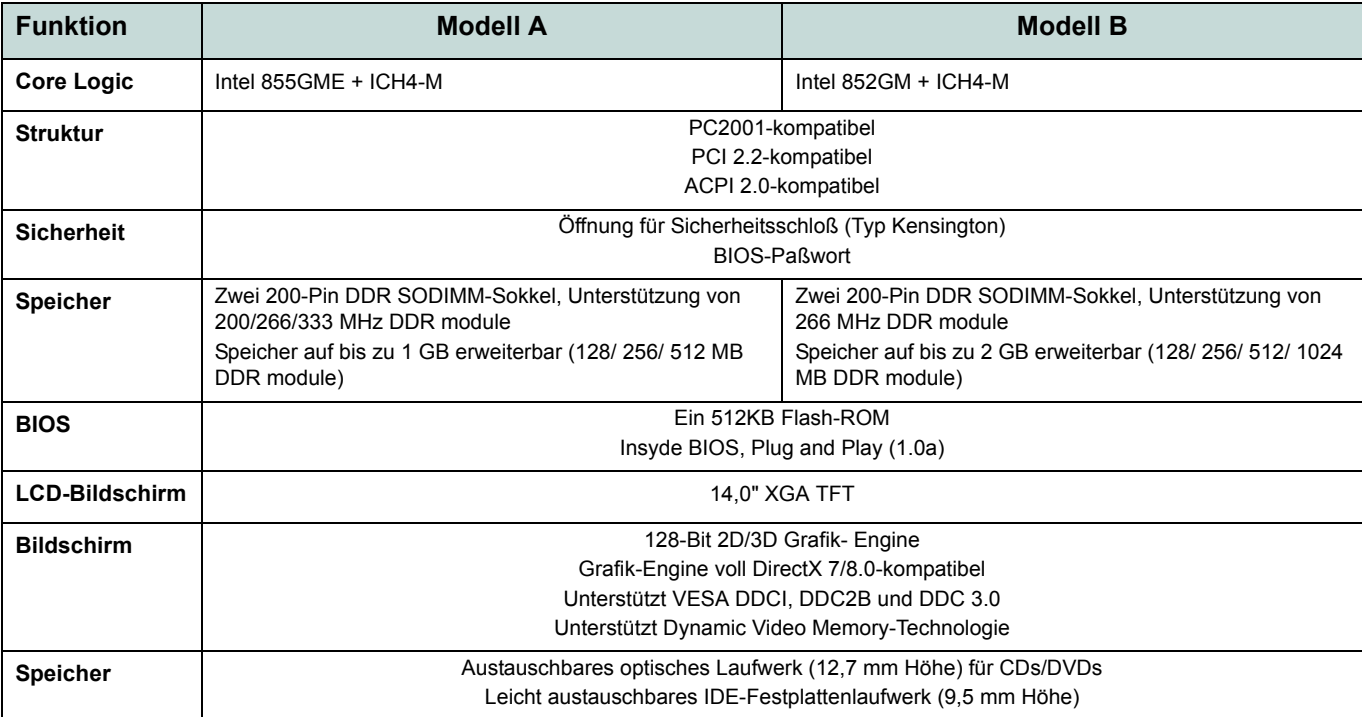

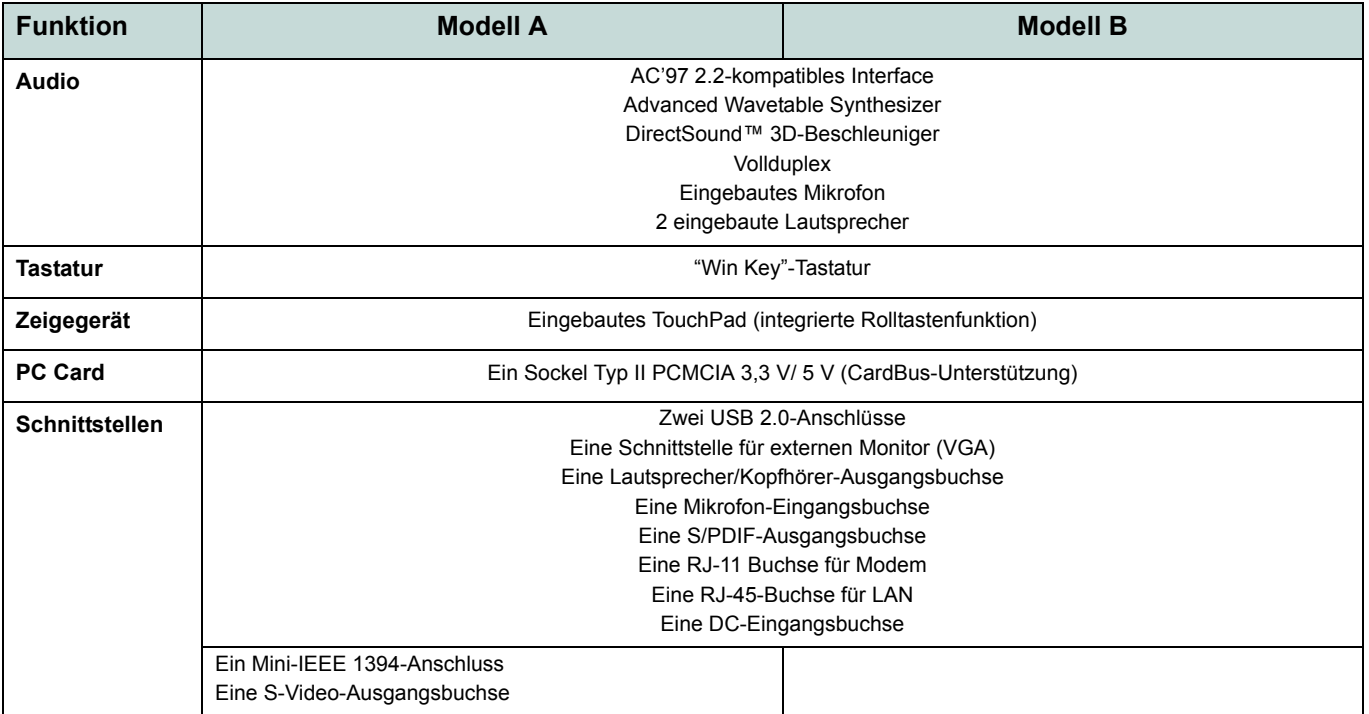

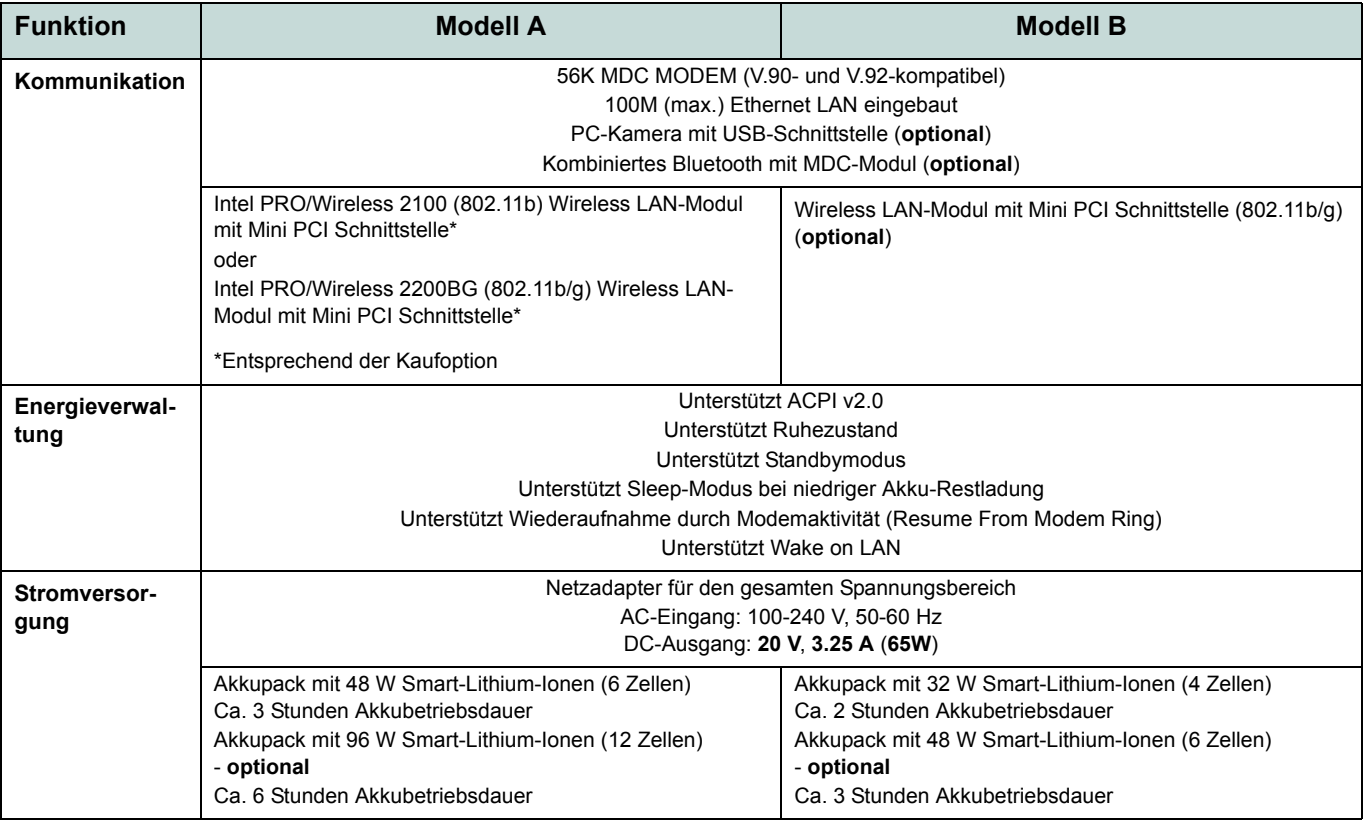

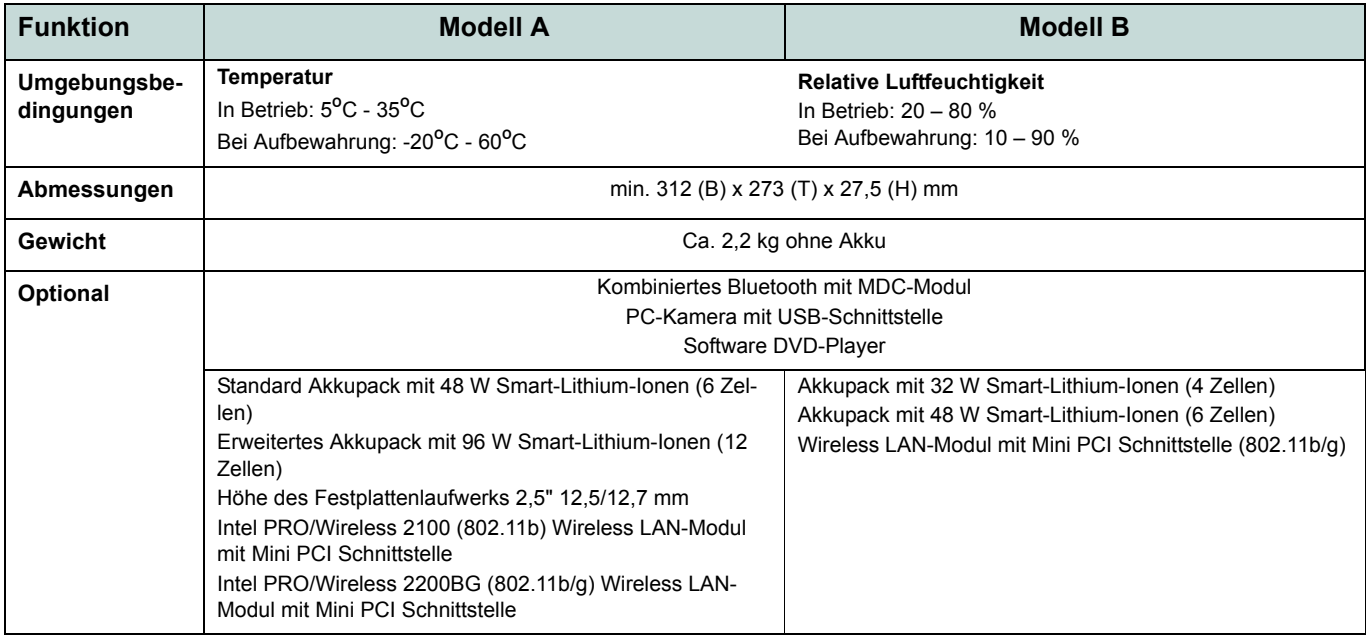

## **Avertissement**

La compagnie se réserve le droit de revoir cette publication ou de modifier son contenu sans préavis. Les informations qu'elle contient sont pour référence seulement et n'engagent pas la responsabilité du fabricant ou d'aucun distributeur. Ils n'assument aucune responsabilité en cas d'erreurs ou d'imprécisions qui pourraient se trouver dans cette publication et ne sont en aucun cas responsable d'aucunes pertes ou dommages résultant de l'utilisation (correcte ou incorrecte) de cette publication.

Cette publication et les logiciels qui l'accompagnent ne peuvent pas, dans leur intégrité ou en partie, être reproduits, traduits, transmits ou convertis en format électronique sans l'autorisation préalable du vendeur, du fabricant ou des créateurs de cette publication, à l'exception de copies conservées par l'utilisateur pour archive.

Les noms de marques ou de produits mentionnés dans cette publication peuvent ou pas être protégés et/ou être des marques déposées par leur compagnies respectives. Ils sont mentionnés dans un but d'identification seulement et ne signifient pas l'approbation de ce produit ou de son fabricant.

© Octobre 2004

### **Marques déposées**

Ce produit incorpore une technologie de protection des droits d'auteur protégée par certains brevets américains et autres droits sur la propriété intellectuelle appartenant à Macrovision Corporation et d'autres propriétaires légitimes. L'utilisation de cette technologie de protection des droits d'auteur doit être autorisé par Macrovision Corporation, et n'est prévu que dans un cadre privé ou limité, à moins d'obtenir l'autorisation de Macrovision Corporation. L'ingénierie inverse et le désassemblage sont interdits.

**Intel** et **Pentium** sont des marques déposées d'Intel Corporation.

## **A propos de ce Guide Utilisateur Concis**

Ce guide rapide est une brève introduction à la mise en route de votre système. l s'agit d'un supplément, et non pas d'une alternative au *Manuel de l'Utilisateur* en Anglais complet au format Adobe Acrobat sur le CD-ROM *Device Drivers & Utilities + User's Manual* fourni avec votre ordinateur. Ce CD-ROM contient aussi les pilotes et utilitaires nécessaires au fonctionnement correct de votre ordinateur portable.

Certains ou tous les éléments de l'ordinateur peuvent avoir été déjà installés. Si ce n'est pas le cas, ou si vous avez l'intention de reconfigurer (ou réinstaller) des portions du système, reportez-vous au *Manuel de l'Utilisateur* complet. Le CD-ROM *Device Drivers & Utilities + User's Manual* ne contient pas de système d'exploitation.

### **Informations de contrôle**

Des mises en garde et informations de contrôle sont incluses dans le *Manuel de l'Utilisateur* complet qui se trouve sur le CD-ROM *Device Drivers & Utilities +User's Manual*.

## **Instructions d'entretien et d'utilisation**

L'ordinateur portable est robuste, mais il peut toutefois être endommagé. Afin d'éviter ceci, veuillez suivre ces recommandations :

- 1. **Ne le laissez pastomber. Ne l'exposez à aucun choc ou vibration.** Si l'ordinateur tombe, le boîtier et d'autres éléments pourraient être endommagés.
- 2. **Gardez-le sec. Ne le laisser pas surchauffer.** Tenez l'ordinateur et son alimentation externe à distance de toute source de chaleur. Il s'agit d'un appareil électrique. Si de l'eau ou tout autre liquide venait à pénétrer à l'intérieur de votre ordinateur, il pourrait être sérieusement endommagé.
- 3. **Evitez les interférences.** Tenez l'ordinateur à distance de transformateurs à haute capacité, moteurs électriques, et autres appareils générateurs de champs magnétiques importants. Ceux-ci peuvent gêner ses performances normales et endommager vos données.
- 4. **Suivez les procédures appropriées d'utilisation de votre ordinateur.** Arrêtez l'ordinateur correctement, et fermez tous vos programmes (n'oubliez pas d'enregistrer votre travail). N'oubliez pas d'enregistrer vos données régulièrement puisqu'elles peuvent être perdues si la batterie est vide.
- 5. **Soyez prudent lorsque vous utilisez des périphériques**.

迩 **Utilisation des appareils sans fil à bord d'un avion** L'utilisation de tout appareil électronique de transmission est généralement interdite à bord d'un avion. **Assurez-vous que les modules sont éteints si vous utilisez l'ordinateur à bord d'un avion.**

**Instructions d'entretien et d'utilisation - 87**

## **Sécurité electrique**

Votre ordinateur possède des besoins en énergie propre :

- Utilisez uniquement un adaptateur secteur agréé avec votre ordinateur.
- Votre adaptateur secteur peut avoir été conçu pour les voyages internationaux mais il lui faut tout de même une source de courant régulière et ininterrompue. Si vous n'êtes pas sûr des caractèristiques du réseau électrique local, consultez notre représentant de service ou la compagnie électrique locale.
- L'adaptateur secteur que vous utilisez, peut être à 2 broches ou à 3 broches, comprenant une prise de terre. Cette prise de terre est un des éléments de sécurité importants, ne vous en passez pas ! Si une prise murale compatible n'est pas disponible, demandez à un électricien qualifié de vous en installez une.
- Quand vous voulez débrancher le cordon d'alimentation, ne tirez pas sur le fil, mais attrapez la tête de la prise.
- Assurez-vous que la prise murale et la (les) rallonge(s) que vous utilisez peuvent supporter la consommation électrique de tous les appareils qui y sont reliées.
- Avant de nettoyez votre ordinateur, assurez-vous qu'il n'est relié à aucune source de courant.

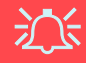

#### **Mise en garde pour le sécurité electrique**

Avant d'entreprendre des procédures de mise à niveau, assurez-vous d'avoir éteint l'ordina-teur, et déconnecté tous les périphériques et câ-bles (y compris les cor-dons téléphoniques). Il est également conseillé d'enlever la batterie afin d'éviter d'allumer l'ap-pareil par mégarde.

### **Précautions à prendre pour la batterie**

- Utilisez uniquement des batteries conçues pour votre ordinateur. Un mauvais type de batterie peut provoquer des explosions, des fuites et/ou endommager votre ordinateur.
- Ne continuez pas d'utiliser une batterie qui est tombée, ou qui paraît endommagée (ex: tordue ou vrillée) d'une manière quelconque. Même si l'ordinateur continue de fonctionner avec la batterie en place, cela peut détériorer le circuit, pouvant déclencher un incendie.
- Rechargez les batteries en utilisant le système de l'ordinateur portable. Un rechargement incorrect peut provoquer l'explosion de la batterie.
- N'essayez jamais de réparer la batterie. Au cas où votre batterie aurait besoin d'être réparée ou changée, veuillez vous adresser à votre représentant de service ou à des professionnels qualifiés.
- Gardez les batteries endommagées hors de portée des enfants et débarrassez-vous en le plus vite possible. Veuillez toujours jeter les batteries avec précautions. Les batteries peuvent exploser ou se mettre à fuire si elles sont exposées au feu ou si elles sont manipulées ou jetées d'une façon non appropriée.
- Gardez la batterie loin des appareils métalliques.
- Placez un morceau de scotch sur les contacts de la batterie avant de la jeter.
- Ne touchez pas les contacts de la batterie avec les mains ou avec des objects en métal.

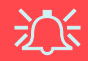

#### **Elimination de la batterie & avertissement**

Le produit que vous venez d'acheter contient une batterie rechargeable. Cette batterie est recyclable. Quand elle n'est plus utilisable, en fonction des lois locales des différents états et pays, il peut être illégal de s'en débarrasser en la jetant avec les ordures ménagères normales. Vérifiez auprès du responsible local de l'élimination des déchets solides de votre quartier pour vous informer des possibilités de recyclage ou de la manière appropriée de la mettre au rebut.

Il existe un danger d'explosion si la batterie est replacée de façon incorrecte. Remplacez-la uniquement par des batteries de même type ou de type équivalent, recommendé par le fabricant. Eliminez les batteries usagées selon les instructions du fabricant.

### **Instructions d'entretien et d'utilisation - 89**

### **Nettoyage**

- N'appliquez pas de produit de nettoyage directement sur l'ordinateur, utilisez un bout de tissu propre et souple.
- N'utilisez pas de produit de nettoyage volatil (des distillés pétrôle) ou abrasifs sur aucun des éléments de l'ordinateur.

### **Révision**

N'essayez pas de réaliser les opérations de révision de votre ordinateur par vous-même. Le faire pourrait annulez votre garantie et vous exposez à des chocs électriques. Pour toute opération de révision, adressez-vous à des personnes agrées. Débranchez votre ordinateur de toute source d'alimentation. Puis adressez-vous à des professionnels agréés si vous rencontrez l'une des situations suivantes :

- Si le cordon d'alimentation ou l'adaptateur secteur est endommagé, abimé ou effiloché.
- Si votre ordinateur a été exposé à la pluie ou tout autre liquide.
- Si votre ordinateur ne fonctionne pas normalement bien que vous ayez suivi les instructions de mise en marche à la lettre.
- Si votre ordinateur est tombé par terre ou a été endommagé de quelque manière que ce soit (ne touchez pas le liquide qui sortirait de l'écran LCD au cas où celui-ci serait cassé : il est très dangereux et contient des produits qui pourraient vous empoisonner).
- Si une odeur inhabituel, de la chaleur ou de la fumée apparaissait sortant de votre ordinateur.

## 沙

#### **Eteignez avant de partir en voyage**

Assurez-vous que votre notebook est complètement éteint avant de le mettre dans un sac de voyage (ou tout autre bagage similaire). Si vous placez le notebook allumé dans un sac de voyage, cela peut obstruer la (les) ventilation(s)/entree(s) de ventilateur. Pour éviter que votre ordinateur ne surchauffe, assurez-vous que rien n'obstrue la (les) ventilation(s)/entree(s) de ventilateur quand l'ordinateur est en cours d'utilisation.

### **90 - Instructions d'entretien et d'utilisation**

## **Guide de démarrage rapide**

Ce guide suppose que vous êtes déjà familier avec les ordinateurs et que vous pouvez d'un coup d'oeil dire quels sont et où se trouvent les éléments clés. Si vous n'êtes pas familiarisé avec ce type de matériel, reportez-vous alors aux pages suivantes, qui vous donneront une vue d'ensemble du système.

- 1. Enlevez tous les emballages.
- 2. Connectez fermement les périphériques que vous souhaitez utiliser avec votre ordinateur portable (par ex. clavier et souris) à leurs ports respectifs.
- 3. Branchez l'adaptateur secteur à la prise d'entrée CC sur la droite de l'ordinateur ([reportez-vous à](#page-105-0)  *["Carte du système : Vue droite" à la page 100](#page-105-0)*), branchez ensuite le cordon secteur à une prise murale, puis à l'adaptateur secteur.
- 4. Inclinez le couvercle/écran LCD de façon à obtenir un angle de vision confortable.
- 5. Pressez le bouton de mise en marche pour allumer.

**Périphériques** Veuillez remarquer que les périphériques (imprimantes, appareils photo numériques, etc.) qui se connectent à votre ordinateur par un port **USB** ou **Mini-IEEE 1394** peuvent être branchés *après* que Windows ait commencé à tourner. Tous les autres périphériques doivent être connectés *avant* que vous allumiez le système.

 $\cancel{\beta}$ 

## **Non inclus**

Les Systèmes d'Exploitation (par ex. *Windows XP, etc.*) ainsi que les applications (par ex. programmes de traitement de texte, tableur et base de données) ont leurs propres manuels. Pour toute question concernant un système d'exploitation ou un programme, veuillez vous reporter au manuel approprié.

## **Logiciel système**

Votre ordinateur peut être livré avec un logiciel système pré-installé. Si ce n'est pas le cas, ou si vous re-configurez votre ordinateur pour un système différent, vous constaterez que ce manuel fait référence au système d'exploitation *Microsoft Windows XP*. De plus amples informations sur l'installation des pilotes et utilitaires sont disponibles aux Chapitres 4 & 7 du *Manuel de l'Utilisateur* sur le CD-ROM *Device Drivers & Utilities + User's Manual*.

## **Différences entre modèles**

Cette série de notebooks comprend deux types de modèles différents. Vous pouvez identifier votre modèle d'ordinateur en regardant sur le côté gauche de l'ordinateur. Le **Modèle A** possède à la fois une prise de sortie S-Vidéo et un port Mini-IEEE 1394, que le **Modèle B** n'a pas. En plus des deux types de modèle, les **deux modèles** comprennent deux designs différents comme illustré dans *la Figure 2 à la page 95*.

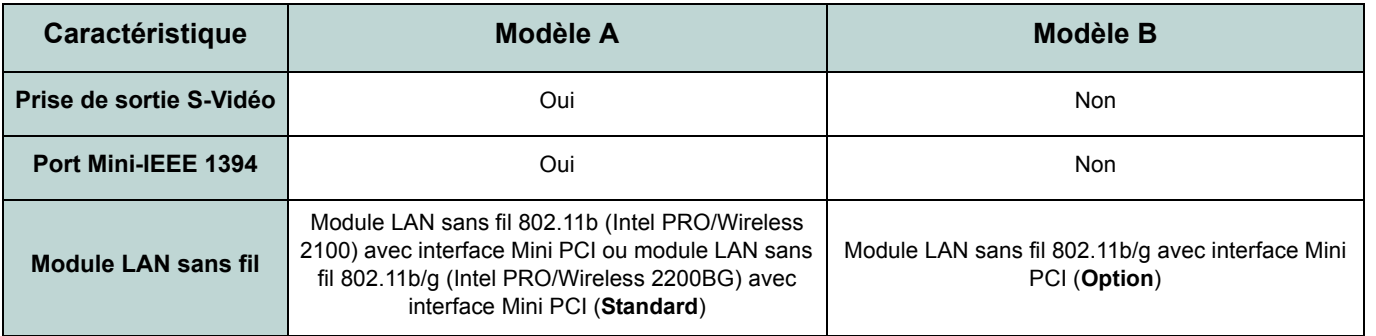

*Tableau 1* **- Différences entre modèles**

### **Designs à revêtement brillant**

Certains designs dans cette série de notebook ont des capots supérieurs brillants et colorés. Notez les directives suivantes pour l'entretien et le soin à apporter à ce type de revêtement.

- Retirez lentement et soigneusement le revêtement protecteur. Ne déchirez pas de force le revêtement protecteur car cela peut endommager la surface du revêtement.
- N'utilisez d'objets pointus à la surface du revêtement, et n'y placez pas d'objets.
- N'exposez pas le revêtement à une chaleur excessive ou aux rayons directs du soleil.
- Utilisez uniquement le tissu doux fourni pour nettoyer le revêtement, et n'utilisez pas de produits de nettoyage abrasifs.

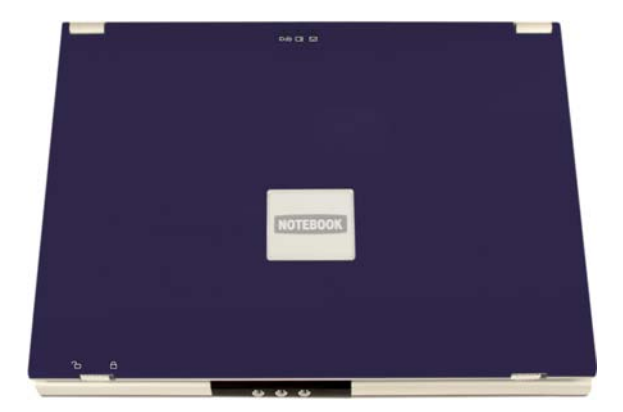

*Figure 1* **- Capot supérieur brillant**

## **Carte du système : Vue du dessus avec l'écran LCD ouvert**

Les pages suivantes sont une carte générale des caractéristiques de votre système. Des descriptions détaillées des fonctions, paramétrages et contrôles du système sont couvertes par le *Manuel de l'Utilisateur*.

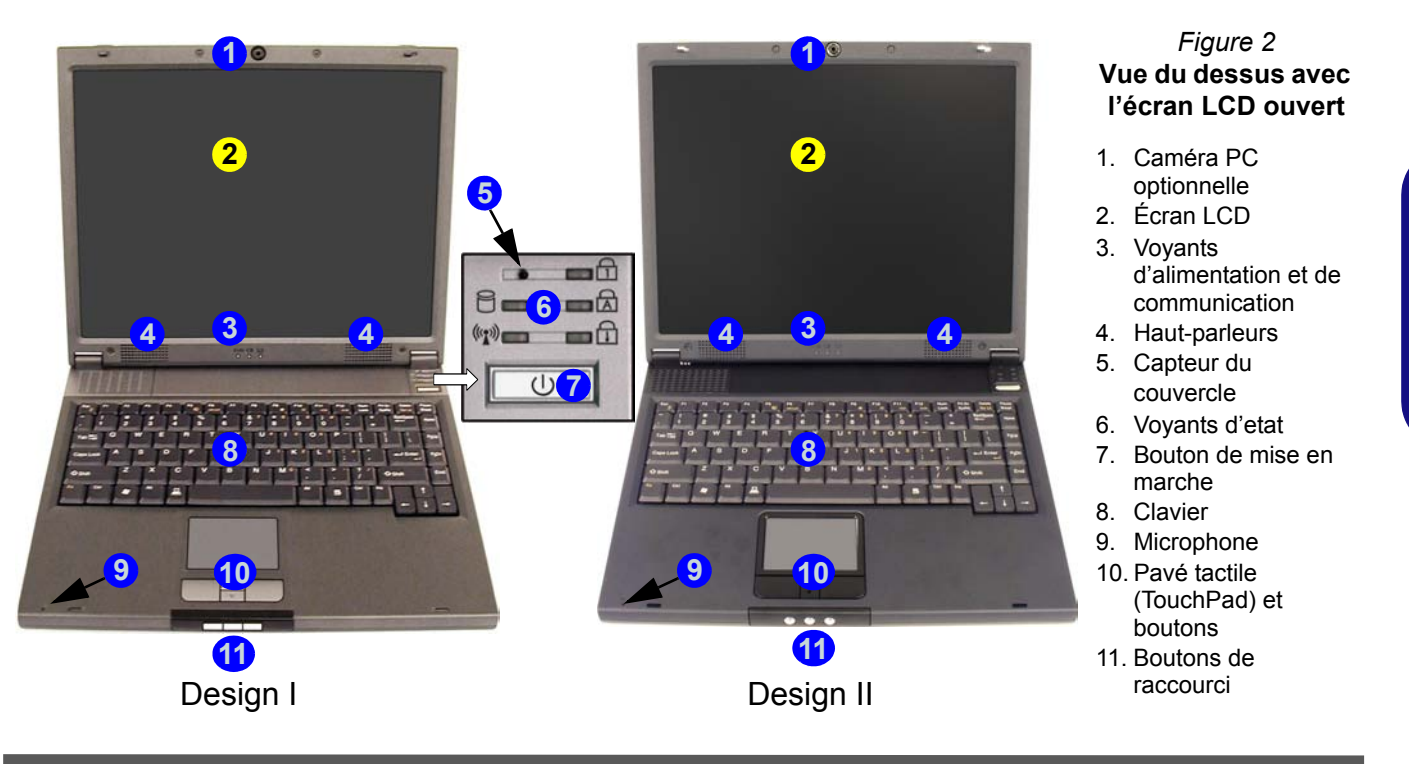

### <span id="page-101-0"></span>**Voyants et boutons de raccourci**

### *Tableau 2* **- Voyants d'alimentation et de communication**

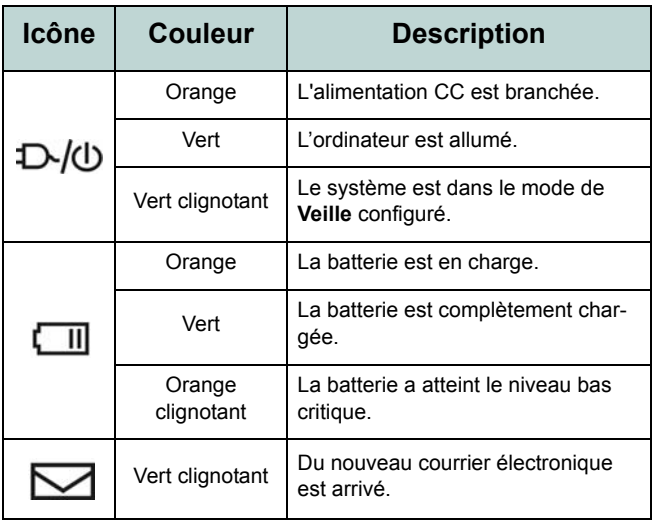

### *Tableau 3* **- Voyants d'etat**

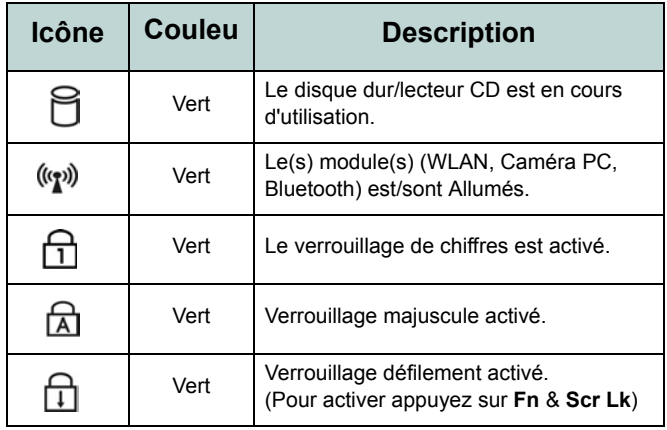

#### *Tableau 4* **- Boutons de raccourci**

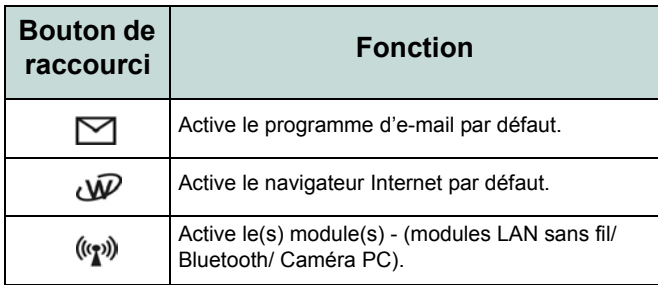

### **Touches fonction et pavé numérique**

En bas, à gauche de votre clavier se trouve la touche **Fn** ou Touche Fonction. La touche **Fn** vous permet un accès immédiat à toute une gamme de fonctions de votre ordinateur. Enfoncez et maintenez appuyée la touche **Fn**, puis appuyez sur la touche de fonction appropriée (**F5** - **F12**, etc.) située en haut de votre clavier.

Activez la fonctionnalité **verrouillage de chiffres** en appuyant sur la touche **Verr Num** située en haut à droite du clavier. Vous pouvez vérifier si le **verrouillage de chiffres** est activé ou non en regardant les indicateurs d'état LED. Pour taper un nombre à partir du pavé numérique, assurezvous que **Verr Num** est activé, puis maintenez la touche Fn enfoncée et appuyez sur la touche sur le pavé numérique (pour les instructions sur le mode **Verrouillage** voir *[la](#page-124-0) [page 119](#page-124-0)*).

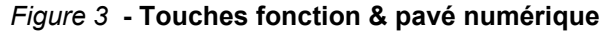

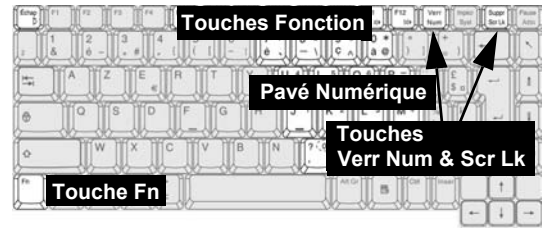

### *Tableau 5* **- Touches fonction**

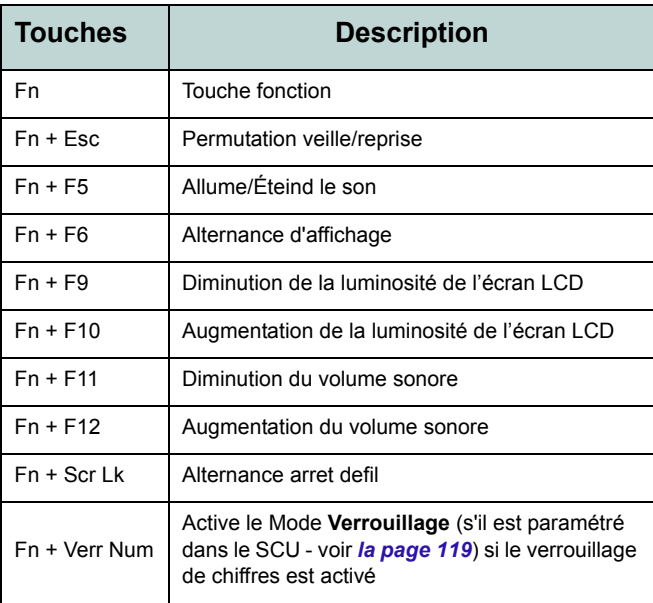

## **Carte du système : Vues de face & arrière**

#### *Figure 4* **Vue de face**

- 1. Loquets de l'écran LCD
- 2. Boutons de raccourci

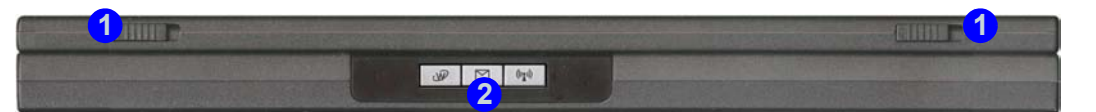

## 沁く

**Utilisation des appareils sans fil à bord d'un avion**

L'utilisation de tout appareil électronique de transmission est généralement interdite à bord d'un avion. **Assurez-vous que ces modules sont éteints si vous utilisez l'ordinateur à bord d'un avion.** Quand votre ordinateur 'Démarre' les modules seront Actifs. Utilisez le bouton de module activé/désactivé ([reportez](#page-101-0)vous à *["Voyants et boutons de raccourci" à la page 96](#page-101-0)*) pour activer et désactiver les modules (LAN sans fil/Bluetooth/Caméra PC).

#### *Figure 5* **Vue arrière**

- 1. Fente de verrouillage de sécurité
- 2. Ventilation

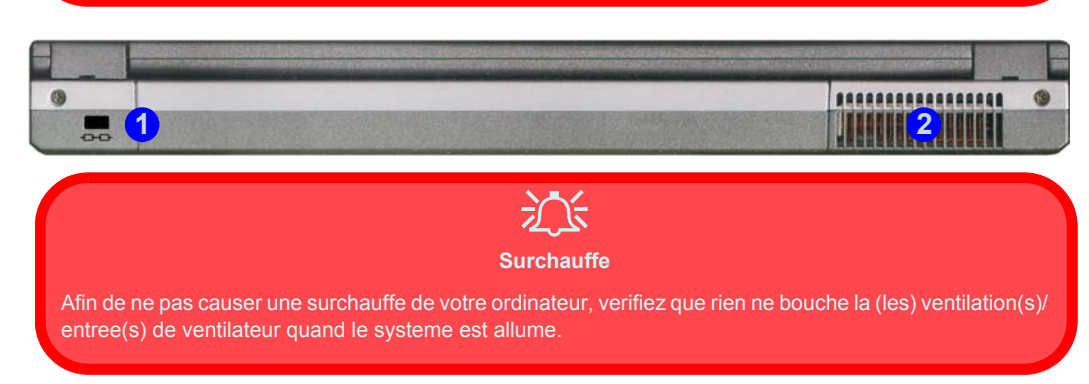

## **Carte du système : Vue gauche**

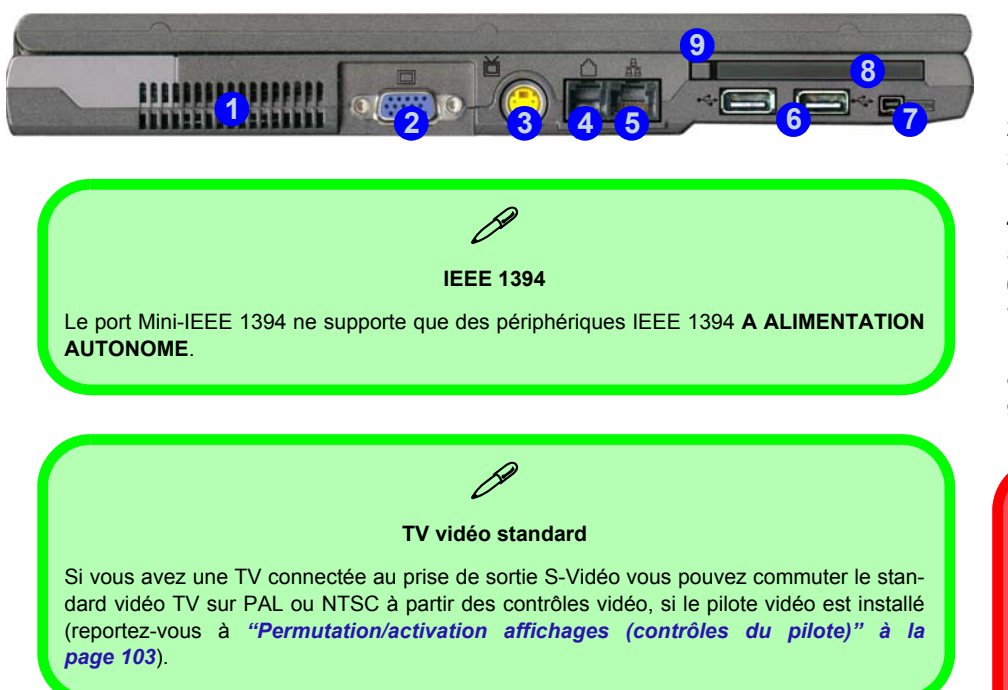

#### *Figure 6* **Vue gauche**

- 1. Ventilation
- 2. Port moniteur externe (VGA)
- 3. Prise de sortie S-Vidéo (**Modèle A seulement**)
- 4. Prise téléphone RJ-11
- 5. Prise réseau RJ-45
- 6. 2 Ports USB 2.0/1.1
- 7. Port Mini-IEEE 1394 (**Modèle A seulement**)
- 8. Emplacement Carte PC
- 9. Bouton d'ejection Carte PC

# 迩

#### **Surchauffe**

Afin de ne pas causer une surchauffe de votre ordinateur, verifiez que rien ne bouche la (les) ventilation(s)/entree(s) de ventilateur quand le systeme est allume.

### **Carte du système : Vue gauche - 99**

## <span id="page-105-0"></span>**Carte du système : Vue droite**

#### *Figure 7* **Vue droite**

- 1. Prise microphone
- 2. Prise casque
- 3. Prise de sortie S/PDIF
- Périphérique CD
- 5. Trou d'ejection d'urgence
- 6. Prise d'entrée CC

P **Changer les codes régionaux des DVD**

Allez au **Panneau de configuration** et double-cliquez sur **Système** > **Matériel**, cliquez sur **Gestionnaire de périphériques**, et cliquez le + à côté de **Lecteurs DVD/CD-ROM**. Double-cliquez sur le périphérique DVD-ROM pour afficher le menu **Propriétés**, et sélectionnez l'onglet **Région du DVD** pour afficher le panneau de configuration pour vous permettre d'ajuster le code régional.

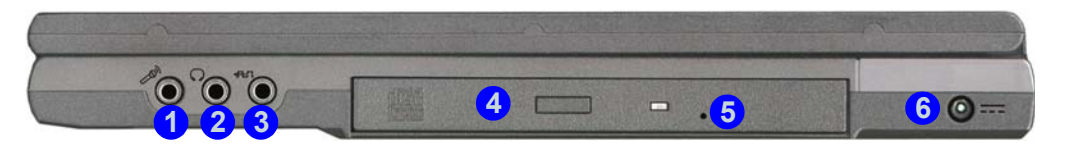

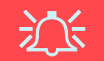

#### **Ejection d'urgence du CD**

Si vous devez éjecter manuellement un CD ou DVD (par ex. suite à une coupure de courant) vous pouvez enfoncer l'extrémité d'un trombone redressé dans le trou d'ejection d'urgence. N'utilisez pas la pointe d'un crayon, ou tout autre objet similaire qui pourrait se casser et rester coincé dans le trou.

#### **Codes régionaux des DVD**

La détection de codes régionaux est liée à l'appareil, pas au système d'exploitation. Vous pouvez changer le code régional de votre module **5** fois. La cinquième sélection est permanente. Elle ne peut pas être changée même si vous changez votre système d'exploitation ou si vous utilisez le module dans un autre ordinateur.

#### **Mise en garde média**

N'essayer pas d'enlever un CD pendant que le système est en train de la lire ou d'y écrire. Vous pourriez faire « planter » le système.

## **Carte du système : Vue d'en dessous**

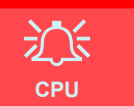

Veuillez ne pas essayer d'ouvrir ou de forcer le processeur UC de votre ordinateur. Ouvrir ce compartiment peut annuler votre garantie.

#### **Mise en garde concernant le disque dur**

N'essayer pas d'enlever le disque dur pendant que le système est allumé. Vous pourriez perdre des données ou causer des dommages. Des manipulations ou modifications non autorisés de votre disque dur peuvent également annuler votre garantie. En cas de doute, consultez votre représentant de service.

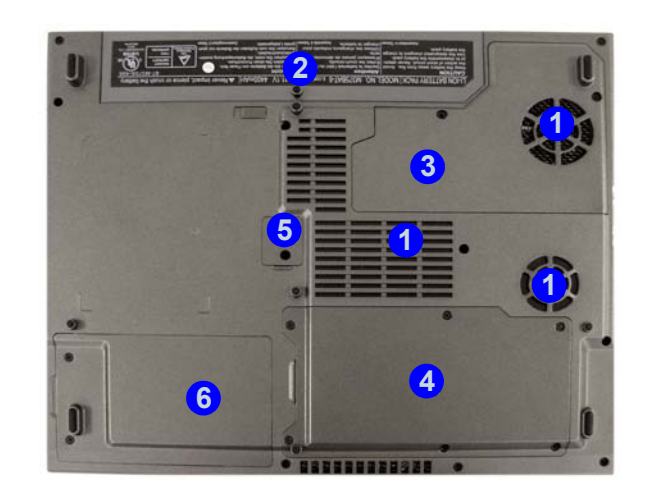

#### *Figure 8* **Vue d'en dessous**

- 1. Ventilation/entree de ventilateur
- 2. Batterie
- 3. Couvercle du processeur
- 4. Couvercle du module RAM & Bluetooth
- 5. Couvercle de vis de périphérique optique
- 6. Couvercle de disque dur & de module LAN sans fil

### P **Informations batterie**

Décharger puis rechargez toujours complètement une batterie neuve avant de l'utiliser. Utilisez l'ordinateur avec la batterie jusqu'à ce qu'il s'éteigne parce que la batterie est faible. Quand vous chargez la batterie, n'arrêtez pas avant que l'indicateur LED de charge passe d'orange à vert. Déchargez complètement puis rechargez la batterie au moins une fois tous les 30 jours ou après environ 20 décharges partielles.

## **Caractéristiques vidéo Contrôles du pilote vidéo**

Le panneau de contrôle **Affichage** dans l'interface vidéo vous permet de modifier la résolution de l'écran et la sortie couleur. Vous pouvez permuter les périphériques d'affichage depuis le panneau de contrôle de **Propriétés de Intel(R) 82852/82855 GM/GME Graphics Controller** dans *Windows*, à partir du moment où le pilote vidéo est installé.

- 1. Cliquez sur le menu **Démarrer**, pointez sur **Paramètres** et cliquez sur **Panneau de configuration** (ou cliquez simplement sur **Démarrer > Panneau de contrôle**).
- 2. Double-cliquez sur l'icône **Affichage**; **Affichage** (icône) se trouve dans **Apparence et thèmes** (catégorie).
- 3. Dans la boîte de dialogue **Propriétés de Affichage**, cliquez sur l'onglet **Paramètres**.
- 4. Dans **Résolution de l'écran**, déplacez le curseur jusqu'à la valeur désirée pour la **résolution** . **1**
- 5. Dans **Qualité couleur**, cliquez sur la flèche et faites défiler jusqu'à la valeur désirée de **profondeur de couleur** . **2**
- 6. Cliquez sur **Avancé** 3 pour faire apparaître les onglets d'options.
- 7. Cliquez sur **Intel(R) Extreme Graphics 2 for Mobile** (onglet) > **Propriétés graphiques** (bouton) pour

obtenir les **Propriétés de Intel(R) 82852/82855 GM/GME Graphics Controller**. (Ou cliquez sur l'icône dans la barre des tâches pour faire apparaître le menu et défiler sur **Options graphiques** > **Propriétés graphiques** et cliquez sur celui-ci pour obtenir les **Propriétés de Intel(R) 82852/82855 GM/GME Graphics Controller**.)

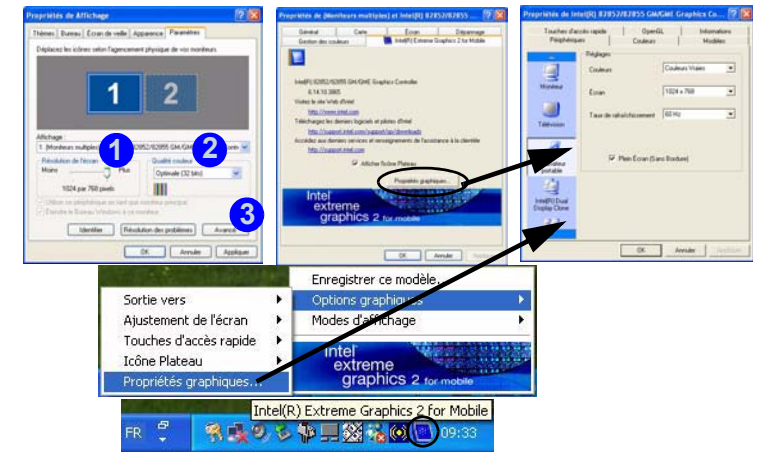

#### *Figure 9* **Intel Graphics Controller/Propriétés de Affichage**

**102 - Caractéristiques vidéo**
## **Permutation/activation affichages (contrôles du pilote)**

Vous pouvez utiliser les commandes intégrées du pilote vidéo pour basculer entre les affichages comme suit :

- 1. Branchez le moniteur ou la télévision (**Modèle A seulement**) au port correspondant.
- 2. Allez au panneau de contrôle de **Propriétés de Intel(R) 82852/82855 GM/GME Graphics Controller** ([reportez-vous à](#page-107-0)  *["Contrôles du pilote vidéo" à la page 102](#page-107-0)*) et sélectionnez **Périphériques** (onglet).
- 3. Choisissez l'option d'affichage dans la liste sur la gauche et cliquez sur **Appliquer** (et sur **OK** pour confirmer la modification des paramètres).
- 4. Vous pouvez choisir un périphérique comme **Principal** ou **Secondaire**, et modifier les paramètres dans **Réglages de périphérique** (bouton).

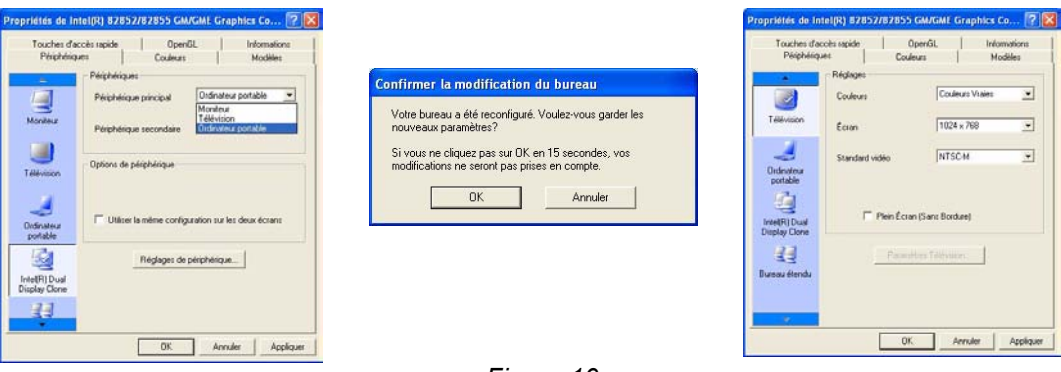

*Figure 10* **Réglages de périphérique (exemples)**

Vous pouvez aussi modifier le **Standard vidéo TV** dans les **Réglages de périphérique** dans les **Propriétés de Intel(R) 82852/82855 GM/GME Graphics Controller**. Les pages suivantes vont vous présenter les différentes options d'affichage.

## **Options d'affichage**

En plus du LCD intégré, vous pouvez aussi utiliser un moniteur VGA externe ou TV (**Modèle A seulement**) comme périphérique d'affichage. Un moniteur VGA se connecte au port du moniteur externe (VGA) , une TV au port de Sortie S-Vidéo (**Modèle A seulement**). Vous avez les modes **Multi-Moniteur** suivants disponibles quand le moniteur externe et/ ou la TV (**Modèle A seulement**) sont connectés.

#### **Intel(R) Dual Display Clone**

Ce mode pilotera plusieurs affichages avec le même contenu. Utilisez cette fonctionnalité pour afficher l'écran à travers un projecteur pour une présentation.

#### **Bureau étendu**

Ce mode permet à un bureau de s'étaler sur des affichages multiples et d'agir comme un grand espace de travail. Cela crée une zone d'écran bien plus grande pour l'affichage. Utilisez le panneau de contrôle **Propriétés de Affichage** pour faire glisser les moniteurs afin qu'ils correspondent à l'arrangement physique que vous désirez utiliser, ou vous pouvez aussi utiliser l'onglet de panneau de contrôle **Paramètres du Bureau Etendu** dans les **Propriétés de Intel(R) 82852/82855 GM/GME Graphics Controller** (*Figure 11*) pour configurer la taille relative et la position.

### **Mémoire vidéo**

La Technologie de Mémoire Vidéo Dynamique (Dynamic Video Memory Technology) de Intel® alloue automatiquement et dynamiquement autant de mémoire système que cela est nécessaire (jusqu'à 64Mo) pour le système vidéo ; et la renvoie au système quand elle n'est plus nécessaire. DVMT n'est pas configurable par l'utilisateur.

#### **Mode Bureau étendu**

- 1. Branchez le moniteur VGA et/ou la TV (**Modèle A seulement**) dans le port approprié.
- 2. Allez au panneau de contrôle de **Propriétés de Intel(R) 82852/82855 GM/GME Graphics Controller** ([reportez-vous à](#page-107-0)  *["Contrôles du pilote vidéo" à la page 102](#page-107-0)*) et sélectionnez **Périphériques** (onglet).
- 3. Cliquez sur l'icône **Bureau étendu** (**Remarque**: cette option est disponible seulement quand vous avez branché le moniteur et/ou la TV) dans l'onglet **Périphériques**.
- 4. Choisissez le périphérique devant être l'affichage **Principal**, et celui qui doit être le **Secondaire**.
- 5. Ajustez les paramètres en cliquant sur **Réglages de périphérique** (bouton) si nécessaire.
- 6. Cliquez sur **Appliquer** > **OK** et fermez les panneaux de contrôle.

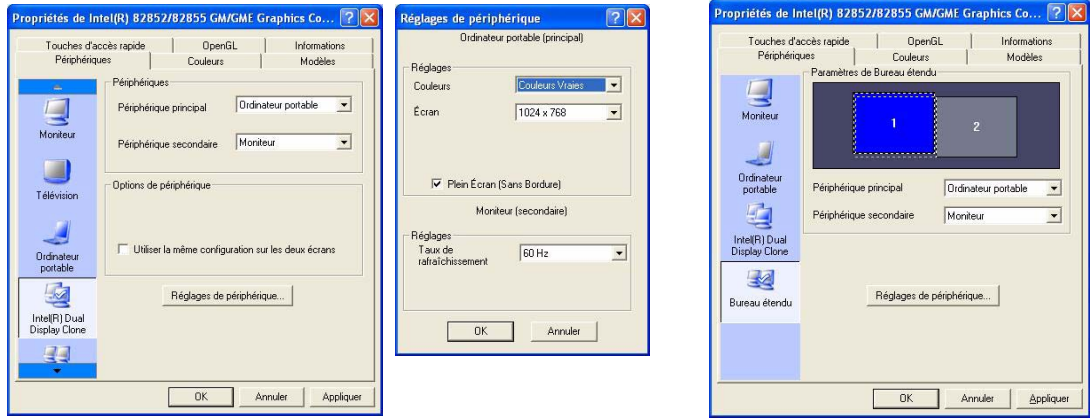

*Figure 11* **- Paramètres de Mode Bureau étendu**

# **Caractéristiques de gestion de l'alimentation**

Le panneau de configuration **Options d'alimentation** de votre système Windows vous permet de configurer la gestion d'alimentation de votre ordinateur. Vous pouvez économiser de l'énergie par éléments individuels tels que le moniteur ou le disque dur, ou vous pouvez utiliser les modes **Veille** et **Veille prolongée** pour économiser l'énergie au niveau système (Activez la prise en charge de la mise en veille prolongée à partir du panneau de configuration comme indiqué sur la *[Figure](#page-111-0) [12](#page-111-0)*).

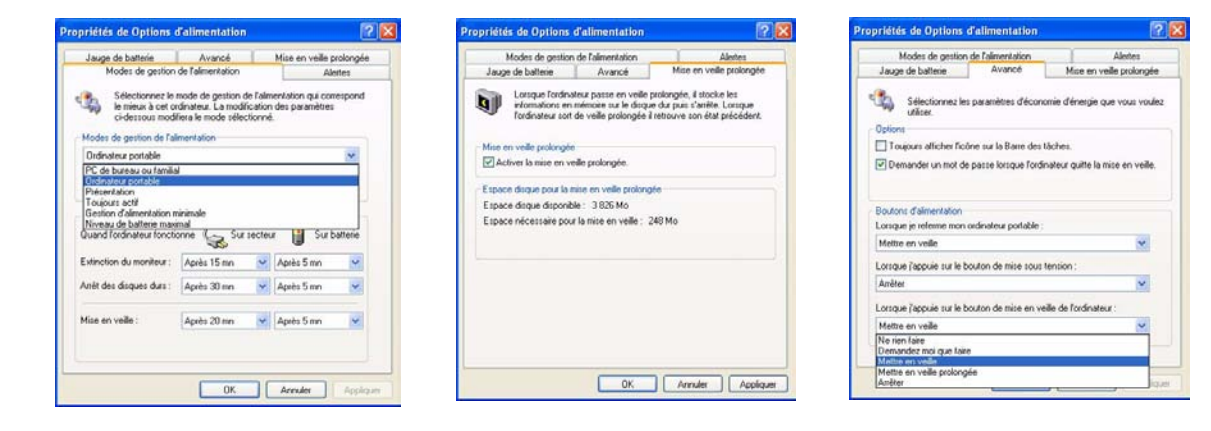

*Figure 12* **- Options d'alimentation**

<span id="page-111-0"></span>Le bouton de mise en marche de l'ordinateur, le bouton de mise en veille (combinaison de touches **Fn** + **F4** ), et le capteur du couvercle peuvent être paramétrés pour mettre l'ordinateur dans le mode **Veille** ou en mode **Veille prolongée**.

## **Modes de gestion de l'alimentation**

Vous pouvez paramétrer votre ordinateur pour économiser l'énergie par éléments individuels à l'aide des **Modes de gestion de l'alimentation**. Vous pouvez aussi ajuster les paramètres pour chaque mode afin de paramétrer le moniteur pour qu'il s'éteigne après une durée prédéfinie, et pour que le disque dur de l'ordinateur s'arrête s'il n'y a pas eu d'accès au disque dur pendant une durée prédéfinie (si le système lit ou écrit des données, le moteur du disque dur sera remis sous tension). Les modes peuvent aussi être paramétrés sur une durée prédéfinie avant que le système n'entre en mode **Veille** ou **Veille prolongée**.

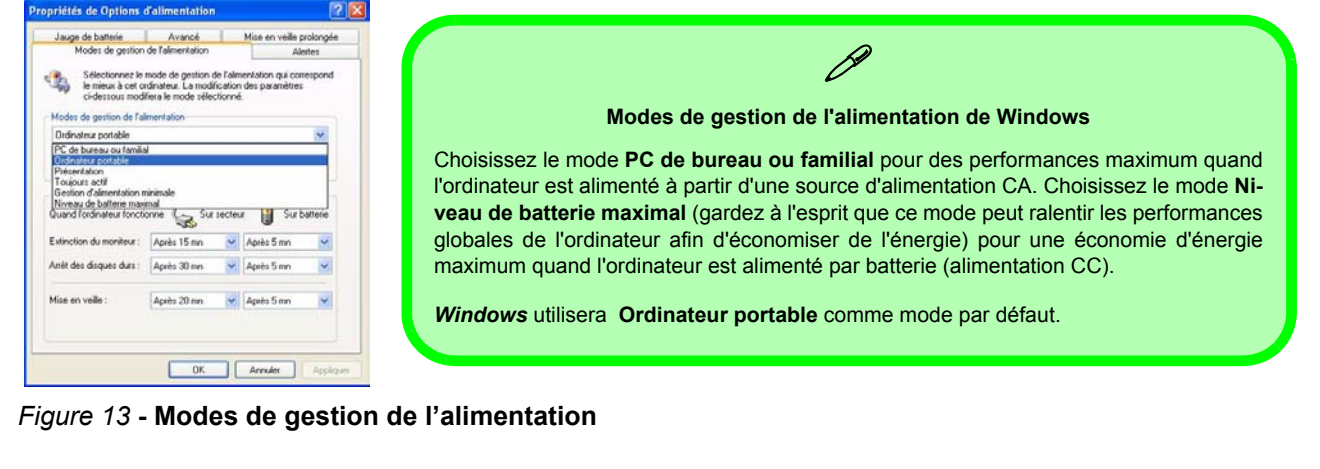

Chaque **Mode de gestion de l'alimentation de** *Windows* ajustera aussi les performances du processeur de votre machine afin d'économiser l'énergie. Il est bon de garder cela à l'esprit si vous notez une baisse de performances (spécialement sous alimentation CC/batterie).

# **Installation du pilote**

Le CD-ROM *Device Drivers & Utilities + User's Manual* contient les pilotes et les utilitaires nécessaires pour un bon fonctionnement de votre ordinateur. Les pilotes pour tous les modules optionnels (WLAN, Bluetooth & Caméra PC) sont disponibles sur les CD-ROM individuels fournis. Les instructions d'installation du pilote fournies sont destinées uniquement à *Windows XP*. Les informations d'installation du pilote sous *Windows 2000* sont disponibles dans les Chapitres 4 & 7 du *Manuel de l'Utilisateur* complet sur le même CD-ROM. Installez les pilotes en respectant l'ordre indiqué dans *le Tableau 6*.

### **Méthodes d'installation (Windows XP)**

Vous avez le choix entre plusieurs méthodes d'installation pour installer vos pilotes.

- *a partir du programme d'autoexécution du CD*
- *installation manuelle*

*Tableau 6* **- Procédure d'Installation**

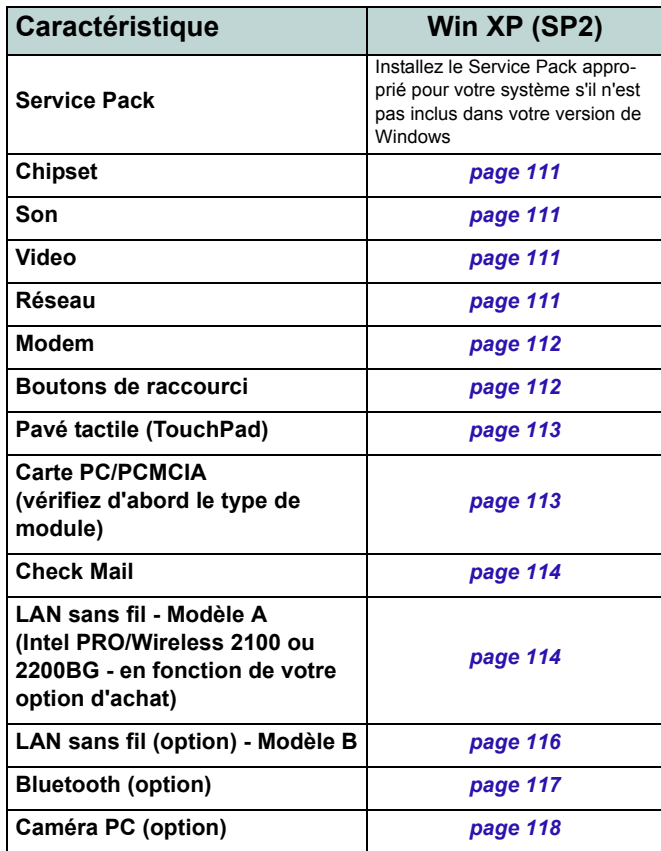

### **Application Driver Installation**

Insérez le CD-ROM *Device Drivers & Utilities + User's Manual* et l'application **Driver Installation** s'exécutera automatiquement.

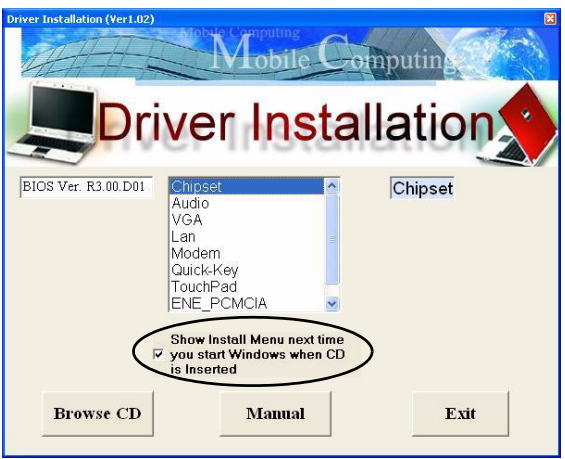

#### *Figure 14* **- Application Driver Installation**

#### **Utilisation de l'application Driver Installation**

- 1. Voyez l'ordre d'installation des pilotes dans *le Tableau 6 à la page 108* (les pilotes doivent être installés dans cet ordre) qui est le même que celui apparaissant dans le menu de gauche (prenez note des pilotes que vous avez déjà installés).
- 2. Double-cliquez pour sélectionner et exécuter le pilote que vous voulez installer.
- 3. Si l'ordinateur doit redémarrer après l'installation d'un pilote, vous devrez habituellement cliquer sur le bouton "**Oui/ Terminer**" quand vous serez invité à redémarrer l'ordinateur.
- 4. Prenez soin de cocher la case à cocher "**Show Install Menu next time you start Windows when CD is Inserted**" pour retourner à l'écran *Driver Installation* (sinon cliquez sur le menu **Démarrer** > **Exécuter...**, naviguez (**Parcourir...**) jusqu'à **D:\Autorun.exe** et cliquez sur **OK** ou

Double-cliquez sur l'icône **Poste de Travail**, et double-cliquez ensuite sur l'icône du CD).

#### **Installation manuelle du pilote**

Insérez le *CD-ROM Device Drivers & Utilities + User's Manual* et cliquez sur **Exit** (Quitter). Suivez les instructions pour chaque pilote comme indiqué dans les pages suivantes.

### **Mettre à jour/réinstaller des pilotes individuellement**

Si vous souhaitez mettre à jour ou réinstaller des pilotes individuellement, il pourra être nécessaire de désinstaller les pilotes originaux.

Pour ceci, allez dans le **Panneau de configuration** de *Windows* et double-cliquez sur **Ajout/Suppression de programmes**. **Si vous voyez le pilote souhaité dans la liste** (dans le cas contraire, voir ci-dessous), désinstallez-le en suivant les instructions à l'écran (il pourra être nécessaire de redémarrer l'ordinateur). Reportez-vous à la section appropriée du manuel pour terminer la procédure de mise à jour/réinstallation pour le pilote en question.

Si le pilote ne se trouve pas dans la liste **Ajout/Suppression de programmes** :

- 1. Cliquez sur le menu **Démarrer**, pointez sur **Paramètres** et cliquez sur **Panneau de configuration** (ou cliquez simplement sur **Démarrer > Panneau de contrôle**).
- 2. Double-cliquez sur l'icône **Système**; **Système** (icône) se trouve dans **Performances et maintenance** (catégorie).
- 3. Cliquez sur l'onglet **Matériel** > le bouton **Gestionnaire de périphériques**.
- 4. Double-cliquez sur le périphérique dont vous souhaitez mettre à jour/réinstaller le pilote (si nécessaire, cliquez sur

 $``$ +").

5. Cliquez sur le bouton **Mettre à jour le pilote** (dans l'onglet **Pilote**) et suivez les instructions à l'écran.

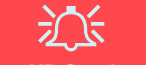

#### **Windows XP Service Pack 2**

Prenez soin d'installer **Windows XP Service Pack 2** (ou une version de Windows XP comprenant Service Pack 2), **avant d'installer tout pilote**. Service Pack 2 comprend le support pour **USB 2.0**.

Si vous avez mis à niveau le système en installant le **Service Pack 2** (c.-à-d. si votre version de Windows XP ne comporte pas Service Pack 2) alors suivez ces instructions:

- 1. Cliquez sur le menu **Démarrer**, pointez sur **Paramètres** et cliquez sur **Panneau de configuration** (ou cliquez simplement sur **Démarrer > Panneau de contrôle**).
- 2. Double-cliquez sur l'icône **Système**; **Système** (icône) se trouve dans **Performances et maintenance** (catégorie).
- 3. Cliquez sur l'onglet **Matériel** > le bouton **Gestionnaire de périphériques**.
- 4. Cliquez sur le « + » à côté de **Autres périphériques** (si ses éléments ne sont pas affichés).
- 5. Cliquez avec le bouton droit de la souris sur **Contrôleur de bus USB** et sélectionnez **Désinstaller** > **OK** (si vous ne voyez pas l'élément, il n'est alors pas nécessaire d'entreprendre d'autres actions).
- 6. Redémarrez l'ordinateur et il trouvera le contrôleur USB 2.0.

## <span id="page-116-0"></span>**Chipset (WinXP)**

1. Double cliquez sur **Chipset** dans le menu *Driver Installation*.

**Ou**

Cliquez sur le menu **Démarrer** > **Exécuter...**, naviguez (**Parcourir...**) jusqu'à **D:\Dri-**

**vers**\inf\_update\infinst\_autol.exe et cliquez sur OK.

- 2. Cliquez sur **Suivant > Oui > Suivant**.
- 3. Cliquez sur **Terminer** pour redémarrer votre ordinateur.

# <span id="page-116-1"></span>**Son (WinXP)**

1. Double cliquez sur **Audio** dans le menu *Driver Installation*.

**Ou**

Cliquez sur le menu **Démarrer** > **Exécuter...**, naviguez (**Parcourir...**) jusqu'à **D:\Drivers\Audio\Setup.exe** et cliquez sur OK.

- 2. Cliquez sur **Suivant > Terminer** pour redémarrer votre ordinateur.
- 3. Vous pouvez cliquer sur l'icône  $\circled{a}$  de la barre de tâches pour accéder au panneau de configuration **Configuration Son AC97** pour des options supplémentaires.

## <span id="page-116-2"></span>**Video (WinXP)**

1. Double cliquez sur **VGA** dans le menu *Driver Installation*. **Ou**

Cliquez sur le menu **Démarrer** > **Exécuter...**, naviguez (**Parcourir...**) jusqu'à **D:\Drivers\VGA\Setup.exe** et cliquez sur OK.

- 2. Cliquez sur **Suivant > Oui**.
- 3. Cliquez sur **Terminer** pour redémarrer votre ordinateur.
- 4. Reportez-vous à *["Caractéristiques vidéo" à la page 102](#page-107-1)* pour des instructions sur les réglages de la vidéo.

# <span id="page-116-3"></span>**Réseau (WinXP)**

1. Double cliquez sur **Lan** dans le menu *Driver Installation*. **Ou**

Cliquez sur le menu **Démarrer** > **Exécuter...**, naviguez (**Parcourir...**) jusqu'à **D:\Drivers\Lan\SETUP.EXE** et cliquez sur OK.

- 2. Pour continuer cliquez sur **Suivant**.
- 3. Cliquez sur **Terminer**.
- 4. La carte réseau est maintenant prête à être configurée.

### <span id="page-117-0"></span>**Modem (WinXP)**

1. Double cliquez sur **Modem** dans le menu *Driver Installation*.

#### **Ou**

Cliquez sur le menu **Démarrer** > **Exécuter...**, naviguez (**Parcourir...**) jusqu'à **D:\Drivers\Modem\WinXP\Setup.exe** et cliquez sur OK.

- 2. Cliquez  $\rightarrow$  (bouton).
- 3. Cliquez  $\frac{\mathsf{v}}{\mathsf{v}}$ .
- 4. Le modem est prêt pour la configuration de connexion.

#### **Sélection du Pays pour le Modem**

D

Soyez sûr de vérifier que la Sélection du Pays pour le Modem que vous avez choisi est appropriée à votre situation. (**Panneau de Configuration** > icône **Options de modems et téléphonie**).

## <span id="page-117-1"></span>**Boutons de raccourci (WinXP)**

1. Double cliquez sur **Quick-Key** dans le menu *Driver Installation*.

#### **Ou**

Cliquez sur le menu **Démarrer** > **Exécuter...**, naviguez (**Parcourir...**) jusqu'à

- **D:\Drivers\Quick-KEY\CNK001.exe** et cliquez sur OK.
- 2. Choisissez la langue que vous préférez.
- 3. Cliquez sur **Suivant**.
- 4. Cliquez sur **Terminer** pour redémarrer votre ordinateur.

## <span id="page-118-0"></span>**Pavé tactile (TouchPad) (WinXP)**

1. Double cliquez sur **TouchPad** dans le menu *Driver Installation* (allez à l'**étape 3**).

**Ou** 

Cliquez sur le menu **Démarrer** > **Exécuter...** (allez à l'**étape 2**).

2. *Si votre ordinateur est le Modèle A* :

Naviguez (**Parcourir...**) jusqu'à **D:\Drivers\Touchpad\Synaptics\Win2K\_XP\Setup.exe**  et cliquez sur OK.

*Si votre ordinateur est le Modèle B* :

Naviguez (**Parcourir...**) jusqu'à **D:\Drivers\Touchpad\KTP3\WinXP\Setup.exe** et cliquez sur OK.

- 3. Cliquez sur **Suivant** > **Suivant** > **Suivant**.
- 4. Cliquez sur **Terminer** pour redémarrer votre ordinateur.

## <span id="page-118-1"></span>**PC Card/PCMCIA (WinXP)**

Les instructions pour installer votre pilote de carte PC dépendront de votre type de module PCMCIA.

- 1. Cliquez sur le menu **Démarrer**, pointez sur **Paramètres** et cliquez sur **Panneau de configuration** (ou cliquez simplement sur **Démarrer > Panneau de contrôle**).
- 2. Double-cliquez sur l'icône **Système**; **Système** (icône) se trouve dans **Performances et maintenance** (catégorie).
- 3. Cliquez sur l'onglet **Matériel** > le bouton **Gestionnaire de périphériques**.
- 4. Cliquez sur le « **+** » à côté de **Cartes PCMCIA** (si ses éléments ne sont pas affichés).
- 5. Si vous voyez **Contrôleur CardBus Texas Instruments PCI-1410 N'installez PAS** le pilote car il n'est pas requis. **Ou**

Si vous voyez **Contrôleur CardBus générique alors suivez ces étapes :**

6. Double cliquez sur **ENE\_PCMCIA** dans le menu *Driver Installation*.

**Ou**

Cliquez sur le menu **Démarrer** et naviguez (**Parcourir...**) jusqu'à **D:\Drivers\ENE-PCMCIA\Setup.exe** et cliquez sur **OK**.

- 7. Cliquez sur **Suivant > Suivant**.
- 8. Cliquez sur **Terminer** pour redémarrer votre ordinateur.

## <span id="page-119-0"></span>**Check Mail (WinXP)**

1. Double cliquez sur **E-MAIL LED** dans le menu *Driver Installation*.

#### **Ou**

Cliquez sur le menu **Démarrer** > **Exécuter...**, naviguez (**Parcourir...**) jusqu'à **D:\Drivers\E-mail LED\setup.exe** et cliquez sur OK.

- 2. Pour continuer cliquez sur **Suivant** > **Installer** > **Terminer**.
- 3. Cliquez sur **Terminer** pour redémarrer votre ordinateur.
- 4. Le programme s'exécutera au démarrage.

### <span id="page-119-1"></span>**LAN sans fil (WinXP) - Modèle A Intel PRO/Wireless 2100 WLAN**

- 1. Insérez le *CD-ROM Intel PRO* dans le lecteur de CD.
- 2. Cliquez sur **Cartes LAN sans fil** (bouton).
- 3. Cliquez sur **Installer le logiciel** (bouton).
- 4. Cliquez sur **Suivant**.
- 5. Cliquez sur le bouton pour accepter la licence et cliquez sur **Suivant** > **Suivant** > **Installer** > **Terminer**.
- 6. Cliquez sur le menu **Démarrer**, pointez sur **Paramètres** et cliquez sur **Panneau de configuration** (ou cliquez simplement sur **Démarrer > Panneau de contrôle**).
- 7. Double-cliquez sur l'icône **Système**; **Système** (icône) se trouve dans **Performances et maintenance** (catégorie).
- 8. Cliquez sur l'onglet **Matériel** > le bouton **Gestionnaire de périphériques**.
- 9. Cliquez sur le « **+** » à côté de **Autres périphériques** (si ses éléments ne sont pas affichés).
- 10. Double-cliquez sur **Contrôleur de réseau** et cliquez sur le bouton **Réinstaller le pilote**.
- 11. Quand l'*Assistant de mise à jour du matériel* apparaît, cliquez sur « **Installer à partir d'une liste ou d'un emplacement spécifié (utilisateurs expérimentés)** » puis cliquez sur **Suivant**.
- 12. Sélectionnez « **Recherche du meilleur pilote dans ces emplacements :** » et choisissez SEULEMENT « **Inclure cet emplacement dans la recherche :** ».
- 13. Naviguez (**Parcourir...**) jusqu'à **D:\ProW2100\PROW7100\WINXP** et cliquez sur **OK**, puis cliquez sur **Suivant**.
- 14. Cliquez **Terminer** et fermez les fenêtres ouvertes.

Vous pouvez maintenant installer les outils de gestion:

- 1. Insérez le *CD-ROM Intel PRO* dans le lecteur de CD.
- 2. Cliquez sur **Cartes LAN sans fil** (bouton).
- 3. Cliquez sur **Installer les outils de gestion** (bouton).
- 4. Cliquez sur **Next**.
- 5. Cliquez sur le bouton pour accepter la licence et cliquez sur **Next** > **Next** > **Install** > **Finish**.
- 6. Vous pouvez configurer les paramètres en allant au menu **Démarrer** et en pointant sur **Programmes/Tous les Programmes** et en cliquant sur **Intel Network Adaptors**, puis cliquez sur l'icône **Intel(R) PROSet**, ou sur les options dans **Access Point Administration Tools**.

### **Intel PRO/Wireless 2200BG WLAN**

- 1. Insérez le *CD-ROM Intel PRO* dans le lecteur de CD.
- 2. Cliquez sur **Installer le logiciel** (bouton).
- 3. Cliquez sur **Suivant**.
- 4. Cliquez sur le bouton pour accepter la licence et cliquez sur **Suivant** > **Suivant** > **Installer** > **Terminer**.
- 5. Cliquez sur le menu **Démarrer**, pointez sur **Paramètres** et cliquez sur **Panneau de configuration** (ou cliquez simplement sur **Démarrer > Panneau de contrôle**).
- 6. Double-cliquez sur l'icône **Système**; **Système** (icône) se trouve dans **Performances et maintenance** (catégorie).
- 7. Cliquez sur l'onglet **Matériel** > le bouton **Gestionnaire de périphériques**.
- 8. Cliquez sur le « **+** » à côté de **Autres périphériques** (si ses éléments ne sont pas affichés).
- 9. Double-cliquez sur **Contrôleur de réseau** et cliquez sur le bouton **Réinstaller le pilote**.
- 10. Quand l'*Assistant de mise à jour du matériel* apparaît, cliquez sur « **Installer à partir d'une liste ou d'un emplacement spécifié (utilisateurs expérimentés)** » puis cliquez sur **Suivant**.
- 11. Sélectionnez « **Recherche du meilleur pilote dans ces emplacements :** » et choisissez SEULEMENT « **Inclure cet emplacement dans la recherche :** ».
- 12. Naviguez (**Parcourir...**) jusqu'à **D:\ProW2200\WINXP** et cliquez sur **OK**, puis cliquez

sur **Suivant**.

- 13. Cliquez **Terminer**.
- 14. Un panneau de contrôle du **Service de Configuration Intel** apparaîtra, et vous pouvez choisir **Oui** pour gérer l'adaptateur sans fil à l'aide du logiciel **Intel PROset**.
- 15. Une liste des réseaux disponibles apparaîtra (cliquez sur **Terminer** pour quitter l'Assistant).
- 16. Vous pouvez configurer les paramètres en allant dans le panneau de contrôle **Intel (R) PROset for Wireless** (Intel (R) PROset pour Sans fil) (Cliquez sur le menu **Démarrer** et en pointant sur **Programmes/Tous les Programmes** et en cliquant sur **Intel Network Adapters**).

## <span id="page-121-0"></span>**LAN sans fil (WinXP) - Modèle B**

- 1. Insérez le *CD-ROM Wireless LAN* dans le lecteur de CD.
- 2. Le programme démarrera automatiquement.
- 3. Cliquez sur **Install Software** (bouton).
- 4. Cliquez sur **Suivant**.
- 5. Cliquez sur le bouton pour accepter la licence et cliquez sur **Suivant** > **Suivant** > **Installer** > **Terminer**.
- 6. La carte réseau est maintenant prête à être configurée.
- 7. Cliquez avec le bouton droit de la souris sur l'icône de WLAN **t** dans la barre des tâches et sélectionnez **View Available Wireless Networks** (Afficher les réseaux sans fil disponibles) (ou double-cliquez sur l'icône du bureau de WlanUtility).
- 8. Sélectionnez le réseau et cliquez sur **Connecter** pour vous connecter au réseau, ou cliquez sur **Avancé** pour les autres options de configuration (votre Administrateur Système peut vous aider à remplir les informations dans les options **Avancées**).
- 9. Le système d'exploitation WinXP est le paramètre par défaut pour le contrôle LAN sans fil. Il est recommandé de permuter pour utiliser l'**Utilitaire réseau sans fil MSI** pour contrôler votre connexion WLAN. Reportez-vous au manuel de l'utilisateur sur votre CD pour les instructions concernant la façon de procéder (cliquez sur **User's Manual** (bouton) > **MS6834 PC54G2** ou **MS6835 CB54G2**).

### <span id="page-122-0"></span>**Bluetooth (WinXP)**

- 1. Insérez le *CD-ROM de Bluetooth* dans le lecteur de CD.
- 2. Le programme démarrera automatiquement.
- 3. Cliquez sur **Install Drivers and Application Software** et cliquez sur **Next**.
- 4. Cliquez sur le bouton pour accepter le contrat de licence ("I accept the terms in the license agreement"), puis cliquez sur **Next**.
- 5. Cliquez sur **Next > Install** (cliquez sur **OK/Continuer** si n'importe quel moment l'ordinateur vous demande si vous voulez continuer).
- 6. Cliquez **Terminer**.
- 7. La fenêtre **Propriétés Système** devrait être ouverte (si la fenêtre n'est pas ouverte, effectuez les étapes 1 & 2 à *la page 110*); cliquez sur l'onglet **Matériel**, puis cliquez sur le bouton **Gestionnaire de périphériques**.
- 8. Cliquez sur le « **+** » à côté de **Radios Bluetooth** (si ses éléments ne sont pas affichés).
- 9. Double-cliquez sur **Generic Bluetooth Radio** et cliquez sur le bouton **Mettre à jour le pilote**.
- 10. Quand l'*Assistant de mise à jour du matériel* apparaît, sélectionnez « **Non, pas pour cette fois** » et cliquez sur **Suivant**.
- 11. Cliquez sur « **Installer à partir d'une liste ou d'un emplacement spécifié (utilisateurs expérimentés)** », et cliquez sur **Suivant**.
- 12. Sélectionnez « **Ne pas rechercher. Je vais choisir le pilote à installer.** », et cliquez sur **Suivant**.
- 13. Cliquez pour sélectionner « **Billionton USB Bluetooth Device** », et cliquez sur **Suivant**.
- 14. Cliquez **Terminer** et fermez les fenêtres ouvertes.
- 15. Vous pouvez configurer les paramètres dans le panneau de configuration **Bluetooth Configuration** (Menu **Démarrer**, pointez sur **Paramètres** et cliquez sur **Panneau de configuration** puis double-cliquez sur l'icône **Bluetooth Configuration**).

## <span id="page-123-0"></span>**Caméra PC (WinXP)**

- 1. Insérez le *CD-ROM de la Caméra PC* dans le lecteur de CD.
- 2. Cliquez sur **Next** (cliquez sur **Continuer** si n'importe quel moment l'ordinateur vous demande si vous voulez continuer).
- 3. Cliquez sur **Finish** pour redémarrer votre ordinateur.
- 4. Après le redémarrage, l'ordinateur trouvera le nouveau matériel pour vous.
- 5. Pour lancer le logiciel, cliquez sur **CMM PC Camera** dans le menu **Démarrer** > **Programmes**/**Tous les programmes**, et sélectionnez le programme **AMCAP**.

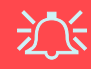

#### **Dernières informations sur le pilote de Caméra PC**

Reportez-vous au *CD-ROM de la Caméra PC*, et toutes les pages insérées qui accompagnent, pour les dernières informations de mise à jour concernant le pilote de Caméra PC, qui peuvent remplacer les informations fournies ici.

### **118 - Installation du pilote**

# **System Configuration Utility**

Pour entrer dans le **SCU**, allumez l'ordinateur et appuyez sur **Ctrl-Alt-S** simultanément pendant le démarrage. Vous pouvez utiliser la souris ou les touches fléchées pour naviguer parmi les menus. Utilisez l'élément *Save and Exit* dans le menu *Exit* pour enregistrer les modifications.

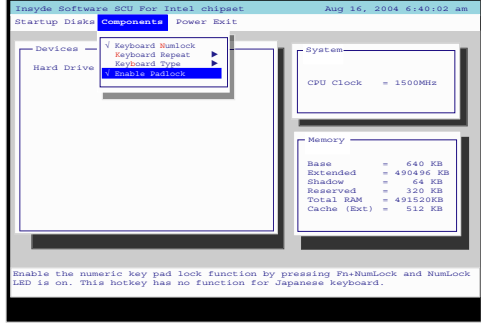

*Figure 15* **- Menu Components (SCU)**

### <span id="page-124-0"></span>**Enable Padlock (Menu Components)**

Activez *Enable Padlock* (Activer le Verrouillage) pour taper les chiffres à partir du pavé numérique **sans** avoir à garder la touche **Fn** enfoncée. Le verrouillage de chiffres doit être activé pour utiliser cette fonctionnalité. Une fois que le verrouillage de chiffres est activé, appuyez sur les touches **Fn** et **VerrNum** simultanément pour activer le mode *Padlock*. Quand le mode *Padlock* est activé, et que vous appuyez sur les touches numériques jaunes, vous pourrez taper les chiffres directement sans avoir à maintenir la touche **Fn** enfoncée (le fait de maintenir la touche **Fn** et d'appuyer sur une touche sur le pavé numérique cela tapera une lettre). Pour désactiver le mode *Padlock* appuyez à nouveau sur les touches **Fn** et **Verr Num**.

# **Dépannage**

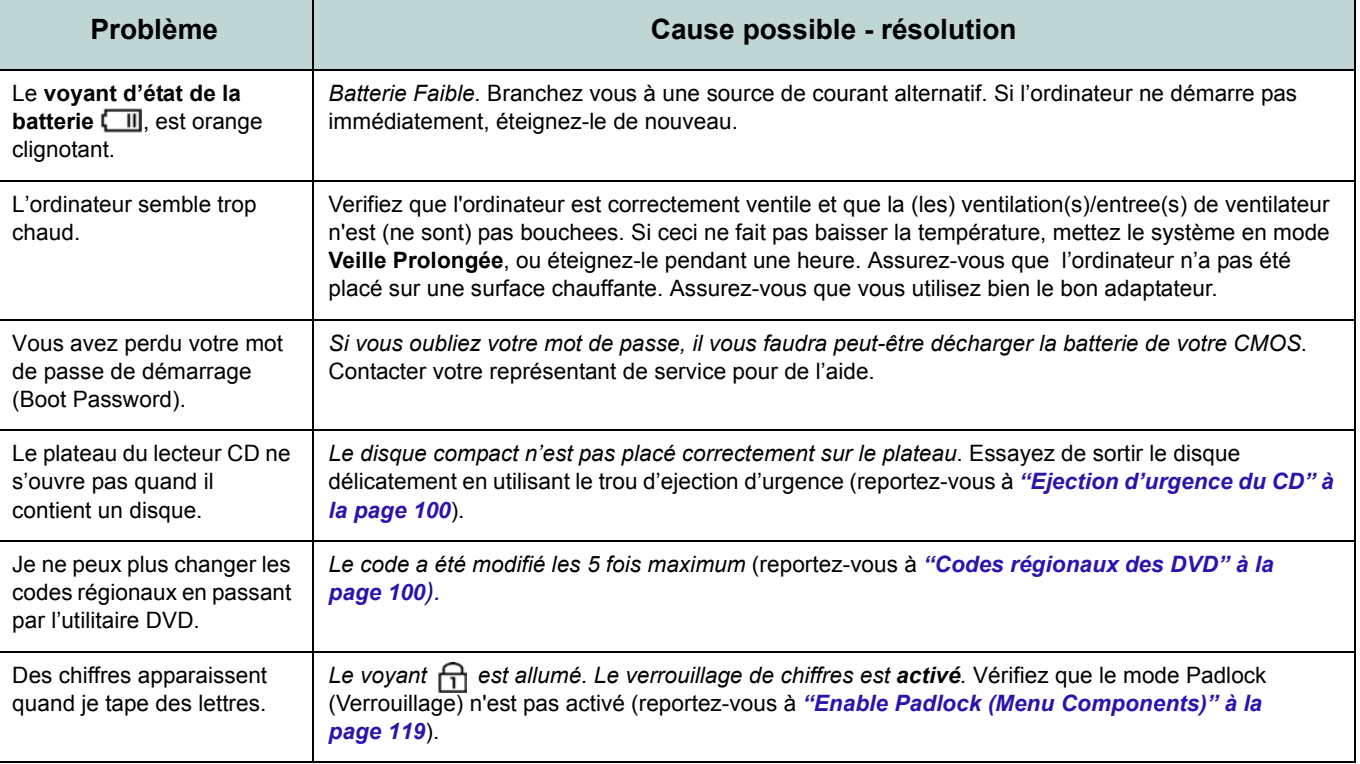

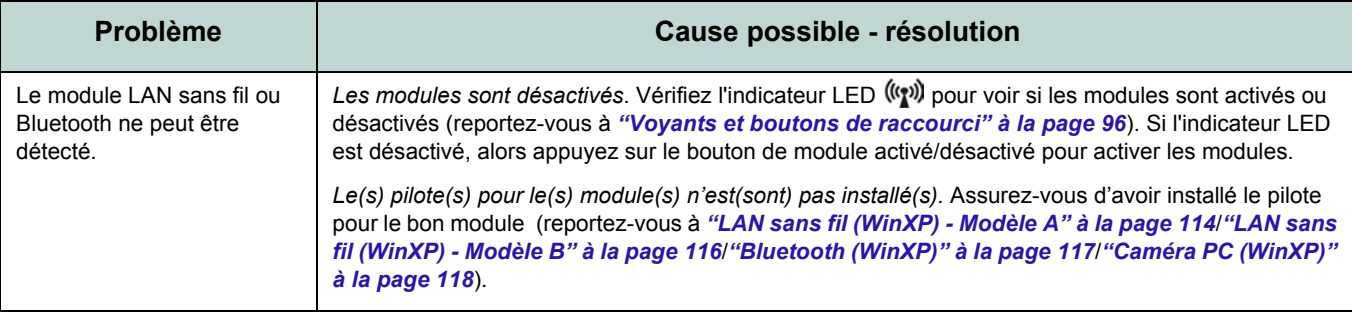

# **Spécifications**

### $\mathscr{P}$ **Dernières informations de spécification**

Les spécifications énumérées dans cet Appendice sont correctes à l'heure de la mise sous presse. Certains éléments (particulièrement les types de processeur/vitesse unique) peuvent être modifiés ou mis à niveau en fonction du calendrier des parutions du fabricant. Voyez auprès de votre service clientèle pour les détails.

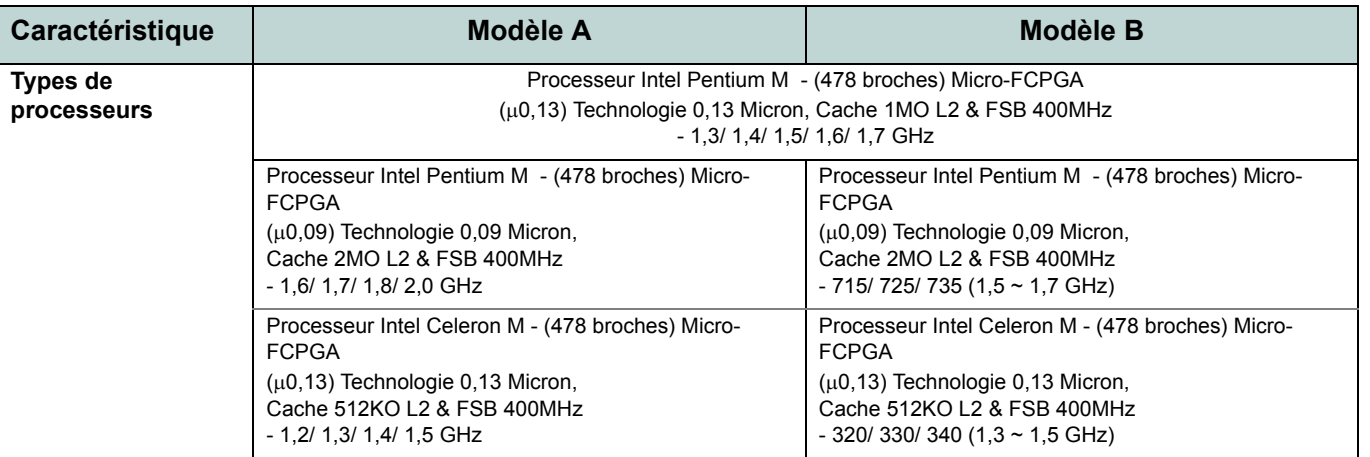

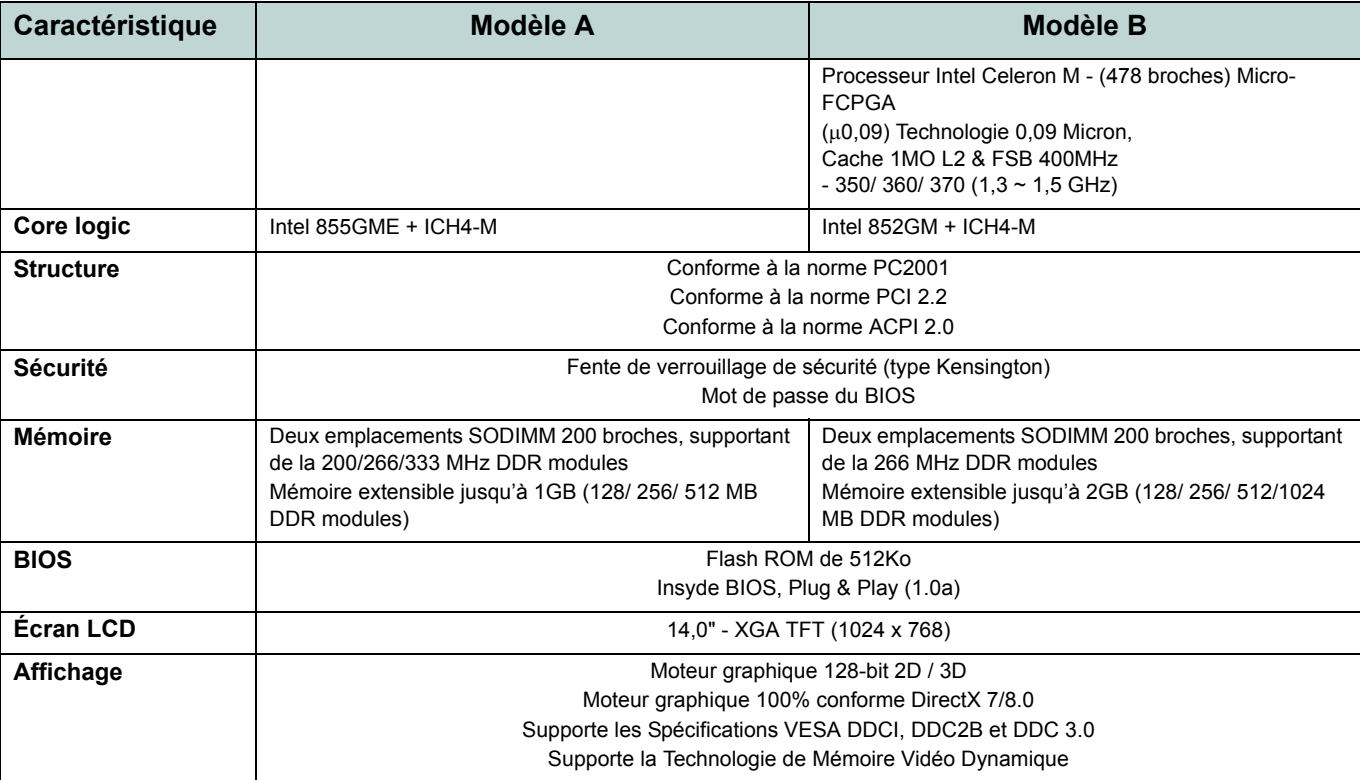

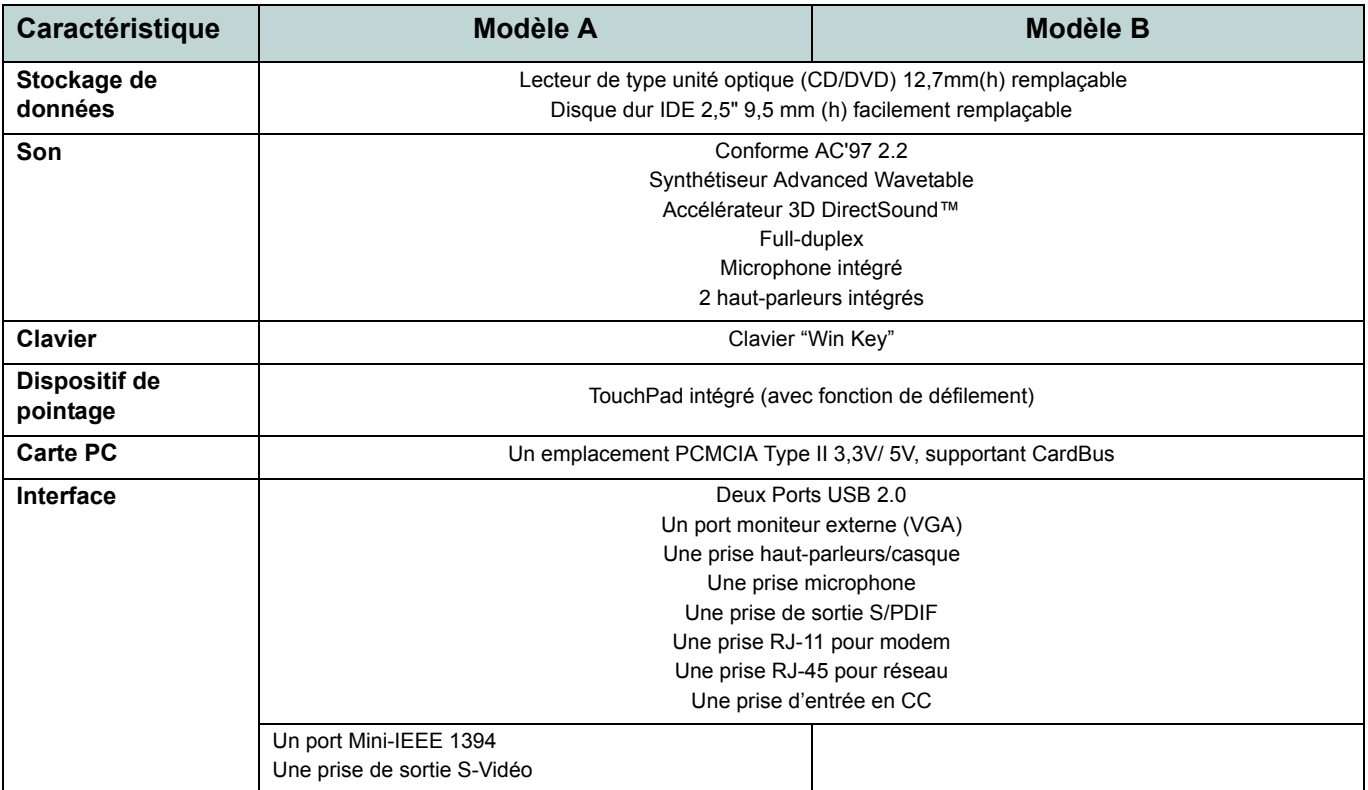

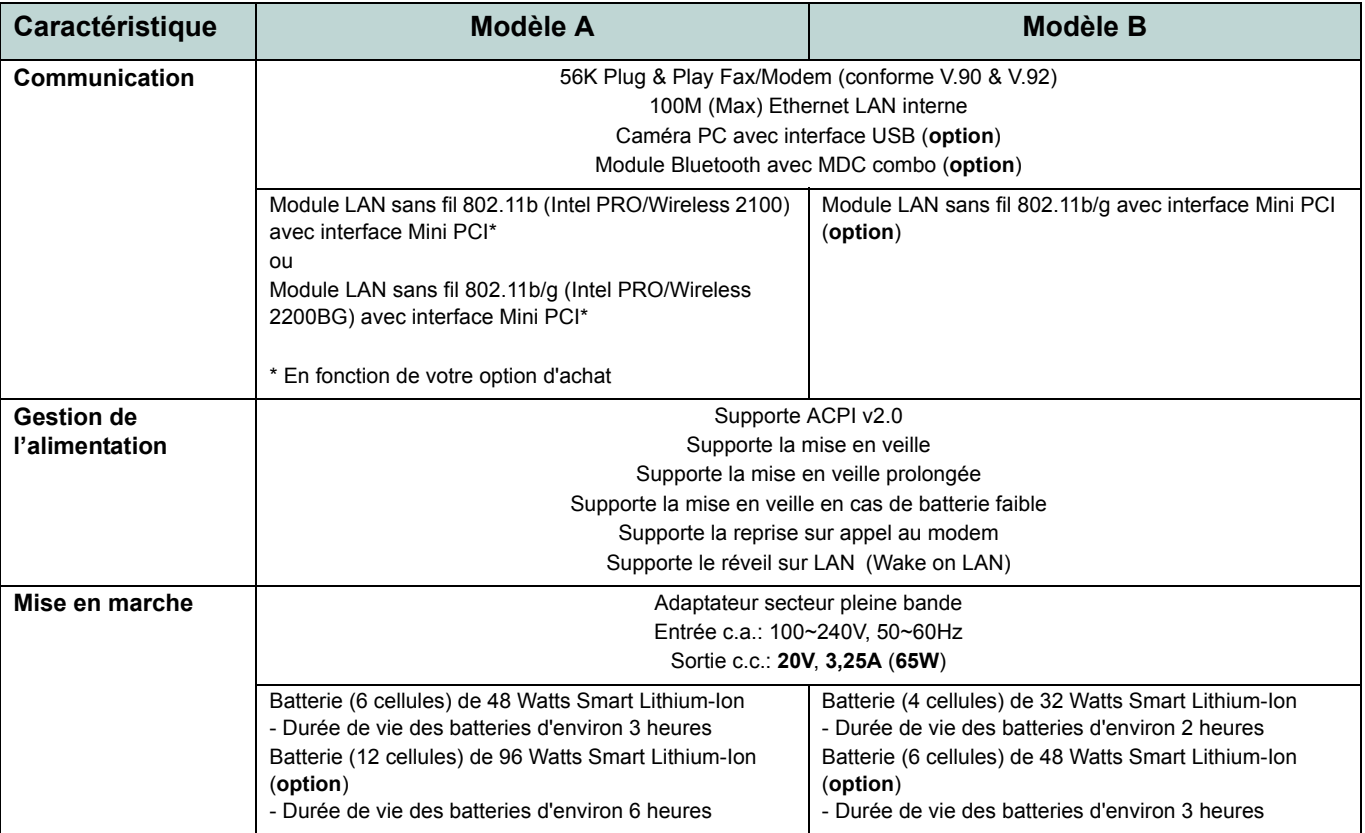

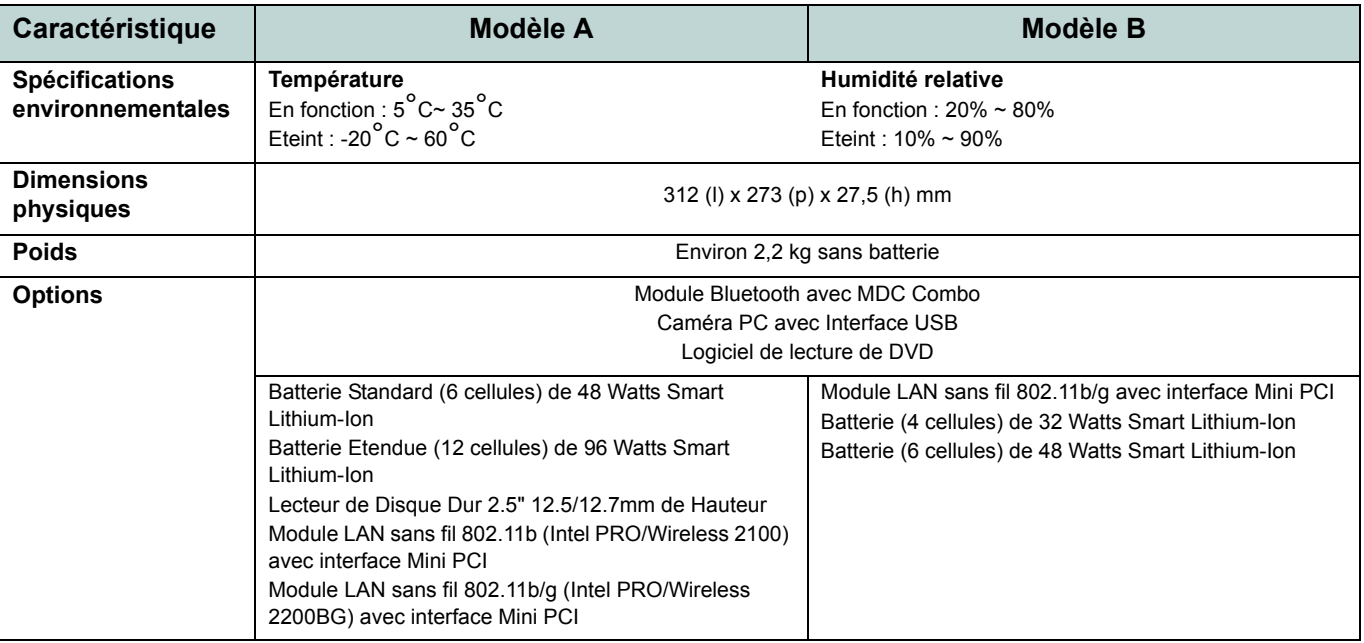

# **Aviso**

La compañía se reserva el derecho a revisar esta publicación o cambiar su contenido sin previo aviso. La información contenida aquí sirve sólo como referencia y no constituye ninguna obligación por parte del fabricante o cualquier vendedor. No se asume responsabilidad o compromiso por cualquier error o inexactitud que pueda aparecer en esta publicación ni nos hacemos responsables de cualquier pérdida o daño como resultado del uso (o mal uso) de esta publicación.

Esta publicación y cualquier software que la acompañe no puede, en parte o en su totalidad, ser reproducida, traducida, transmitida o reducida a cualquier forma legible sin el previo consentimiento del vendedor, fabricante o creadores de esta publicación, excepto para copias de seguridad guardadas por el propio usuario.

Los nombres de productos y marcas mencionados en esta publicación pueden ser o no marcas con derechos de copia y/o marcas registradas de sus respectivas compañías. Se mencionan aquí sólo para propósitos de identificación y no como apoyo a ese producto o su fabricante.

© Octubre de 2004

### **Marcas registradas**

Este producto incorpora tecnología de protección de derechos de autor amparada por las exigencias de ciertas patentes de EE.UU. y otros derechos de propiedad intelectual pertenecientes a Macrovision Corporation y otros propietarios de derechos. El uso de esta tecnología de protección de derechos de copia debe ser autorizado por Macrovision Corporation y está limitado a uso exclusivo doméstico u otros usos de visualización limitados a menos que exista autorización previa de Macrovision Corporation. Quedan prohibidas las modificaciones o el desmontaje.

Intel y Pentium son marcas registradas de Intel Corporation.

# **Acerca de esta Guía del Usuario Concisa**

Esta guía rápida es una breve introducción para poner su sistema en funcionamiento. Es un suplemento y no un sustituto del Manual del usuario completo en inglés en formato Adobe Acrobat del CD-ROM *Device Drivers & Utilities + User's Manual* suministrado con el ordenador. En este CD-ROM también se encuentran los controladores y utilitarios necesarios para utilizar el ordenador correctamente.

Algunas o todas las características del ordenador pueden haberse configurado de antemano. Si no lo están, o si desea reconfigurar (o reinstalar) partes del sistema, consulte el *Manual del usuario* completo. El CD-ROM *Device Drivers & Utilities + User's Manual* no contiene un sistema operativo.

## **Información de regulación**

Las notas de regulación e información están contenidas en el *Manual del usuario* completo en el CD-ROM *Device Drivers & Utilities + User's Manual*.

## **Instrucciones para el cuidado y funcionamiento**

El ordenador portátil es muy robusto, pero puede dañarse. Para evitar esto, siga estas sugerencias:

- 1. **No lo deje caer ni lo exponga a golpes fuertes.** Si el ordenador se cae, la carcasa y los componentes podrían dañarse.
- 2. **Manténgalo seco y no lo sobrecaliente.** Mantenga el ordenador y fuente de alimentación alejados de cualquier tipo de fuente de calor. Esto es un aparato eléctrico. Si se derrama agua u otro líquido en su interior, el ordenador podría dañarse seriamente.
- 3. **Evite las interferencias.** Mantenga el ordenador alejado de transformadores de alta capacidad, motores eléctricos y otros campos magnéticos fuertes. Éstos pueden dificultar el correcto funcionamiento y dañar los datos.
- 4. **Siga las instrucciones apropiadas de manejo del ordenador**. Apague el ordenador correctamente y no olvide guardar su trabajo. Recuerde guardar periódicamente sus datos, pues los datos pueden perderse si la batería se descarga.
- 5. **Tenga cuidado cuando utilice dispositivos periféricos**.

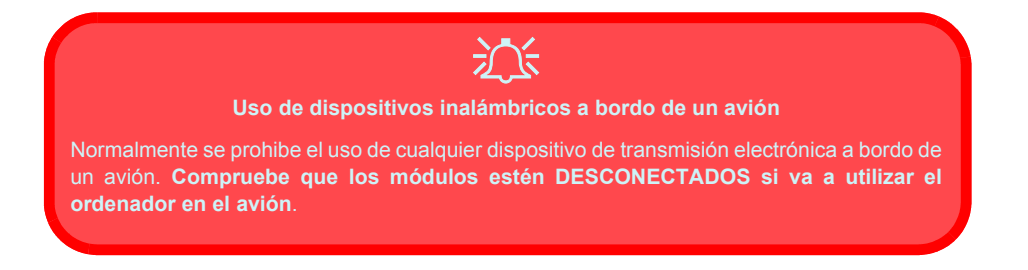

#### **Guía del Usuario Concisa**

### **Seguridad sobre la alimentación**

El ordenador tiene unos requisitos de alimentación específicos:

- Utilice solamente un adaptador de alimentación aprobado para su uso con este ordenador.
- Su adaptador de CA puede estar diseñado para viajes internacionales, pero puede que necesite una fuente de alimentación continuada. Si no está seguro de las especificaciones de alimentación locales, consulte con el servicio de asistencia o compañía de electricidad del lugar.
- El adaptador de alimentación puede tener un enchufe de 2 dientes o un enchufe con tierra de 3 dientes. El tercer diente es una característica de seguridad; no lo elimine. Si no tiene acceso a un enchufe de pared compatible, haga que un electricista cualificado instale uno.
- Cuando desee desenchufar el cable de alimentación, asegúrese de desconectarlo por la cabeza del enchufe, no por su cable.
- Compruebe que la toma y cualquier alargadera que utilice puedan soportar la carga de corriente total de todos los dispositivos conectados.
- Antes de limpiar el ordenador, asegúrese de que esté desconectado de cualquier fuente de alimentación externa.

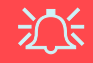

#### **Aviso de seguridad sobre la corriente**

Antes de llevar a cabo cualquier procedimiento de actualización, asegúrese de haber apagado la alimentación y desconectado todos los periféricos y cables (incluyendo las líneas telefónicas). También es aconsejable quitar su batería para evitar que la máquina se encienda por accidente.

### **130 - Instrucciones para el cuidado y funcionamiento**

### **Precauciones con la batería**

- Utilice sólo baterías diseñadas para este ordenador. Una batería inadecuada podría explotar, perder o dañar el equipo.
- Nunca utilice una batería que se haya caído o que parezca dañada (p. ej. doblada o retorcida). Incluso si el ordenador sigue funcionando con una batería dañada, puede provocar daños en el circuito que podrían causar fuego.
- Recargue la batería con el sistema del ordenador. Una recarga incorrecta puede hacer que la batería explote.
- No intente reparar baterías. Solicite la reparación o la sustitución a su representante de servicio o a personal de servicio cualificado.
- Mantenga las baterías dañadas fuera del alcance de los niños y deséchelas inmediatamente. La eliminación de baterías debe efectuarse con cuidado. Las baterías pueden explotar o perder si se exponen al fuego o si se manipulan o desechan de manera inadecuada.
- Mantenga las baterías lejos de elementos metálicos.
- Cubra los contactos de la batería con cinta adhesiva antes de desecharla.
- No toque los contactos de la batería con las manos o con objetos metálicos.

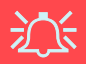

#### **Eliminación de la batería & Cuidado**

El producto que usted ha comprado contiene una batería recargable. La batería es reciclable Terminada su vida útil, según las leyes locales y estatales, puede ser ilegal desecharla junto con los residuos ordinarios. Verifique con las autoridades locales responsables de los desechos sólidos cuáles son las opciones de eliminación y reciclado existentes en su zona.

Peligro de explosión si la batería está mal colocada. Sustitúyala con un tipo de batería igual o equivalente al recomendado por el fabricante. Elimine la batería usada de conformidad con las instrucciones del fabricante.

#### **Guía del Usuario Concisa**

### **Limpieza**

- No aplique limpiador directamente en el ordenador, utilice un trapo suave y limpio.
- No utilice limpiadores volátiles (derivados del petróleo) o limpiadores abrasivos en ningún lugar del ordenador.

## **Servicio**

No intente arreglar el ordenador por su cuenta. Si lo hace, puede violar la garantía y exponerse usted y el ordenador a descarga eléctrica. Encargue las reparaciones a personal técnico autorizado. Desenchufe el ordenador de la fuente de alimentación. Encargue las reparaciones a personal cualificado en los siguientes casos:

- Cuando el cable de alimentación esté dañado o pelado.
- Si el ordenador ha estado expuesto a la lluvia u otros líquidos.
- Si el ordenador no funciona con normalidad tras seguir las instrucciones de uso.
- Si el ordenador se ha caído o dañado (no toque el líquido venenoso si el panel LCD se rompe).
- Si hay un olor fuera de lo normal, calor o humo que sale del ordenador.

# 沙

#### **Apáguelo antes de viajar**

Compruebe que su portátil esté completamente apagado antes de introducirlo en una bolsa de viaje (o en cualquier funda). Si introduce un portátil encendido en una bolsa de viaje, puede que la(s) rejilla(s)/la(s) entrada(s) del ventilador se bloquee(n). Para evitar que el ordenador se sobrecaliente, asegúrese de que nada bloquea la(s) rejilla(s)/la(s) entrada(s) del ventilador con el ordenador encendido.

## **Guía rápida para empezar**

Esta guía presupone que usted tiene familiaridad con los ordenadores y sabe qué son y dónde están sus principales componentes. Si no conoce bien este tipo de dispositivos consulte las páginas siguientes, que ofrecen una descripción general del sistema.

- 1. Quite todos los materiales del embalaje.
- 2. Conecte en los puertos correspondientes los periféricos que desee utilizar con el ordenador portátil (p. ej. teclado y ratón).
- 3. Conecte el adaptador de CA al conector de entrada de CC que está del lado derecho del ordenador (vea *["Vista derecha" en la](#page-147-0)  [página 142](#page-147-0)*), y luego conecte el cable de alimentación CA en un eschufe y al adaptador.
- 4. Abra la tapa/LCD con un ángulo que le resulte cómodo para ver la pantalla.
- 5. Presione el botón de encendido para "encender".

**Dispositivos periféricos** Los periféricos (impresoras, cámaras digitales, etc.) que deben conectarse a puertos **USB** o **Mini-IEEE 1394** pueden conectarse sólo una vez que *Windows* esté en funcionamiento. El resto de los periféricos pueden conectarse *antes* de encender el sistema.

D

#### **Guía del Usuario Concisa**

# **No incluido**

Sistemas operativos (p. ej. *Windows XP*) tienen sus propios manuales, al igual que las aplicaciones (p. ej. procesadores de texto, planillas de cálculo y bases de datos). Si tiene dudas sobre los sistemas operativos o programas consulte los manuales correspondientes.

# **Software de sistema**

Puede ser que su ordenador tenga instalado un software de sistema. Si no es el caso, o si desea reconfigurarlo con otro sistema, este manual considera *Microsoft Windows XP* como sistema operativo. Si desea más información sobre cómo instalar controladores y utilitarios consulte los capítulos 4 y 7 del *Manual del usuario* completo, que se encuentra en el CD-ROM *Device Drivers & Utilities + User's Manual*.

## **Diferencias de modelos**

Esta serie de portátiles incluye dos tipos de modelos distintos. Puede identificar el modelo de su ordenador comprobando el lateral izquierdo del ordenador. El **Modelo A** tiene un conector de salida de S-Vídeo y un puerto Mini-IEEE 1394, el **Modelo B** no los tiene. Además de los dos tipos de modelo, **ambos modelos** incorporan dos diseños distintos como aparece en *[la Figura 2 en la página 137](#page-142-0)*.

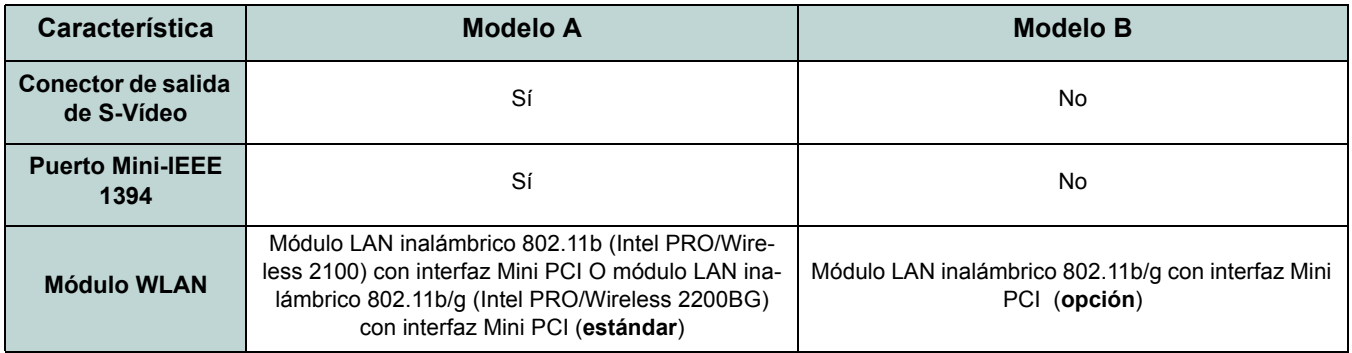

*Tabla 1* **- Diferencias de modelos**

### **Guía del Usuario Concisa**

### **Diseños de tapa superior de estilo con brillo**

Algunos diseños de la serie de este portátil tienen tapas superiores de estilo coloreado con brillo. Tenga en cuenta las siguientes indicaciones para el cuidado y atención de este tipo de tapas superiores.

- Quite la protección lentamente y con cuidado. No rompa y fuerce la protección, pues podría dañar la superficie de la tapa superior.
- No utilice objetos punzantes sobre la superficie de la tapa superior y no coloque objetos sobre ella.
- No exponga la tapa superior a calor excesivo o la luz directa del sol.
- Utilice sólo el trapo suave incluido para la limpieza de la tapa superior y no utilice limpiadores abrasivos.

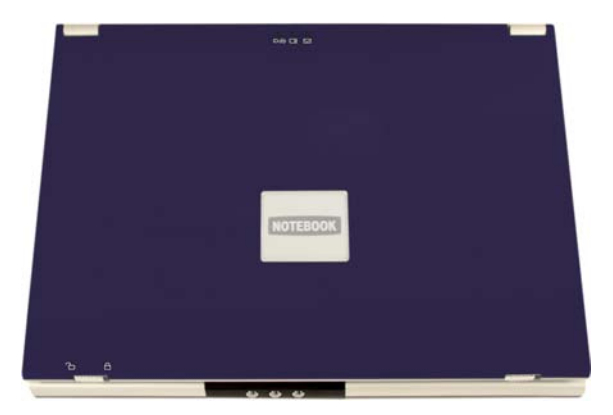

*Figura 1* **- Tapa superior de estilo con brillo**

# **Mapa del sistema: Vista superior con panel LCD abierto**

<span id="page-142-0"></span>En las páginas siguientes se ofrece un mapa general de las características del sistema. Las descripciones detalladas de las funciones, la configuración y los controles del sistema se encuentran en el *Manual del usuario* completo.

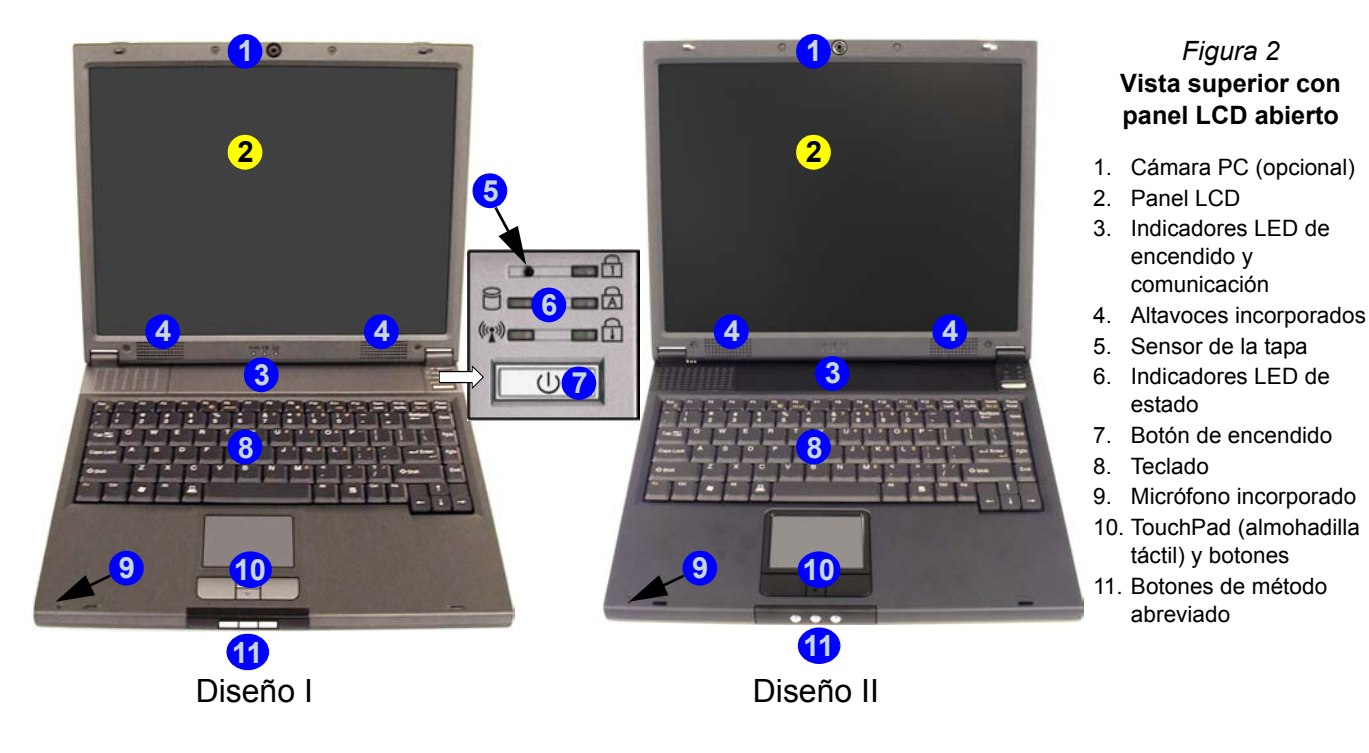

### **Indicadores LED y Botones de método abreviado**

*Tabla 2* **- Indicadores LED de encendido y comunicación**

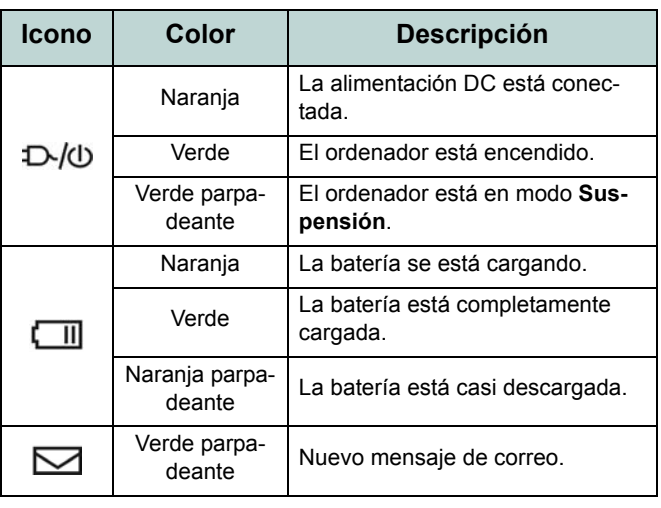

#### *Tabla 3* **- Indicadores LED de estado**

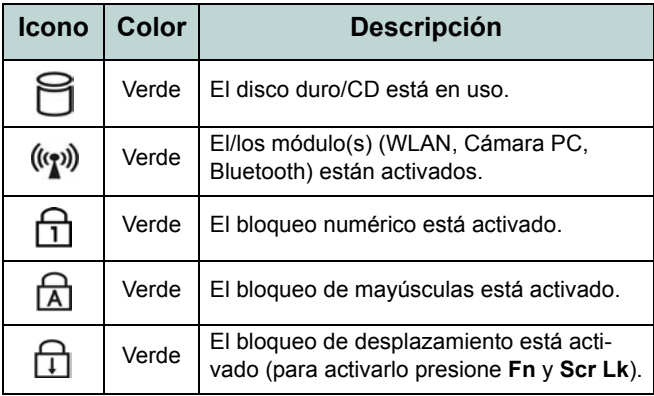

#### *Tabla 4* **- Botones de método abreviado**

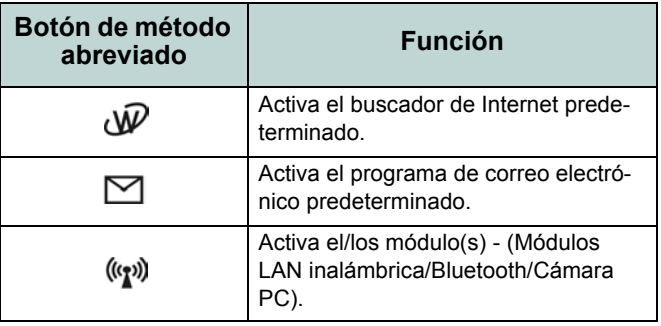
# <span id="page-144-0"></span>**Teclas de función y teclado numérico**

En la parte inferior izquierda del teclado se encuentra la tecla Función o **Fn** key. Esta tecla permite efectuar operaciones al instante. Para utilizarlas mantenga presionada la tecla **Fn** key y luego presione la tecla de función que desee (**F5** - **F12** etc.).

Active la característica **Bloqueo numérico** (Num Lock) pulsando la tecla **Bloq Num** en la parte superior derecha del teclado. Puede comprobar si **Bloqueo numérico** está activado o no observando los indicadores LED de estado. Para escribir un número desde el teclado numérico, compruebe que **Bloqueo numérico** esté activado, luego pulse la tecla **Fn** y pulse la tecla del teclado numérico (para instrucciones sobre el modo **Padlock** (bloqueo de la plataforma) consulte *[la página 161](#page-166-0)*).

#### *Figura 3* **- Teclas de función y teclado numérico**

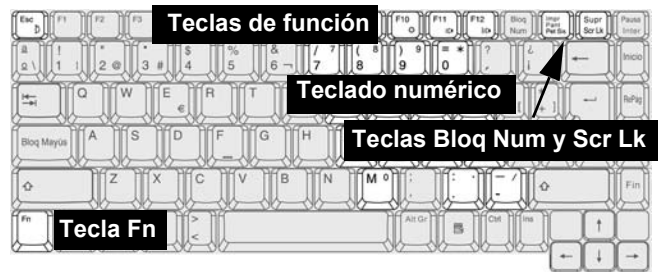

#### *Tabla 5* **- Teclas de función**

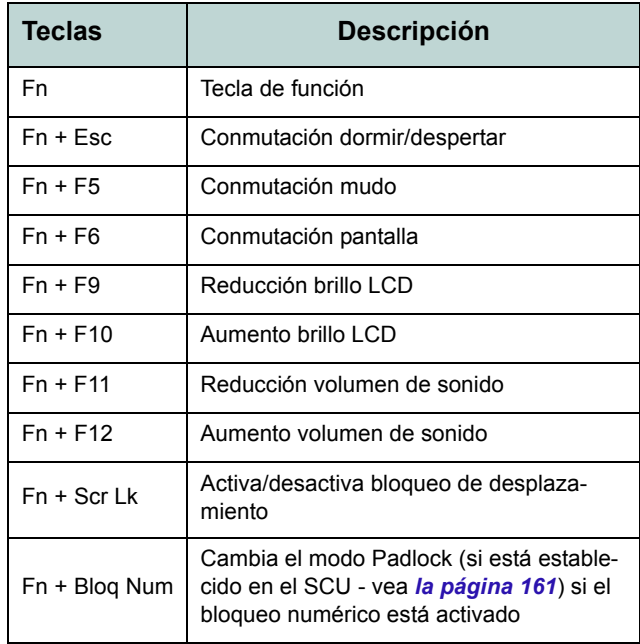

# **Mapa del sistema: Vistas frontal y posterior**

#### *Figura 4* **Vista frontal**

- 1. Pestillos del LCD
- 2. Botones de método abreviado

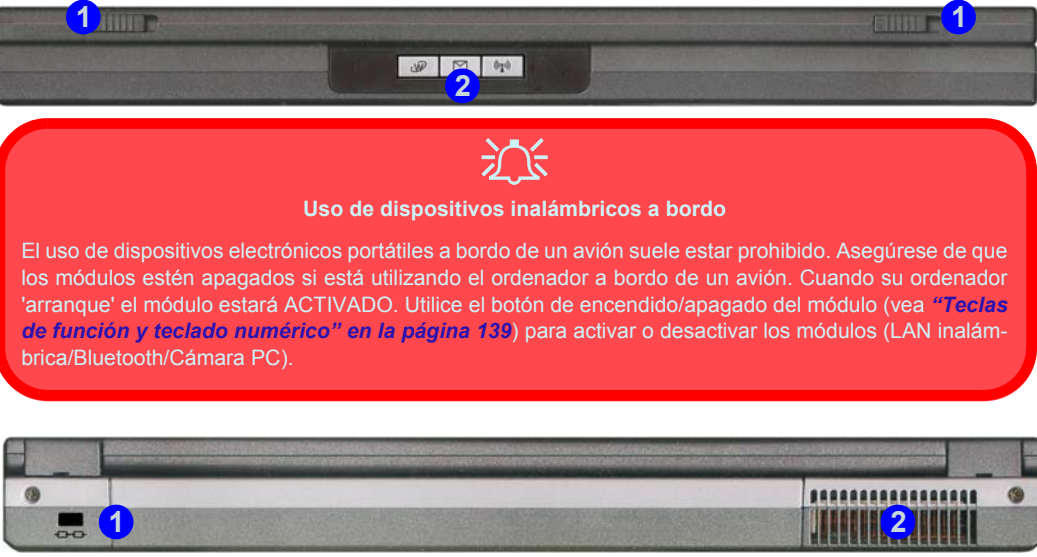

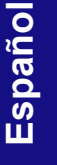

## *Figura 5* **Vista posterior**

- 1. Ranura del cierre de seguridad
- 2. Rejilla

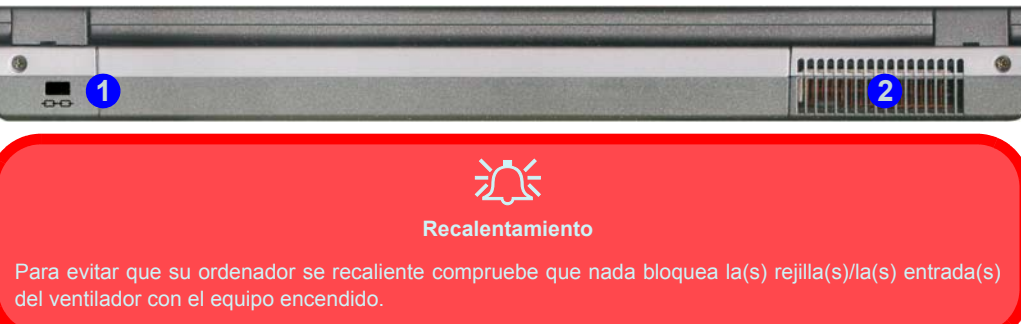

# **Mapa del sistema: Vista izquierda**

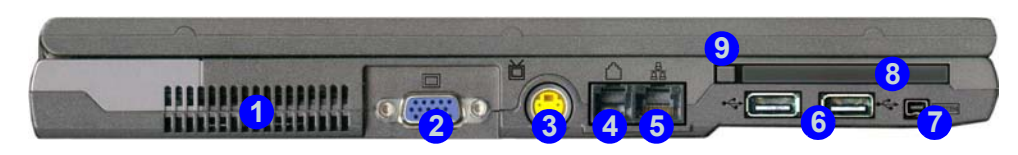

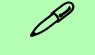

**Mini-IEEE 1394**

El puerto Mini-IEEE 1394 soporta sólo dispositivos IEEE 1394 **AUTOALIMENTADOS**.

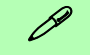

#### **Estándar de vídeo TV**

Si tiene conectado un televisor al conector de salida de S-Vídeo, puede cambiar el estándar de vídeo TV a PAL o NTSC desde los controles de vídeo, si el controlador de vídeo está instalado (vea *["Cómo conmutar/habilitar pantallas \(controladores\)" en la página 145](#page-150-0)*).

#### *Figura 6* **Vista izquierda**

- 1. Rejilla
- 2. Puerto para monitor externo (VGA)
- 3. Conector de salida de S-Vídeo (**Sólo Modelo A**)
- 4. Conector de teléfono RJ-11
- 5. Conector LAN RJ-45
- 6. 2 Puertos USB 2.0/1.1
- 7. Puerto Mini-IEEE 1394 (**Sólo Modelo A**)
- 8. Ranura para tarjeta PC
- 9. Botón de expulsión de tarjeta PC

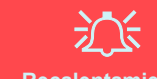

#### **Recalentamiento**

Para evitar que su ordenador se recaliente compruebe que nada bloquea la(s) rejilla(s)/la(s) entrada(s) del ventilador con el equipo encendido.

# **Mapa del sistema: Vista derecha**

#### *Figura 7* **Vista derecha**

- 1. Conector de entrada para micrófono
- 2. Conector de salida de auriculares
- 3. Conector de salida S/PDIF
- 4. Bahía de dispositivo óptico
- 5. Orificio de expulsión de emergencia
- 6. Conector de entrada de CC

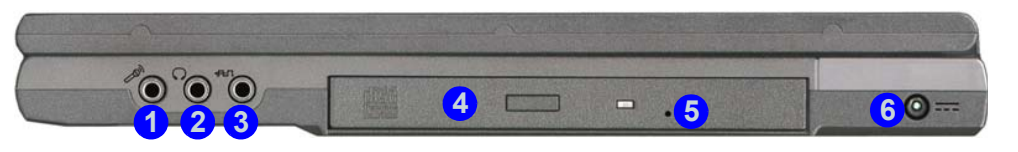

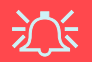

#### **Expulsión de emergencia de CD**

<span id="page-147-0"></span>Si necesita expulsar un CD/DVD manualmente (p. ej. por un corte de corriente inesperado) puede introducir la punta de un clip en el orificio de expulsión de emergencia. No utilice la punta de un lápiz u otros objetos que puedan romperse y quedar atrapados en el orificio.

#### **Códigos regionales de DVD**

<span id="page-147-1"></span>La detección del código regional de DVD depende del dispositivo y no del sistema operativo. Es posible seleccionar el código regional **5** veces. La quinta selección es permanente. No se puede alterar por más que se cambie de sistema operativo o el módulo se utilice en otro ordenador.

#### **Advertencia sobre soportes extraíbles**

No intente extraer un disquete o CD mientras el sistema esté accediendo al mismo. Esto puede causar un fallo.

# **Español**

#### **Cambiar los códigos regionales para DVD**

D

Vaya al **Panel de control** y haga doble clic en **Sistema**, haga clic en **Hardware** (ficha) > **Administrador de dispositivos**, luego en + junto a **Unidades de DVD/CD-ROM**. Haga doble clic en el dispositivo de DVD-ROM para abrir el menú Propiedades y seleccione la **Región DVD** (ficha) para abrir el panel de control y permitirle ajustar el código regional.

# **Mapa del sistema: Vista inferior**

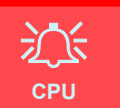

El usuario no debe manipular la CPU. Si se abre este compartimiento o se accede a la CPU de algún modo, la garantía puede perder vigencia.

#### **Advertencia sobre el disco duro**

No intente extraer el disco duro (HDD) mientras el sistema esté funcionando ya que podría perder o dañar datos. La extracción o manipulación no autorizada del disco duro puede dejar la garantía sin efecto. Si tiene dudas consulte a su representante de servicio.

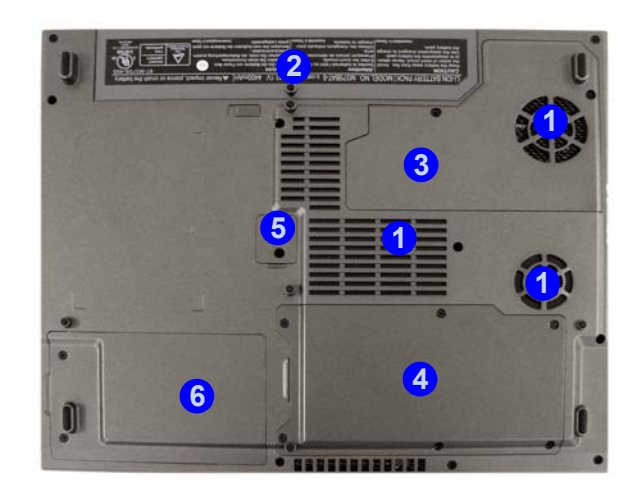

#### *Figura 8* **Vista inferior**

- 1. Rejilla/entrada del ventilador
- 2. Batería
- 3. Tapa de la CPU
- 4. Tapa de la RAM y módulo WI AN
- 5. Tapa atornillada del dispositivo óptico
- 6. Tapa del disco duro y del módulo LAN inalámbrico

#### D **Información de la batería**

Siempre complete la descarga de una batería nueva y luego cárguela por completo antes de usarla. Utilice el ordenador con la batería hasta que se apague por falta de energía. Cuando cargue la batería, no pare hasta que el indicador LED de carga cambie de naranja a verde. Descárguela por completo y vuelva a cargarla al menos una vez cada 30 días o tras unas 20 descargas parciales.

# **Parámetros de vídeo Controladores de vídeo**

<span id="page-149-0"></span>El panel de control de la **Pantalla** en la interfaz de vídeo le permite cambiar la resolución de la pantalla y la salida del color. Puede cambiar los dispositivos de pantalla desde el panel de control **Propiedades de Intel(R) 82852/82855 GM/GME Graphics Controller** en *Windows*, siempre que tenga instalado el controlador de vídeo.

- 1. Haga clic en **Inicio** (menú), vaya a **Configuración** y haga clic en **Panel de control** (o sólo haga clic en **Inicio** > **Panel de control**).
- 2. Haga doble clic en **Pantalla** (icono); **Pantalla** (icono) está en **Apariencia y temas** (categoría).
- 3. En el cuadro de diálogo **Propiedades de Pantalla**, haga clic en **Configuración** (ficha).
- 4. En **Resolución de pantalla**, mueva el control deslizante a la configuración predeterminada para resolución **1**.
- 5. En **Calidad del color**, haga clic en la flecha y desplace hasta la configuración preferida para la profundidad del  $\text{color}$  $(2)$ .
- 6. Haga clic en **Opciones avanzadas** <sup>3</sup> para abrir las fichas de opciones.
- 7. Haga clic en **Intel(R) Extreme Graphics 2 for Mobile** (ficha) > **Propiedades de gráficos** (botón) para ir a

**Propiedades de Intel(R) 82852/82855 GM/GME Graphics Controller**. (O haga clic en el icono de la barra de tareas para abrir el menú y moverse hasta **Opciones de gráficos** > **Propiedades de gráficos** y hacer clic para ir a **Propiedades de Intel(R) 82852/82855 GM/GME Graphics Controller**.)

#### *Figura 9* **Controlador de gráficos de Intel/Propiedades de pantalla**

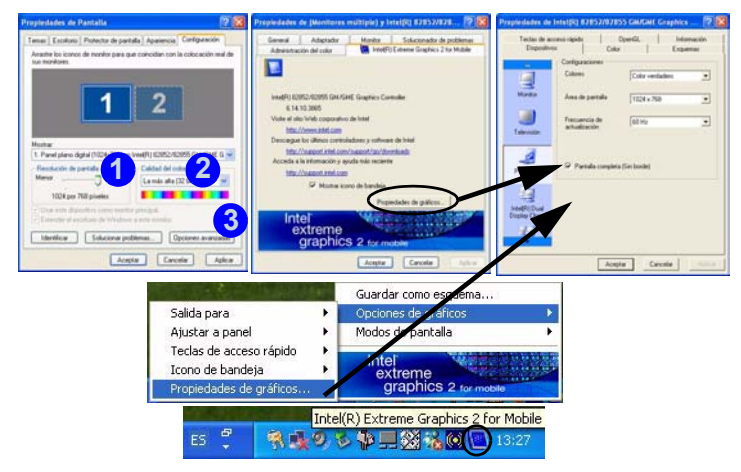

# <span id="page-150-0"></span>**Cómo conmutar/habilitar pantallas (controladores)**

Es posible utilizar los controles incorporados del controlador de vídeo para cambiar de pantalla de la siguiente manera:

- 1. Conecte el monitor VGA o el televisor (**Sólo Modelo A**) al puerto adecuado.
- 2. Vaya al panel de control **Propiedades de Intel(R) 82852/82855 GM/GME Graphics Controller** (vea *["Controladores de](#page-149-0)  [vídeo" en la página 144](#page-149-0)*) y seleccione **Dispositivos** (ficha).
- 3. Elija la opción de pantalla de la lista a la izquierda y haga clic en **Aplicar** (y **Aceptar** para confirmar el cambio de configuración).
- 4. Puede elegir un dispositivo como **Primario** o **Secundario** y cambiar la configuración desde **Configuraciones de dispositivo** (botón).

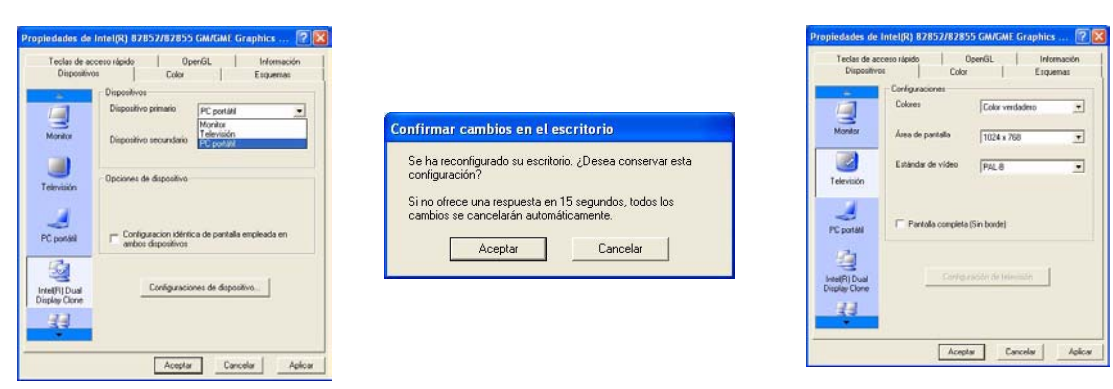

*Figura 10* **- Ejemplos de configuraciones**

También puede cambiar el **Estándar de vídeo TV** desde **Configuraciones de dispositivo** en las **Propiedades de Intel(R) 82852/82855 Graphics Controller**. Las siguientes páginas presentan distintas opciones de pantallas.

# **Opciones de visualización**

Además del LCD incorporado, también puede utilizar un monitor externo VGA o TV (**Sólo Modelo A**) como dispositivo de pantalla. Un monitor VGA se conecta al puerto del monitor externo (VGA), un televisor al conector de salida de S-Vídeo (**Sólo Modelo A**). Tiene los siguientes modos **Multi-Monitor** disponibles cuando el monitor externo y/o TV (**Sólo Modelo A**) están conectados.

## **Intel(R) Dual Display Clone**

Este modo sirve para múltiples pantallas con el mismo contenido. Utilice esta característica para mostrar la pantalla a través de un proyector para una presentación.

#### **Escritorio ampliado**

Este modo permite que el escritorio se expanda por múltiples pantallas actuando como un gran espacio de trabajo. Esto crea mucha más área de pantalla para la visualización. Utilice el panel de control **Pantalla** para arrastrar los monitores para que coincidan con la organización física que desee utilizar o también puede usar el panel de control **Configuraciones ampliadas de escritorio en las Propiedades de Intel(R) 82852/82855 GM/GME Graphics Controller** (*Figura 11*) para configurar el tamaño relativo y la posición.

## **Memoria de vídeo**

Intel® Dynamic Video Memory Technology (Tecnología de Memoria de Vídeo Dinámica) asigna automáticamente y dinámicamente tanta memoria como sea necesaria (hasta 64MB) para el sistema de vídeo y la devuelve al sistema cuando no se necesita más. DVMT no es configurable por el usuario.

#### **Modo Escritorio ampliado**

- 1. Conecte el monitor VGA y/o TV (**Sólo Modelo A**) en el puerto apropiado.
- 2. Vaya al panel de control **Propiedades de Intel(R) 82852/82855 GM/GME Graphics Controller** (vea *["Controladores de](#page-149-0)  [vídeo" en la página 144](#page-149-0)*) y seleccione **Dispositivos** (ficha).
- 3. Haga clic en el icono **Escritorio ampliado** (**Nota**: Esta opción sólo está disponible cuando ha conectado el monitor y/o TV) en **Dispositivos** (ficha).
- 4. Elija el dispositivo que va a ser la pantalla **Primaria** y el que va a ser la **Secundaria**.
- 5. Ajuste la configuración haciendo clic en **Configuraciones de dispositivo** (botón) si es necesario.
- 6. Haga clic en **Aplicar** > **Aceptar** y cierre los paneles.

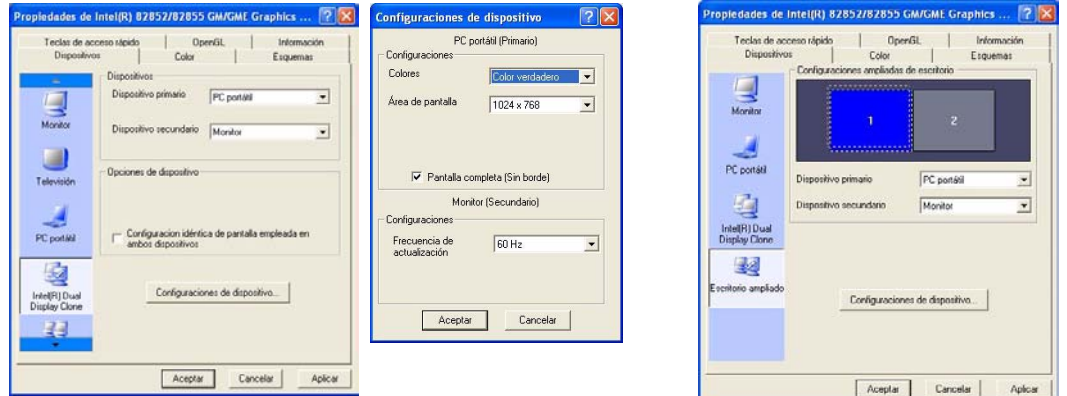

*Figura 11* **- Configuración del modo Escritorio ampliado**

# **Funciones de administración de energía**

El panel de control de las opciones de energía de *Windows* permite configurar las funciones de administración de energía del ordenador. Es posible conservar energía a través de componentes individuales como el monitor o el disco duro, o a través del sistema, utilizando el modo **Suspensión** o **Hibernación** (habilitar el soporte de hibernación desde el panel de control como se indica en *[la Figura 12](#page-153-0)*).

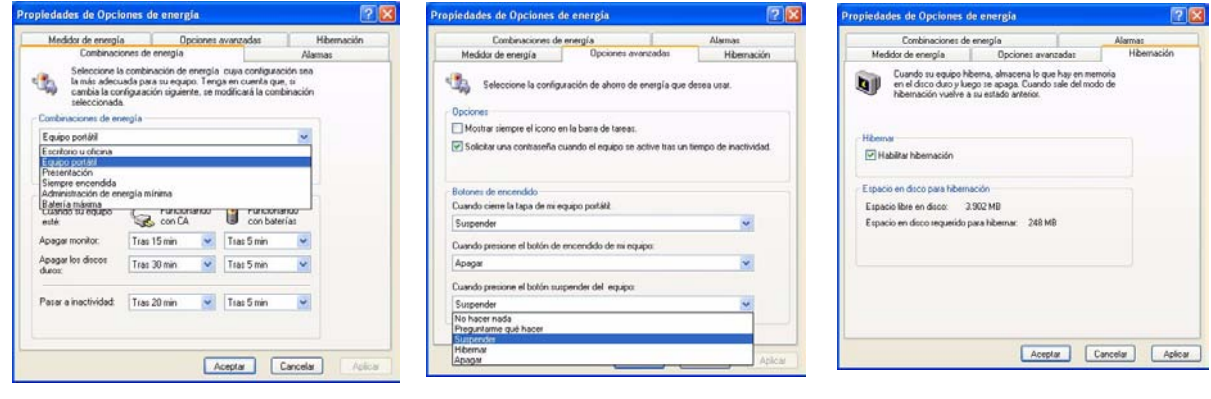

<span id="page-153-0"></span>*Figura 12* **Opciones de energía**

El botón de encendido del ordenador, el botón suspender (combinación de teclas **Fn** + **Esc**) y el sensor de la tapa pueden configurarse para poner al ordenador en modo **Suspensión** o **Hibernación**.

## **Combinaciones de energía**

Puede definir su ordenador para ahorrar energía a través de componentes individuales con **Combinaciones de energía**. También puede ajustar la configuración para cada combinación y establecer que el monitor se apague tras el tiempo especificado y que el motor del disco duro se apague si no se ha accedido durante un período de tiempo especificado (si el sistema lee o escribe datos, el motor del disco volverá a encenderse). Las combinaciones también pueden establecerse para definir un tiempo específico para que el sistema entre en modo **Suspensión** o **Hibernación**.

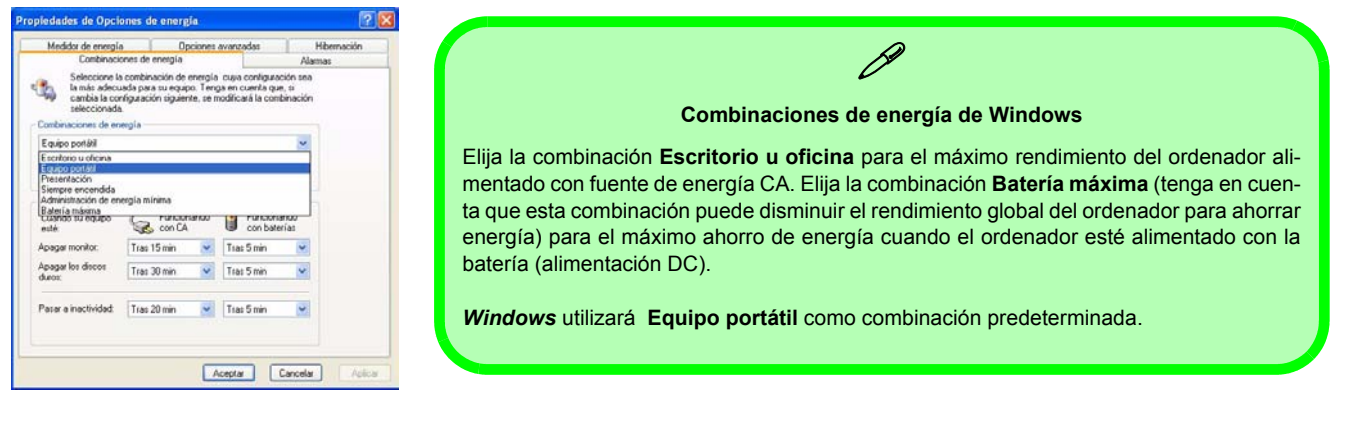

#### *Figura 13* **- Combinaciones de energía**

Cada **Combinación de energía de** *Windows* también ajustará el rendimiento del procesador de su máquina para ahorrar energía. Merece la pena tenerlo en cuenta si experimenta alguna reducción del rendimiento (especialmente con alimentación de DC/batería).

# **Instalación de controladores**

El CD-ROM *Device Drivers & Utilities + User's Manual* contiene los controladores y utilitarios necesarios para utilizar el ordenador correctamente. Los controladores para todos los módulos opcionales (WLAN, Bluetooth y cámara PC) están disponibles en los CD-ROMs incluidos. Las instrucciones de instalación del controlador incluidas son sólo para *Windows XP*. La información del controlador para *Windows 2000* está disponible en los Capítulos 4 y 7 del *Manual del usuario* completo en el mismo CD-ROM. Instale los controladores en el orden indicado en *[la Tabla 6](#page-155-0)*.

## **Métodos de instalación (Windows XP)**

Puede elegir métodos de instalación para instalar sus controladores.

- *del programa de autoarranque del CD*
- *instalación manual*

<span id="page-155-0"></span>*Tabla 6* **- Procedimiento de instalación**

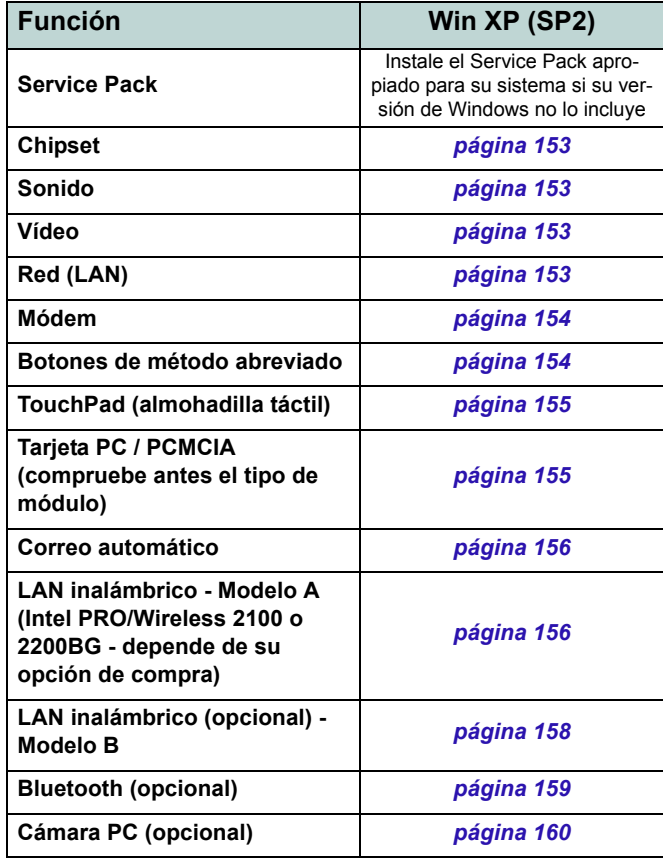

# **Aplicación del Driver Installation**

Inserte el CD-ROM *Device Drivers & Utilities + User's Manual* y la aplicación del **Driver Installation** se ejecutará automáticamente.

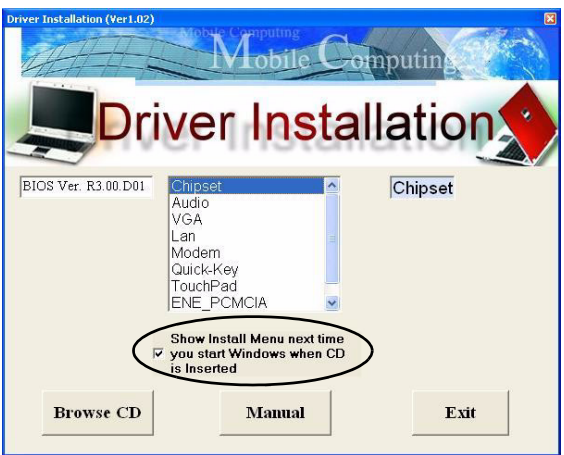

#### *Figura 14* **- Driver Installation**

#### **Utilizar la Aplicación del Driver Installation**

- 1. Copruebe el orden de la instalación del controlador en *[la](#page-155-0)  [Tabla 6 en la página 150](#page-155-0)* (los controladores deben instalarse en este orden) que es el mismo que el listado en el menú de la izquierda (tome nota de los controladores ya instalados).
- 2. Haga doble clic para seleccionar y ejecutar el controlador que desee instalar.
- 3. Si el ordenador necesita reiniciarse tras la instalación de un controlador, normalmente necesitará hacer clic en el botón "**Sí/Finalizar**" cuando se le pida reiniciar el ordenador.
- 4. Asegúrese de marcar la casilla de verificación "**Show Install Menu next time you start Windows when CD is Inserted**" para regresar a la pantalla del *Driver Installation* (de lo contrario haga clic en **Inicio** (menú) > **Ejecutar...**, navegue (**Examinar...**) hasta **D:\Autorun.exe** y haga clic en **Aceptar**

 $\Omega$ 

haga doble clic en el icono **Mi PC** y luego haga doble clic en el icono del CD).

# **Instalación manual del controlador**

Inserte el CD-ROM *Device Drivers & Utilities + User's Manual* y haga clic en **Exit**. Siga las instrucciones para cada controlador individual como aparecen en las páginas siguientes.

# **Actualización/Reinstalación de los controladores individuales**

Si desea actualizar/reinstalar controladores individuales, puede que sea necesario desinstalar el controlador original. Para hacer esto, vaya a **Panel de control** en el *SO Windows* y haga doble clic en **Agregar/quitar programas**. **Si ve el controlador individual en la lista** (si no mire debajo), desinstálelo, siguiendo los mensajes en pantalla (puede que necesite reiniciar el ordenador). Vaya a la sección apropiada del manual para completar el procedimiento de actualización/reinstalación del controlador en cuestión.

#### Si el controlador no aparece en **Agregar/quitar programas**:

- 1. Haga clic en **Inicio** (menú), vaya a **Configuración** y haga clic en **Panel de control** (o sólo haga clic en **Inicio** > **Panel de control**).
- 2. Haga doble clic en **Sistema** (icono); **Sistema** (icono) está en **Rendimiento y mantenimiento** (categoría).
- 3. Haga clic en **Hardware** (ficha) > **Administrador de dispositivos** (botón).
- 4. Haga doble clic en el **dispositivo** para el que desea actualizar/reinstalar el controlador (puede que necesite hacer clic en "+").

5. Busque el botón **Actualizar controlador** (compruebe la ficha **Controlador**) y siga los mensajes en pantalla.

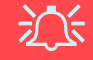

#### **Windows XP Service Pack 2**

Asegúrese de haber instalado el **Service Pack 2 para Windows XP** (o una versión de Windows XP que incluya el Service Pack 2), **antes de instalar cualquier controlador**. Windows XP Service Pack 2 incluye el soporte para **USB 2.0**.

Si ha actualizado el sistema instalando el **Service Pack 2** (es decir, si su versión de **Windows XP** no incluye el Service Pack 2) siga estas instrucciones:

- 1. Haga clic en **Inicio** (menú), vaya a **Configuración** y haga clic en **Panel de control** (o sólo haga clic en **Inicio** > **Panel de control**).
- 2. Haga doble clic en **Sistema** (icono); **Sistema** (icono) está en **Rendimiento y mantenimiento** (categoría).
- 3. Haga clic en **Hardware** (ficha) > **Administrador de dispositivos** (botón).
- 4. Haga clic en "+" junto a **Otros dispositivos** (si no se ven las subopciones).
- 5. Haga clic con el botón derecho en **Controladora de bus serie universal (USB)** y seleccione **Desinstalar** > **Aceptar** (si no ve la opción, no hay necesidad de realizar ninguna otra opción).
- 6. Reinicie el ordenador y encontrará el controlador USB 2.0.

# <span id="page-158-0"></span>**Chipset (WinXP)**

1. Haga doble clic en **Chipset** en el menú *Driver Installation*.

**O**

Haga clic en **Inicio** (menú) > **Ejecutar ...**, navegue (**Examinar...**) hasta

**D:\Drivers\inf\_update\infinst\_autol.exe** y haga clic en **Aceptar**.

- 2. Haga clic en **Siguiente > Sí > Siguiente**.
- 3. Haga clic en **Finalizar** para reiniciar el sistema.

# <span id="page-158-1"></span>**Sonido (WinXP)**

1. Haga doble clic en **Audio** en el menú *Driver Installation*. **O**

Haga clic en **Inicio** (menú) > **Ejecutar ...**, navegue (**Examinar...**)

**D:\Drivers\Audio\Setup.exe** y haga clic en **Aceptar** > **Siguiente**.

- 2. Haga clic en **Siguiente > Finalizar** para reiniciar el sistema.
- 3. Puede hacer clic en el icono **AC97 Configuración Sonido**  de la barra de tareas para más opciones de configuración.

# <span id="page-158-2"></span>**Video (WinXP)**

1. Haga doble clic en **VGA** en el menú *Driver Installation*. **O** Haga clic en **Inicio** (menú) > **Ejecutar ...**, navegue

(**Examinar...**) **D:\Drivers\VGA\Setup.exe** y haga clic en **Aceptar**.

- 2. Haga clic en **Siguiente > Sí**.
- 3. Haga clic en **Finalizar** para reiniciar el sistema.
- 4. Consulte *["Controladores de vídeo" en la página 144](#page-149-0)* para más detalles sobre la configuración del vídeo.

# <span id="page-158-3"></span>**LAN (WinXP)**

1. Haga doble clic en **Lan** en el menú *Driver Installation*. **O**

Haga clic en **Inicio** (menú) > **Ejecutar ...**, navegue (**Examinar...**) **D:\Drivers\Lan\SETUP.EXE** y haga clic en **Aceptar**.

- 2. Haga clic en **Siguiente**.
- 3. Haga clic en **Finalizar**.
- 4. Ahora se pueden configurar los parámetros de red.

# <span id="page-159-0"></span>**Modem (WinXP)**

1. Haga doble clic en **Modem** en el menú *Driver Installation*.

#### **O**

Haga clic en **Inicio** (menú) > **Ejecutar ...**, navegue (**Examinar...**)

**D:\Drivers\Modem\WinXP\Setup.exe** y haga clic en **Aceptar**.

- 2. Haga clic en  $\rightarrow$  (botón).
- 3. Haga clic en  $\mathbf{v}$  |
- 4. El módem está listo para la configuración del acceso telefónico.

#### **Selección de país del módem**

P

Es posible cambiar la selección de país del módem en el panel de control (**Panel de Control** > icono **Opciones de teléfono y módem**).

# <span id="page-159-1"></span>**Botones de método abreviado (WinXP)**

1. Haga doble clic en **Quick-Key** en el menú *Driver Installation*.

#### **O**

Haga clic en **Inicio** (menú) > **Ejecutar ...**, navegue (**Examinar...**) **D:\Drivers\Quick-KEY\CNK001.exe** y haga clic en

**Aceptar**.

- 2. Elija el idioma que prefiera y haga clic en **Aceptar**.
- 3. Haga clic en **Siguiente**.
- 4. Haga clic en **Finalizar** para reiniciar el sistema.

# <span id="page-160-0"></span>**TouchPad (WinXP)**

1. Haga doble clic en **TouchPad** en el menú *Driver Installation* (vaya al **paso 3**).

**OR** 

Hacer clic en **Inicio** (menú) > **Ejecutar ...** (vaya al **paso 2**).

2. *Si su ordenador es el Modelo A*:

Vaya a (**Examinar...**)

**D:\Drivers\Touchpad\Synaptics\Win2K\_XP\Setup.exe**  y haga clic en **Aceptar**.

*Si su ordenador es el Modelo B*:

Vaya a (**Examinar...**) **D:\Drivers\Touchpad\KTP3\WinXP\Setup.exe** y haga clic en **Aceptar**.

- 3. Haga clic en **Siguiente > Siguiente > Siguiente**.
- 4. Haga clic en **Finalizar** para reiniciar el sistema.

# <span id="page-160-1"></span>**Tarjeta PC / PCMCIA (WinXP)**

Las instrucciones para la instalación del controlador de su tarjeta PC dependerán del tipo de módulo PCMCIA.

1. Haga clic en **Inicio** (menú), vaya a **Configuración** y haga clic en **Panel de control** (o sólo haga clic en **Inicio** > **Panel de control**).

- 2. Haga doble clic en **Sistema** (icono); **Sistema** (icono) está en **Rendimiento y mantenimiento** (categoría).
- 3. Haga clic en **Hardware** (ficha) > **Administrador de dispositivos** (botón).
- 4. Haga clic en el signo "+" de **Adaptadores PCMCIA** (si no se visualizan los subelementos).
- 5. Si ve **Texas Instruments PCI-1410 CardBus Controller NO** instale el controlador, pues no es necesario. **O**

Si ve **Controladora Cardbus genérico entonces siga estos pasos:**

6. Haga doble clic en **ENE\_PCMCIA** en el menú *Driver Installation*.

**O**

Haga clic en **Inicio** (menú) > **Ejecutar ...**, navegue (**Examinar...**)

**D:\Drivers\ENE-PCMCIA\Setup.exe** y haga clic en **Aceptar**.

- 7. Haga clic en **Siguiente > Siguiente**.
- 8. Haga clic en **Terminar** para reiniciar el sistema.

# <span id="page-161-0"></span>**Correo automático (WinXP)**

1. Haga doble clic en **E-MAIL LED** en el menú *Driver Installation*.

**O**

Haga clic en **Inicio** (menú) > **Ejecutar ...**, navegue (**Examinar...**)

**D:\Drivers\E-mail LED\Setup.exe** y haga clic en **Aceptar**.

- 2. Para continuar haga clic en **Siguiente** > **Instalar** > **Finalizar**.
- 3. Haga clic en **Finalizar** para reiniciar el sistema.
- 4. El programa se ejecutará al arrancar el sistema.

# <span id="page-161-1"></span>**LAN inalámbrica (WinXP) - Modelo A Intel PRO/Wireless 2100 WLAN**

- 1. Inserte el *Intel PRO CD-ROM* en la unidad de CD.
- 2. Haga clic en **Adaptadores LAN inalámbricos** (botón).
- 3. Haga clic en **Instalar el Software** (botón).
- 4. Haga clic en **Siguiente**.
- 5. Haga clic en el botón para aceptar la licencia y luego en **Siguiente** > **Siguiente** > **Instalar** > **Finalizar**.
- 6. Haga clic en **Inicio** (menú), vaya a **Configuración** y haga clic en **Panel de control** (o sólo haga clic en **Inicio** > **Panel de control**).
- 7. Haga doble clic en **Sistema** (icono); **Sistema** (icono) está en **Rendimiento y mantenimiento** (categoría).
- 8. Haga clic en **Hardware** (ficha) > **Administrador de dispositivos** (botón).
- 9. Haga clic en el signo "+" de **Otros dispositivos** (si no se visualizan los subelementos).
- 10. Haga doble clic en **Controladora de red** y haga clic en **Reinstalar el controlador** (botón).
- 11. Cuando aparezca el *Asistente para actualización de hardware* haga clic en **"Instalar desde una lista o ubicación específica (avanzado)"** y luego en **Siguiente**.
- 12. Seleccione **"Buscar el controlador más adecuado en estas ubicaciones"** y seleccione SÓLO **"Incluir esta ubicación en la búsqueda"**.
- 13. Vaya a (**Examinar...**) **D:\ProW2100\PROW7100\WINXP** y haga clic en **Aceptar** > **Siguiente**.
- 14. Haga clic en **Finalizar** y cierre las ventanas.

Ahora puede instalar las herramientas de administración:

- 1. Inserte el *Intel PRO CD-ROM* en la unidad de CD.
- 2. Haga clic en **Adaptadores LAN inalámbricos** (botón).
- 3. Haga clic en **Instalar herramientas de administración** (botón).
- 4. Haga clic en **Next**.
- 5. Haga clic en el botón para aceptar la licencia y luego en **Next** > **Next** > **Install** > **Finish**.
- 6. Puede configurar los valores desde el menú **Inicio** pulsando en **Programas/Todos los programas** y haciendo clic en **Intel Network Adaptors**, luego puede hacer clic en el icono **Intel(R) PROSet** o en las opciones bajo las **Herramientas de administración del punto de acceso**  (**Access Point Administration Tools**).

## **Intel PRO/Wireless 2200BG WLAN**

- 1. Inserte el *Intel PRO CD-ROM* en la unidad de CD.
- 2. Haga clic en **Instalar el Software** (botón).
- 3. Haga clic en **Siguiente**.
- 4. Haga clic en el botón para aceptar la licencia y luego en **Siguiente** > **Siguiente** > **Instalar** > **Finalizar**.
- 5. Haga clic en **Inicio** (menú), vaya a **Configuración** y haga clic en **Panel de control** (o sólo haga clic en **Inicio** > **Panel de control**).
- 6. Haga doble clic en **Sistema** (icono); **Sistema** (icono) está en **Rendimiento y mantenimiento** (categoría).
- 7. Haga clic en **Hardware** (ficha) > **Administrador de dispositivos** (botón).
- 8. Haga clic en el signo "+" de **Otros dispositivos** (si no se visualizan los subelementos).
- 9. Haga doble clic en **Controladora de red** y haga clic en **Reinstalar el controlador** (botón).
- 10. Cuando aparezca el *Asistente para actualización de hardware* haga clic en **"Instalar desde una lista o ubicación específica (avanzado)"** y luego en **Siguiente**.
- 11. Seleccione **"Buscar el controlador más adecuado en estas ubicaciones"** y seleccione SÓLO **"Incluir esta ubicación en la búsqueda"**.

- 12. Vaya a (**Examinar...**) **D:\ProW2200\WINXP** y haga clic en **Aceptar** > **Siguiente**.
- 13. Haga clic en **Finalizar**.
- 14. Aparecerá un panel de control **Intel Configuration Service** (Servicio de configuración de Intel) y podrá elegir **Sí** para que el software de **Intel PROset** administre el adaptador inalámbrico.
- 15. Aparecerá una lista con las redes disponibles (haga clic en **Finalizar** para salir del Asistente).
- 16. Puede configurar los valores en el panel de control **Intel(R) PROSet for Wireless** (**Inicio** > **Programas/ Todos los programas** > **Intel Network Adapters**).

# <span id="page-163-0"></span>**LAN inalámbrica (WinXP) - Modelo B**

- 1. Inserte el *CD-ROM de LAN inalámbrica* en la unidad de CD.
- 2. El programa se ejecutará automáticamente.
- 3. Haga clic en **Install Software** (botón).
- 4. Haga clic en **Siguiente**.
- 5. Haga clic en el botón para aceptar la licencia y luego en **Siguiente** > **Siguiente** > **Instalar** > **Finalizar**.
- 6. Ahora se pueden configurar los parámetros de red.
- 7. Haga clic con el botón derecho en el icono WLAN en la barra de tareas y seleccione **Ver redes inalámbricas disponibles** (o haga doble clic en el icono del escritorio WlanUtility).
- 8. Seleccione la red y haga clic en **Conectar** para conectarse a la red o haga clic en **Avanzadas** para más opciones de configuración (su administrador del sistema puede que necesite ayudarle a rellenar la información en las opciones **Avanzadas**).
- 9. El sistema operativo WinXP es la configuración predeterminada para el control de LAN inalámbrica. Se recomienda que cambie y use la utilidad de red inalámbrica **MSI Wireless Network Utility** para controlar su conexión WLAN. Consulte el Manual del usuario en el CD para instrucciones sobre cómo hacer esto (haga clic en **User's Manual** (botón) > **MS6834 PC54G2** o **MS6835 CB54G2**).

# <span id="page-164-0"></span>**Bluetooth (WinXP)**

- 1. Inserte el *CD-ROM de Bluetooth* en la unidad de CD.
- 2. El programa se ejecutará automáticamente.
- 3. Haga clic en **Install Drivers and Application Software** y haga clic en **Next**.
- 4. Haga clic en el botón para aceptar el acuerdo de licencia ("I accept the terms in the license agreement"), luego haga clic en **Next**.
- 5. Haga clic en **Next > Install** (haga clic en **OK/continuar** si se le pregunta si desea continuar).
- 6. Haga clic en **Finish**.
- 7. La ventana **Propiedades del sistema** debería estar abierta (si la ventana no está abierta, realice pasos 1 y 2 en *la página 152*); haga clic en **Hardware** (ficha) y luego en **Administrador de dispositivos** (botón).
- 8. Haga clic en el signo "+" de **Dispositivos de ondas de radio Bluetooth** (si no se visualizan los subelementos).
- 9. Haga doble clic en **Generic Bluetooth Radio** y haga clic en **Actualizar controlador**.
- 10. Cuando aparezca el *Asistente para actualización de hardware*, seleccione **"No por el momento"** y haga clic en **Siguiente**.
- 11. Seleccione **"Instalar desde una lista o ubicación específica (avanzado)"** y haga clic en **Siguiente**.
- 12. Seleccione **"No buscar. Seleccionaré el controlador que se va a instalar"**, y haga clic en **Siguiente**.
- 13. Haga clic para seleccionar **Billionton USB Bluetooth Device**, y haga clic en **Siguiente**.
- 14. Haga clic en **Finalizar** y cierre las ventanas.
- 15. Puede configurar los valores en el panel de control **Bluetooth Configuration** (menú **Inicio** y vaya a **Configuración** y haga clic en **Panel de control** luego haga doble clic en el icono **Bluetooth Configuration**).

# <span id="page-165-0"></span>**Cámara PC (WinXP)**

- 1. Inserte el *CD-ROM de la cámara PC* en la unidad de CD.
- 2. Haga clic en **Next** (elija **Continuar** si en algún momento el sistema le pregunta si desea continuar).
- 3. Haga clic en **Finish** para reiniciar el sistema.
- 4. Tras reiniciar el ordenador encontrará el nuevo hardware.
- 5. Para ejecutar el software de aplicación vaya a **CMM PC Camera** en el menú **Inicio > Programas/Todos los programas** y seleccione el programa **AMCAP**.

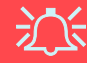

**Última información del controlador de la cámara PC**

Compruebe el *CD-ROM de la cámara PC* y las páginas insertadas que lo acompañen para la información actualizada del controlador de la cámara PC, que puede sustituir a la información ofrecida aquí.

# **System Configuration Utility (SCU)**

Para entrar en la **SCU**, encienda el ordenador y pulse **Ctrl-Alt-S** al mismo tiempo durante el arranque. Podrá usar el ratón o los cursores para navegar por los menús. Utilice la opción *Save and Exit* desde el menú *Exit* para guardar los cambios.

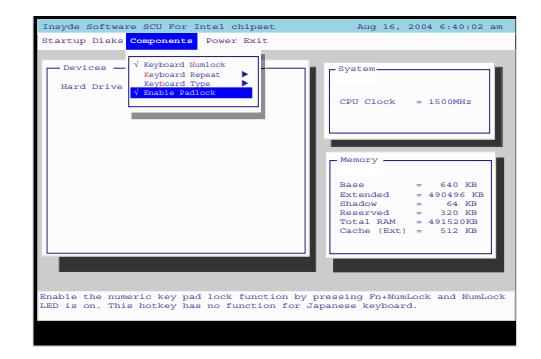

*Figura 15* **Menú Components (SCU)**

# <span id="page-166-0"></span>**Enable Padlock (Menú Components)**

Active *Enable Padlock* para escribir los números desde el teclado numérico **sin** tener que mantener pulsada la tecla **Fn**. El bloqueo numérico debe estar activado para utilizar esta característica. Una vez activado el bloqueo numérico, pulse **Fn y Bloq Num** al mismo tiempo para activar el modo *Padlock*. Cuando el modo *Padlock* esté activado y pulse las teclas numéricas de color amarillo, podrá escribir los números directamente sin tener que pulsar la tecla **Fn** (si mantiene **Fn** y pulsa cualquier tecla del teclado numérico escribirá una letra). Para deshabilitar el modo *Padlock* pulse de nuevo las teclas **Fn** y **Bloq Num**.

# **Solución de problemas**

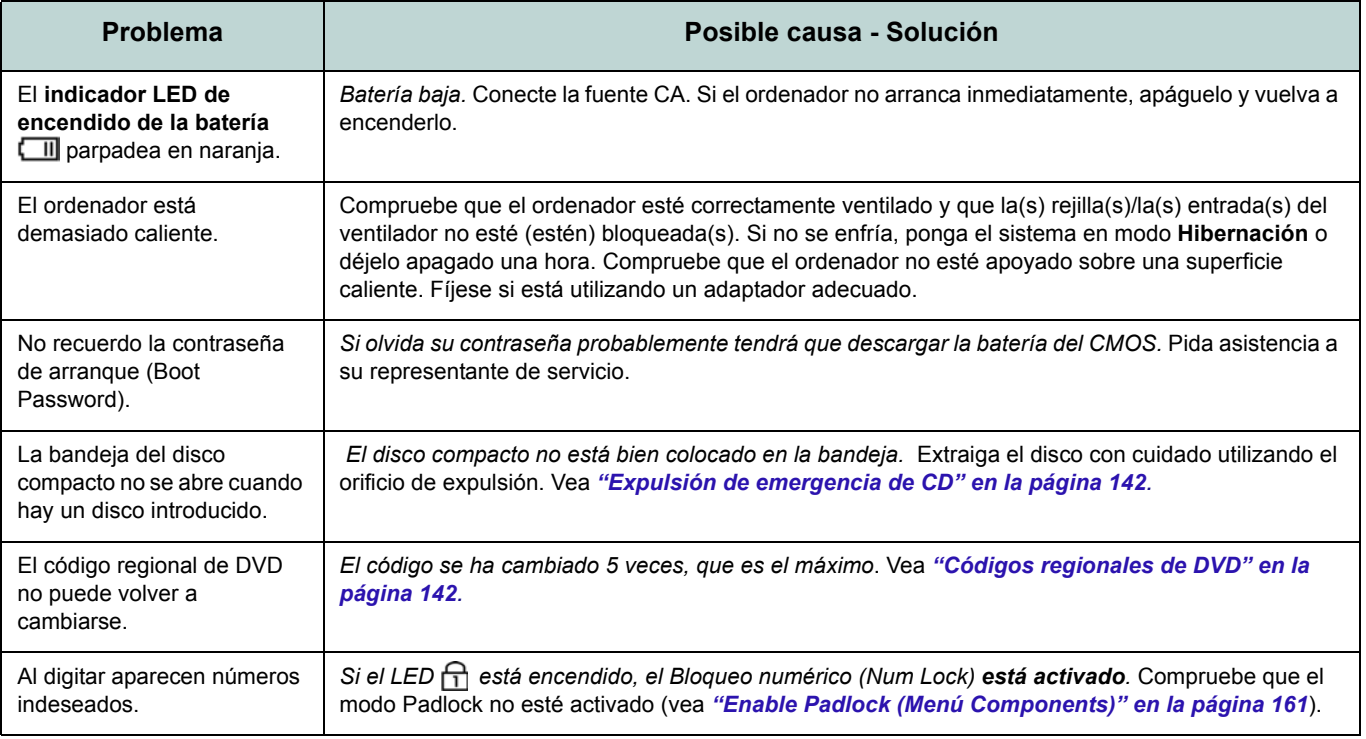

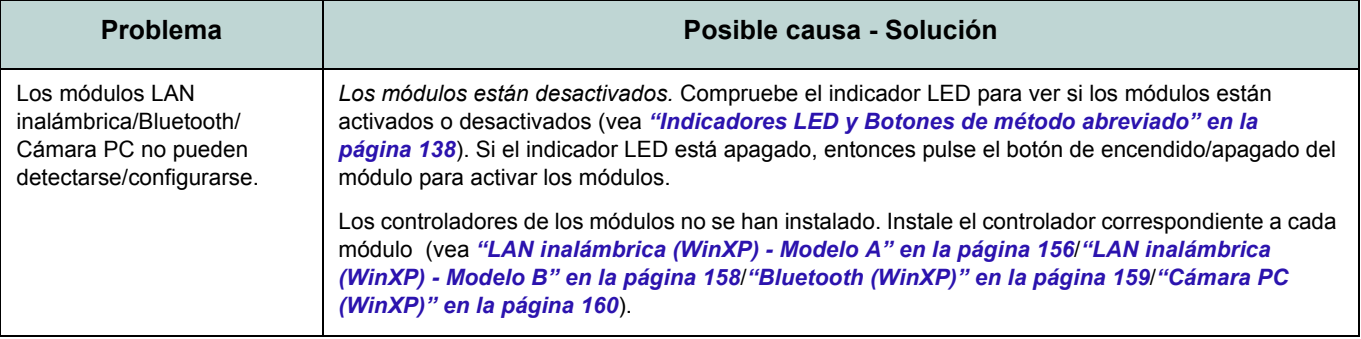

# **Especificaciones**

#### **Información actualizada de especificaciones**

P

Las especificaciones listadas en este Apéndice son correctas en el momento de publicación. Ciertas opciones (particularmente tipos/velocidades de procesadores) pueden cambiar o actualizarse según la fecha de lanzamiento del fabricante. Diríjase a su centro de servicios para más detalles.

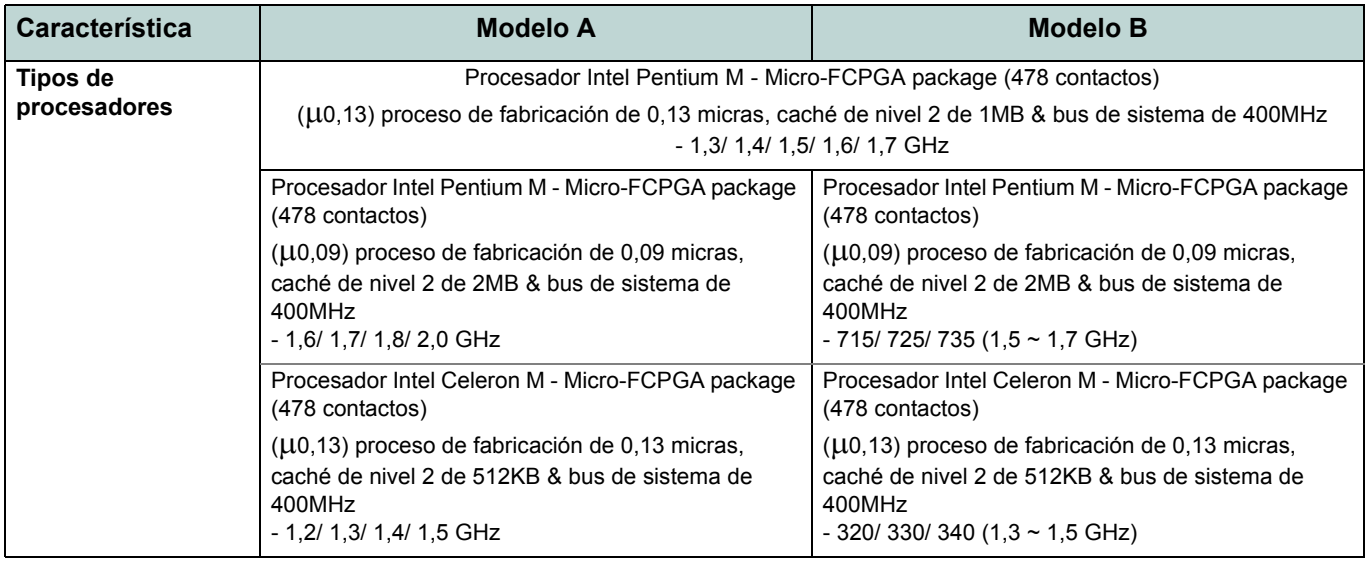

**Español**

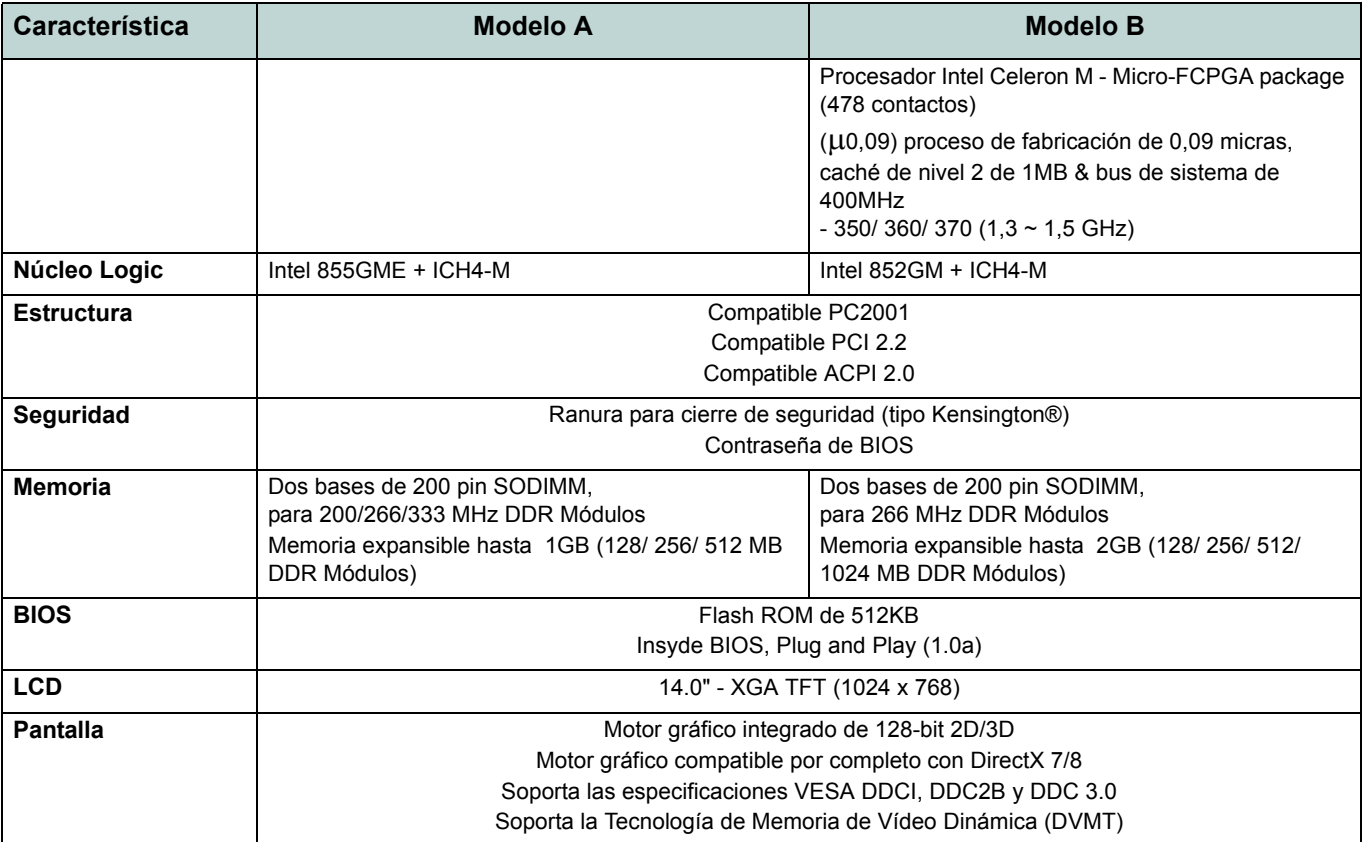

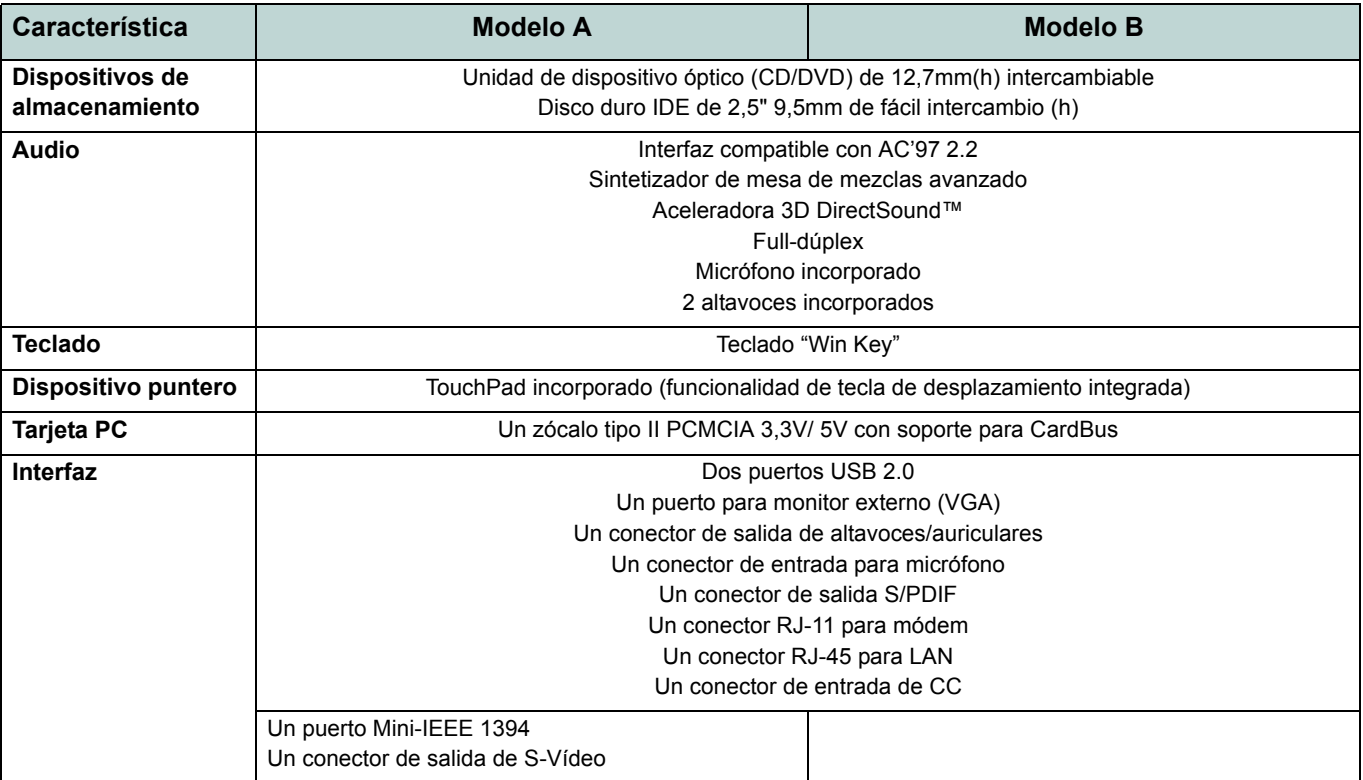

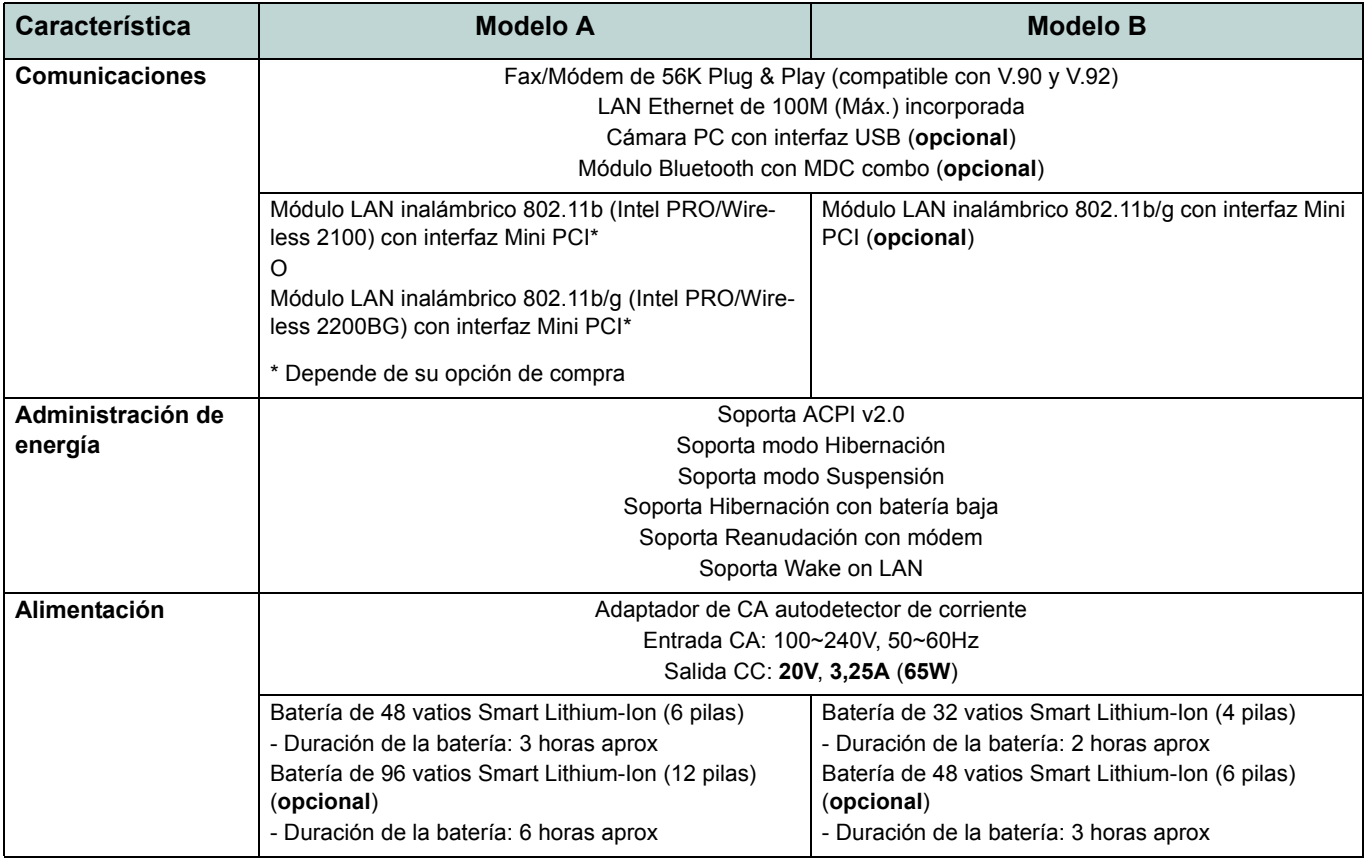

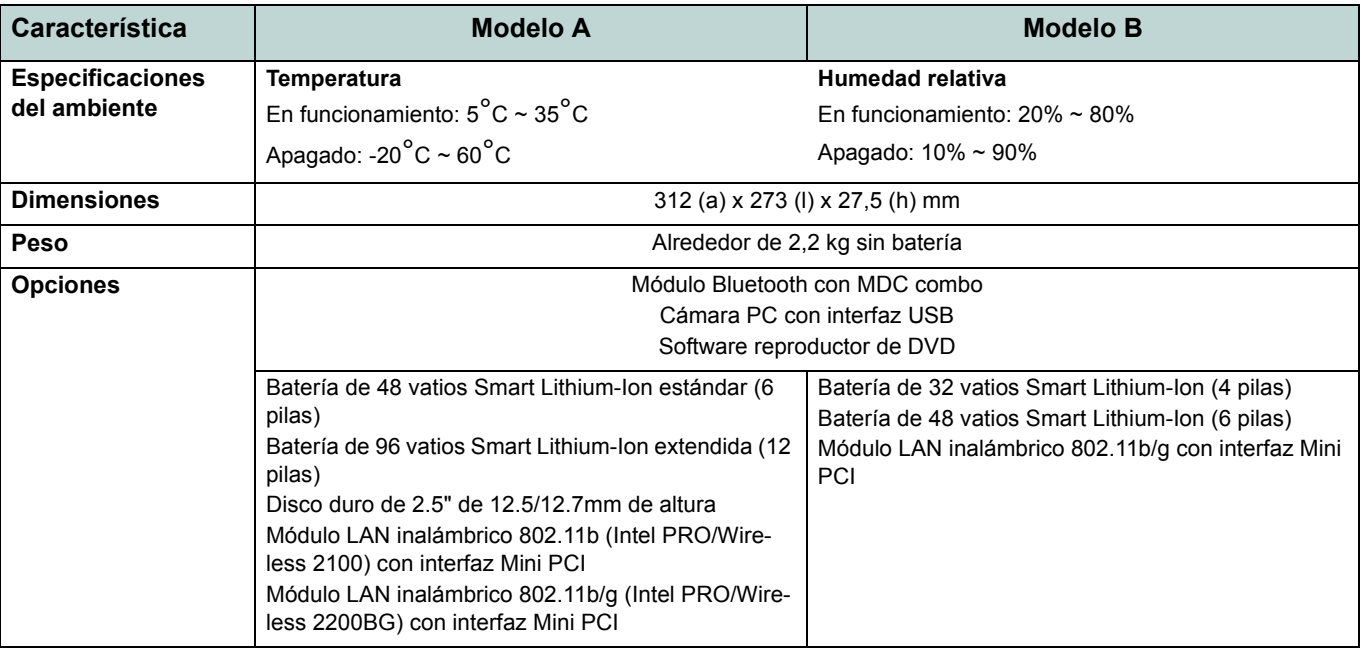

# **Avviso**

La società si riserva il diritto di revisionare la presente pubblicazione o di modificarne il contenuto senza preavviso. Le informazioni qui contenute sono per solo riferimento e non costituiscono obbligo sulle parti del produttore o di qualsiasi venditore successivo. Essi non si assumono alcuna responsabilità o obbligo per qualsiasi errore o imprecisione presente in questa pubblicazione, né sono responsabili per qualsiasi perdita o danno risultante dall'uso (o cattivo uso) della presente pubblicazione.

Questa pubblicazione e ogni software fornito a corredo non può, in parte o per intero, essere riprodotta, tradotta, trasmessa o ridotta in una forma leggibile da macchine senza previo consenso dei venditori, produttori e creatori della pubblicazione stessa, eccetto per le copie tenute dall'utente a scopo di backup.

I marchi e i nomi dei prodotti menzionati in questa pubblicazione possono o meno costituire copyright e/o marchi registrati delle rispettive società. Essi sono menzionati per solo scopo identificativo e non sono intesi come avallo di tale prodotto o del suo produttore.

© Ottobre 2004

# **Marchi registrati**

Il presente prodotto incorpora una tecnologia di protezione di copyright protetta dalle rivendicazioni di metodo di alcuni brevetti degli Stati Uniti o di altri diritti di proprietà intellettuale posseduti da Macrovision Corporation e altri possessori di diritti. L'uso di questa tecnologia di protezione di copyright deve essere autorizzata da Macrovision Corporation, ed è intesa per l'uso domestico o altri usi di visualizzazione limitata solo se non diversamente autorizzato da Macrovision Corporation. La decodifica, la decompilazione e il disassemblaggio sono proibiti.

Intel e Pentium sono marchi registrati di Intel Corporation.

## **Guida Rapida per l'Utente**

# **Informazioni sulla Guida Rapida per l'Utente**

Questo manuale rappresenta un'introduzione rapida all'avvio del sistema. Si tratta di un supplemento e non di una sostituzione del *Manuale per l'utente* completo in lingua inglese nel formato Adobe Acrobat, memorizzato sul CD-ROM *Device Drivers & Utilities + User's Manual* fornito a corredo del computer. Inoltre, questo CD-ROM contiene i driver e le utilità necessari per il corretto uso del computer.

È possibile che alcune o tutte le funzionalità del computer siano già state configurate. In caso contrario, o se si sta pianificando di riconfigurare (o reinstallare) componenti del sistema, fare riferimento al *Manuale utente* completo. Il CD-ROM *Device Drivers & Utilities + User's Manual* non contiene il sistema operativo.

## **Informazioni di regolamentazione**

Le informazioni e le comunicazioni di regolamentazione sono contenute nel *Manuale utente* completo memorizzato sul CD-ROM *Device Drivers & Utilities + User's Manual*.

# **Istruzioni per la custodia e il funzionamento**

Il computer notebook è abbastanza rigido, ma è possibile che possa essere danneggiato. Per evitare qualsiasi danno, attenersi ai seguenti suggerimenti:

- 1. **Non lasciarlo cadere ed evitare urti.** Se il computer cade, è possibile che il telaio e i componenti possano esserne danneggiati.
- 2. **Tenerlo all'asciutto e non provocarne il surriscaldamento.** Tenere il computer e l'alimentazione lontani da ogni tipo di impianto di riscaldamento. Si tratta di un apparato elettrico. Se acqua o altri liquidi dovessero penetrarvi, esso potrebbe risultarne seriamente danneggiato.
- 3. **Evitare le interferenze.** Tenere il computer lontano da trasformatori ad alta capacità, motori elettrici e altri intensi campi magnetici. Ciò ne può impedire il corretto funzionamento e danneggiare i dati.
- 4. **Attenersi alle corrette procedure di lavoro con il computer**. Spegnere il computer correttamente e non dimenticare di salvare il proprio lavoro. Ricordare di salvare frequentemente i propri dati poiché essi potrebbero essere persi nel caso in cui la batteria si esaurisse.
- 5. **Porre particolare cura nell'utilizzo delle periferiche**.

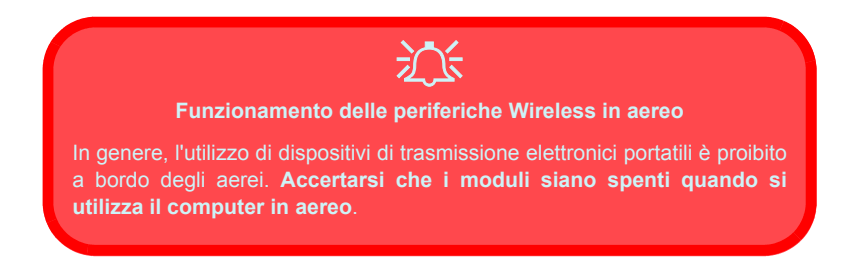

## **Guida Rapida per l'Utente**

**Italiano**

## **Sicurezza relativa all'alimentazione**

Il computer presenta specifici requisiti di alimentazione:

- Utilizzare esclusivamente un adattatore approvato per l'utilizzo di questo computer.
- L'adattatore CA potrebbe essere stato progettato per viaggi all'estero, ma richiede ugualmente un'alimentazione stabile e continua. Se non si è certi delle specifiche elettriche locali, consultare l'assistenza tecnica o la società locale di fornitura elettrica.
- L'adattatore di alimentazione deve avere una spina dotata di messa a terra a due o tre poli. Il terzo polo costituisce un'importante funzionalità di sicurezza. Non rinunciare al suo impiego. Se non è disponibile una presa compatibile, farne installare una da un elettricista qualificato.
- Quando si desidera scollegare il cavo dell'alimentazione, accertarsi di scollegarlo toccando la testa della spina, non il suo cavo.
- Accertarsi che la presa e ogni prolunga utilizzata siano in grado di supportare il carico di corrente totale risultante da tutte le periferiche collegate.
- Prima di pulire il computer, assicurarsi di scollegarlo da qualsiasi sorgente di alimentazione esterna.

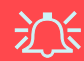

#### **Avviso Sicurezza Alimentazione**

Prima di effettuare qualsiasi procedura di aggiornamento, accertarsi di aver spento il computer e di aver scollegato tutti i cavi e le periferiche (incluse le linee telefoniche). È inoltre consigliabile rimuovere la batteria al fine di evitare l'accensione accidentale del computer.

## **Precauzioni relative alla batteria**

- Utilizza unicamente batterie progettate per questo computer. Un tipo di batteria errato potrebbe esplodere, avere perdite o danneggiare il computer.
- Non continuare a usare in alcun modo una batteria che sia caduta in terra o che sembri danneggiata (es. piegata o torta). Anche se il computer continua a funzionare con una batteria danneggiata, questa può provocare danni ai circuiti risultanti in pericolo di incendio.
- Ricaricare le batterie utilizzando il sistema del notebook. Un'operazione di ricarica non corretta può far esplodere la batteria.
- Non provare a riparare il pacco batteria. Fare riferimento sempre all'assistenza tecnica o a personale qualificato per la riparazione o la sostituzione del pacco batteria.
- Tenere i bambini lontani da una batteria danneggiata e provvedere tempestivamente al suo smaltimento. Smaltire sempre con cura le batterie. Le batterie possono esplodere o presentare perdite se esposte a fuoco oppure se manipolate o smaltite impropriamente.
- Tenere la batteria lontana da qualsiasi apparecchio di metallo.
- Apporre del nastro adesivo sui contatti della batteria prima di smaltirla.
- Non toccare i contatti della batteria con le mani o con oggetti metallici.

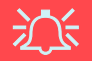

#### **Smaltimento della batteria & Attenzione**

Il prodotto acquistato contiene una batteria ricaricabile. La batteria è riciclabile. Al termine della durata di uso, in base alle diverse leggi locali e statali, può essere illegale smaltire questa batteria insieme ai rifiuti comuni. Controllare i requisiti previsti nella propria zona consultando i funzionari locali addetti allo smaltimento dei rifiuti solidi per le opzioni di riciclo o lo smaltimento corretto.

Pericolo di esplosione in caso sostituzione errata della batteria. Sostituire solamente con lo stesso tipo o con uno analogo raccomandato dal produttore. Eliminare la batteria usata seguendo le istruzioni del produttore.

## **Guida Rapida per l'Utente**

# **Pulizia**

Non applicare alcun detergente direttamente sul computer, utilizzare solo un panno morbido e pulito. Non utilizzare detergenti volatili (distillati di petrolio) o abrasivi su qualsiasi parte del computer.

## **Assistenza**

Non provare a riparare il computer da soli. Una tale azione invaliderebbe la garanzia ed esporrebbe l'utente del computer al pericolo di una scossa elettrica. Fare riferimento al personale dell'assistenza autorizzata. Scollegare il computer dall'alimentazione. Fare riferimento all'assistenza di personale qualificato nei seguenti casi:

- Quando il cavo di alimentazione è danneggiato o logorato.
- Se il computer è stato esposto alla pioggia o ad altri liquidi.
- Se il computer non funziona normalmente dopo aver seguito correttamente le istruzioni operative.
- Se il computer è caduto o si è danneggiato (non toccare il liquido velenoso in caso di rottura dello schermo LCD).
- Se c'è un odore non usuale, calore o fumo che fuoriesce dal computer.

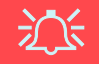

#### **Spegnimento prima di un viaggio**

Assicurarsi che il notebook sia completamente spento prima di inserirlo in una borsa da viaggio (o in un contenitore simile). Inserendo un computer ancora acceso in una borsa da viaggio, la (le) ventola (ventole)/presa (prese) d'aria ne saranno ostruite. Per evitare il surriscaldamento del computer, accertarsi di non ostruire la (le) ventola (ventole)/presa (prese) d'aria quando il computer è in uso.

## **174 - Istruzioni per la custodia e il funzionamento**
# **Guida di avvio rapido**

Il presente manuale presume che l'utente sia già in grado di usare i computer e capisca al volo la funzione e l'ubicazione dei componenti chiave. Se l'utente non è sicuro dell'uso di questo tipo di dispositivo, consultare le pagine seguenti, che offrono una panoramica del sistema.

- 1. Eliminare tutti i materiali di imballo.
- 2. Collegare bene le periferiche che si desidera usare con il notebook (per esempio tastiera e mouse) alle porte corrispondenti.
- 3. Collegare l'adattatore CA al jack di ingresso CC situato alla destra del computer ([vedere](#page-189-0)  *["Descrizione del sistema: Vista destra" a](#page-189-0)  [pagina 184](#page-189-0)*), quindi inserire il cavo di alimentazione CA in una presa e collegare il cavo di alimentazione CA all'adattatore CA.
- 4. Sollevare il coperchio/LCD ad una angolazione comoda per la visualizzazione.
- 5. Premere il pulsante di alimentazione per accendere.

**Periferiche** Si osservi che le periferiche (stampanti, fotocamere digitali ecce.) che si collegano al computer mediante le porte **USB** oppure **Mini-IEEE1394** possono essere collegate dopo l'avvio di *Windows*. Tutte le altre periferiche devono essere collegate *prima* dell'accensione del sistema.

P

# **Non compreso**

I sistemi operativi (per esempio *Windows XP*) sono dotati di manuali propri, come pure le applicazioni (per esempio, programmi di elaborazione testo, fogli di calcolo e database). In caso di domande sui sistemi operativi o sui programmi, consultare pertanto i manuali corrispondenti.

# **Software del sistema**

È possibile che il software sia già pre-installato sul computer. In caso contrario, oppure in casi di riconfigurazione del computer per un sistema diverso, questo manuale si riferisce al sistema operativo *Microsoft Windows XP*. Ulteriori informazioni sull'installazione di driver e utilità sono disponibili nei Capitoli 4 & 7 del *Manuale per l'utente* esteso oppure nel CD-ROM *Device Drivers & Utilities + User's Manual*.

# **Differenze dei modelli**

Questa serie di notebook comprende due tipi di modelli differenti. È possibile identificare il proprio modello di computer esaminando il lato sinistro del computer. Il **Modello A** ha sia il jack dell'uscita S-Video sia la porta Mini-IEEE 1394, mentre il **Modello B** non le possiede. In aggiunta ai due tipi di modelli, **entrambi i modelli** incorporano due differenti design, come illustrato nella *Figura 2 a pagina 179*.

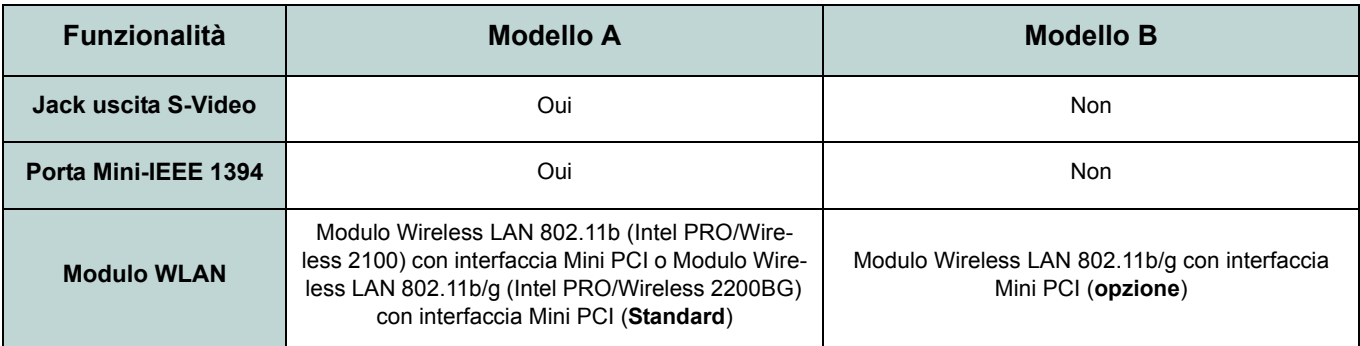

*Tabella 1* **- Differenze dei modelli**

### **Coperchio superiore in stile patinato**

Alcuni design previsti in questa serie di notebook hanno coperchi superiori in stile patinato. Attenersi alle seguenti linee guida per avere cura e attenzione a questo tipo di coperchio superiore.

- Rimuovere il coperchio di protezione lentamente e con cura. Non tirare con troppo forza il coperchio di protezione, dato che la superficie del coperchio superiore potrebbe danneggiarsi.
- Non utilizzare oggetti appuntiti sulla superficie del coperchio superiore e non appoggiare oggetto su di esso.
- Non esporre il coperchio superiore a calore eccessivo o alla luce diretta del sole.
- Utilizzare solo il panno morbido fornito in dotazione per la pulizia del coperchio superiore. Non utilizzare detergenti abrasivi.

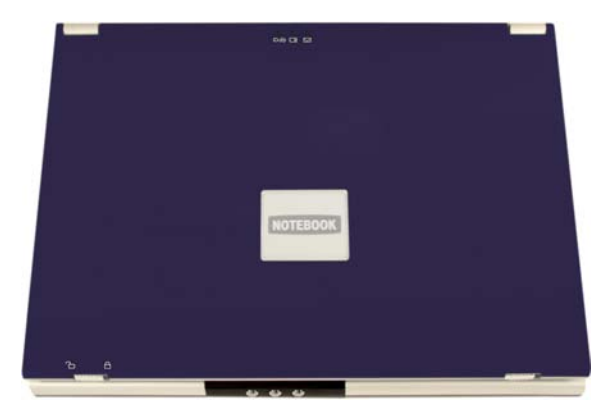

*Figura 1* **- Coperchio superiore in stile patinato**

# **Descrizione del sistema: Vista superiore con pannello LCD aperto**

Le pagine seguenti presentano una descrizione generale delle funzioni del sistema. I dettagli delle funzioni, dell'avvio e dei comandi di sistema sono descritti nel *Manuale per l'utente* esteso.

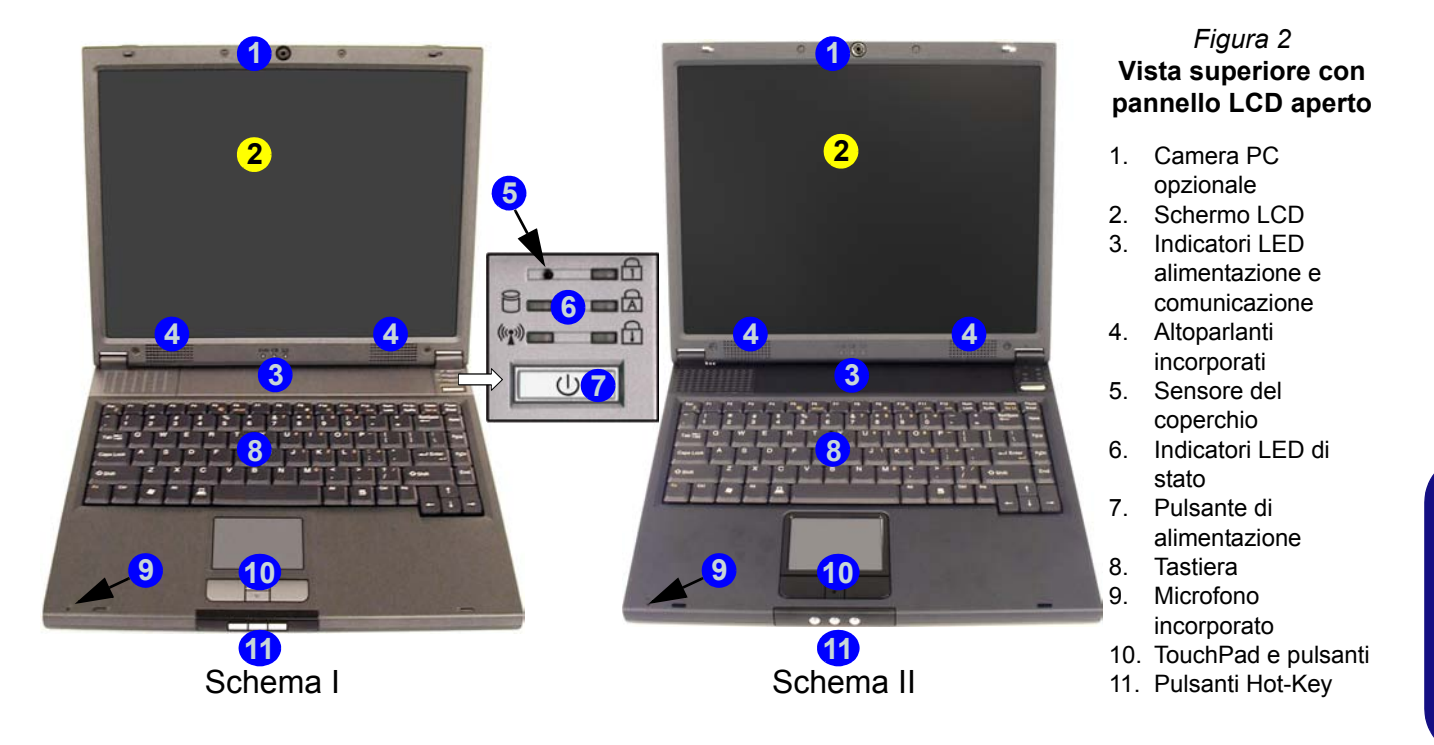

### <span id="page-185-0"></span>**Indicatori LED e Pulsanti Hot-Key**

#### *Tabella 2* **- Indicatori LED alimentazione e comunicazione**

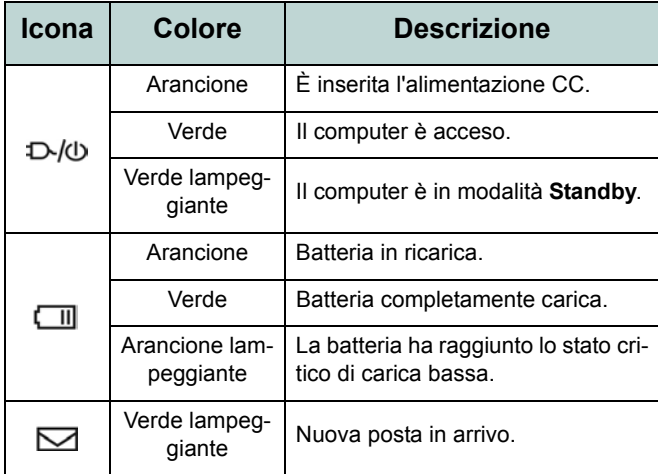

# **Italiano**

#### *Tabella 3* **- Indicatori LED di stato**

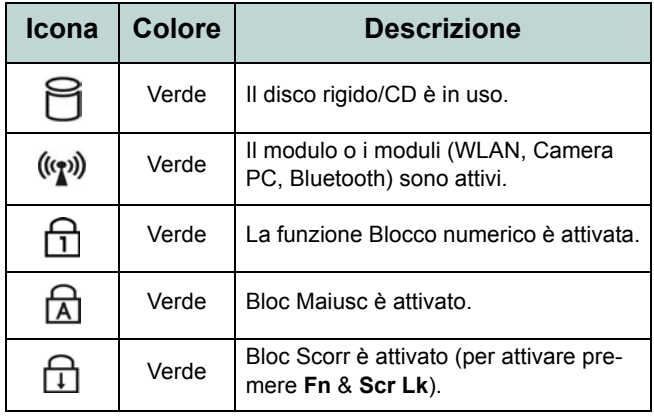

#### *Tabella 4* **- Pulsanti Hot-Key**

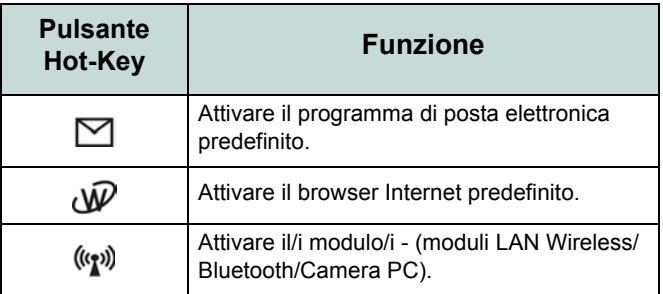

### **Tasti funzione e tastiera numerica**

Sulla parte sinistra inferiore della tastiera si trova il tasto Fn o tasto funzione. Il tasto **Fn** consente di modificare istantaneamente le funzioni operative. Per usare le funzioni premere e tenere premuto il tasto **Fn**, quindi premere il tasto funzione idoneo (**F5 - F12** ecc.) ubicato sulla tastiera.

Attivare la funzione **Blocco numerico** premendo il tasto **Num Lock** situato in alto a destra della tastiera. È possibile verificare se la funzione **Blocco numerico** è attivata controllando i LED indicatori dello stato. Per digitare un numero dal utilizzando il tastierino numerico, accertarsi che sia attivata la funzione **Blocco numerico**, quindi tenere premuto il tasto **Fn** e premere il tasto del tastierino numerico (per le istruzioni sulla modalità **Padlock**, vedere *[la pagina 203](#page-208-0)*).

#### *Figura 3* **- Tasti funzione & tastiera numerica**

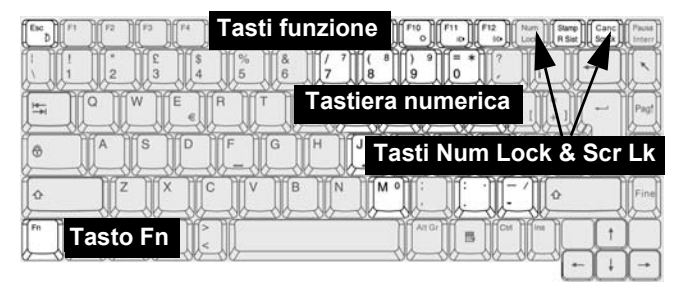

#### *Tabella 5* **- Tasti funzione**

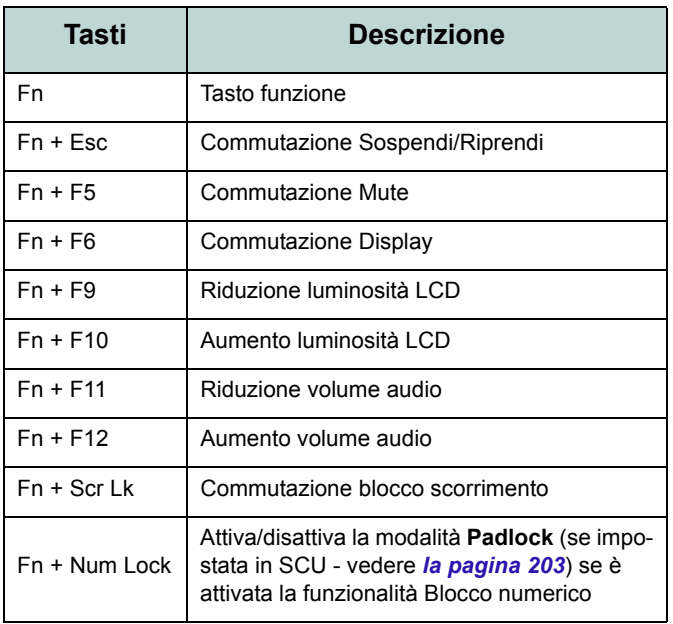

**Italiano**

# **Descrizione del sistema: Vista anteriore e posteriore**

#### *Figura 4* **Vista anteriore**

- 1. Blocchi LCD
- 2. Pulsanti Hot-Key

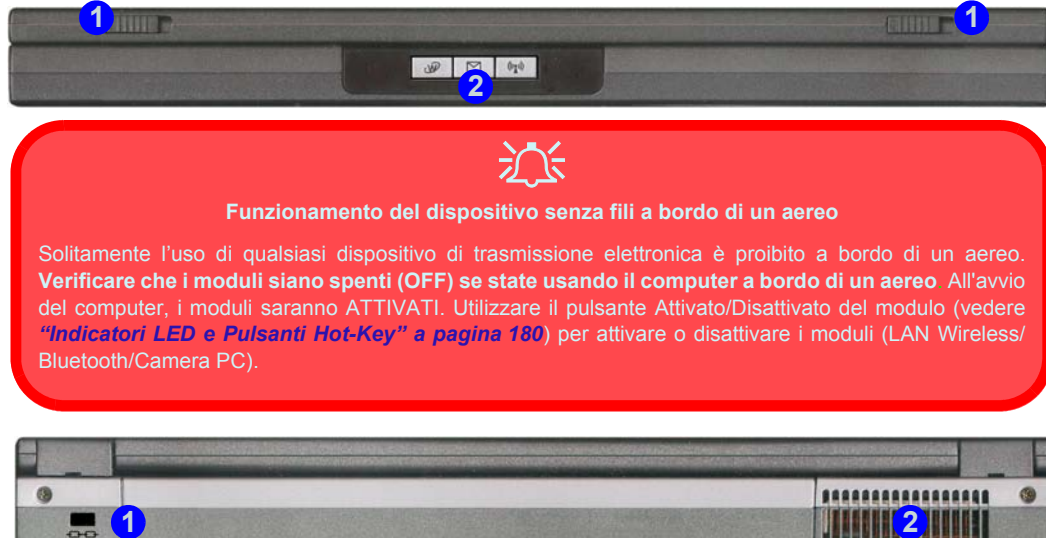

1. Slot blocco di sicurezza

*Figura 5* **Vista posteriore**

2. Ventola

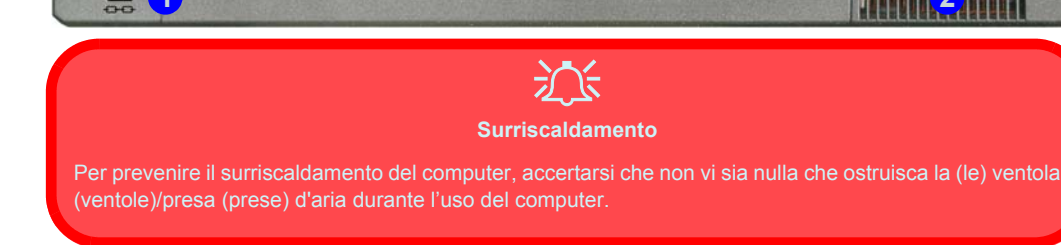

# **Descrizione del sistema: Vista sinistra**

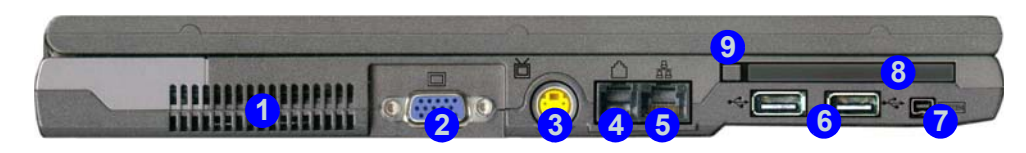

D

**Mini-IEEE 1394**

La porta Mini-IEEE 1394 supporta solamente dispositivi IEEE 1394 **AUTOALIMENTATI**.

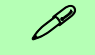

#### **Standard Video TV**

Quando si collega una TV alla jack uscita S-Video, è possibile selezionare lo standard video della TV (PAL o NTSC) mediante i controlli video, se è stato installato il driver video [\(vedere](#page-192-0) *["Commutazione/Attivazione dei display \(Comandi driver\)" a pagina 187](#page-192-0)*).

#### *Figura 6* **Vista sinistra**

- 1. Ventola<br>2. Porta pe
- Porta per monitor esterno (VGA)
- 3. Jack uscita S-Video (**Solo Modello A**)
- 4. Jack telefonico tipo RJ-11
- 5. Jack di rete tipo RJ-45
- 6. 2 Porte USB 2.0/1.1
- 7. Porta Mini-IEEE 1394 (**Solo Modello A**)
- 8. Slot PC Card
- 9. Pulsante di espulsione slot PC Card

# $\frac{1}{2}$

#### **Surriscaldamento**

Per prevenire il surriscaldamento del computer, accertarsi che non vi sia nulla che ostruisca la (le) ventola (ventole)/presa (prese) d'aria durante l'uso del computer.

# <span id="page-189-0"></span>**Descrizione del sistema: Vista destra**

*Figura 7* **Vista destra**

- 1. Jack ingresso del microfono
- 2. Jack uscita delle cuffie
- 3. Jack uscita S/PDIF
- 4. Bay unità ottica
- 5. Foro di espulsione di emergenza
- 6. Jack di ingresso CC

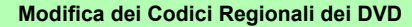

 $\mathscr{P}$ 

Aprire il **Pannello di controllo**, fare doppio clic su **Sistema** > (scheda) **Hardware**, fare clic su **Gestione periferiche**, quindi fare clic sul segno + accanto a **Unità DVD/CD-ROM**. Fare doppio clic sulla periferica DVD-ROM per visualizzare il menu **Proprietà**, quindi selezionare la scheda **Regione DVD** per avviare il pannello che consente di selezionare il codice regionale.

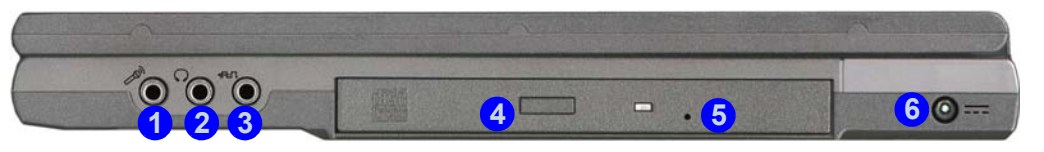

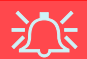

#### **Espulsione di emergenza CD**

<span id="page-189-1"></span>Se si desidera estrarre manualmente un CD/DVD (per esempio a causa di un'inaspettata interruzione dell'alimentazione) è possibile spingere l'estremità di una graffetta per carta raddrizzata nel foro di espulsione di emergenza. Non usare una matita appuntita o un oggetto analogo che potrebbe rompersi oppure rimanere incastrato nel foro.

#### **Codici regionali DVD**

<span id="page-189-2"></span>La rilevazione regionale DVD dipende dal dispositivo e non dal sistema operativo. È possibile selezionare il codice regionale del modulo **5** volte. La quinta selezione è permanente. Non può essere modificata anche cambiando il proprio sistema operativo, oppure usando il modulo in un altro computer.

#### **Avvertenza supporti**

Non cercare di estrarre un disco floppy/CD durante l'accesso del sistema. Ciò può provocare un arresto del sistema.

# **Descrizione del sistema: Vista inferiore**

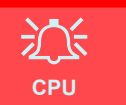

La CPU non è un componente che necessita assistenza da parte dell'utente. L'apertura di questo vano, o comunque l'accesso alla CPU, può violare la garanzia.

#### **Avvertenza unità**

Non cercare di estrarre il disco rigido (HDD) quando il sistema è acceso. Ciò può causare la perdita o il danneggiamento dei dati. La rimozione o la alterazione non autorizzata dell'HDD può violare la garanzia. Nel dubbio consultare il proprio tecnico dell'assistenza.

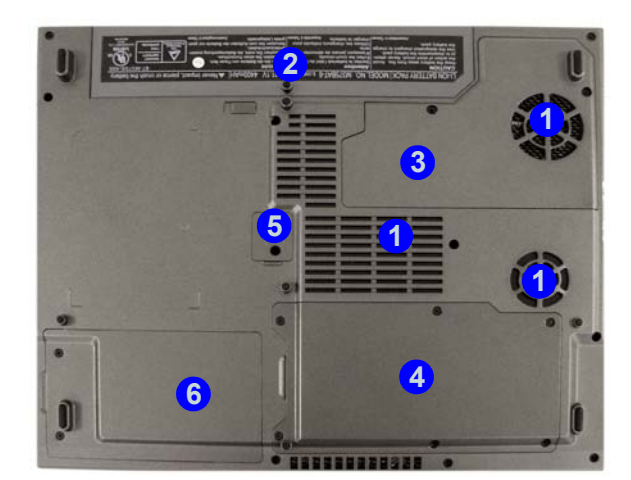

#### *Figura 8* **Vista inferiore**

- 1. Ventola/presa d'aria
- 2. Batteria
- 3. Coperchio presa **CPU**
- 4. Coperchio modulo WLAN & RAM
- 5. Copertura viti unità ottica
- 6. Coperchio disco rigido & modulo LAN senza fili

### P **Informazioni sulla batteria**

Prima di utilizzare una batteria nuova, scaricarla prima completamente, quindi caricarla al massimo. Utilizzare il computer con l'alimentazione a batteria finché non si spegne a causa della batteria scarica. Quando si carica la batteria, non interrompere l'operazione finché il LED indicatore di carica non passa da arancio a verde. Scaricare completamente e caricare la batteria almeno una volta ogni 30 giorni oppure dopo una ventina di cariche parziali.

**Italiano**

# <span id="page-191-1"></span>**Funzioni video**

# <span id="page-191-0"></span>**Comandi driver video**

Il pannello di controllo **Schermo** dell'interfaccia video consente di modificare la risoluzione dello schermo e i colori. È possibile modificare le proprietà di visualizzazione dal pannello di controllo **Proprietà - Intel(R) 82852/82855 Graphics Controller** in ambiente *Windows*, purché sia installato il driver video.

- 1. Fare clic su **Start** (menu), scegliere **Impostazioni,** e fare clic su **Pannello di controllo** (oppure fare clic solo su **Start > Pannello di controllo**).
- 2. Fare doppio clic sull'icona **Schermo**; **Schermo** (icona) si trova in **Aspetto e temi** (categoria).
- 3. Nella finestra di dialogo **Proprietà Schermo**, fare clic su **Impostazioni** (scheda).
- 4. In **Risoluzione dello schermo**, scorrere l'indicatore nella posizione desiderata per la **risoluzione** . **1**
- 5. In **Colori**, fare clic sulla freccia e selezionare l'impostazione desiderata per la **profondità di colore** *.* **2**
- 6. Fare clic su **Avanzate** 3 per visualizzare le schede delle opzioni.
- 7. Fare clic sulla scheda **Intel(R) Extreme Graphics 2 for Mobile** > **Proprietà grafiche** (pulsante) per visualizzare le proprietà dell'interfaccia **Intel(R) 82852/82855 Graphics Controller** (oppure fare clic sull'icona della barra delle applicazioni per visualizzare l'apposito menu, quindi selezionare **Opzioni di grafica > Proprietà grafica** e fare clic su questa voce per visualizzare le proprietà dell'interfaccia **Intel(R) 82852/82855 Graphics Controller**).

#### *Figura 9* **Proprietà dello schermo/Intel Graphics Controller**

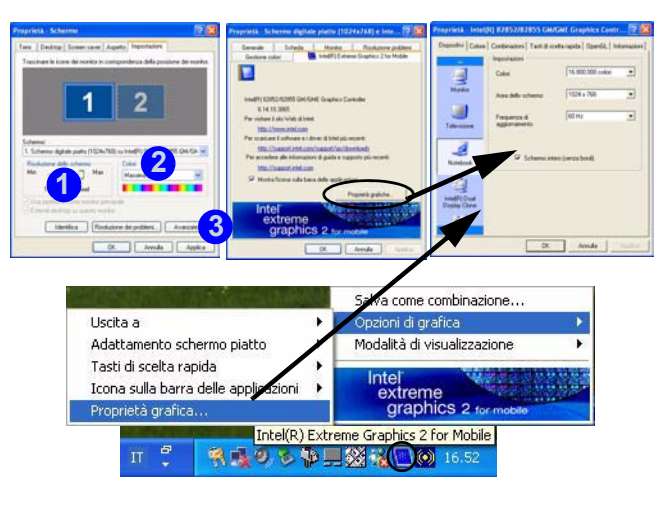

### <span id="page-192-0"></span>**Commutazione/Attivazione dei display (Comandi driver)**

Per commutare i display è possibile utilizzare i comandi incorporati del driver video, come segue:

- 1. Collegare il monitor VGA o la TV (**Solo Modello A**) nella porta corrispondente.
- 2. Aprire il pannello di controllo delle proprietà dell'interfaccia **Intel(R) 82852/82855 GM/GME Graphics Controller** (vedere *["Comandi driver video" a pagina 186](#page-191-0)*), quindi selezionare la scheda **Dispositivi**.
- 3. Selezionare l'opzione di visualizzazione dall'elenco a sinistra, quindi fare clic su **Applica** (poi su **OK** per confermare la modifica delle impostazioni).
- 4. È possibile impostare una periferica come **Primario** o **Secondario**, e modificare le impostazioni utilizzando il pulsante **Impostazioni dispositivo**.

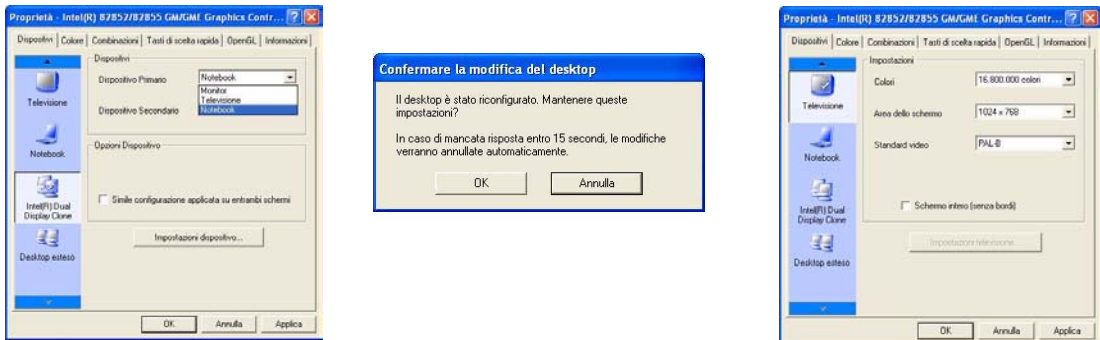

*Figura 10* **- Esempi di impostazione delle periferiche**

Mediante **Impostazioni dispositivo**, nelle proprietà dell'interfaccia **Intel(R) 82852/82855 GM/GME Graphics Controller**, è anche possibile cambiare lo standard video della TV. Le pagine che seguono forniscono un'introduzione alle differenti opzioni di visualizzazione.

### **Opzioni dello schermo**

Oltre allo schermo LCD integrato, è possibile utilizzare un monitor VGA esterno o una TV (**Solo Modello A**) come periferica di visualizzazione. Un monitor VGA si collega alla porta per monitor esterno (VGA), una TV alla porta uscita S-Video (**Solo Modello A**). Quando il monitor esterno e/o la TV (**Solo Modello A**) è collegata, sono disponibile le seguenti modalità Multi-Monitor.

### **Intel Dual Display Clone (Doppia visualizzazione Intel(R) Clone)**

Con questa modalità è possibile pilotare più schermi con lo stesso contenuto. Utilizzare questa funzionalità per visualizzare la schermata attraverso un proiettore, ad esempio per una presentazione.

### **Desktop esteso**

Questa modalità consente di estendere il desktop su più schermi e di disporre di un unico grande spazio di lavoro. In questo modo è possibile creare un'area dello schermo molto più grande. Utilizzare il pannello di controllo **Proprietà - Schermo** per impostare i monitor nella disposizione fisica che si desidera utilizzare. È inoltre possibile utilizzare la scheda del pannello di controllo **Impostazioni desktop esteso** all'interno delle proprietà dell'interfaccia **Intel(R) 82852/82855 GM/ GME Graphics Controller** (*Figura 11*) per configurare le dimensioni relative e la posizione.

### **Memoria video**

Intel® Dynamic Video Memory Technology alloca automaticamente e dinamicamente tanta memoria di sistema (fino a 64MB) quanta ne è necessaria per il sistema video, quindi la restituisce al sistema quando la stessa non è più utilizzata. La tecnologia DVMT non è configurabile dall'utente.

#### **Modalità Desktop esteso**

- 1. Collegare il monitor VGA o la TV (**Solo Modello A**) nella porta corrispondente.
- 2. Aprire il pannello di controllo delle proprietà dell'interfaccia **Intel(R) 82852/82855 GM/GME Graphics Controller** (vedere *["Comandi driver video" a pagina 186](#page-191-0)*), quindi selezionare la scheda **Dispositivi**.
- 3. Fare clic sull'icona **Desktop esteso** (**nota**: questa opzione è disponibile solo quando è collegato un monitor e/o una TV) nella scheda **Dispositivi**.
- 4. Selezionare quale periferica deve essere **Primaria** e quale quella **Secondaria**.
- 5. Se necessario, configurare le impostazioni facendo clic sul pulsante **Impostazioni dispositivo**.
- 6. Fare clic su **Applica** > **OK**, quindi chiudere i pannelli di controllo.

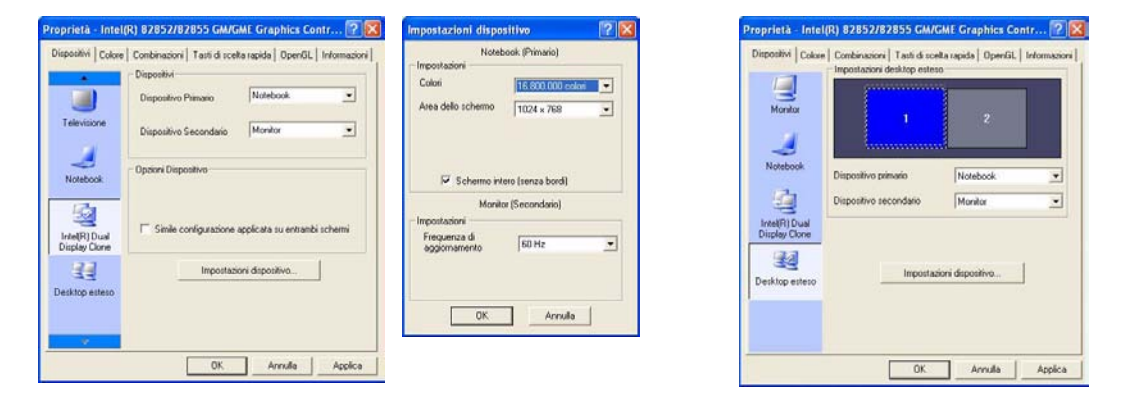

*Figura 11* **- Impostazioni delle modalità Desktop esteso**

# **Funzioni di risparmio energetico**

Il pannello di controllo delle Opzioni risparmio energia di *Windows* consente la configurazione delle funzioni di risparmio energetico del computer. È possibile risparmiare energia attraverso componenti singoli, come il monitor o il disco rigido, oppure utilizzare la modalità di **Standby** o **Sospensione** per conservare energia in tutto il sistema (attivare il supporto di sospensione dal Pannello di controllo come illustrato nella *[Figura 12](#page-195-0)*).

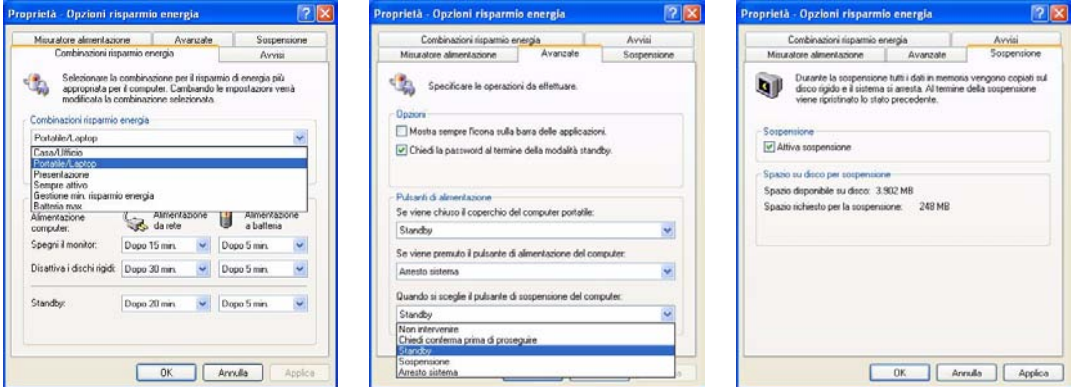

<span id="page-195-0"></span>*Figura 12* **Opzioni risparmio energia**

Per portare il computer in modalità di **Standby** o di **Sospensione**, è possibile impostare il pulsante di alimentazione, di sospensione (combinazione tasti **Fn** + **Esc**) e il sensore del coperchio.

### **190 - Funzioni di risparmio energetico**

### **Combinazioni risparmio energia**

Avanzate

Selezionare la combinazione per il risparnio di energia più appropriata per il computer. Cambiando le mpostazioni venà modificata la combinazione selezionata.

Supersion

roprietà - Opzioni risparmio energia Misutatore almentazione

Combinazioni risparmio energia

Portable 7, aplop Casa4 lificio **Installa A' set** Precentazione Sempre attivo

Batteria max

Almentazione

computer. Spegni il monitor:

Standby

È possibile configurare i computer per risparmiare energia nei singoli componenti attraverso le **Combinazioni risparmio energia**. È anche possibile regolare le impostazioni di ciascuna combinazione per impostare lo spegnimento del monitor al trascorrere di un tempo specificato, e la disattivazione della meccanica del disco rigido se sullo stesso non vengono eseguiti accessi per un tempo specificato (se il sistema legge o scrive dati, la meccanica del disco rigido viene nuovamente attivata). Le combinazioni possono essere impostate per consentire al sistema di entrare in modalità **Standby** o **Sospensione**.

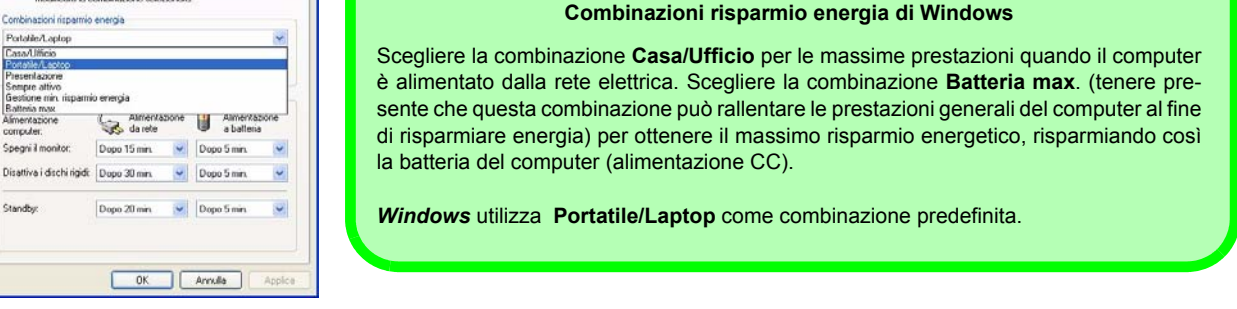

 $\beta$ 

*Figura 13* **- Combinazioni risparmio energia**

Ogni **Combinazione risparmio energia** di *Windows* regola anche le prestazioni del processore del computer al fine di risparmiare energia. Per questo è opportuno tenere questo ben presente nel caso dovessero riscontrarsi cali di prestazioni (specialmente sotto alimentazione CC/batteria).

# **Installazione driver**

Il CD-ROM *Device Drivers & Utilities + User's Manual* contiene i driver e le utilità necessari per il corretto funzionamento del computer. I driver per tutti i moduli opzionali (WLAN, Bluetooth e Camera PC) sono disponibili sui singoli CD forniti in dotazione. Le istruzioni di installazione del driver fornite sono relative unicamente al sistema operativo *Windows XP*. Le informazioni di installazione del driver relative a *Windows 2000* sono disponibili nei capitoli 4 e 7 del *Manuale utente* completo memorizzato sullo stesso CD-ROM. Installare i driver attenendosi all'ordine indicato nella *Tabella 6*.

### **Metodi di installazione (Windows XP)**

È possibile scegliere con quale metodo installare i driver.

- *dal programma ad avvio automatico presente sul CD*
- *installazione manuale*

*Tabella 6* **- Procedura di installazione**

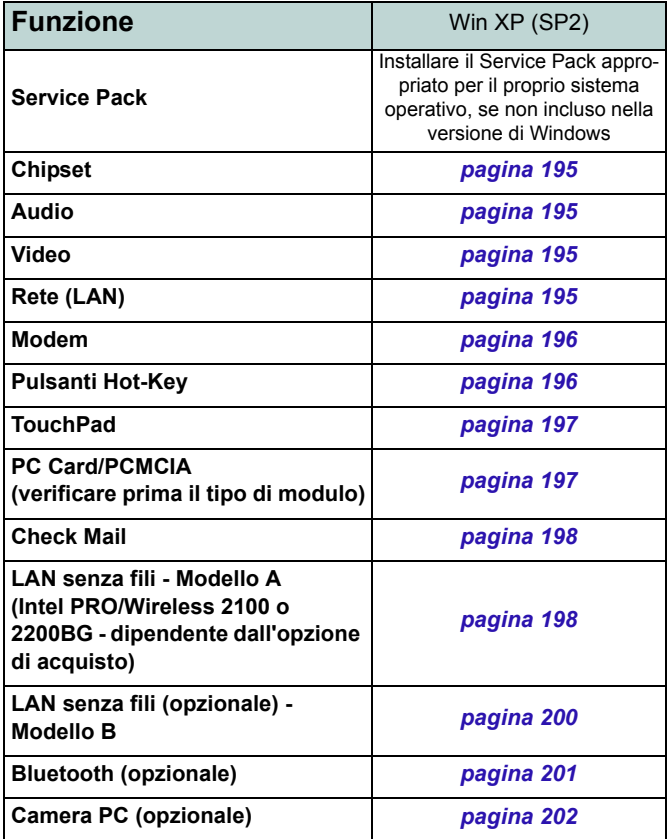

### **Applicazione Driver Installation**

Inserire il CD-ROM *Device Drivers & Utilities + User's Manual* e l'applicazione **Driver Installation** si avvierà automaticamente.

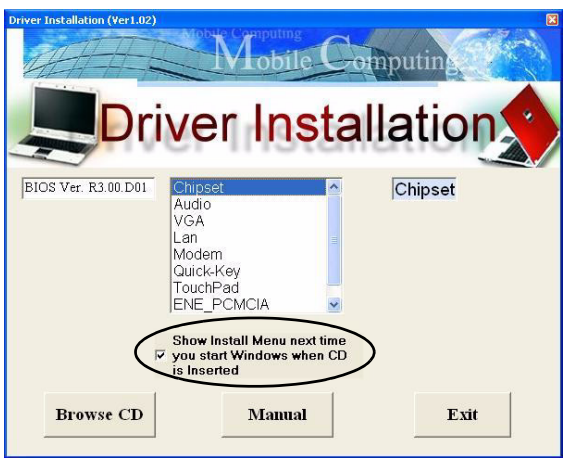

#### *Figura 14* **- Driver Installation**

#### **Uso dell'applicazione Driver Installation**

- 1. Verificare che l'ordine di installazione dei driver *dalla Tabella 6 a pagina 192* (i driver devono essere installati in questo ordine) sia lo stesso di quello elencato nel menu a sinistra (prendere nota dei driver che sono già stati installati).
- 2. Fare doppio clic per selezionare ed avviare il driver che si desidera installare.
- 3. Se è necessario riavviare il computer dopo l'installazione di un driver, normalmente occorrerà fare clic su "**Sì/Fine**" quando richiesto per riavviare il computer.
- 4. Accertarsi di selezionare l'opzione "**Show Install Menu next time you start Windows when CD is Inserted**" (mostra meno di installazione quando si avvia Windows con il CD inserito) per tornare alla schermata *Driver Installation* (in caso contrario fare clic su **Start** > **Esegui...**, individuare (**Sfoglia...**) il file **D:\Autorun.exe** e quindi fare clic su **OK** oppure

fare doppio clic sull'icona **Risorse del computer**, quindi fare doppio clic sull'icona del CD).

### **Installazione manuale dei driver**

Inserire il CD-ROM *Device Drivers & Utilities + User's Manual* e fare clic sul pulsante **Exit**. Seguire le istruzioni relative a ciascun singolo driver attenendosi alle istruzioni riportate nella pagine che seguono.

### **Aggiornamento/reinstallazione di singoli driver**

Se si desidera aggiornare/reinstallare un singolo driver, potrebbe essere necessario disinstallare il driver originale. Per fare ciò, aprire il **Pannello di controllo** nel sistema operativo *Windows* e fare doppio clic sulla voce **Installazione applicazioni. Se il singolo driver è visibile nell'elenco** (in caso contrario, vedere sotto), disinstallarlo seguendo le istruzioni visualizzate a schermo (potrebbe essere necessario riavviare il computer). Passare alla sezione corrispondente del manuale per completare la procedura di aggiornamento/reinstallazione per il driver in questione.

Se il driver non è elencato all'interno di **Installazione applicazioni**:

- 1. Fare clic su **Start** (menu), scegliere **Impostazioni**, e fare clic su **Pannello di controllo** (oppure fare clic solo su **Start** > **Pannello di controllo**).
- 2. Fare doppio clic sull'icona **Sistema**; **Sistema** (icona) si trova in **Prestazioni e manutenzione** (categoria).
- 3. Fare clic sulla scheda **Hardware** > pulsante **Gestione periferiche**.
- 4. Fare doppio clic sulla **periferica** di cui si desidera aggiornare/reinstallare il driver (potrebbe essere necessario fare clic sul segno "+").

5. Fare clic sulla scheda **Driver** > pulsante **Aggiorna driver**, quindi attenersi alle istruzioni visualizzate a schermo.

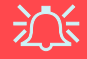

#### **Windows XP Service Pack 2**

Accertarsi di installare il **Service Pack 2 di Windows XP** (o una versione di Windows XP che include il Service Pack 2) **prima di installare qualsiasi driver**. Service Pack 2 di Windows XP include il supporto per lo standard **USB 2.0**.

Se si è aggiornato il sistema installando il **Service Pack 2** (cioè se la propria versione di Windows XP non include il Service Pack 2), seguire le istruzioni riportate:

- 1. Fare clic su **Start** (menu), scegliere **Impostazioni**, e fare clic su **Pannello di controllo** (oppure fare clic solo su **Start** > **Pannello di controllo**).
- 2. Fare doppio clic sull'icona **Sistema**; **Sistema** (icona) si trova in **Prestazioni e manutenzione** (categoria).
- 3. Fare clic sulla scheda **Hardware** > pulsante **Gestione periferiche**.
- 4. Fare clic sul segno "+" accanto a **Altre periferiche** (se i sui sottoelementi non sono visualizzati).
- 5. Fare clic con il pulsante destro del mouse su **Controller USB (Universal Serial Bus)**, quindi selezionare **Disinstalla > OK**(se la voce non è visibile, non c'è necessità di intraprendere altre azioni).
- 6. Riavviare il computer per consentire il rilevamento del controller USB 2.0.

### <span id="page-200-0"></span>**Chipset (WinXP)**

1. Fare doppio clic su **Chipset** dal menu *Driver Installation*. **O**

Fare clic su **Start** (menu) > **Esegui...**, cercare (**Sfoglia...**) **D:\Drivers\inf\_update\infinst\_autol.exe** e fare clic su **OK**.

- 2. Fare clic su **Avanti > Sì > Avanti**.
- 3. Fare clic su **Fine** per riavviare il computer.

# <span id="page-200-1"></span>**Audio (WinXP)**

1. Fare doppio clic su **Audio** dal menu *Driver Installation*. **O**

Fare clic su **Start** (menu) > **Esegui...**, cercare (**Sfoglia...**) **D:\Drivers\Audio\Setup.exe** e fare clic su **OK** > **Avanti**.

- 2. Fare clic su **Fine** per riavviare il computer.
- 3. È possibile fare clic sull'icona **Configurazione audio AC97** nella barra delle applicazioni per ulteriori opzioni di configurazione.

# <span id="page-200-2"></span>**Video (WinXP)**

1. Fare doppio clic su **VGA** dal menu *Driver Installation*. **O**

Fare clic su **Start** (menu) > **Esegui...**, cercare (**Sfoglia...**) **D:\Drivers\VGA\Setup.exe** e fare clic su **OK**.

- 2. Fare clic su **Avanti > Sì**.
- 3. Fare clic su **Fine** per riavviare il computer.
- 4. Vedere *["Funzioni video" a pagina 186](#page-191-1)* per i dettagli sulla configurazione delle impostazioni video.

# <span id="page-200-3"></span>**LAN (WinXP)**

1. Fare doppio clic su **Lan** dal menu *Driver Installation*. **O**

Fare clic su **Start** (menu) > **Esegui...**, cercare (**Sfoglia...**) **D:\Drivers\Lan\Setup.exe** e fare clic su **OK**.

- 2. Fare clic su **Avanti**.
- 3. Fare clic su **Fine**.
- 4. Ora è possibile configurare le impostazioni di rete.

### <span id="page-201-0"></span>**Modem (WinXP)**

1. Fare doppio clic su **Modem** dal menu *Driver Installation*. **O**

Fare clic su **Start** (menu) > **Esegui...**, cercare (**Sfoglia...**) **D:\Drivers\Modem\WinXP\Setup.exe** e fare clic su **OK**.

- 2. Fare clic su  $\rightarrow$  (pulsante).
- 3. Fare clic su  $\mathbf{v}$  |
- 4. Il modem è pronto per la configurazione della connessione.

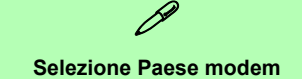

È possibile modificare la selezione del Paese del modem sul pannello di controllo (**Pannello di controllo** > icona **Opzioni modem e telefono**).

### <span id="page-201-1"></span>**Pulsanti Hot-Key (WinXP)**

1. Fare doppio clic su **Quick-Key** dal menu *Driver Installation*.

**O**

Fare clic su **Start** (menu) > **Esegui...**, cercare (**Sfoglia...**) **D:\Drivers\Quick-KEY\CNK001.exe** e fare clic su **OK**.

- 2. Scegliere la lingua desiderata e fare clic su **OK**.
- 3. Fare clic su **Avanti**.
- 4. Fare clic su **Fine** per riavviare il computer.

### <span id="page-202-0"></span>**TouchPad (WinXP)**

1. Fare doppio clic su **TouchPad** dal menu *Driver Installation* (andare al **passo 3**). **OR** 

Fare clic su **Start** (menu) > **Esegui...** (andare al **passo 2**).

*2. Se il computer è del Modello A:*

Cercare (**Sfoglia...**)

**D:\Drivers\Touchpad\Synaptics\Win2K\_XP\Setup.exe**  e fare clic su **OK**.

*Se il computer è del Modello B:*

Cercare (**Sfoglia...**) **D:\Drivers\Touchpad\KTP3\WinXP\Setup.exe** e fare clic su **OK**.

- 3. Fare clic su **Avanti** > **Avanti** > **Avanti** (fare clic su **Continua** alla domanda se continuare sempre).
- 4. Fare clic su **Fine** per riavviare il computer.

### <span id="page-202-1"></span>**PC Card/PCMCIA (WinXP)**

Le istruzioni per l'installazione del driver della PC Card dipenderà dal tipo di modulo PCMCIA.

- 1. Fare clic su **Start** (menu), scegliere **Impostazioni**, e fare clic su **Pannello di controllo** (oppure fare clic solo su **Start** > **Pannello di controllo**).
- 2. Fare doppio clic sull'icona **Sistema**; **Sistema** (icona) si trova in **Prestazioni e manutenzione** (categoria).
- 3. Fare clic sulla scheda **Hardware** > pulsante **Gestione periferiche**.
- 4. Fare clic su "+" accanto a **Schede PCMCIA** (se le sottovoci corrispondenti non compaiono).
- 5. Se è visibile la perferica **Texas Instruments PCI-1410 CardBus Controller**, **NON** installare il driver dato che non è necessario.

#### **oppure**

Se si vede **Controller CardBus generico attenersi alla seguente procedura:**

6. Fare doppio clic su **ENE\_PCMCIA** dal menu *Driver Installation*.

#### **O**

Fare clic su **Start** (menu) > **Esegui...**, cercare (**Sfoglia...**) **D:\Drivers\ENE-PCMCIA\Setup.exe** e fare clic su **OK**.

- 7. Fare clic su **Avanti** > **Avanti**.
- 8. Fare clic su **Fine** per riavviare il computer.

### <span id="page-203-0"></span>**Check Mail (WinXP)**

1. Fare doppio clic su **E-MAIL LED** dal menu *Driver Installation*.

**O**

Fare clic su **Start** (menu) > **Esegui...**, cercare (**Sfoglia...**) **D:\Drivers\E-mail LED\Setup.exe** e fare clic su **OK**.

- 2. Per continuare fare clic su **Avanti** > **Installa** > **Fine**.
- 3. Fare clic su **Fine** per riavviare il computer.
- 4. Il programma verrà eseguito all'avvio.

### <span id="page-203-1"></span>**LAN Wireless (WinXP) - Modello A Intel PRO/Wireless 2100 WLAN**

- 1. Inserire il *CD-ROM Intel PRO* nell'unità CD-ROM.
- 2. Fare clic sul pulsante **Schede di rete LAN wireless**.
- 3. Fare clic sul pulsante **Installa software**.
- 4. Fare clic su **Avanti**.
- 5. Fare clic sul pulsante per accettare il contratto di licenza, quindi fare clic su **Avanti** > **Avanti** > **Installa** > **Fine**.
- 6. Fare clic su **Start** (menu), scegliere **Impostazioni**, e fare clic su **Pannello di controllo** (oppure fare clic solo su **Start** > **Pannello di controllo**).
- 7. Fare doppio clic sull'icona **Sistema**; **Sistema** (icona) si trova in **Prestazioni e manutenzione** (categoria).
- 8. Fare clic sulla scheda **Hardware** > pulsante **Gestione periferiche**.
- 9. Fare clic sul segno "+" accanto a **Altre periferiche** (se i sui sottoelementi non sono visualizzati).
- 10. Fare doppio clic su **Controller di rete**, quindi fare clic sul pulsante **Reinstalla driver**.
- 11. Alla visualizzazione di *Aggiornamento guidato hardware*, fare clic su **"Installa da un elenco o percorso specifico (per utenti esperti)"**, quindi su **Avanti**.
- 12. Selezionare **"Ricerca il miglior driver disponibile in questi percorsi"**. Selezionare SOLO **"Includi il seguente percorso nella ricerca"**.

- 13. Cercare (**Sfoglia...**) **D:\ProW2100\PROW7100\WINXP**, quindi fare clic su **OK** > **Avanti**.
- 14. Fare clic su **Fine** e chiudere le finestre aperte.

È ora possibile installare gli strumenti di amministrazione (Strumenti di amministrazione):

- 1. Inserire il *CD-ROM Intel PRO* nell'unità CD-ROM.
- 2. Fare clic sul pulsante **Schede di rete LAN wireless**.
- 3. Fare clic sul pulsante **Installa Strumenti di amministrazione**.
- 4. Fare clic su **Next**.
- 5. Fare clic sul pulsante per accettare il contratto di licenza, quindi fare clic su **Next** > **Next** > **Install** > **Finish**.
- 6. Per configurare le impostazioni, passare al menu **Start**, selezionare **Programmi/Tutti i programmi**, fare clic su **Intel Network Adapters** (Adattatori di rete Intel), quindi fare clic sull'icona **Intel (R) PROSet** oppure sulle opzioni sotto **Access Point Administration Tools** (Access Point Strumenti di amministrazione).

### **Intel PRO/Wireless 2200BG WLAN**

- 1. Inserire il *CD-ROM Intel PRO* nell'unità CD-ROM.
- 2. Fare clic sul pulsante **Installa software**.
- 3. Fare clic su **Avanti**.
- 4. Fare clic sul pulsante per accettare il contratto di licenza, quindi fare clic su **Avanti** > **Avanti** > **Installa** > **Fine**.
- 5. Fare clic su **Start** (menu), scegliere **Impostazioni**, e fare clic su **Pannello di controllo** (oppure fare clic solo su **Start > Pannello di controllo**).
- 6. Fare doppio clic sull'icona **Sistema**; **Sistema** (icona) si trova in **Prestazioni e manutenzione** (categoria).
- 7. Fare clic sulla scheda **Hardware** > pulsante **Gestione periferiche**.
- 8. Fare clic sul segno "+" accanto a **Altre periferiche** (se i sui sottoelementi non sono visualizzati).
- 9. Fare doppio clic su **Controller di rete**, quindi fare clic sul pulsante **Reinstalla driver**.
- 10. Alla visualizzazione di *Aggiornamento guidato hardware*, fare clic su **"Installa da un elenco o percorso specifico (per utenti esperti)"**, quindi su **Avanti**.
- 11. Selezionare **"Ricerca il miglior driver disponibile in questi percorsi"**. Selezionare SOLO **"Includi il seguente percorso nella ricerca"**.
- 12. Cercare (**Sfoglia...**) **D:\ProW2200\WINXP**, quindi fare clic su **OK** > **Avanti**.
- 13. Fare clic su **Fine**.
- 14. Appare un pannello di controllo **Intel Configuration Service**, dove è possibile scegliere **Yes** (sì) per consentire al software **Intel PROset** di gestire l'adattatore wireless.
- 15. Fare clic su **Fine**.

- 16. Appare un elenco delle reti disponibili (fare clic su **Fine**  per rimuovere il Wizard).
- 17. Per configurare le impostazioni, passare al menu **Start**, selezionare **Programmi/Tutti i programmi**, fare clic su **Intel Network Adapters** (Adattatori di rete Intel), quindi fare clic sull'icona **Intel (R) PROSet for Wireless** oppure sulle opzioni sotto **Access Point Administration Tools**  (Access Point Strumenti di amministrazione).

### <span id="page-205-0"></span>**LAN Wireless (WinXP) - Modello B**

- 1. Inserire il *CD-ROM Wireless LAN* nell'unità CD.
- 2. Il programma viene eseguito automaticamente.
- 3. Fare clic sul pulsante **Install software**.
- 4. Fare clic su **Next**.
- 5. Fare clic sul pulsante per accettare il contratto di licenza, quindi fare clic su **Next** > **Next** > **Install** > **Finish**.
- 6. Ora è possibile configurare le impostazioni di rete.
- 7. Fare clic con il pulsante destro del mouse sull'icona della WLAN **1** nella barra delle applicazioni, quindi selezionare **Visualizza reti senza fili disponibili** (o fare doppio clic sull'icona sul desktop WlanUtility).
- 8. Selezionare la rete e fare clic su **Connetti** a per connettersi alla rete, oppure su **Avanzate** per ulteriori opzioni di configurazione (può essere necessario l'aiuto dell'amministratore di sistema per compilare le informazioni richieste nelle opzioni **Avanzate**).
- 9. Il sistema operativo Windows XP è l'impostazione predefinita per il controllo LAN wireless. Si consiglia di passare all'uso del programma **MSI Wireless Network Utility** per controllare la connessione WLAN. Controllare il manuale utente presente sul CD per istruzioni su come fare ciò (fare clic sul pulsante **User's Manual** > **MS6834 PC54G2** oppure **MS6835 CB54G2**).

### <span id="page-206-0"></span>**Bluetooth (WinXP)**

- 1. Inserire il *CD-ROM Bluetooth* nell'unità CD.
- 2. Il programma viene eseguito automaticamente.
- 3. Fare clic su **Install Drivers and Application Software** e fare clic su **Next**.
- 4. Fare clic sul pulsante di accettazione dell'accordo di licenza ("I accept the terms in the license agreement"), quindi fare clic su **Next**.
- 5. Fare clic su **Next > Install** (fare clic su **OK/Continua** alla domanda se si desidera continuare).
- 6. Fare clic su **Finish**.
- 7. Dovrebbe essere aperta la finestra **Proprietà del sistema** (se la finestra non è aperta, eseguire i passi 1 e 2 a *pagina 194*); fare clic sulla scheda **Hardware**, quindi sul pulsante **Gestione periferiche**.
- 8. Fare clic sul segno "+" accanto a **Radio Bluetooth** (se i sui sottoelementi non sono visualizzati).
- 9. Fare clic con il pulsante destro del mouse su **Generic Bluetooth Radio** e selezionare **Aggiorna driver**.
- 10. Alla visualizzazione di *Aggiornamento guidato hardware*, selezionare **"No, non ora"** e fare clic su **Avanti**.
- 11. Selezionare **"Installa da un elenco o percorso specifico (per utenti esperti)"**, e fare clic su **Avanti**.
- 12. Selezionare **"Non effettuare la ricerca. La scelta del driver da installare verrà effecttuata manualmente"**, e fare clic su **Avanti**.
- 13. Fare clic per selezionare **Billionton USB Bluetooth Device**, e fare clic su **Avanti**.
- 14. Fare clic su **Fine** e chiudere le finestre aperte.
- 15. È possibile configurare le impostazioni nel pannello di controllo **Bluetooth Configuration** (Menu **Start** e puntare su **Impostazioni**, fare clic su **Pannello di controllo** quindi doppio clic sull'icona di **Bluetooth Configuration**).

### <span id="page-207-0"></span>**Camera PC (WinXP)**

- 1. Inserire il *CD-ROM Camera PC* nell'unità CD.
- 2. Fare clic su **Next** (fare clic su **Continua** alla domanda se continuare sempre).
- 3. Fare clic su **Finish** per riavviare il computer.
- 4. Dopo il riavvio, il computer riconoscerà il nuovo hardware.
- 5. Per eseguire il software dell'applicazione, andare sulla voce **CMM PC Camera** nel menu **Start > Programmi/ Tutti i programmi** e selezionare il programma **AMCAP**.

# 迩

#### **Informazioni piu recenti sui driver della camera PC**

Verificare sul *CD-ROM Camera PC*, e su qualsiasi inserto a corredo, la presenza di informazioni recenti relative al driver della camera PC che potrebbero differire da quelle fornite in questo documento in quanto più aggiornate.

# **System Configuration Utility (SCU)**

Per entrare in SCU, accendere il computer e premere contemporaneamente i tasti **Ctrl-Alt-S** durante il processo di avvio. È possibile utilizzare il mouse o i tasti freccia per navigare nelle voci dei menu. Utilizzare la voce *Save and Exit* dal menu *Exit* per salvare le modifiche effettuate.

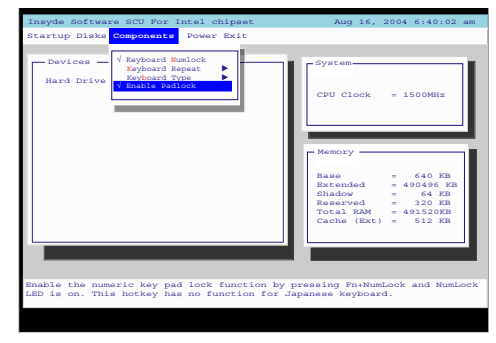

*Figura 15* **menu Components (SCU)**

### <span id="page-208-0"></span>**Enable Padlock (menu Components)**

Attivare l'impostazione *Enable Padlock* per poter digitare i numeri dal tastierino numerico senza la necessità di tenere premuto il tasto **Fn**. Per utilizzare questa funzione deve essere stato attivato il Blocco numerico. Una volta attivato il Blocco numerico, premere contemporaneamente i tasti **Fn** e **Num Lock** per attivare la modalità *Padlock*. Quando si abilita la modalità *Padlock* e si premono i tasti numerici di colorazione gialla, è possibile digitare i numeri direttamente senza tenere premuto il tasto **Fn** (tenendo premuto il tasto **Fn** e premendo un tasto sul tastierino numerico si otterrà una lettera). Per disabilitare la modalità *Padlock*, premere nuovamente i tasti **Fn** e **Num Lock**.

# **Risoluzione dei problemi**

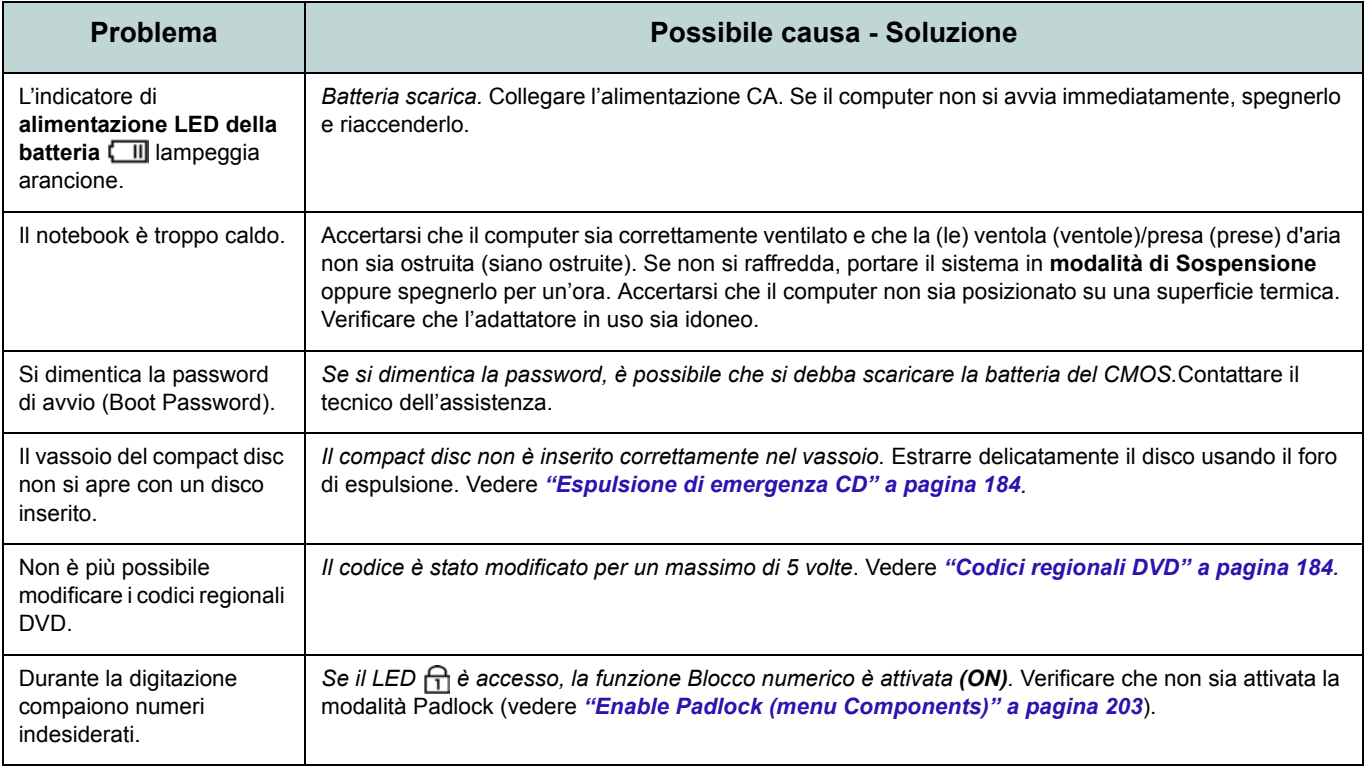

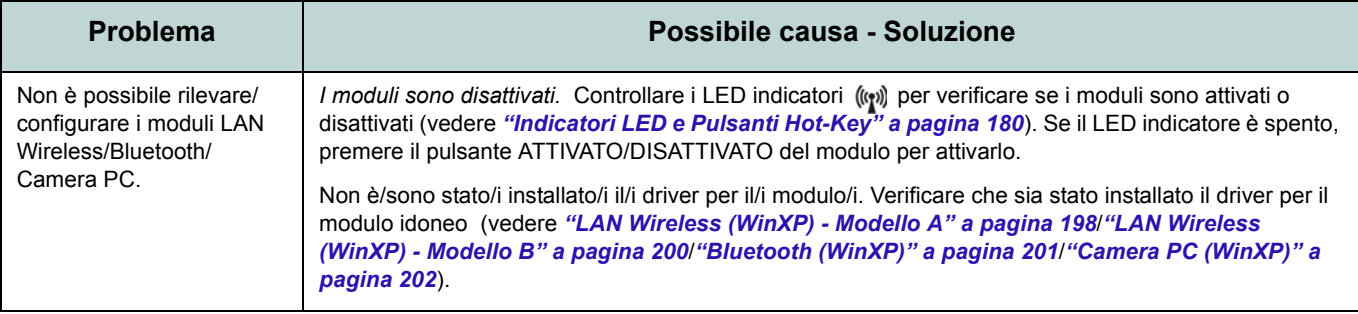

# **Specifiche tecniche**

#### **Ultimi aggiornamenti delle specifiche tecniche**

 $\beta$ 

Le specifiche tecniche elencate in questa appendice sono corrette al momento di andare in stampa. Alcuni elementi (in particolare tipi di processore e velocità) possono essere modificati o aggiornati causa la programmazione del produttore. Per dettagli rivolgersi al proprio centro di assistenza.

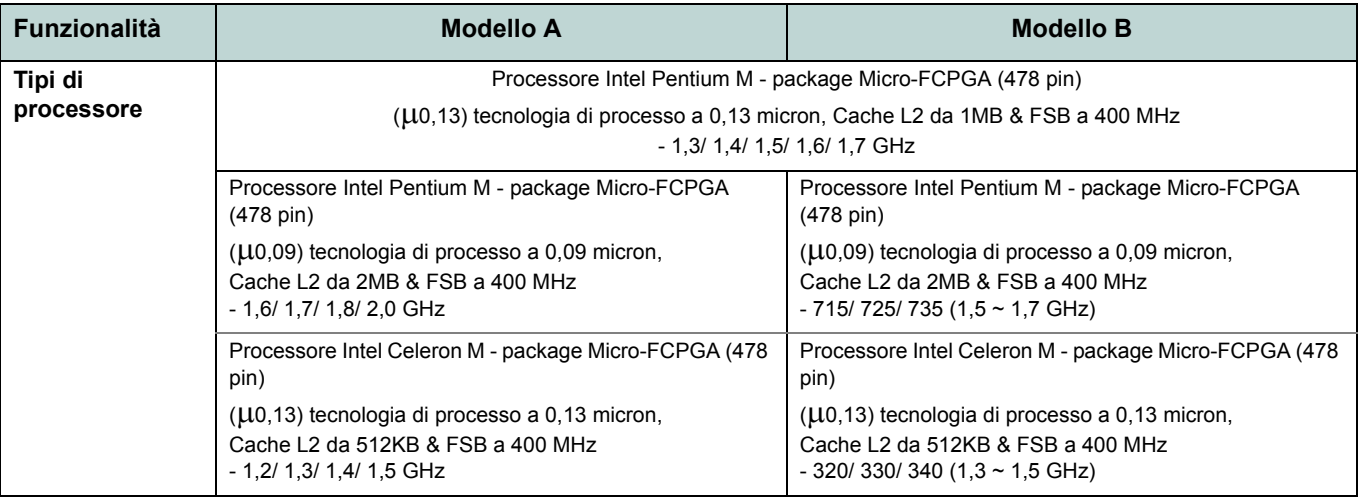

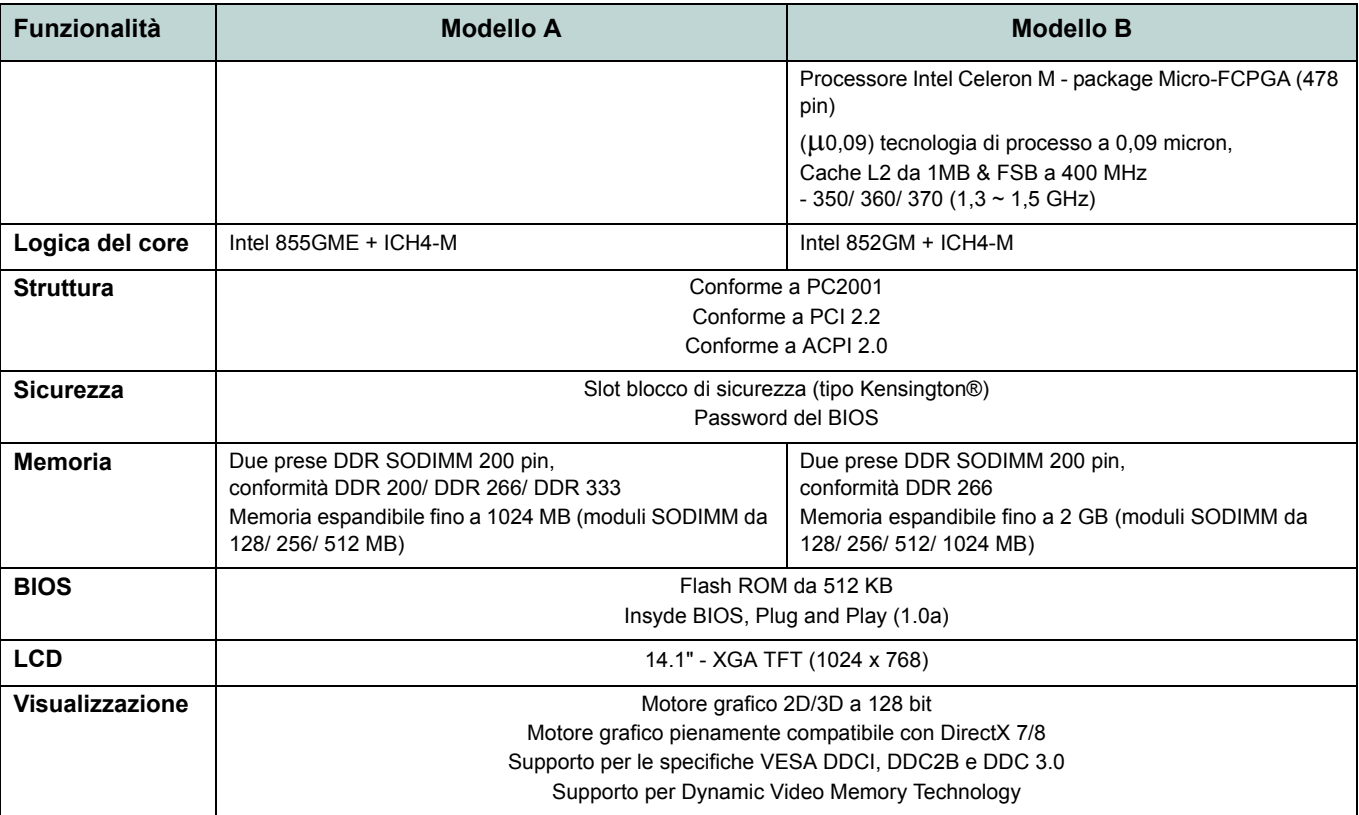

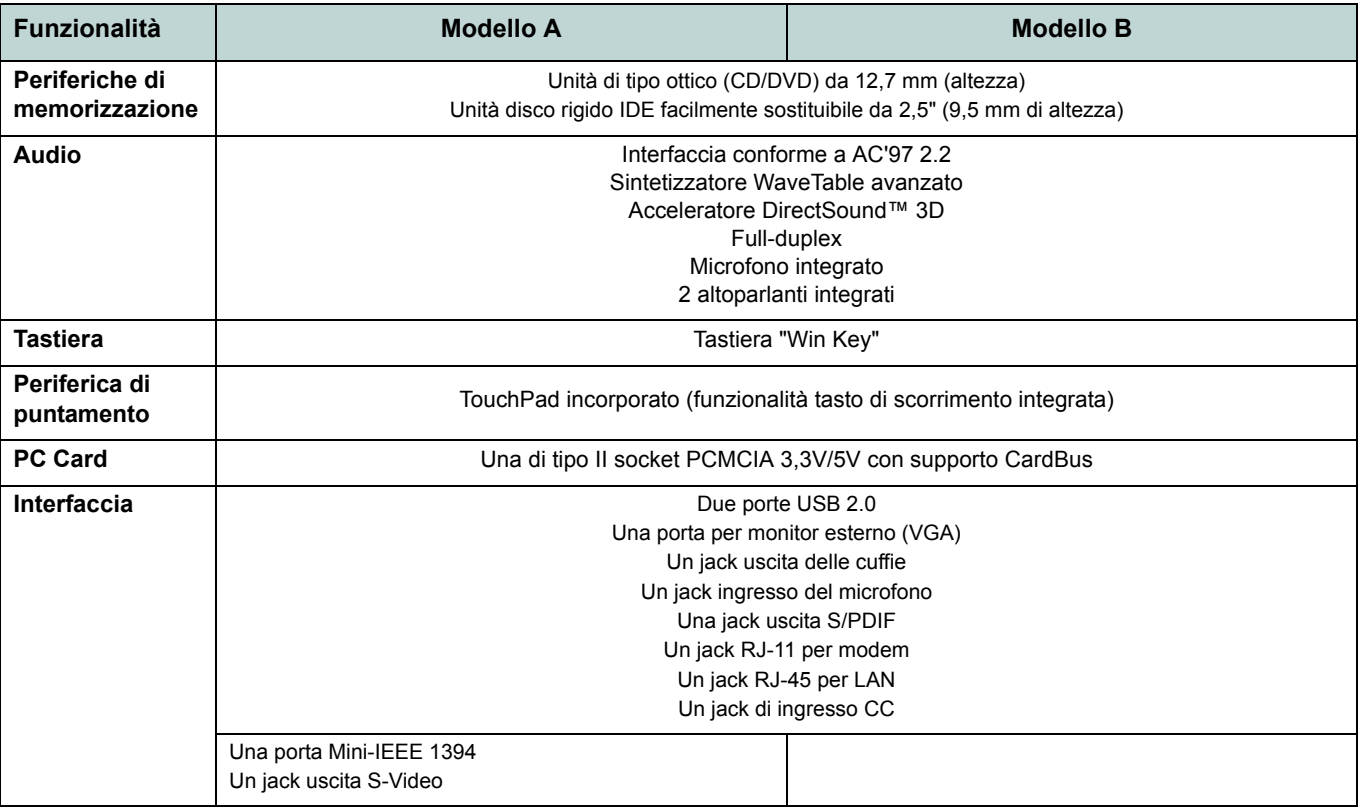

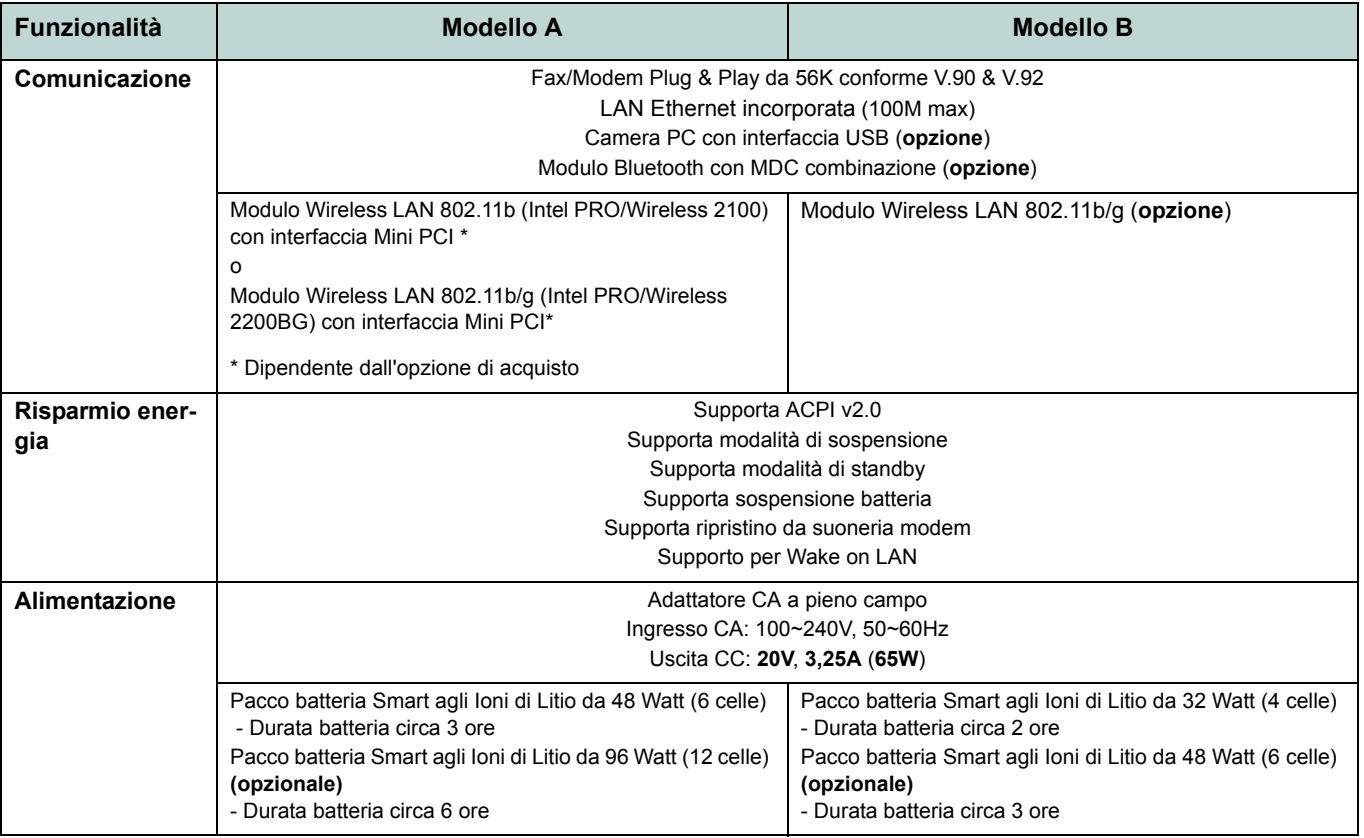

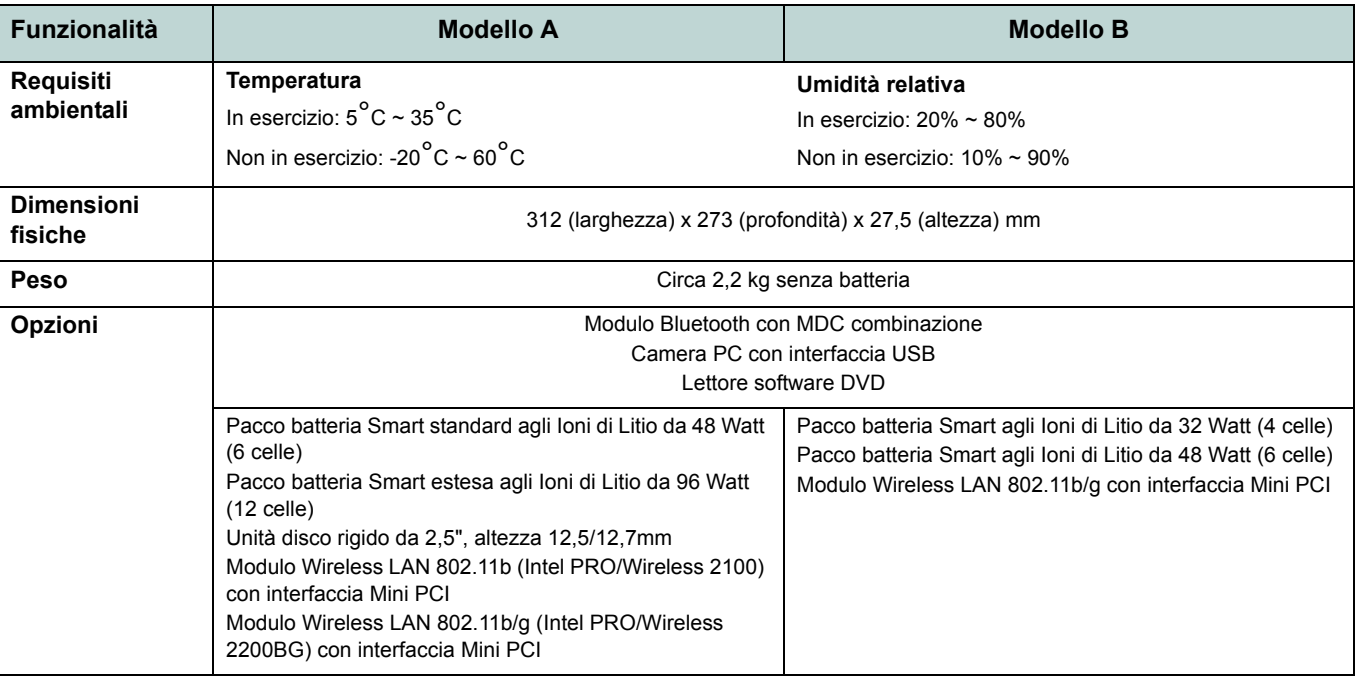